# **brother.**

# Podstawowy Podręcznik Użytkownika

## MFC-J6520DW MFC-J6720DW

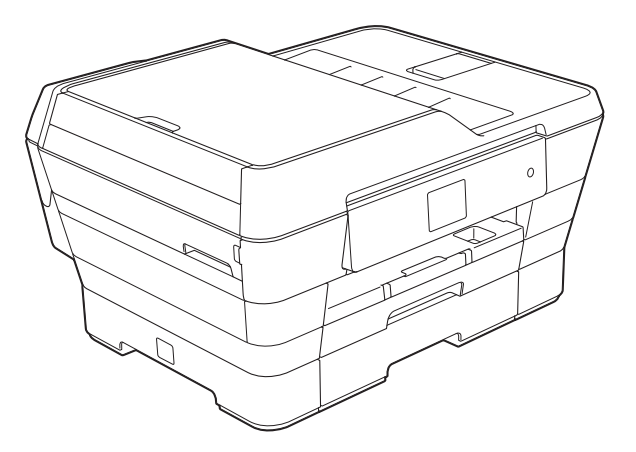

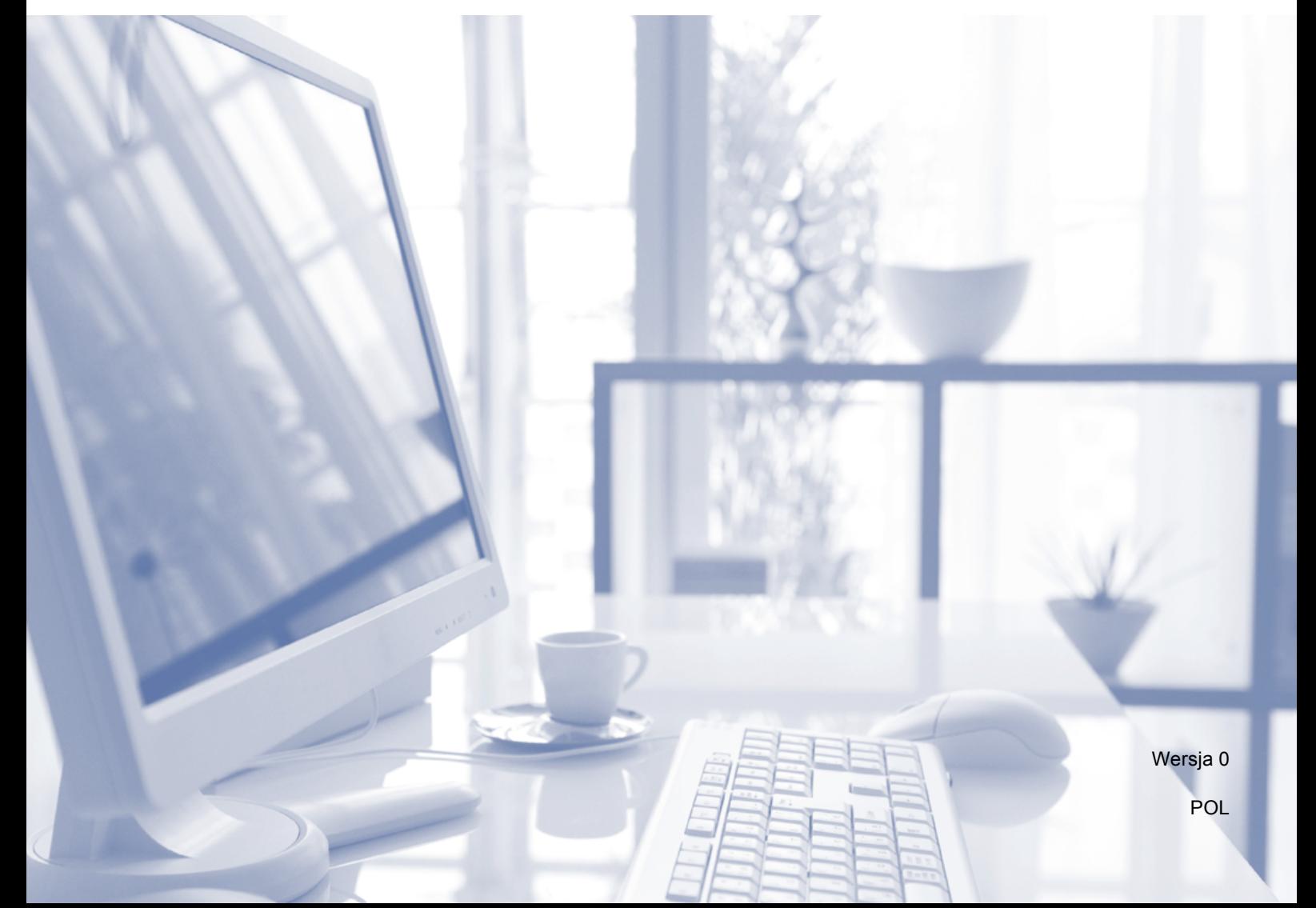

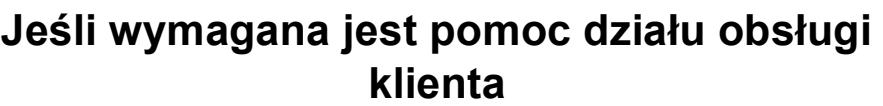

**Prosimy o wprowadzenie poniższych informacji, co umożliwi ich wykorzystanie w przyszłości:**

**Numer modelu: MFC-J6520DW i MFC-J6720DW (zaznacz odpowiedni numer modelu)**

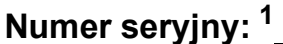

**Data zakupu:** 

**Miejsce zakupu:** 

<span id="page-1-0"></span>**<sup>1</sup> Numer seryjny można znaleźć z tyłu urządzenia. Zachowaj niniejszy Podręcznik Użytkownika wraz z paragonem (fakturą) jako potwierdzenie dokonania zakupu produktu w przypadku kradzieży, pożaru czy roszczeń gwarancyjnych.**

## **Podręczniki użytkownika i gdzie można je znaleźć?**

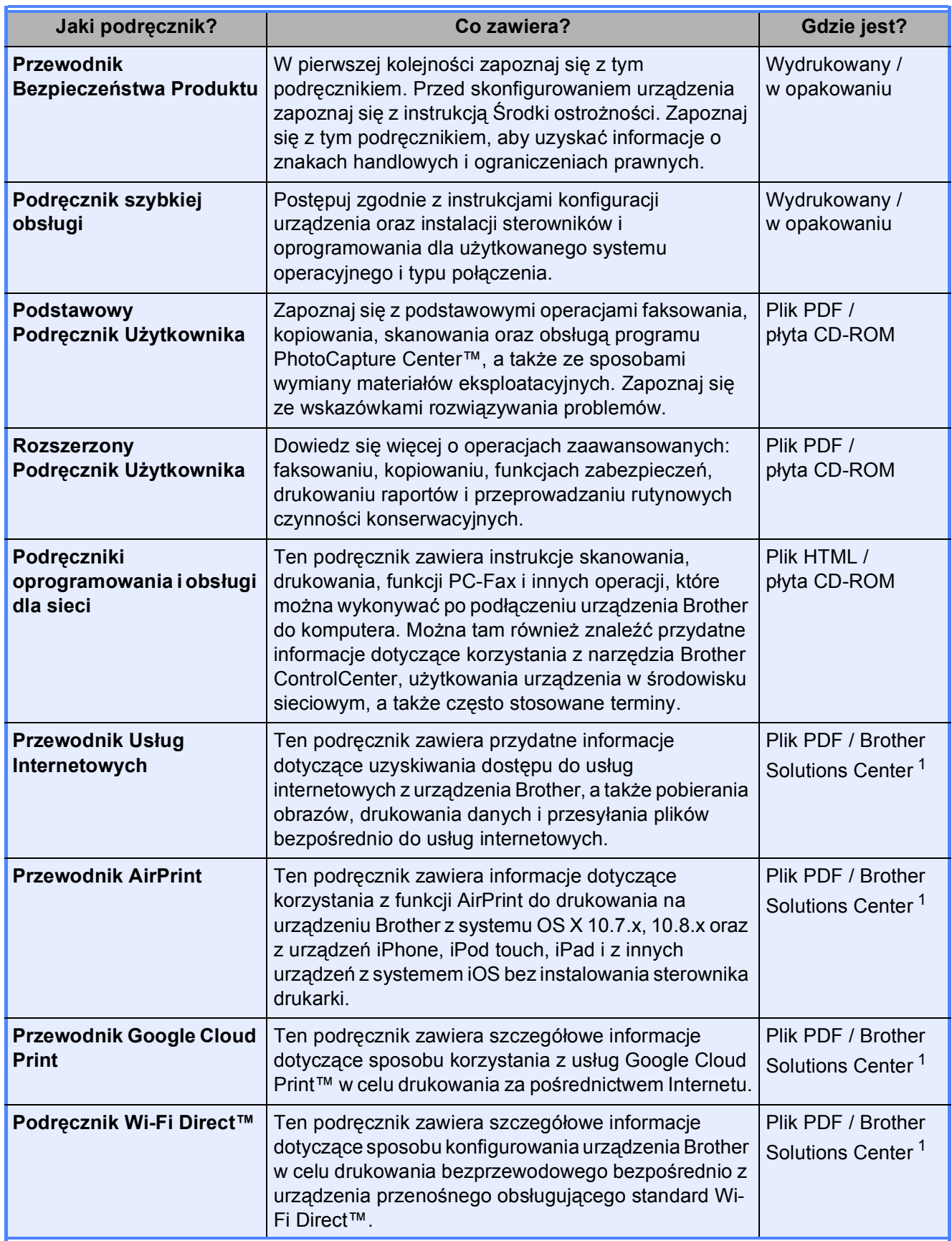

<span id="page-2-0"></span><sup>1</sup> Odwiedź witrynę internetową [http://solutions.brother.com/.](http://solutions.brother.com/)

## **Spis Treści (Podstawowy Podręcznik Użytkownika)**

#### **[1 Informacje ogólne](#page-10-0) 1** [Korzystanie z dokumentacji ...................................................................................1](#page-10-1) Symbole i konwencje uż[yte w dokumentacji ...................................................1](#page-10-2) Dostęp do narzędzi Brother (Windows® [8\) ...........................................................1](#page-10-3) Uzyskiwanie dostępu do Rozszerzonego Podręcznika Użytkownika oraz Podręczników oprogramowania i obsł[ugi dla sieci .............................................2](#page-11-0) Wyświetlanie podręczników uż[ytkownika ........................................................2](#page-11-1) Dostęp do podrę[czników zaawansowanych funkcji...............................................4](#page-13-0) Dostę[p do pomocy technicznej Brother \(Windows](#page-14-0)®).............................................5 Dostę[p do pomocy technicznej Brother \(Macintosh\) .............................................5](#page-14-1) [Panel sterowania – informacje ogólne...................................................................6](#page-15-0) Ekran dotykowy LCD o przeką[tnej 2,7 cala \(67,5 mm\) ...................................8](#page-17-0) [Operacje podstawowe ...................................................................................11](#page-20-0) [Zmiana ustawienia klawiatury........................................................................12](#page-21-0) [Ustawienia skrótów..............................................................................................12](#page-21-1) [Dodawanie skrótów kopiowania ....................................................................12](#page-21-2) [Dodawanie skrótów faksu..............................................................................13](#page-22-0) [Dodawanie skrótów skanowania ...................................................................14](#page-23-0) Dodawanie skrótów usł[ugi Web Connect ......................................................15](#page-24-0) [Zmiana skrótów .............................................................................................16](#page-25-0)  $Edy<sub>0</sub>$ nazw skrótów

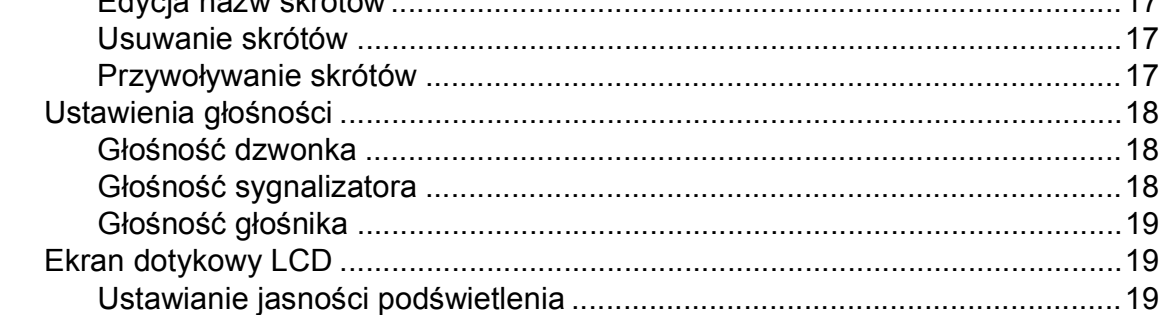

## **2 Ł[adowanie papieru 20](#page-29-0)**

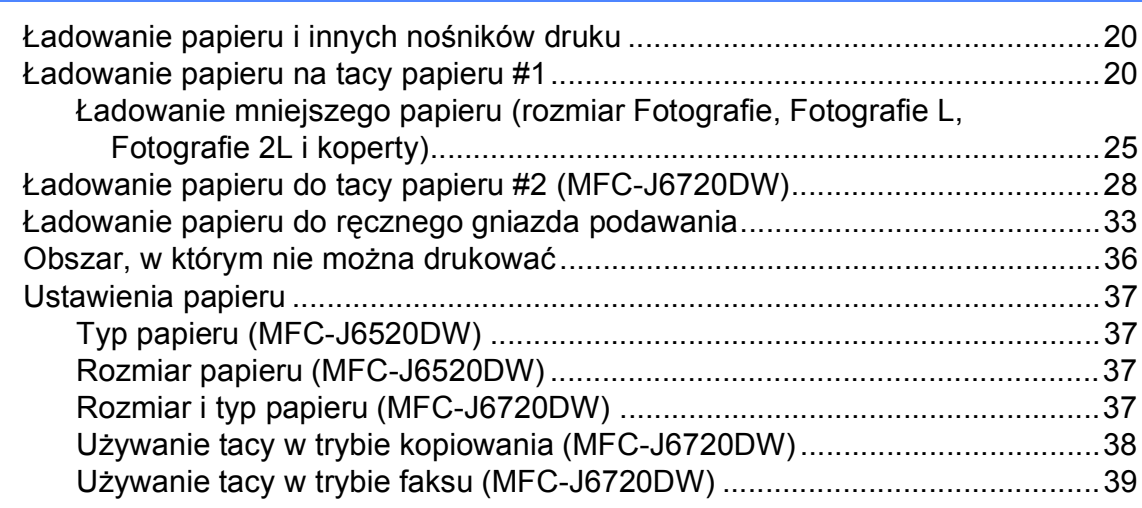

iij

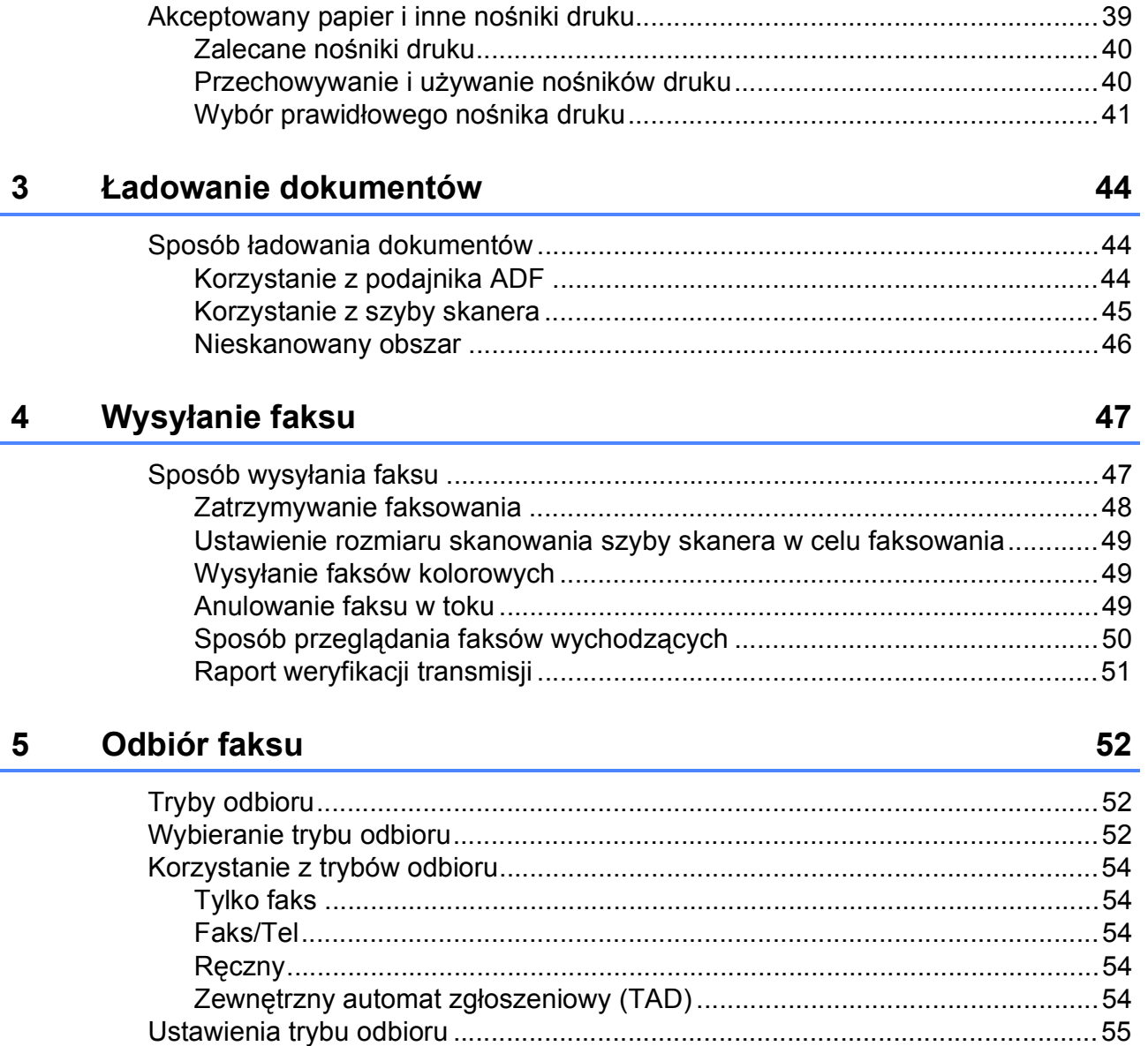

#### 6 Korzystanie z funkcji PC-FAX

60

## **7 Telefon i urządzenia zewnę[trzne 63](#page-72-0)**

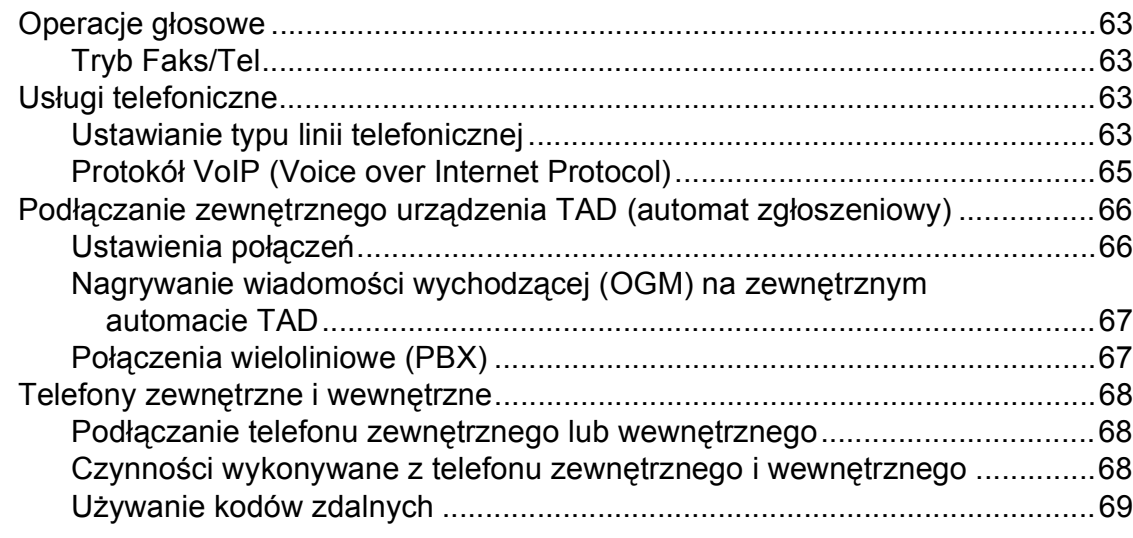

## **[8 Wybieranie i zapisywanie numerów](#page-79-0) 70**

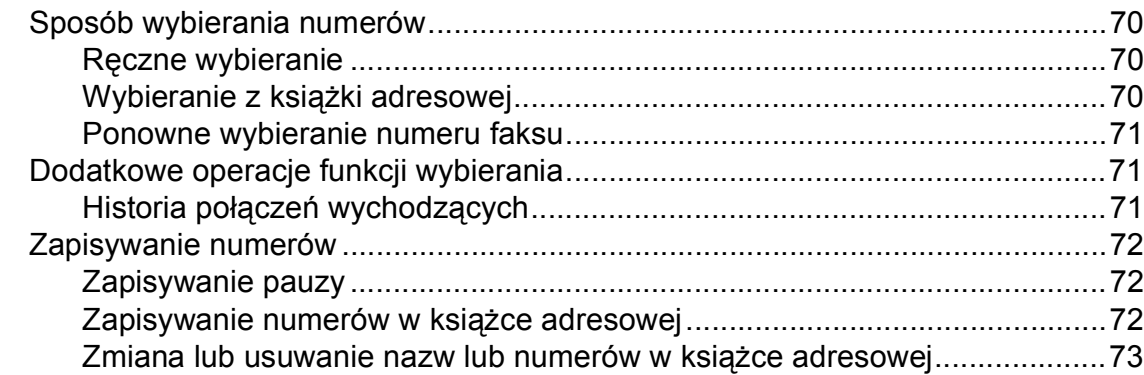

## **[9 Tworzenie kopii](#page-83-0) 74**

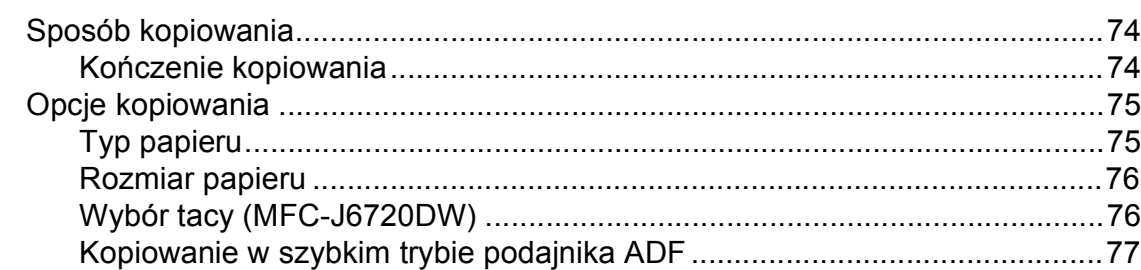

## **10 Drukowanie zdjęć z karty pamięci lub pamię[ci USB flash 78](#page-87-0)**

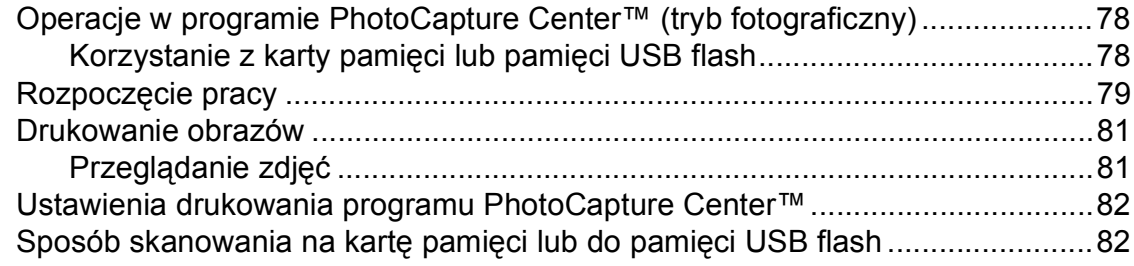

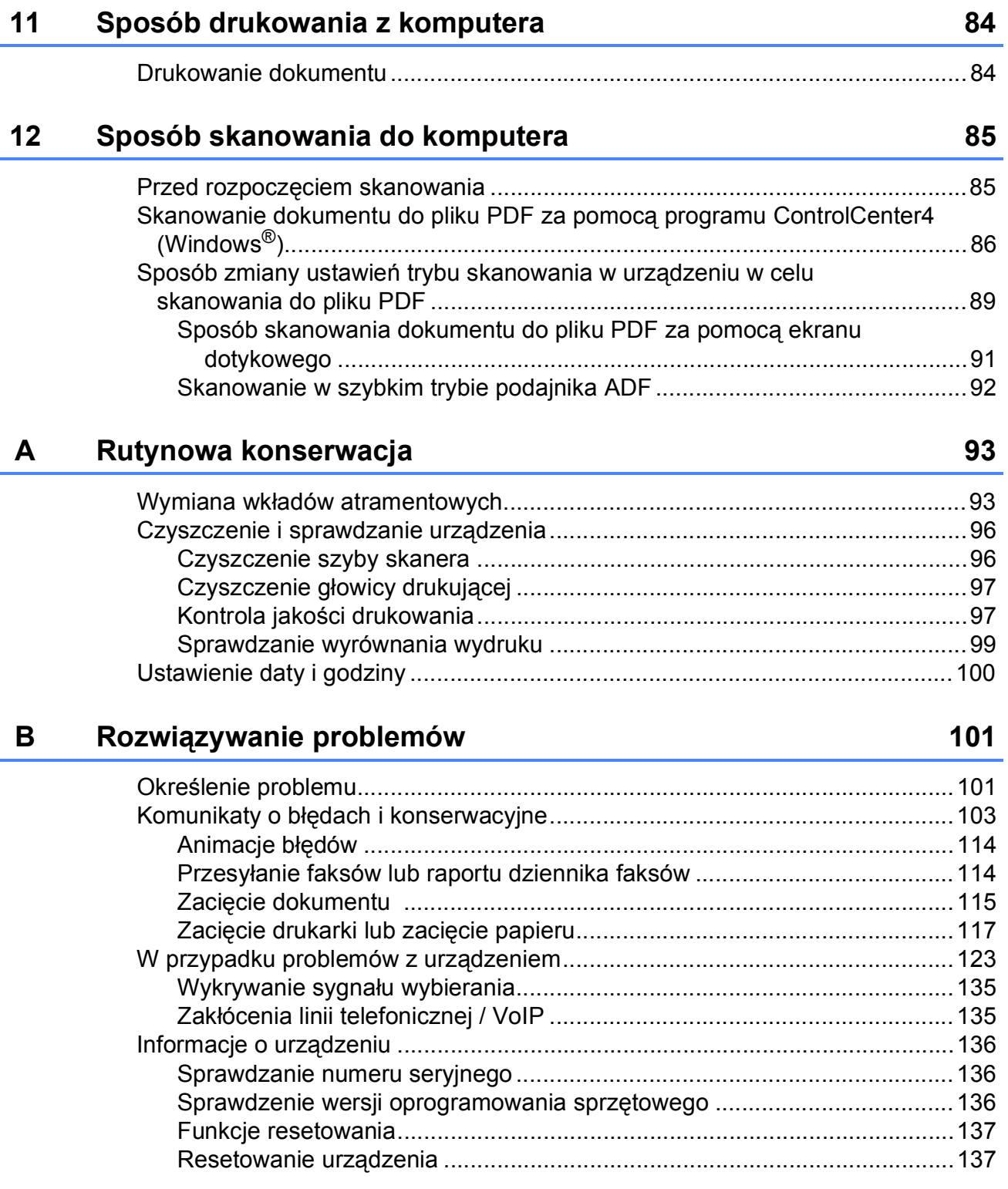

## **C Tabele ustawień [i funkcji 138](#page-147-0)**

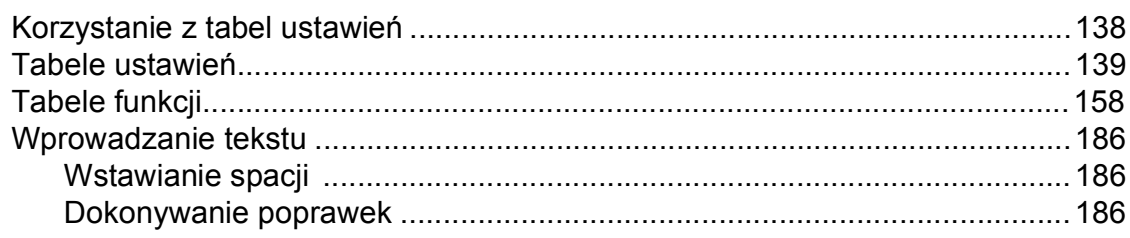

#### Specyfikacje D

E

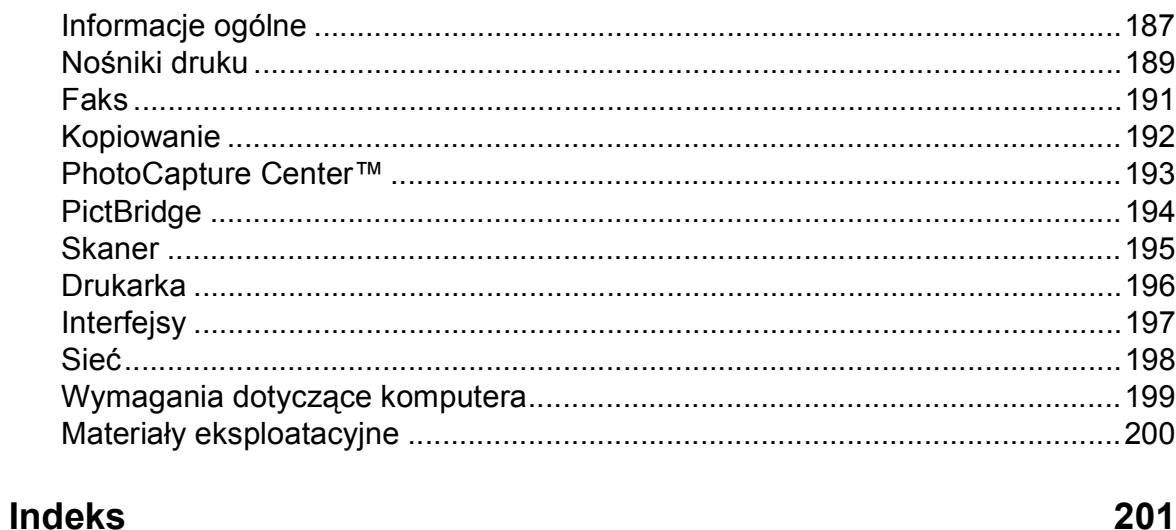

## 187

## **Spis Treści (Rozszerzony Podręcznik Użytkownika)**

Rozszerzony Podręcznik Użytkownika jest poświęcony objaśnieniu poniższych funkcji i operacji. Rozszerzony Podręcznik Użytkownika można znaleźć na płycie CD-ROM.

## *1 Konfiguracja ogólna*

*Przechowywanie danych w pamięci Automatyczna zmiana czasu Tryb spoczynku Ekran dotykowy LCD*

### *2 Funkcje zabezpieczeń*

*Secure Function Lock 2.0 (Blokada funkcji 2.0) Ograniczenie wybierania*

## *3 Wysyłanie faksu*

*Dodatkowe opcje wysyłania Dodatkowe operacje wysyłania Polling*

### *4 Odbiór faksu*

*Odbieranie do pamięci (tylko tryb monochromatyczny) Zdalne pobieranie Dodatkowe operacje odbioru Polling*

### *5 Wybieranie i zapisywanie numerów*

*Operacje głosowe Dodatkowe operacje wybierania Dodatkowe sposoby zapisywania numerów*

## *6 Drukowanie raportów*

*Raporty faksów Raporty*

## *7 Tworzenie kopii*

*Opcje kopiowania Skróty kopii A3*

## *8 Drukowanie zdjęć z karty pamięci lub pamięci USB flash*

*Operacje w programie PhotoCapture Center™ Drukowanie obrazów Ustawienia drukowania programu PhotoCapture Center™ Skanowanie na kartę pamięci lub do pamięci USB flash*

### *9 Drukowanie zdjęć z aparatu*

*Drukowanie zdjęć bezpośrednio z aparatu PictBridge Drukowanie zdjęć bezpośrednio z aparatu cyfrowego (bez PictBridge)*

### *A Rutynowa konserwacja*

*Czyszczenie i sprawdzanie urządzenia Pakowanie i transport urządzenia*

*B Słownik*

### *C Indeks*

**1**

## <span id="page-10-0"></span>**Informacje ogólne <sup>1</sup>**

## <span id="page-10-1"></span>**<sup>1</sup> Korzystanie z dokumentacji <sup>1</sup>**

Dziękujemy za zakup urządzenia firmy Brother! Zapoznanie się z dokumentacją pozwoli na optymalne wykorzystanie urządzenia.

## <span id="page-10-2"></span>**Symbole i konwencje użyte w dokumentacji <sup>1</sup>**

W dokumentacji zostały użyte poniższe symbole oraz konwencje.

- **Wytłuszczenie** Druk wytłuszczony oznacza cyfry klawiatury na panelu dotykowym oraz przyciski na ekranie komputera.
- *Kursywa* Tekst pisany kursywą uwydatnia ważny punkt lub kieruje do pokrewnego tematu.
- Courier New Czcionką Courier New zapisane są komunikaty wyświetlane na ekranie dotykowym urządzenia.

## **OSTRZEŻENIE**

OSTRZEŻENIE informuje o potencjalnie niebezpiecznej sytuacji, która może doprowadzić do śmierci lub poważnych obrażeń ciała, jeśli nie zostaną podjęte kroki w celu jej uniknięcia.

## **UWAGA**

UWAGA informuje o potencjalnie niebezpiecznej sytuacji, która może doprowadzić do niewielkich lub umiarkowanych obrażeń ciała, jeśli nie zostaną podjęte kroki w celu jej uniknięcia.

## **WAŻNE**

WAŻNE informuje o potencjalnie niebezpiecznej sytuacji, która może doprowadzić do uszkodzenia mienia lub utraty funkcjonalności urządzenia, jeśli nie zostaną podjęte kroki w celu jej uniknięcia.

## **INFORMACJA**

Informacje mówią o tym, jak należy reagować w danej sytuacji, lub zawierają porady dotyczące wykonywania czynności w kontekście innych funkcji.

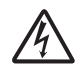

Te ikony ostrzegają przed porażeniem prądem elektrycznym.

## <span id="page-10-3"></span>**Dostęp do narzędzi Brother (Windows® 8) 1**

W przypadku korzystania z tabletu lub komputera z systemem Windows® 8 wyboru można dokonywać, stukając w ekran lub klikając myszą.

Po zainstalowaniu sterownika drukarki pojawi

się pozycja (**Brother Utilities**

(Narzędzia Brother)) na ekranie Start oraz na pulpicie.

**a Stuknij lub kliknij pozycję Brother Utilities** (Narzędzia Brother) na ekranie Start lub na pulpicie.

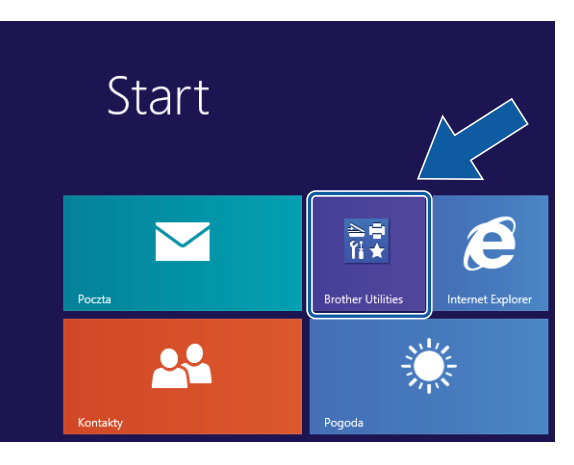

#### **2** Wybierz posiadane urządzenie.

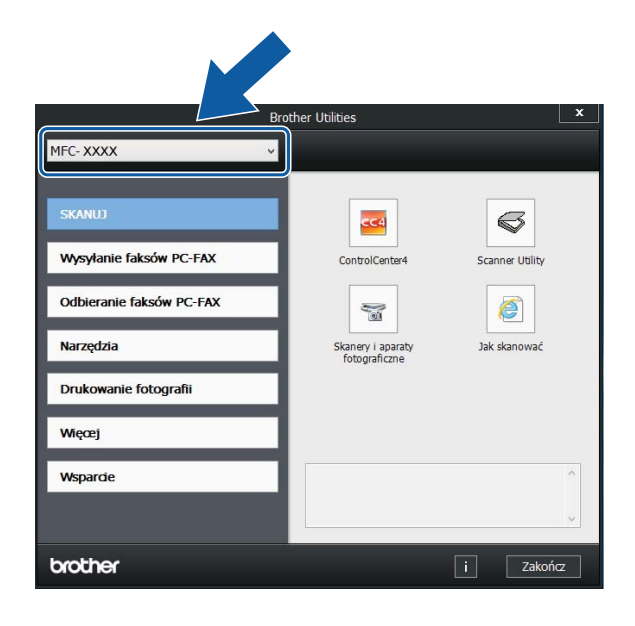

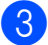

c Wybierz funkcję, która ma być używana.

## <span id="page-11-0"></span>**Uzyskiwanie dostępu do Rozszerzonego Podręcznika Użytkownika oraz Podręczników oprogramowania i obsługi dla sieci <sup>1</sup>**

Niniejszy Podstawowy Podręcznik Użytkownika nie zawiera wszystkich informacji o urządzeniu, np. informacji dotyczących korzystania z zaawansowanych funkcji faksowania, kopiowania, obsługi programu PhotoCapture Center™, drukarki, skanera, funkcji PC-FAX i sieci. W celu zapoznania się ze szczegółowymi informacjami na temat tych operacji należy przeczytać następujące instrukcje: **Rozszerzony Podręcznik Użytkownika** oraz **Podręczniki oprogramowania i obsługi dla sieci** w formacie HTML na płycie CD-ROM.

## <span id="page-11-1"></span>**Wyświetlanie podręczników użytkownika <sup>1</sup>**

## **(Windows®) <sup>1</sup>**

(Windows® XP/Windows Vista®/Windows® 7/ Windows Server<sup>®</sup> 2003/Windows Server<sup>®</sup> 2008/Windows Server® 2008 R2) Aby wyświetlić dokumentację, w menu

## (**Start**), **Wszystkie programy** wybierz

z listy programów pozycję **Brother**, **MFC-XXXX** (gdzie XXXX oznacza nazwę modelu), a następnie wybierz pozycję **Podręczniki użytkownika**.

(Windows® 8/Windows Server® 2012)

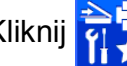

## Kliknij (**Brother Utilities**

(Narzędzia Brother)), a następnie kliknij listę rozwijaną i wybierz nazwę używanego modelu (jeśli nie jest już zaznaczona). Kliknij pozycję **Wsparcie** na lewym pasku nawigacji, a następnie kliknij pozycję **Podręczniki użytkownika**.

Jeśli oprogramowanie nie zostało zainstalowane, dokumentację można znaleźć na płycie CD-ROM, postępując zgodnie z instrukcjami podanymi poniżej.

```
a Włącz komputer. Włóż płytę CD-ROM z 
oprogramowaniem Brother do napędu 
CD-ROM.
```
### **INFORMACJA**

Jeśli ekran Brother nie zostanie wyświetlony, przejdź do pozycji **Komputer** lub **Mój komputer**. (W przypadku systemu Windows® 8 oraz Windows Server® 2012: Kliknij

(**Eksplorator plików**) na pasku

zadań, a następnie przejdź do pozycji **Komputer**). Kliknij dwukrotnie ikonę płyty CD-ROM, a następnie kliknij dwukrotnie plik **start.exe**.

2 Jeśli wyświetlony zostanie ekran z nazwami modeli, kliknij nazwę posiadanego modelu urządzenia.

**3** Jeśli wyświetlony zostanie ekran wyboru języka, kliknij swój język. Zostanie wyświetlone **Górne menu** płyty CD-ROM.

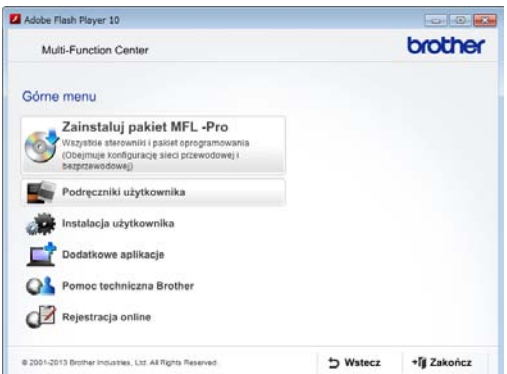

#### d Kliknij pozycj<sup>ę</sup> **Podręczniki użytkownika**.

**Example 2 Kliknij pozycję Dokumenty w formacie PDF/HTML**. Jeśli zostanie wyświetlony ekran kraju, wybierz swój kraj. Po wyświetleniu listy podręczników użytkownika wybierz podręcznik, który chcesz przeczytać.

#### **(Macintosh) <sup>1</sup>**

Włącz komputer Macintosh. Włóż płytę CD-ROM z oprogramowaniem Brother do napędu CD-ROM. Zostanie wyświetlone poniższe okno.

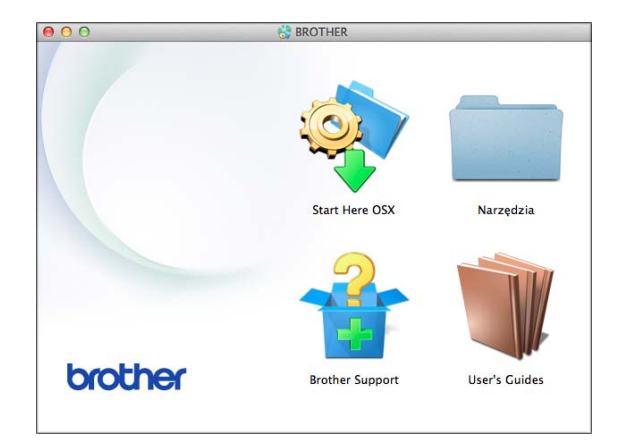

- b Kliknij dwukrotnie ikon<sup>ę</sup> **User's Guides** (Podręczniki użytkownika).
- $\overline{3}$  Wybierz model urządzenia oraz język (w razie potrzeby).
- d Kliknij ikon<sup>ę</sup> **User's Guides** (Podręczniki użytkownika). Jeśli zostanie wyświetlony ekran kraju, wybierz swój kraj.
- Po wyświetleniu listy podręczników użytkownika wybierz podręcznik, który chcesz przeczytać.

#### **Wyszukiwanie instrukcji skanowania <sup>1</sup>**

Istnieje kilka sposobów skanowania dokumentów. Instrukcje można znaleźć w następujący sposób:

#### **Podręczniki oprogramowania i obsługi dla sieci**

- *Skanowanie*
- *ControlCenter*

#### **Instrukcje dla aplikacji Nuance™ PaperPort™ 12SE**

#### **(Windows®)**

■ Pełne instrukcje dla programu Nuance™ PaperPort™ 12SE można wyświetlić, korzystając z sekcji Pomoc w aplikacji PaperPort™ 12SE.

#### **Podręcznik użytkownika programu Presto! PageManager (Macintosh)**

#### **INFORMACJA**

Przed rozpoczęciem użytkowania należy pobrać i zainstalować program Presto! PageManager. Aby uzyskać dodatkowe informacje, patrz *Dostę[p do pomocy](#page-14-2)  [technicznej Brother \(Macintosh\)](#page-14-2)*  $\rightarrow$  [strona 5](#page-14-2).

■ Pełny podręcznik użytkownika programu Presto! PageManager można wyświetlić, korzystając z sekcji Pomoc w aplikacji Presto! PageManager.

#### **Wyszukiwanie instrukcji konfiguracji sieci <sup>1</sup>**

Urządzenie można podłączyć do sieci bezprzewodowej lub przewodowej.

- Instrukcje konfiguracji podstawowej (**▶▶** Podręcznik szybkiej obsługi).
- Jeśli bezprzewodowy punkt dostępu lub router obsługuje technologię Wi-Fi Protected Setup™ lub AOSS™ (**▶▶** Podręcznik szybkiej obsługi).
- Dodatkowe informacje dotyczące konfiguracji sieci

(>> Podręczniki oprogramowania i obsługi dla sieci.)

## <span id="page-13-0"></span>**Dostęp do podręczników zaawansowanych funkcji <sup>1</sup>**

Te podręczniki można wyświetlić i pobrać ze strony Brother Solutions Center pod adresem <http://solutions.brother.com/>.

Kliknij pozycję **Podręczniki** na stronie używanego modelu, aby pobrać dokumentację.

#### **Przewodnik Usług Internetowych <sup>1</sup>**

Ten podręcznik zawiera przydatne informacje dotyczące uzyskiwania dostępu do usług internetowych z urządzenia Brother, a także pobierania obrazów, drukowania danych i przesyłania plików bezpośrednio do usług internetowych.

#### **Przewodnik AirPrint <sup>1</sup>**

Ten podręcznik zawiera informacje dotyczące korzystania z funkcji AirPrint do drukowania na urządzeniu Brother z systemu OS X 10.7.x, 10.8.x oraz z urządzeń iPhone, iPod touch, iPad i z innych urządzeń z systemem iOS bez instalowania sterownika drukarki.

#### **Przewodnik Google Cloud Print <sup>1</sup>**

Ten podręcznik zawiera szczegółowe informacje dotyczące sposobu korzystania z usług Google Cloud Print™ w celu drukowania za pośrednictwem Internetu.

#### **Podręcznik Wi-Fi Direct™ <sup>1</sup>**

Ten podręcznik zawiera szczegółowe informacje dotyczące sposobu konfigurowania urządzenia Brother w celu drukowania bezprzewodowego bezpośrednio z urządzenia przenośnego obsługującego standard Wi-Fi Direct™.

## <span id="page-14-0"></span>**Dostęp do pomocy technicznej Brother (Windows®) <sup>1</sup>**

Wszystkie wymagane informacje kontaktowe, umożliwiające na przykład skontaktowanie się z pomocą techniczną przez Internet (Brother Solutions Center), można znaleźć na płycie CD-ROM.

 Kliknij pozycję **Pomoc techniczna Brother** w **Górnym menu**. Zostanie wyświetlony poniższy ekran.

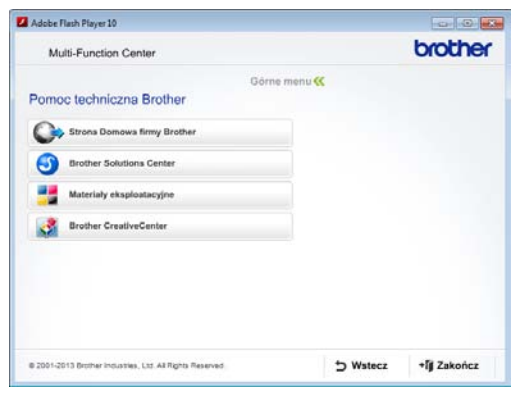

- Aby przejść do strony internetowej producenta ([http://www.brother.com/\)](http://www.brother.com/), kliknij pozycję **Strona Domowa firmy Brother**.
- Aby przejść do strony zawierającej najnowsze wiadomości i informacje o produktach ([http://solutions.brother.com/\)](http://solutions.brother.com/), kliknij pozycję **Brother Solutions Center**.
- Aby przejść do strony zawierającej informacje o oryginalnych materiałach eksploatacyjnych Brother ([http://www.brother.com/original/\)](http://www.brother.com/original/), kliknij pozycję **Materiały eksploatacyjne**.
- Aby przejść do strony internetowej Brother CreativeCenter (<http://www.brother.com/creativecenter/>) w celu pobrania BEZPŁATNYCH projektów fotograficznych i plików przeznaczonych do wydruku, kliknij **Brother CreativeCenter**.
- Aby powrócić do menu głównego, kliknij przycisk **Wstecz**. Aby zakończyć, kliknij przycisk **Zakończ**.

## <span id="page-14-2"></span><span id="page-14-1"></span>**Dostęp do pomocy technicznej Brother (Macintosh) <sup>1</sup>**

Wszystkie wymagane informacje kontaktowe, umożliwiające na przykład skontaktowanie się z pomocą techniczną przez Internet (Brother Solutions Center), można znaleźć na płycie CD-ROM.

 Dwukrotnie kliknij ikonę **Brother Support** (Pomoc techniczna Brother). Zostanie wyświetlony poniższy ekran.

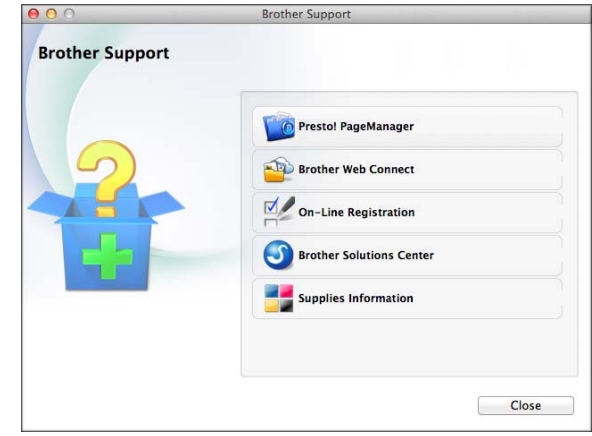

- Aby pobrać i zainstalować program Presto! PageManager, kliknij pozycję **Presto! PageManager**.
- Aby przejść do strony usługi Brother Web Connect, kliknij pozycję **Brother Web Connect**.
- Aby zarejestrować urządzenie na stronie rejestracji produktów firmy Brother ([http://www.brother.com/registration/\)](http://www.brother.com/registration/), kliknij pozycję **On-Line Registration** (Rejestracja online).
- Aby przejść do strony zawierającej najnowsze wiadomości i informacje o produktach (<http://solutions.brother.com/>), kliknij pozycję **Brother Solutions Center**.
- Aby przejść do strony zawierającej informacje o oryginalnych materiałach eksploatacyjnych Brother ([http://www.brother.com/original/\)](http://www.brother.com/original/), kliknij pozycję **Supplies Information** (Materiały eksploatacyjne).

## <span id="page-15-0"></span>**Panel sterowania – informacje ogólne <sup>1</sup>**

**Modele MFC-J6520DW i MFC-J6720DW są wyposażone w taki sam ekran dotykowy LCD o przekątnej 2,7" (67,5 mm) i panel dotykowy. <sup>1</sup>**

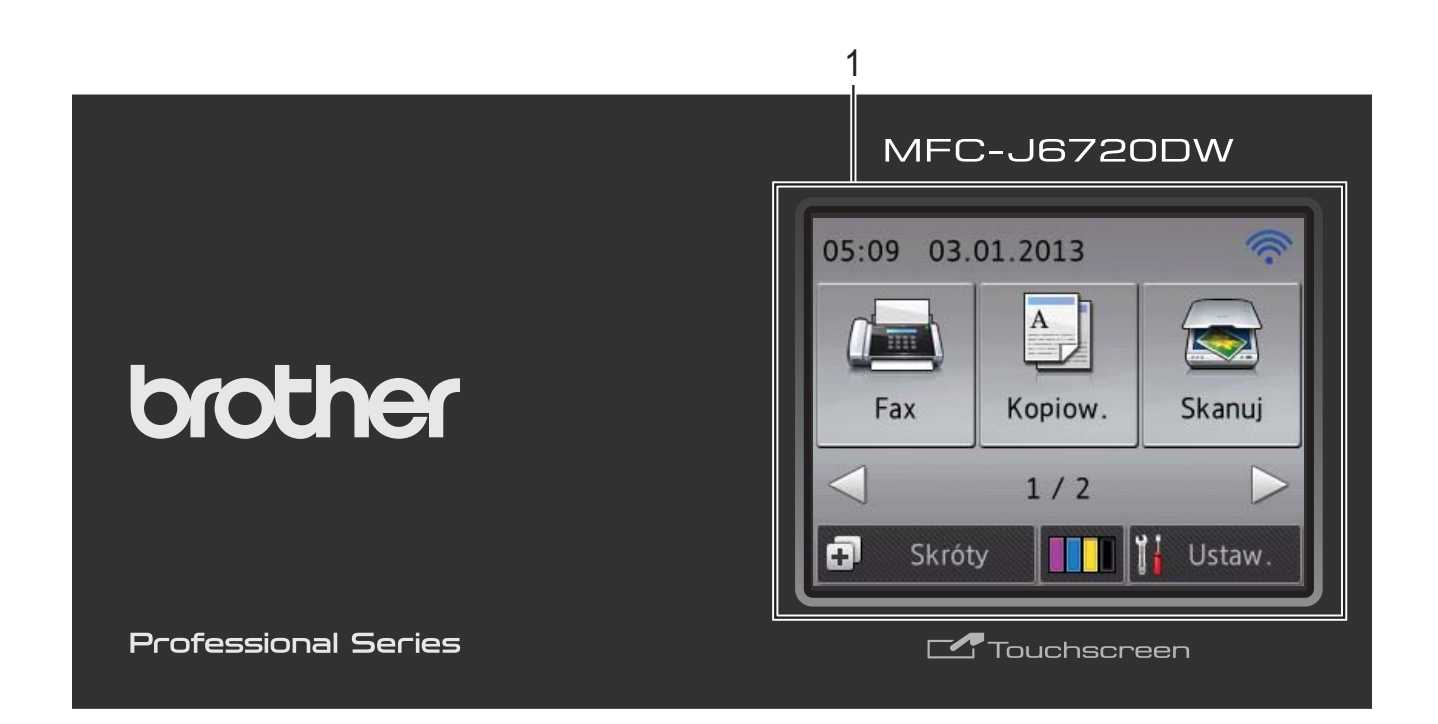

### **INFORMACJA**

Na większości ilustracji niniejszego podręcznika użytkownika pokazany jest model MFC-J6720DW.

#### **1 Ekran dotykowy LCD (wyświetlacz ciekłokrystaliczny) o przekątnej 2,7" (67,5 mm)**

Urządzenie jest wyposażone w ekran dotykowy LCD. Dostęp do menu i opcji można uzyskać, naciskając przyciski wyświetlane na ekranie.

Kąt nachylenia ekranu dotykowego LCD i panelu dotykowego można wyregulować, podnosząc go. Aby obniżyć panel sterowania, należy nacisnąć przycisk zwalniania znajdujący się za panelem sterowania w sposób przedstawiony na ilustracji.

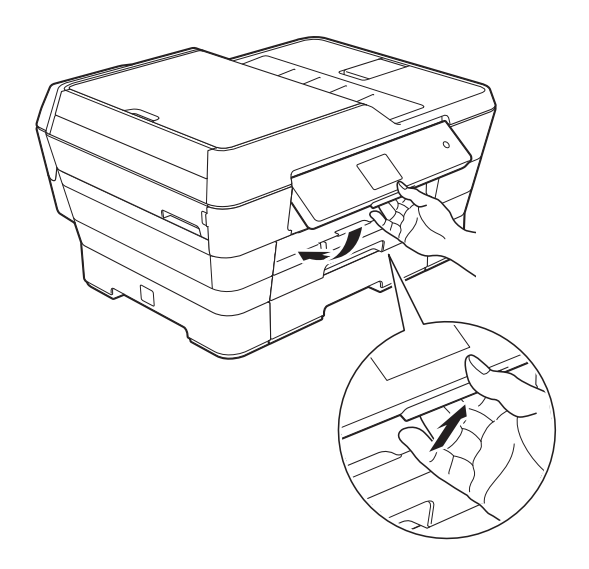

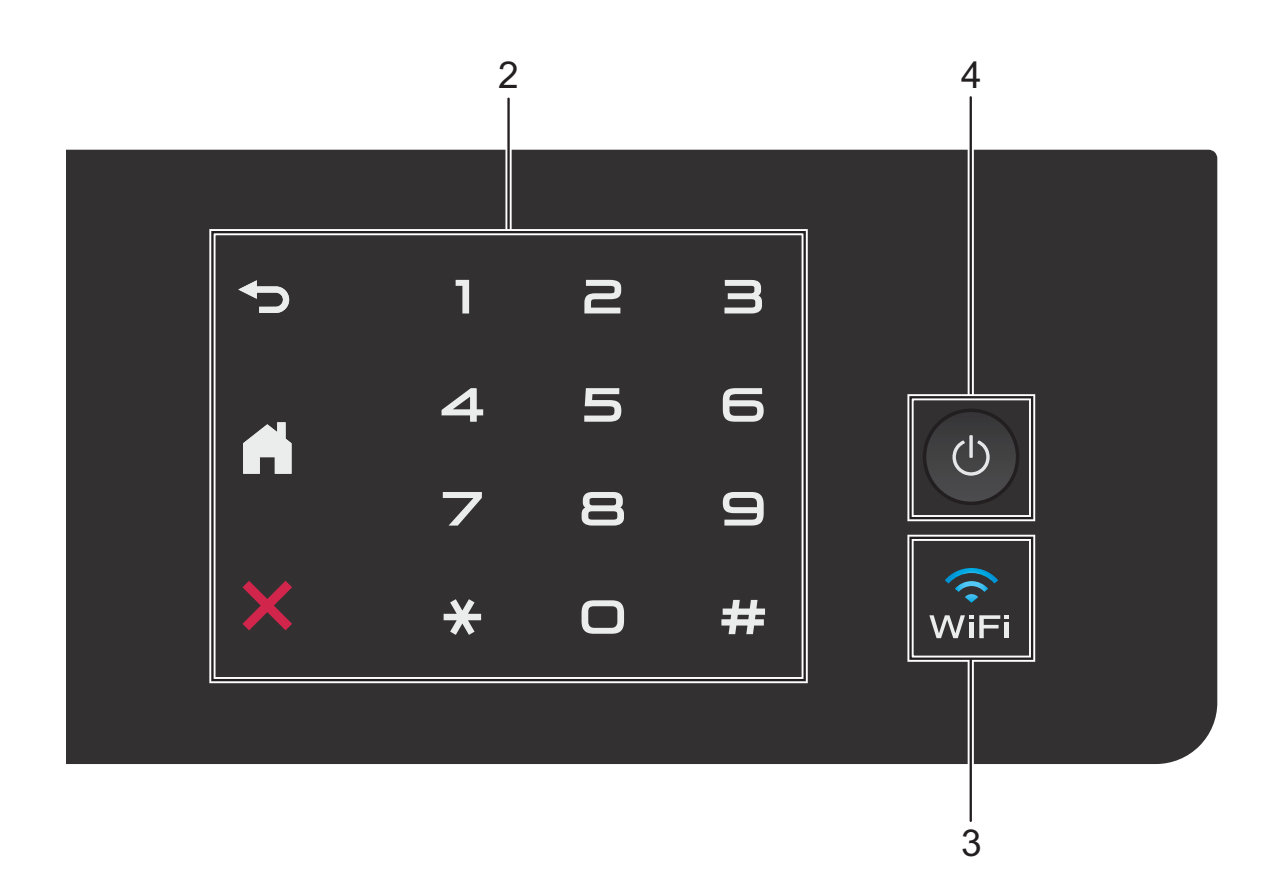

#### **2 Panel dotykowy:**

#### **E Wstecz**

Naciśnij, aby powrócić do poprzedniego menu.

#### **Strona główna**

Naciśnij, aby powrócić do ekranu Strona główna.

#### **Anuluj**

Naciśnięcie świecącego przycisku powoduje anulowanie danej operacji.

#### **Klawiatura**

Naciskanie cyfr na panelu dotykowym pozwala wybrać numer telefonu lub faksu oraz wprowadzić liczbę kopii.

#### **3** lwî⊨i

Kontrolka WiFi świeci, gdy jako interfejs sieciowy ustawiona jest opcja WLAN.

**4 Włącznik/wyłącznik zasilania**

Naciśnij przycisk ( $\bigcirc$ ), aby włączyć urządzenie.

Naciśnij i przytrzymaj przycisk  $\left(\bigcup_{n=1}^{\infty}\right)$ , aby

wyłączyć urządzenie. Na ekranie dotykowym LCD będzie wyświetlany przez kilka sekund komunikat Wyłączanie, a następnie ekran zostanie wyłączony.

Jeśli podłączony jest telefon zewnętrzny lub automat zgłoszeniowy, urządzenia te są zawsze dostępne.

Nawet jeśli urządzenie zostanie wyłączone za

pomocą przycisku (U), będzie ono czyściło okresowo głowicę drukującą, aby zachować jakość drukowania. Aby przedłużyć żywotność głowicy drukującej, zapewnić lepszą wydajność wkładów atramentowych i

zachować jakość wydruku, urządzenie powinno być zawsze podłączone do zasilania.

## <span id="page-17-0"></span>**Ekran dotykowy LCD o przekątnej 2,7 cala (67,5 mm) <sup>1</sup>**

Ekran dotykowy LCD pokazuje stan urządzenia, gdy znajduje się ono w trybie bezczynności.

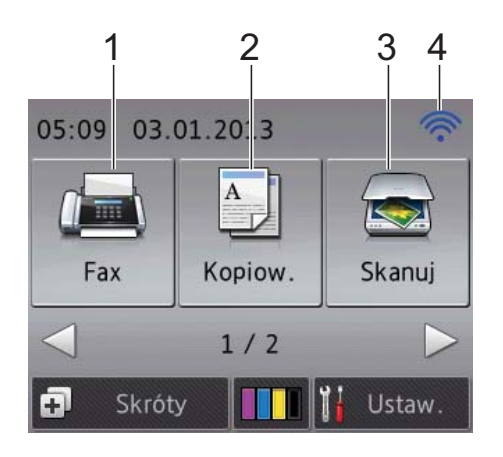

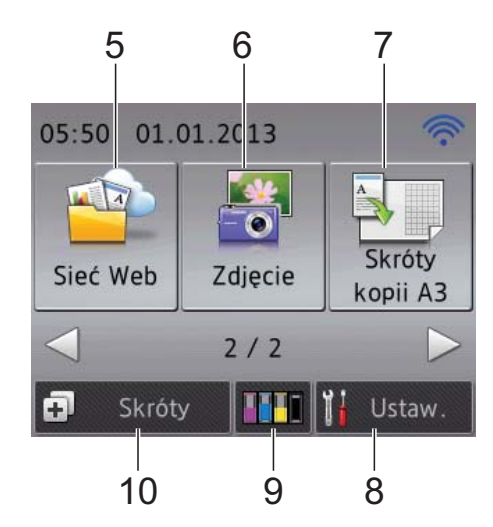

## **1 Fax**

Umożliwia dostęp do trybu faksu.

## 2 **A Kopiow.**

Umożliwia dostęp do trybu kopiowania.

### **3 Skanuj**

Umożliwia dostęp do trybu skanowania.

#### **4 Stan sieci bezprzewodowej**

Czteropoziomowy wskaźnik na ekranie trybu gotowości przedstawia aktualną siłę sygnału bezprzewodowego (w przypadku korzystania z takiego połączenia).

ふ  $\hat{ }$  $\widehat{\phantom{a}}$ 0 Maks.

Jeśli w górnej części ekranu jest wyświetlany

symbol wiFi, jego naciśnięcie pozwala w

łatwy sposób skonfigurować ustawienia bezprzewodowe. Dodatkowe informacje: >> Podręcznik szybkiej obsługi.

#### **5 Sieć Web**

Umożliwia podłączenie urządzenia Brother do usługi internetowej po naciśnięciu przycisku▶,

a następnie przycisku

Dodatkowe informacje: >> Przewodnik Usług Internetowych.

## **6 Zdjęcie**

Umożliwia dostęp do trybu fotograficznego po naciśnięciu przycisku >, a następnie przycisku

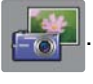

### **7 Skróty kopii A3**

Za pomocą tego menu ustawień wstępnych można szybko kopiować dokumenty do rozmiaru A3 lub Ledger. Szczegółowe informacje: >> Rozszerzony Podręcznik Użytkownika: *Skróty kopii A3*.

## **8 Ustaw.**

Umożliwia dostęp do głównych ustawień. Aby uzyskać dodatkowe informacje, patrz *[Ekran Ustawienia](#page-19-0)* >> strona 10.

## **9 Tusz**

Przedstawia dostępną ilość atramentu i zapewnia dostęp do menu Tusz.

Gdy żywotność wkładu atramentowego dobiega końca lub wystąpił w nim problem, na symbolu atramentu kolorowego zostanie wyświetlona ikona błędu. Aby uzyskać dodatkowe informacje, patrz >> Rozszerzony Podręcznik Użytkownika: *Sprawdzanie poziomu atramentu*.

### **10 Skróty**

Pozwala skonfigurować skróty.

Niektóre ustawienia można zapisać w postaci skrótu, który pozwala szybko wysłać faks, kopiować, skanować oraz skorzystać z usług internetowych.

### **INFORMACJA**

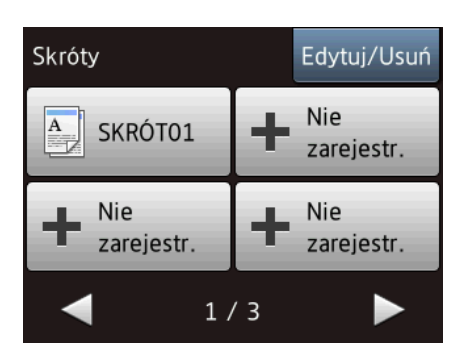

- Dostępne są trzy ekrany Skróty. Na każdym ekranie Skróty można skonfigurować do 4 skrótów. Łącznie można skonfigurować 12 skrótów.
- Aby wyświetlić kolejne ekrany Skróty, naciśnij  $przycisk \triangleleft lub \triangleright.$

#### **11 Faksy w pamięci**

Informuje, ile otrzymanych faksów znajduje się w pamięci<sup>[1](#page-18-0)</sup>.

Naciśnij przycisk Drukuj, aby wydrukować faksy.

<span id="page-18-0"></span><sup>1</sup> Jeśli ustawienie funkcji Podgląd faksu ma wartość Wył.

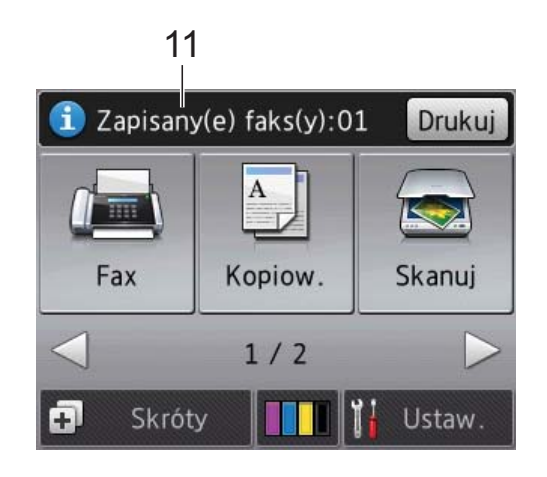

#### **12 Nowy(e) faks(y)**

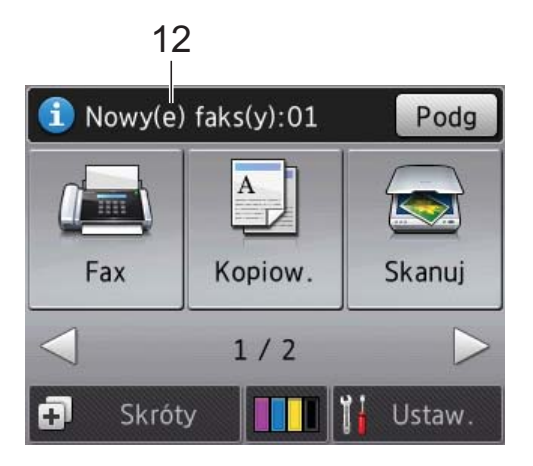

Jeśli dla opcji Podgląd faksu wybrano ustawienie Wł., można sprawdzić liczbę faksów otrzymanych i zapisanych w pamięci. Naciśnij przycisk Podg, aby wyświetlić faksy na ekranie dotykowym.

**13 Ikona ostrzeżenia** 

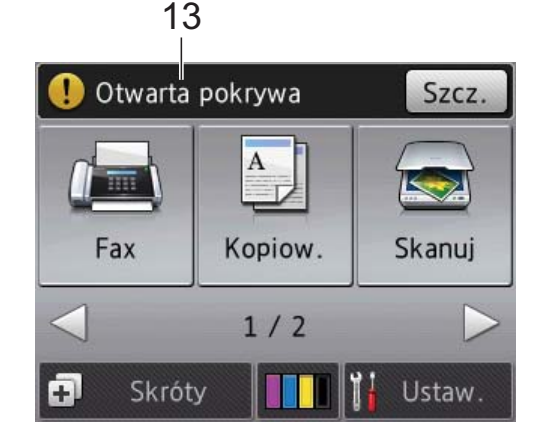

Ikona ostrzeżenia  $\left( \cdot \right)$  jest wyświetlana, gdy wystąpi komunikat o błędzie lub konserwacji. Aby wyświetlić komunikat, naciśnij przycisk

Szcz., a następnie naciśnij przycisk X, aby powrócić do trybu gotowości.

Aby uzyskać informacje dotyczące komunikatów o błędach, patrz *[Komunikaty o](#page-112-0)  błę[dach i konserwacyjne](#page-112-0)* >> strona 103.

#### <span id="page-19-0"></span>**Ekran Ustawienia <sup>1</sup>**

Po naciśnięciu przycisku | a (Ustaw.) na

ekranie dotykowym zostanie wyświetlony stan urządzenia.

Na poniższym ekranie można sprawdzić wszystkie ustawienia urządzenia i uzyskać do nich dostęp.

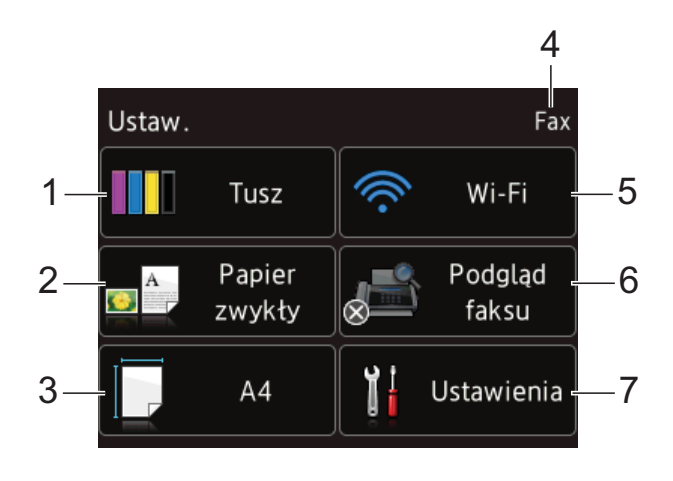

## **1 Tusz**

Wskazanie poziomu pozostałego atramentu. Gdy żywotność wkładu atramentowego dobiega końca lub wystąpił w nim problem, na symbolu atramentu kolorowego zostanie wyświetlona ikona błędu. Aby uzyskać dodatkowe informacje, patrz >> Rozszerzony Podręcznik Użytkownika: *Sprawdzanie poziomu atramentu*.

Naciśnij, aby uzyskać dostęp do menu Tusz.

#### **2 Typ papieru**

Patrz wybrany typ papieru. W razie potrzeby naciśnij, aby zmienić ustawienie Typ papieru.

#### **3 Rozm.papieru**

Patrz wybrany rozmiar papieru. W razie potrzeby naciśnij, aby zmienić ustawienie Rozm.papieru.

#### **4 Tryb odbioru**

Wskazanie bieżącego trybu odbioru:

- $\blacksquare$  Fax (tylko faks)
- Faks./telefon
- **TAD**
- Ręczny
- **5 Wi-Fi**

Naciśnij, aby skonfigurować połączenie sieci bezprzewodowej.

Czteropoziomowy wskaźnik na ekranie przedstawia aktualną siłę sygnału połączenia bezprzewodowego (w przypadku korzystania z takiego połączenia).

#### **6 Podgląd faksu**

Wskazanie ustawienia podglądu faksu. Naciśnij, aby uzyskać dostęp do ustawienia Podgląd faksu.

#### **7 Ustawienia**

Naciśnij, aby uzyskać dostęp do pełnego menu Ustawienia.

## <span id="page-20-0"></span>**Operacje podstawowe <sup>1</sup>**

Aby skorzystać z ekranu dotykowego LCD, należy nacisnąć go palcem. Aby wyświetlić wszystkie menu ekranowe i opcje oraz z nich korzystać, naciśnij przycisk <> lub  $\blacktriangle$  , aby je przewinąć.

### **WAŻNE**

NIE NALEŻY dotykać ekranu dotykowego bezpośrednio po podłączeniu przewodu zasilania lub włączeniu urządzenia. Może to spowodować błąd.

Aby zmienić ustawienia urządzenia, należy wykonać poniższe czynności. W tym przykładzie zmieniono ustawienie trybu odbioru z Tylko fx na Fax/Tel.

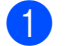

Naciśnij przycisk | algebrac $\mathbf{U}\mathbf{S}$  (Ustaw.).

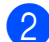

Naciśnij przycisk Ustawienia.

Naciśnij przycisk ▲ lub ▼, aby wyświetlić pozycję Fax.

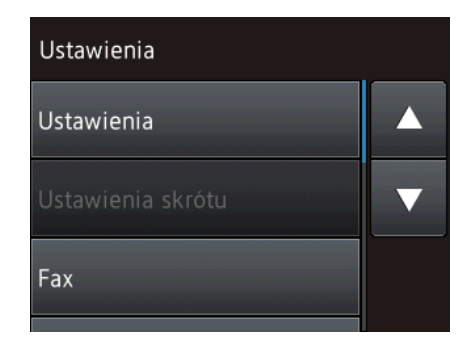

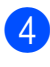

 $\left(4\right)$  Naciśnij przycisk Fax.

Naciśnij przycisk ▲ lub ▼, aby wyświetlić pozycję Ustaw.odbiór.

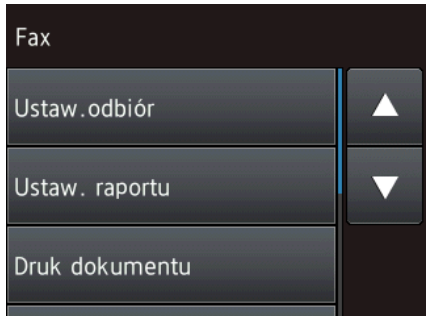

- 6 Naciśnij przycisk Ustaw.odbiór.
- Naciśnij przycisk ▲ lub ▼, aby wyświetlić pozycję Tryb odbioru.

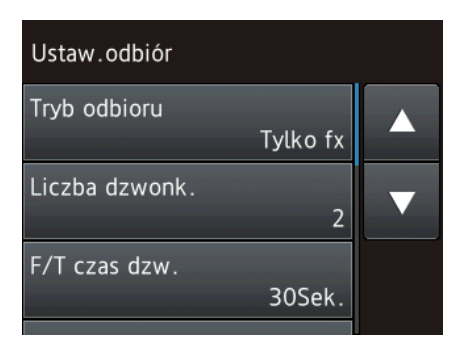

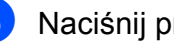

- 8 Naciśnij przycisk Tryb odbioru.
	- Naciśnij przycisk ▲ lub ▼, aby wyświetlić pozycję Fax/Tel.
- $\bigcirc$  Naciśnij przycisk Fax/Tel.

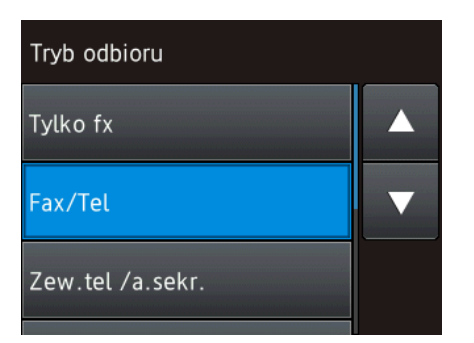

### **INFORMACJA**

Naciśnij przycisk powrócić do poprzedniego poziomu.

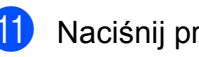

Naciśnij przycisk .

## <span id="page-21-0"></span>**Zmiana ustawienia klawiatury**

Istnieje możliwość wybrania typu klawiatury dla ekranu dotykowego.

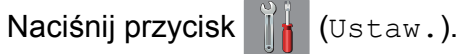

2 Naciśnij przycisk Ustawienia.

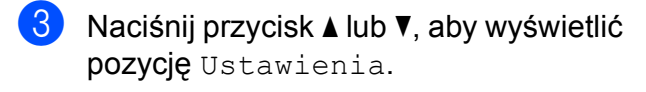

- 4 Naciśnij przycisk Ustawienia.
- Naciśnij przycisk ▲ lub ▼, aby wyświetlić pozycję Ustawienia klawiatury.
- 6 Naciśnij przycisk Ustawienia klawiatury.
- Naciśnij przycisk QWERTY lub ABC.
- Naciśnij przycisk <sup>...</sup>

## <span id="page-21-1"></span>**Ustawienia skrótów <sup>1</sup>**

Najczęściej używane ustawienia faksu, kopiowania, skanowania oraz usługi Web Connect można zapisać w postaci skrótów. W późniejszym czasie można szybko i w łatwy sposób przywołać i zastosować te ustawienia. Można dodać do 12 skrótów.

## <span id="page-21-4"></span><span id="page-21-2"></span>**Dodawanie skrótów kopiowania <sup>1</sup>**

#### W skrócie kopiowania można zapisać następujące ustawienia:

- Tryb wys. szybk. ADF
- Jakość
- Typ papieru
- Format papieru
- Wybierz tacę (MFC-J6720DW)
- Pow./zmniejsz
- Gęstość
- Plik/sort
- Układ strony
- Autom. prostow.
- Kopia 2-stronna
- Ustaw zaawansowane
- Naciśnij przycisk [+] (Skróty).
- **2** Naciśnij przycisk  $\frac{1}{2}$  w miejscu, gdzie nie został dodany skrót.
- $\overline{3}$  Naciśnij przycisk **A** lub  $\overline{v}$ , aby wyświetlić pozycję Kopiow.
- 4 Naciśnij przycisk Kopiow.
- **5** Zapoznaj się z informacjami na ekranie dotykowym, a następnie potwierdź je, naciskając przycisk OK.
- <span id="page-21-3"></span>Naciśnij przycisk ▲ lub ▼, aby wyświetlić dostępne ustawienia, a następnie naciśnij ustawienie, które ma zostać zmienione.

<span id="page-22-1"></span> $\nabla$  Naciśnij przycisk  $\triangle$  lub  $\nabla$ , aby wyświetlić dostępne opcje ustawienia, a następnie naciśnij opcję, która ma zostać ustawiona. Powtarzaj kroki @ i @ aż do wybrania

wszystkich ustawień dla danego skrótu.

- 8 Po zakończeniu zmiany ustawień naciśnij przycisk Zapisz jako skrót.
- 9 Zapoznaj się z wyświetloną listą wybranych ustawień, a następnie potwierdź ją, naciskając przycisk OK.
- **ie** Wprowadź nazwę skrótu za pomocą klawiatury na ekranie dotykowym. (Aby uzyskać pomoc dotyczącą wprowadzania liter, patrz *[Wprowadzanie tekstu](#page-195-0)* >> strona 186). Naciśnij przycisk OK.

<span id="page-22-0"></span>K Naciśnij przycisk OK, aby zapisać skrót.

## **Dodawanie skrótów faksu <sup>1</sup>**

W skrócie faksu można zapisać następujące ustawienia:

- Adres
- Rozdzielcz. FX
- Kontrast
- Rozmiar z szyby skanera
- Nadawanie
- Podgląd
- Ustaw. koloru
- Wysyłka na bieżąco
- Tryb międzyn.

**Naciśnij przycisk (F)** (Skróty).

- $\sum$  Naciśnij przycisk  $\left| \cdot \right|$  w miejscu, gdzie nie został dodany skrót.
- Naciśnij przycisk  $\triangle$  lub  $\nabla$ , aby wyświetlić pozycję Fax.
	- Naciśnij przycisk Fax.
- Zapoznaj się z informacjami na ekranie dotykowym, a następnie potwierdź je, naciskając przycisk OK.
- <span id="page-22-4"></span>6 Wprowadź numer faksu za pomocą klawiatury na panelu dotykowym lub książki adresowej bądź historii połączeń na ekranie dotykowym. Po zakończeniu przejdź do kroku  $\bullet$ .

#### **INFORMACJA**

- Dla numeru faksu można wprowadzić do 20 cyfr.
- Jeśli skrót ma być wykorzystywany do rozsyłania, naciśnij przycisk Opcje i wybierz pozycję Nadawanie w kroku <sup>6</sup> przed wprowadzeniem numeru faksu w kroku $\odot$ .
- Jeśli skrót ma być wykorzystywany do rozsyłania, można wprowadzić do 20 numerów faksów. Numery faksów można wprowadzić w dowolnej kombinacji numerów grup i indywidualnych numerów faksów z książki adresowej oraz numerów wprowadzonych ręcznie.  $(\triangleright\triangleright$  Rozszerzony

Podręcznik Użytkownika: *Rozsyłanie (tylko tryb monochromatyczny)*).

- Numer faksu wprowadzony w skrócie zostanie dodany do książki adresowej. Nazwa w książce adresowej będzie nazwą skrótu uzupełnioną o kolejny numer.
- <span id="page-22-2"></span>Naciśnij przycisk Opcje.
- <span id="page-22-3"></span>Naciśnij przycisk **A** lub **V**, aby wyświetlić dostępne ustawienia, a następnie naciśnij ustawienie, które ma zostać zmienione.
- <span id="page-22-5"></span>Naciśnij opcję, która ma zostać ustawiona. Powtarzaj krok[i](#page-22-5) @ i @ aż do wybrania wszystkich ustawień dla danego skrótu. Naciśnij przycisk OK.
- 10 Po zakończeniu wybierania nowych opcji naciśnij przycisk Zapisz jako skrót.
- **k Zapoznaj się z wyświetloną listą** wybranych opcji, a następnie potwierdź ją, naciskając przycisk OK.

#### Rozdział 1

12 Wprowadź nazwę skrótu za pomocą klawiatury na ekranie dotykowym. (Aby uzyskać pomoc dotyczącą wprowadzania liter, patrz *[Wprowadzanie tekstu](#page-195-0)* >> strona 186). Naciśnij przycisk OK.

<span id="page-23-0"></span>**13** Naciśnij przycisk OK, aby zapisać skrót.

## **Dodawanie skrótów skanowania <sup>1</sup>**

W skrócie skanowania można zapisać następujące ustawienia:

na nośnik

- Tryb wys. szybk. ADF
- Typ skanowania
- Rozdzielczość
- Typ pliku
- Rozmiar skanu
- Skanuj długi arkusz
- Nazwa pliku
- Automatyczne przycinanie
- Usuń kolor tła

do serw. poczt. (Opcja dostępna po pobraniu IFAX)

- Adres
- Tryb wys. szybk. ADF
- Typ skanowania
- Rozdzielczość
- Typ pliku
- Rozmiar skanu
- Skanuj długi arkusz

do pliku/do OCR/do obrazu/do wiad. e-mail

■ Wtybór PC

na serwer FTP/do sieci

■ Nazwa profilu

- **1** Naciśnij przycisk (+) (Skróty).
- Naciśnij przycisk **W** miejscu, gdzie nie został dodany skrót.
- $\overline{3}$  Naciśnij przycisk  $\triangle$  lub  $\nabla$ , aby wyświetlić pozycję Skanuj.
- Naciśnij przycisk Skanuj.
- **5** Naciśnij przycisk  $\triangle$  lub  $\nabla$ , aby wyświetlić typ skanowania, które ma zostać przeprowadzone, a następnie go naciśnij.
- 6 Wykonaj jedną z następujących czynności:
	- Jeśli została naciśnieta pozycja na nośnik, zapoznaj się z informacjami na ekranie dotykowym, a następnie naciśnij przycisk OK, aby je potw[i](#page-24-1)erdzić. Przejdź do kroku <sup>.</sup>.
	- Jeśli została naciśnięta pozycja do serw. poczt., zapoznaj się z informacjami na ekranie dotykowym, a następnie naciśnij przycisk OK, aby je potwierdzić. Przejdź do kroku [g](#page-24-2).
	- Jeśli została naciśnięta pozycja do pliku, do OCR, do obrazu lub do wiad. e-mail, zapoznaj się z informacjami na ekranie dotykowym, a następnie naciśnij przycisk OK, aby je potwierdzić. Przejdź do kroku **@**.
	- Jeśli została naciśnięta pozycja do sieci lub na serwer FTP, zapoznaj się z informacjami na ekranie dotykowym, a następnie naciśnij przycisk OK, aby je potwierdzić.

Naciśnij przycisk ▲ lub ▼, aby wyświetlić nazwę profilu, a następnie ją naciśnij.

Naciśnij przycisk OK, aby potwierdzić wybraną nazwę profilu. Przejdź do kroku $\mathbf{\Phi}$ .

#### **INFORMACJA**

Aby dodać skrót dla opcji do sieci i na serwer FTP, należy wcześniej dodać nazwę profilu.

- <span id="page-24-2"></span>Wykonaj jedną z następujących czynności:
	- Aby ręcznie wprowadzić adres e-mail, naciśnij pozycję Ręcznie. Wprowadź adres e-mail za pomocą klawiatury na ekranie dotykowym. (Patrz *[Wprowadzanie tekstu](#page-195-0)*  $\dot{\rightarrow}$  [strona 186](#page-195-0)).

Naciśnij przycisk OK.

■ Aby wprowadzić adres e-mail z listy Książka adres, naciśnij pozycję Książka adres. Naciśnij przycisk A lub **V**, aby wyświetlić adres e-mail, a następnie go naciśnij.

Naciśnij przycisk OK.

Po potwierdzeniu wprowadzonego adresu e-mail naciśnij przycisk OK. Przejdź do kroku **.**.

#### **INFORMACJA**

Naciśnij pozycję **do ko**, aby wyświetlić

listę wprowadzonych adresów.

- <span id="page-24-3"></span>8 Wykonaj jedną z następujących czynności:
	- Jeśli urządzenie jest podłączone do komputera za pomocą przewodu USB:

Naciśnij przycisk OK, aby upewnić się, że jako nazwa komputera została wybrana pozycja <USB>. Przejdź do kroku @.

■ Jeśli urządzenie jest podłączone do sieci:

Naciśnij przycisk **▲** lub ▼, aby wyświetlić nazwę komputera, a następnie ją naciśnij. Naciśnij przycisk OK, aby potwierdzić wybraną nazwę komputera. Przejdź do kroku $\mathbf{\Phi}$ .

<span id="page-24-1"></span>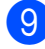

9 Naciśnij przycisk Opcje.

<span id="page-24-5"></span> $\blacksquare$  Naciśnij przycisk  $\blacktriangle$  lub  $\blacktriangledown$ , aby wyświetlić dostępne ustawienia, a następnie naciśnij ustawienie, które ma zostać zmienione lub zapisane.

<span id="page-24-6"></span>Naciśnij przycisk ▲ lub ▼, aby wyświetlić dostępne opcje ustawienia, a następnie naciśnij nową opcję, która ma zostać ustawiona.

Powtarza[j](#page-24-5) [k](#page-24-6)roki @ i @ aż do wybrania wszystkich ustawień dla danego skrótu. Po zakończeniu zmiany ustawień naciśnij przycisk OK.

- l Sprawdź ustawienia, które został<sup>y</sup> wybrane:
	- Jeśli wymagane są dalsze zmiany, powróć do kroku **O**.
	- Jeśli wprowadzone zmiany są prawidłowe, naciśnij pozycję Zapisz jako skrót.
- **13** Sprawdź ustawienia na ekranie dotykowym, a następnie naciśnij przycisk OK.
- <span id="page-24-4"></span>14 Wprowadź nazwę skrótu za pomocą klawiatury na ekranie dotykowym. (Aby uzyskać pomoc dotyczącą wprowadzania liter, patrz *[Wprowadzanie tekstu](#page-195-0)* >> strona 186). Naciśnij przycisk OK.
- **(5)** Zapoznaj się z informacjami na ekranie dotykowym, a następnie naciśnij przycisk OK, aby zapisać skrót.

## <span id="page-24-7"></span><span id="page-24-0"></span>**Dodawanie skrótów usługi Web Connect <sup>1</sup>**

W skrócie usługi Web Connect można zapisać ustawienia następujących usług:

- SkyDrive<sup>®</sup>
- Box
- Google Drive™
- Evernote®
- Dropbox
- Facebook
- Picasa Web Albums™
- Flickr<sup>®</sup>

### **INFORMACJA**

- Od chwili opublikowania niniejszego dokumentu mogły zostać dodane inne usługi internetowe, a ponadto nazwy niektórych usług mogły zostać zmienione przez ich dostawców.
- Aby dodać skrót usługi Web Connect, należy posiadać konto w odpowiedniej usłudze. (Aby uzyskać dodatkowe informacje, patrz >> Przewodnik Usług Internetowych).
- **b** Naciśnij przycisk (F) (Skróty).
- 2 Naciśnij przycisk  $\parallel \parallel$  w miejscu, gdzie nie został dodany skrót.
- **3** Naciśnij przycisk **A** lub **V**, aby wyświetlić pozycję Sieć Web.
- 4 Naciśnij przycisk Sieć Web.
- e Jeśli zostaną wyświetlone informacje dotyczące połączenia internetowego, zapoznaj się z nimi, a następnie potwierdź je, naciskając przycisk OK.
- Naciśnij przycisk ▲ lub ▼, aby wyświetlić dostępne usługi, a następnie naciśnij wybraną usługę.
	- **Naciśnij swoje konto.** Jeśli konto wymaga kodu PIN, wprowadź kod PIN dla tego konta za pomocą klawiatury na ekranie dotykowym. Naciśnij przycisk OK.
- 8 Wybierz funkcję, która ma być używana.

#### **INFORMACJA**

Dostępne funkcje zależą od wybranej usługi.

9 Zapoznaj się i potwierdź wyświetloną listę wybranych funkcji, a następnie naciśnij przycisk OK.

- 10 Wprowadź nazwę skrótu za pomocą klawiatury na ekranie dotykowym. (Aby uzyskać pomoc dotyczącą wprowadzania liter, patrz *[Wprowadzanie tekstu](#page-195-0)* >> strona 186). Naciśnij przycisk OK.
- k Naciśnij przycisk OK, aby zapisać skrót.

## <span id="page-25-0"></span>**Zmiana skrótów <sup>1</sup>**

W skrócie istnieje możliwość zmiany ustawień.

#### **INFORMACJA**

Istniejących skrótów usługi Web Connect nie można edytować.

Aby zmienić skrót usługi Web Connect, usuń go, a następnie dodaj nowy skrót. (Aby uzyskać dodatkowe informacje, patrz [Usuwanie skrótów](#page-26-3) >> strona 17 i *[Dodawanie skrótów us](#page-24-7)ługi Web Connect*  $\rightarrow$  [strona 15](#page-24-7)).

- **b** Naciśnij przycisk (+) (Skróty).
- Naciśnij przycisk  $\triangleleft$  lub  $\triangleright$ , aby wyświetlić skrót, który ma zostać zmieniony.
- <span id="page-25-1"></span>c Naciśnij skrót, który ma zosta<sup>ć</sup> zmieniony. Zostaną wyświetlone ustawienia wybranego skrótu.

Naciśnij przycisk Opcje.

- 5 Zmień ustawienia skrótu wybranego w kroku  $\bigcirc$  $\bigcirc$  $\bigcirc$ . (Aby zobaczyć przykład, patrz *[Dodawanie skrótów kopiowania](#page-21-4)*  $\rightarrow$  [strona 12](#page-21-4)).
- 6 Po zakończeniu zmiany ustawień naciśnij pozycję Zapisz jako skrót.
	- g Naciśnij przycisk OK, aby potwierdzić.
- 8 Wykonaj jedną z następujących czynności:
	- Aby zastąpić skrót, naciśnij przycisk Tak. Prze[j](#page-26-4)dź do kroku **@**.
	- Aby nie zastępować skrótu, naciśnij przycisk Nie, aby wprowadzić nową nazwę skrótu. Przejdź do kroku  $\bullet$ .

<span id="page-26-5"></span>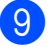

**9** Aby edytować nazwę, naciśnij i

przytrzymaj przycisk  $\alpha$  w celu usunięcia obecnej nazwy, a następnie wprowadź nową nazwę za pomocą klawiatury na ekranie dotykowym. (Aby uzyskać pomoc dotyczącą wprowadzania liter, patrz *[Wprowadzanie tekstu](#page-195-0)* >> strona 186). Naciśnij przycisk OK.

<span id="page-26-4"></span> $\bigcirc$  Naciśnij przycisk OK, aby potwierdzić.

## <span id="page-26-0"></span>**Edycja nazw skrótów <sup>1</sup>**

Nazwę skrótu można zmienić.

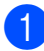

Naciśnij przycisk (F) (Skróty).

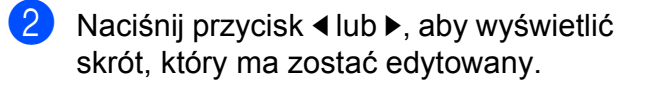

**63** Naciśnij i przytrzymaj skrót do czasu wyświetlenia opcji.

### **INFORMACJA**

Możesz również nacisnąć pozycję Edytuj/Usuń, a następnie nacisnąć wybrany skrót.

Naciśnij przycisk Edycja nazwy skrótu.

**b** Aby edytować nazwę, naciśnij i

przytrzymaj przycisk  $\infty$  w celu usunięcia obecnej nazwy, a następnie wprowadź nową nazwę za pomocą klawiatury na ekranie dotykowym. (Aby uzyskać pomoc dotyczącą wprowadzania liter, patrz *[Wprowadzanie tekstu](#page-195-0)* >> strona 186). Naciśnij przycisk OK.

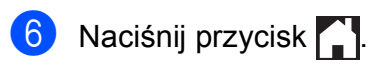

## <span id="page-26-3"></span><span id="page-26-1"></span>**Usuwanie skrótów <sup>1</sup>**

Skrót można usunąć.

- Naciśnij przycisk (+ skróty).
- Naciśnij przycisk ◀ lub ▶, aby wyświetlić skrót, który ma zostać usunięty.
- <span id="page-26-6"></span>c Naciśnij i przytrzymaj skrót do czasu wyświetlenia opcji.

#### **INFORMACJA**

Możesz również nacisnąć pozycję Edytuj/Usuń, a następnie nacisnąć wybrany skrót.

- Naciśnij przycisk Kasuj, aby usunąć skrót wybrany w kroku  $\bigcirc$  $\bigcirc$  $\bigcirc$ . Naciśnij przycisk Tak, aby potwierdzić.
- Naciśnij przycisk .

## <span id="page-26-2"></span>**Przywoływanie skrótów <sup>1</sup>**

Ustawienia skrótów są wyświetlane na ekranie Skróty. Aby przywołać skrót, wystarczy nacisnąć nazwę skrótu.

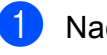

Naciśnij przycisk [+] (Skróty).

- Naciśnij przycisk ◀ lub ▶, aby wyświetlić skrót, który ma zostać przywołany.
- Naciśnij skrót.

## <span id="page-27-0"></span>**Ustawienia głośności <sup>1</sup>**

## <span id="page-27-1"></span>**Głośność dzwonka <sup>1</sup>**

Dostępnych jest wiele poziomów głośności dzwonka. Nowe ustawienie urządzenia będzie obowiązywać do czasu wprowadzenia kolejnej zmiany.

## **Ustawienie głośności dzwonka <sup>1</sup>**

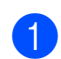

Naciśnij przycisk | k (Ustaw.).

- Naciśnij przycisk Ustawienia.
- $\overline{3}$  Naciśnij przycisk **A** lub **V**, aby wyświetlić pozycję Ustawienia.
- **Naciśnij przycisk Ustawienia.**
- **5** Naciśnij przycisk  $\triangle$  lub  $\blacktriangledown$ , aby wyświetlić pozycję Głośność.
- 6 Naciśnij przycisk Głośność.
- Naciśnij przycisk Dzwonek.
- 8 Naciśnij przycisk Cicho, Średnio, Głośno lub Wył.
- **9** Naciśnij przycisk .

## <span id="page-27-2"></span>**Głośność sygnalizatora <sup>1</sup>**

Jeśli sygnalizator jest włączony, urządzenie będzie generować sygnał po każdym naciśnięciu ekranu dotykowego lub panelu dotykowego, popełnieniu błędu oraz po wysłaniu lub odebraniu faksu.

Dostępnych jest wiele poziomów głośności dźwięku.

**1** Naciśnij przycisk **k** (Ustaw.). Naciśnij przycisk Ustawienia.  $\boxed{3}$  Naciśnij przycisk  $\triangle$  lub  $\nabla$ , aby wyświetlić pozycję Ustawienia. 4 Naciśnij przycisk Ustawienia. **b** Naciśnij przycisk **A** lub **V**, aby wyświetlić pozycję Głośność. **6** Naciśnij przycisk Głośność. Naciśnij przycisk Sygnał dźwiękowy. 8 Naciśnij przycisk Cicho, Średnio, Głośno lub Wył. **9** Naciśnij przycisk .

## <span id="page-28-0"></span>**Głośność głośnika <sup>1</sup>**

Dostępnych jest wiele poziomów głośności głośnika.

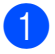

 $\begin{bmatrix} 1 \end{bmatrix}$  Naciśnij przycisk  $\begin{bmatrix} 1 \end{bmatrix}$  (Ustaw.).

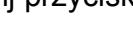

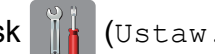

2 Naciśnij przycisk Ustawienia.

- <sup>3</sup> Naciśnij przycisk ▲ lub ▼, aby wyświetlić pozycję Ustawienia.
- 4 Naciśnij przycisk Ustawienia.
- $\bullet$  Naciśnij przycisk  $\triangle$  lub  $\blacktriangledown$ , aby wyświetlić pozycję Głośność.
- 6 Naciśnij przycisk Głośność.
- 7 Naciśnij przycisk Głośnik.
- 8 Naciśnij przycisk Cicho, Średnio, Głośno lub Wył.
- **9** Naciśnij przycisk .

## <span id="page-28-1"></span>**Ekran dotykowy LCD**

## <span id="page-28-2"></span>**Ustawianie jasności podświetlenia <sup>1</sup>**

W przypadku trudności z odczytaniem informacji wyświetlanych na ekranie dotykowym LCD spróbuj zmienić ustawienie jasności.

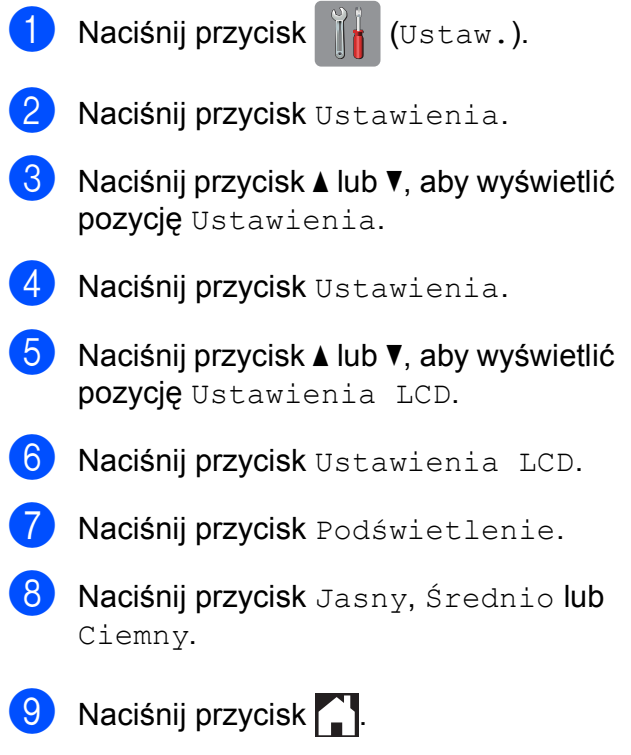

**2**

## <span id="page-29-0"></span>**Ładowanie papieru <sup>2</sup>**

## <span id="page-29-1"></span>**Ładowanie papieru i innych nośników druku <sup>2</sup>**

## **UWAGA**

NIE NALEŻY przenosić urządzenia, trzymając je za pokrywę skanera, pokrywę usuwania zacięć, pokrywę ręcznego gniazda podawania lub panel sterowania. Może to spowodować wysunięcie się urządzenia z rąk. Urządzenie należy przenosić, korzystając z odpowiednich uchwytów umieszczonych po bokach urządzenia.

Aby uzyskać szczegółowe informacje, patrz >> Przewodnik Bezpieczeństwa Produktu.

### **INFORMACJA**

(MFC-J6720DW)

Aby uzyskać informacje dotyczące tacy #2 (tacy dolnej), patrz *Ł[adowanie papieru](#page-37-1)  [do tacy papieru #2 \(MFC-J6720DW\)](#page-37-1)*  $\rightarrow$  [strona 28](#page-37-1).

## <span id="page-29-2"></span>**Ładowanie papieru na tacy papieru #1 <sup>2</sup>**

Na tacy papieru jednocześnie umieszczaj papier tylko jednego rozmiaru i typu.

(Aby uzyskać dodatkowe informacje dotyczące rozmiaru, gramatury i grubości papieru, patrz *[Wybór prawid](#page-50-1)łowego nośnika druku* >> [strona 41\)](#page-50-1).

Papier o rozmiarze A4 lub Letter należy ładować w położeniu *poziomym*. Papier w formacie A3, Ledger, Legal, Folio lub mniejszym (A5/A6/Fotografie/Fotografie L/Fotografie 2L/Karty indeksu/koperty) należy ładować w położeniu *pionowym*.

## **INFORMACJA**

W przypadku umieszczania na tacy innego formatu papieru wymagana jest zmiana ustawienia rozmiaru papieru w urządzeniu.

(MFC-J6520DW: patrz *[Rozmiar papieru](#page-46-4)  [\(MFC-J6520DW\)](#page-46-4)* ▶▶ strona 37).

(MFC-J6720DW: patrz *[Rozmiar i typ](#page-46-5)  [papieru \(MFC-J6720DW\)](#page-46-5)* >> strona 37).

Wyciągnij całkowicie tacę papieru z urządzenia.

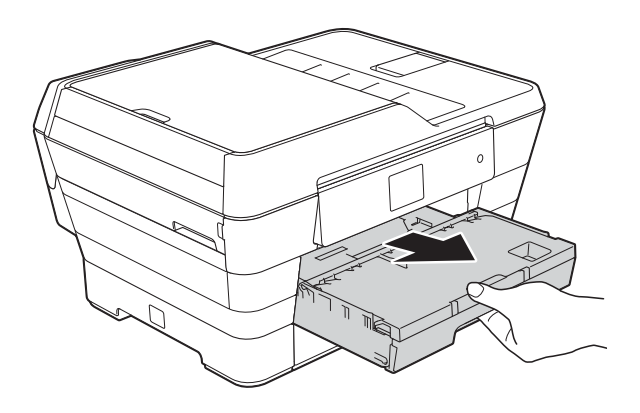

#### **INFORMACJA**

Jeśli klapka podpory papieru (1) jest otwarta, zamknij ją, a następnie zamknij podporę papieru (2).

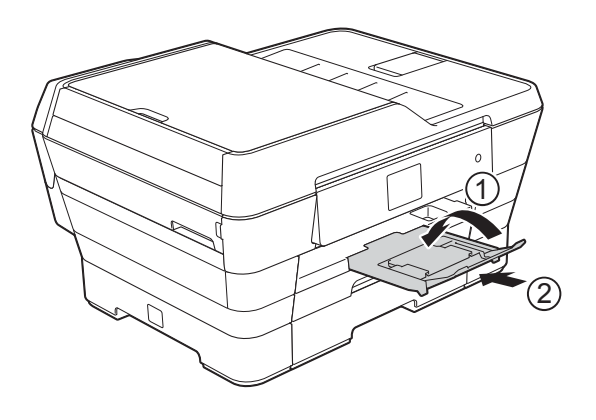

b W razie potrzeby wyreguluj długość tacy:

 **W przypadku korzystania z papieru o rozmiarze A3, Ledger, Legal lub Folio**

Podczas odsuwania przedniej części tacy papieru naciśnij przycisk zwalniania prowadnicy uniwersalnej (1).

Upewnij się, że trójkątne oznaczenie na pokrywie tacy wyjściowej papieru jest wyrównane z linią oznaczającą rozmiar Legal, Folio (2), A3 lub Ledger (3) w sposób przedstawiony na ilustracji.

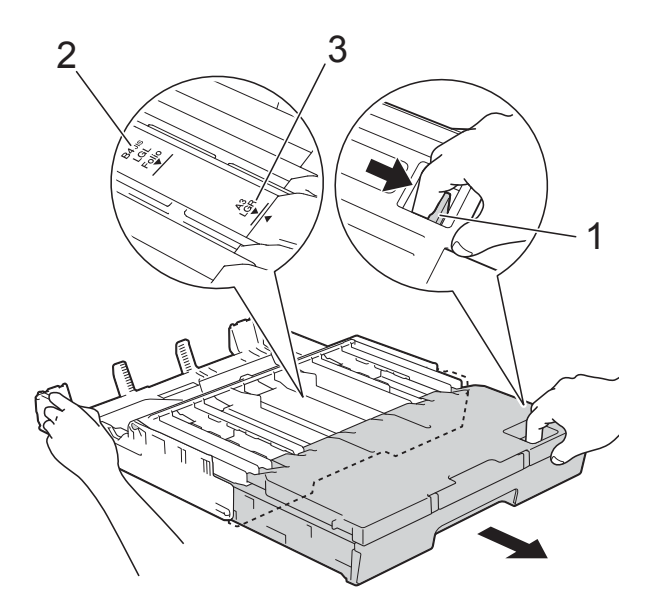

#### **W przypadku korzystania z papieru o rozmiarze A4, Letter lub mniejszego**

W przypadku korzystania z papieru o rozmiarze A4 lub Letter nie należy rozkładać tacy. Jeśli taca #2 jest rozłożona, należy także rozłożyć tacę #1 i podnieść ogranicznik.

W przypadku korzystania z papieru o rozmiarze A5 lub mniejszym należy upewnić się, że taca papieru nie jest rozłożona.

c Delikatnie dociśnij i przesuń boczne prowadnice papieru (1), aby dopasować je do rozmiaru papieru. Sprawdź, czy trójkątne oznaczenie (2) na bocznej prowadnicy papieru (1) jest wyrównane z oznaczeniem używanego rozmiaru papieru.

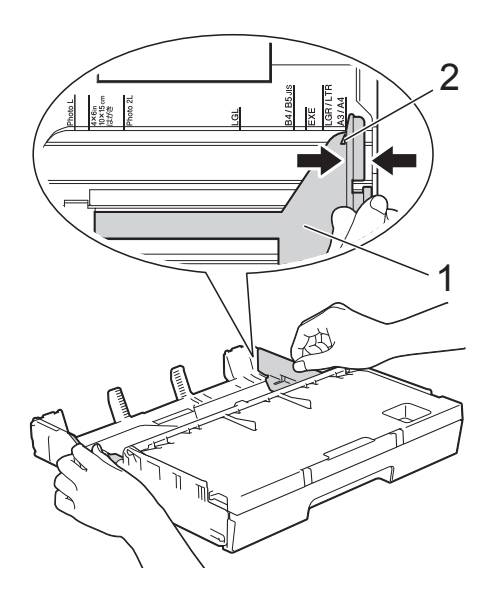

Otwórz pokrywę tacy wyjściowej papieru (1).

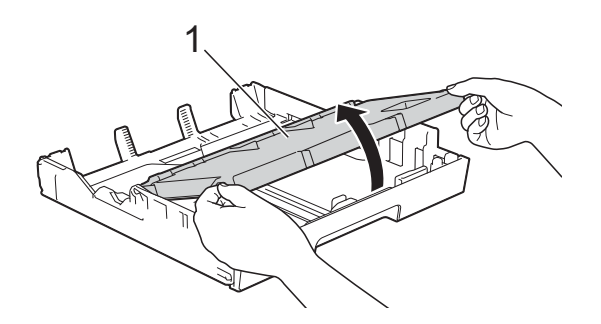

**b** Delikatnie dociśnij i przesuń prowadnicę długości papieru (1), aby dopasować ją do rozmiaru papieru.

Sprawdź, czy trójkątne oznaczenie (2) na prowadnicy długości papieru (1) jest wyrównane z oznaczeniem używanego rozmiaru papieru.

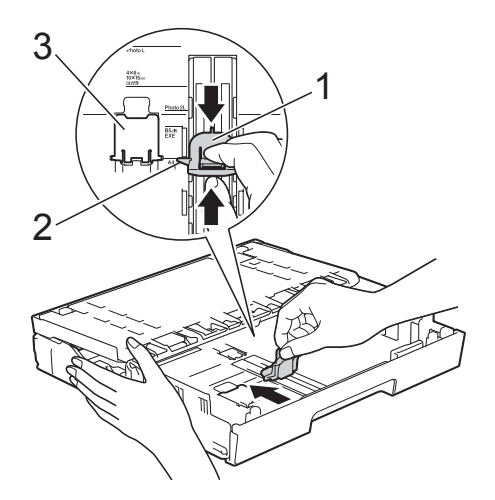

#### **INFORMACJA**

#### (MFC-J6720DW)

W przypadku umieszczania na tacy #1 papieru o rozmiarze A4 lub Letter i konieczności jej rozłożenia ze względu na rozłożenie tacy #2 należy podnieść ogranicznik rozmiaru A4/LTR (3), aby utrzymać papier w pozycji poziomej.

(Aby znaleźć instrukcje dotyczące sposobu rozłożenia tacy #1 poza tacę #2, patrz *Ł[adowanie papieru do tacy](#page-37-1)  [papieru #2 \(MFC-J6720DW\)](#page-37-1)*  $\rightarrow$  [strona 28](#page-37-1)).

**6** Dokładnie przekartkuj stos papieru, aby zapobiec blokowaniu i niewłaściwemu podawaniu.

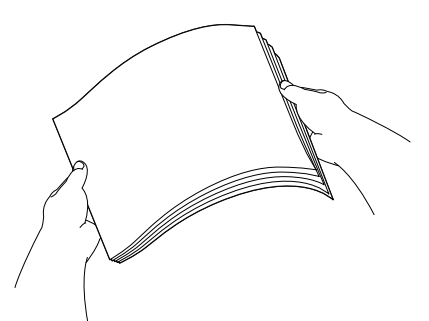

#### **INFORMACJA**

Zawsze sprawdzaj, czy papier się nie zwija.

- g Aby umieścić papier na tacy, wykonaj jedną z następujących czynności:
	- **W przypadku korzystania z papieru o rozmiarze A4 lub Letter**
		- **1** Zamknij pokrywę tacy wyjściowej papieru.

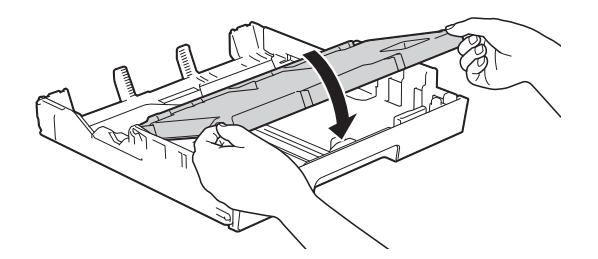

**2** Delikatnie umieść papier na tacy papieru stroną do drukowania skierowaną w dół. Sprawdź, czy papier leży płasko w podajniku.

#### **Orientacja pozioma <sup>2</sup>**

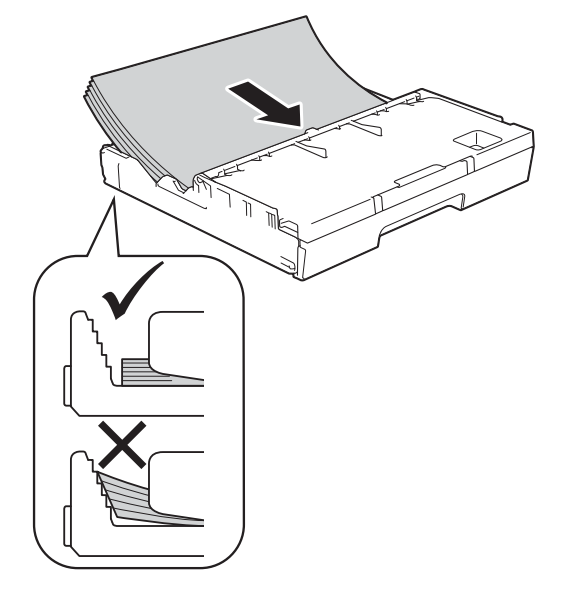

#### **W przypadku korzystania z papieru o rozmiarze A3, Ledger, Legal lub Folio**

**1** Delikatnie włóż papier do tacy papieru stroną do drukowania w dół i górną krawędzią do przodu. Sprawdź, czy papier leży płasko w podajniku.

#### **Orientacja pionowa <sup>2</sup>**

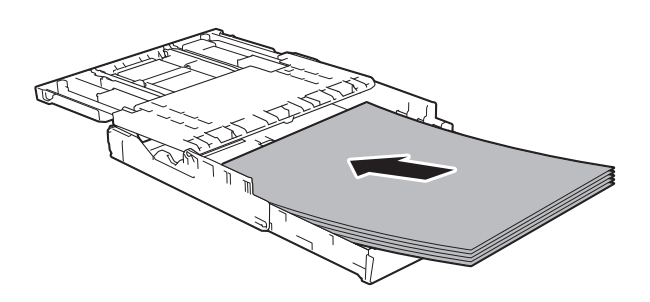

**2** Zamknij pokrywę tacy wyjściowej papieru.

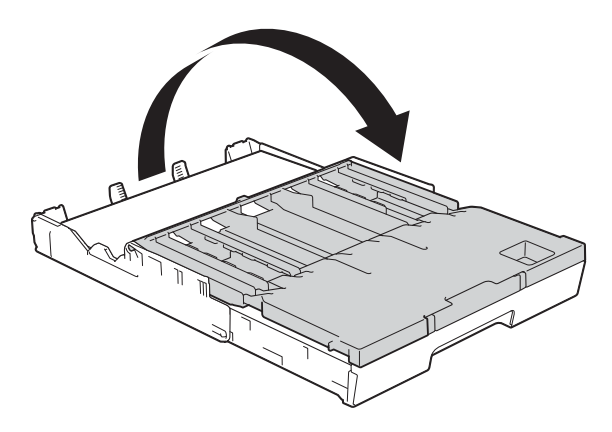

8 Delikatnie obiema rękami dosuń boczne prowadnice papieru do krawędzi papieru.

> Upewnij się, że boczne prowadnice dotykają brzegów papieru.

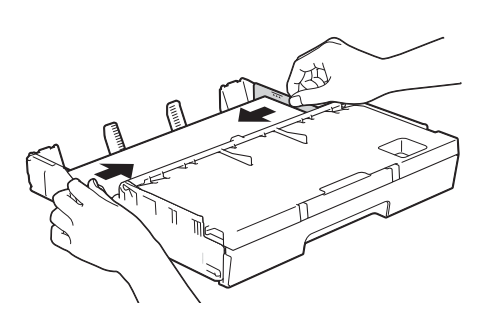

#### **INFORMACJA**

Zwróć uwagę, aby nie wsunąć papieru zbyt daleko, ponieważ może on unieść się na tylnej części podajnika i spowodować problemy z podawaniem.

**9** Sprawdź, czy papier leży na tacy płasko i poniżej znaku maksymalnej ilości papieru (1). Przepełnienie tacy papieru może powodować zacięcia.

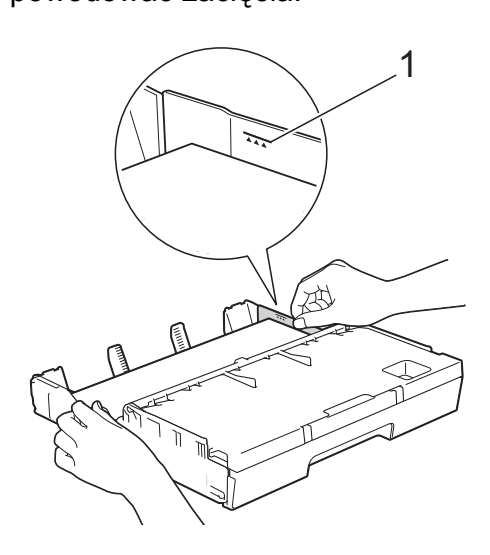

10 Powoli wsuń całą tacę papieru do urządzenia.

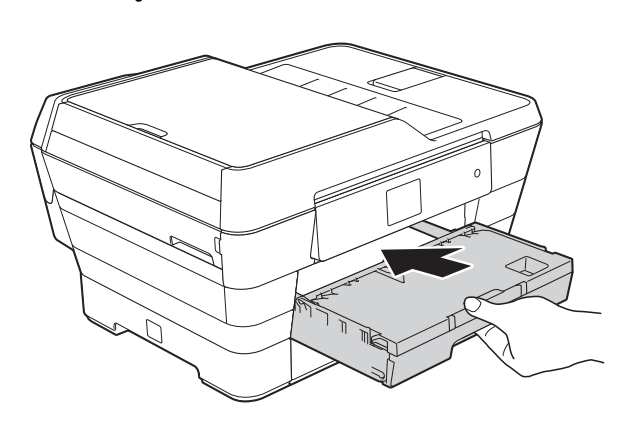

**UWAGA**

NIE wsuwaj tacy #1 zbyt szybko do urządzenia. Może to spowodować przycięcie rąk pomiędzy tacą #1 i tacą #2. *Powoli* dociśnij tacę #1.

**f** Trzymając tacę papieru, wyciągaj podporę papieru (1) aż do zablokowania w odpowiednim miejscu, a następnie rozłóż klapkę podpory papieru (2).

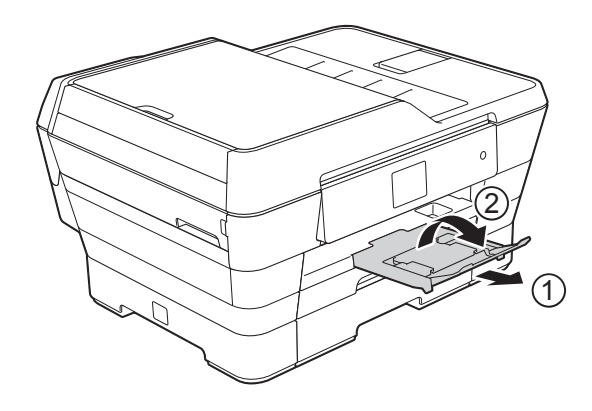

#### **INFORMACJA**

Przed złożeniem tacy #1 wyjmij papier z tacy. Następnie złóż tacę, naciskając przycisk zwalniania prowadnicy uniwersalnej (1). Wyreguluj prowadnicę długości papieru (2), aby dostosować ją do rozmiaru używanego papieru. Następnie umieść papier na tacy.

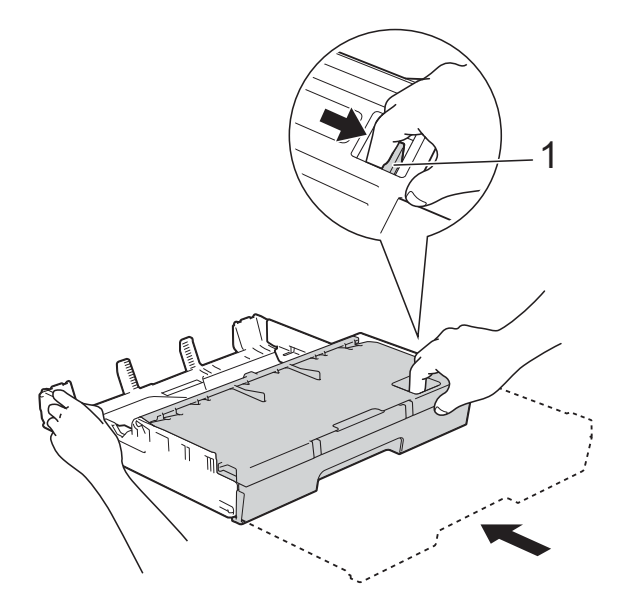

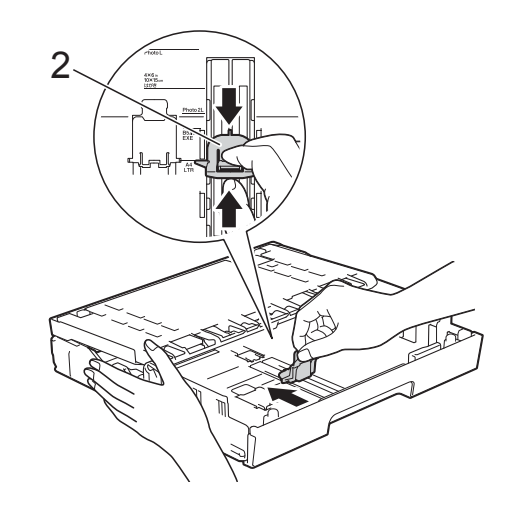

## <span id="page-34-0"></span>**Ładowanie mniejszego papieru (rozmiar Fotografie, Fotografie L, Fotografie 2L i koperty) <sup>2</sup>**

#### **Orientacja pionowa**

(Papier o rozmiarze A5 lub mniejszy)

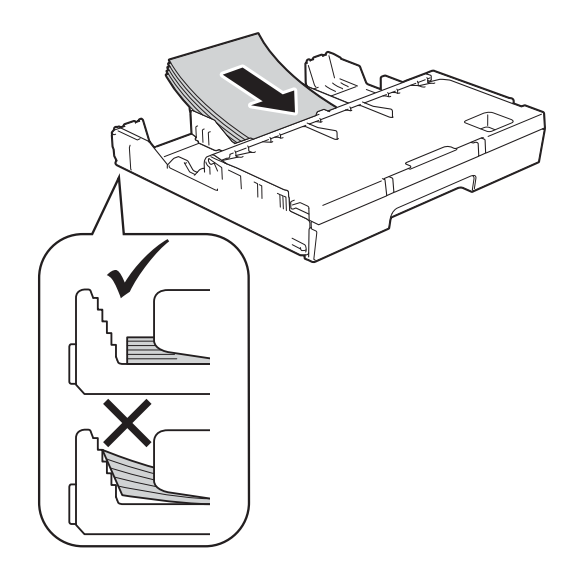

### **WAŻNE**

Uważaj, aby nie wsunąć papieru zbyt daleko, ponieważ może on unieść się na tylnej części podajnika i spowodować problemy z podawaniem papieru.

#### **Ładowanie papieru o rozmiarze Fotografie, Fotografie L i Fotografie 2L2**

a Przed załadowaniem arkuszy papieru o rozmiarze Fotografie, Fotografie L i Fotografie 2L dociśnij ich narożniki i krawędzie, aby maksymalnie je spłaszczyć.

## **WAŻNE**

Jeśli arkusze papieru o rozmiarze Fotografie (10  $\times$  15 cm), Fotografie L  $(89 \times 127 \text{ mm})$  lub Fotografie 2L  $(13 \times 18 \text{ cm})$  sa podawane podwójnie, należy umieszczać je na tacy papieru pojedynczo.

Wykonaj jedną z następujących czynności:

> ■ Jeśli na tacy papiery został umieszczony papier o rozmiarze Fotografie L (89  $\times$  127 mm), podnieś ogranicznik papieru o rozmiarze Fotografie L (1).

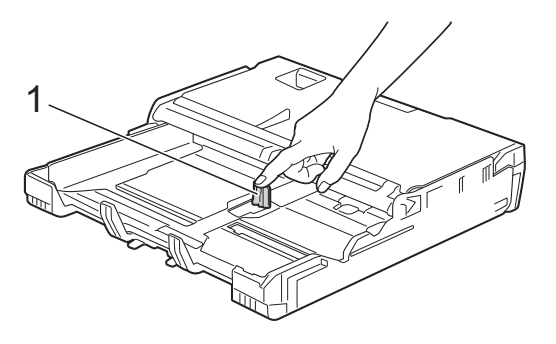

■ Jeśli na tacy papiery został umieszczony papier o rozmiarze Fotografie (10  $\times$  15 cm) lub Fotografie 2L (13  $\times$  18 cm), otwórz pokrywę tacy wyjściowej papieru.

Delikatnie dociśnij prowadnicę długości papieru (1), aby dopasować ją do rozmiaru papieru, a następnie zamknij pokrywę tacy wyjściowej papieru.

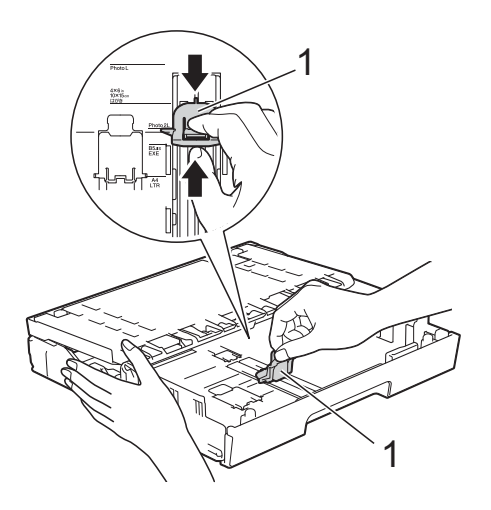

**3** Delikatnie dociśnii boczne prowadnice papieru, aby dopasować je do rozmiaru papieru.

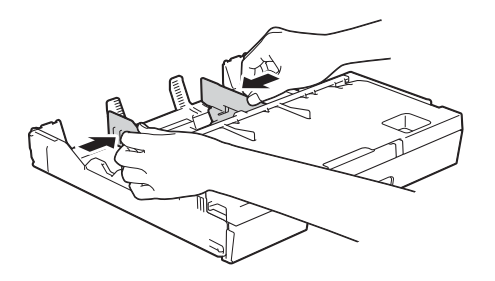

4 Umieść papier o rozmiarze Fotografie, Fotografie L lub Fotografie 2L na tacy papieru stroną do drukowania skierowaną w dół.

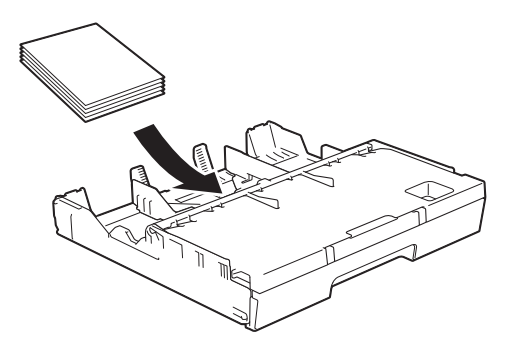

**5** Delikatnie przesuń boczne prowadnice papieru, aby dopasować je do papieru. Upewnij się, że boczne prowadnice dotykają brzegów papieru.

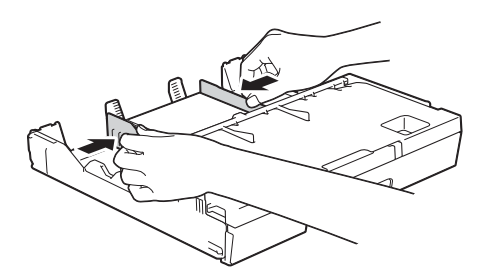

#### **Koperty <sup>2</sup>**

- Należy używać kopert o gramaturze od 80 do 95 g/m<sup>2</sup>.
- $\blacksquare$  Niektóre koperty wymagają zmiany ustawień parametrów marginesów w aplikacji. Przed rozpoczęciem drukowania większej liczby kopert wykonaj wydruk testowy.

### **WAŻNE**

NIE należy używać następujących typów kopert, ponieważ nie będą podawane prawidłowo:

- Niezbyt sztywnych, o luźnej konstrukcji.
- Z okienkami.
- Wytłaczanych (z wypukłym napisem).
- Z zapięciami lub zszywkami.
- Z nadrukiem od wewnątrz.

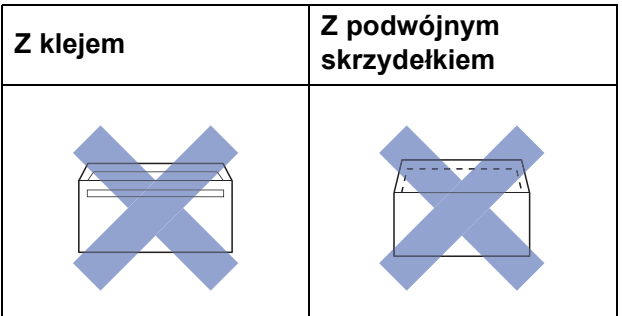

Niekiedy mogą występować problemy z podawaniem papieru spowodowane grubością, rozmiarem i kształtem skrzydełka używanej koperty.
#### **Ładowanie kopert <sup>2</sup>**

**1** Przed załadowaniem kopert dociśnij ich narożniki i krawędzie, aby maksymalnie je spłaszczyć.

### **WAŻNE**

Jeśli koperty są podawane podwójnie, należy umieszczać je na tacy papieru pojedynczo.

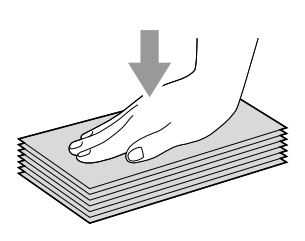

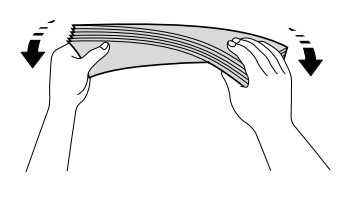

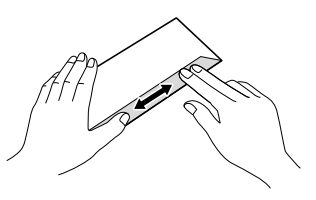

2 Delikatnie dociśnij i przesuń boczne prowadnice papieru, aby dopasować je do rozmiaru papieru.

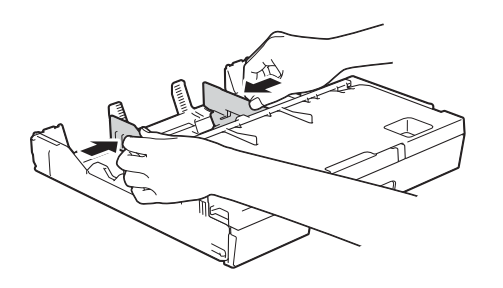

**3** Umieść koperty na tacy papieru #1 stroną adresową skierowaną w dół. Jeśli skrzydełka koperty znajdują się na dłuższej krawędzi, załaduj koperty ze skrzydełkami po lewej stronie w sposób przedstawiony na ilustracji. Delikatnie przesuń boczne prowadnice papieru (1), aby dopasować je do rozmiaru kopert.

![](_page_36_Figure_11.jpeg)

**W przypadku problemów z drukowaniem na kopertach ze skrzydełkiem na krótszej krawędzi wypróbuj poniższą metodę: <sup>2</sup>**

![](_page_37_Picture_2.jpeg)

**a Otwórz skrzydełko koperty.** 

2 Umieść kopertę na tacy papieru #1 stroną adresową skierowaną w dół, tak aby skrzydełko koperty znajdowało się w pozycji przedstawionej na ilustracji.

![](_page_37_Picture_5.jpeg)

c Wybierz pozycj<sup>ę</sup> **Druk odwrócony** (Windows®) lub **Reverse page orientation** (Odwrócona orientacja strony) (Macintosh) w oknie dialogowym sterownika drukarki, a następnie dostosuj rozmiar i marginesy w aplikacji. (>> Podręczniki oprogramowania i obsługi dla sieci.)

# **Ładowanie papieru do tacy papieru #2 (MFC-J6720DW) <sup>2</sup>**

#### **INFORMACJA**

Na tacy papieru #2 można ładować papier tylko w rozmiarze A4 lub Letter (w pozycji poziomej) oraz A3, Legal lub Ledger (w pozycji pionowej).

Wyciągnij całkowicie tacę papieru z urządzenia.

![](_page_37_Picture_11.jpeg)

W razie potrzeby wyreguluj długość tacy:

 **W przypadku korzystania z papieru o rozmiarze A3, Ledger lub Legal**

Podczas odsuwania przedniej części tacy papieru naciśnij przycisk zwalniania prowadnicy uniwersalnej (1).

Prawidłowe wyregulowanie długości tacy można sprawdzić, otwierając pokrywę tacy papieru.

![](_page_38_Picture_5.jpeg)

#### **W przypadku korzystania z papieru o rozmiarze A4 lub Letter**

W przypadku korzystania z papieru o rozmiarze A4 lub Letter nie należy rozkładać tacy.

Otwórz pokrywę tacy papieru (1).

![](_page_38_Picture_9.jpeg)

Delikatnie dociśnij i przesuń boczne prowadnice papieru (1), aby dopasować je do rozmiaru papieru. W przypadku ładowania papieru o rozmiarze A4 lub Letter umieść go w pozycji poziomej i podnieś ogranicznik A4/LTR (2). Sprawdź, czy trójkątne oznaczenie (3) na bocznej prowadnicy papieru jest wyrównane z oznaczeniami używanego rozmiaru papieru.

![](_page_38_Figure_11.jpeg)

**5** Dokładnie przekartkuj stos papieru, aby zapobiec blokowaniu i niewłaściwemu podawaniu.

#### **INFORMACJA**

Zawsze sprawdzaj, czy papier się nie zwija.

- 6 Delikatnie umieść papier na tacy papieru stroną do drukowania skierowaną w dół.
	- **W przypadku korzystania z papieru o rozmiarze A4 lub Letter**

#### **Orientacja pozioma <sup>2</sup>**

![](_page_39_Picture_4.jpeg)

 **W przypadku korzystania z papieru o rozmiarze A3, Ledger lub Legal**

**Orientacja pionowa <sup>2</sup>**

![](_page_39_Picture_7.jpeg)

**Z** Delikatnie przesuń boczne prowadnice, aby dotknęły brzegów stosu papieru.

![](_page_39_Picture_9.jpeg)

#### **INFORMACJA**

Zwróć uwagę, aby nie wsunąć papieru zbyt daleko, ponieważ może on unieść się na tylnej części podajnika i spowodować problemy z podawaniem.

8 Sprawdź, czy papier leży na tacy płasko i poniżej znaku maksymalnej ilości papieru (1). Przepełnienie tacy papieru może powodować zacięcia.

![](_page_39_Picture_13.jpeg)

**2**

![](_page_40_Picture_1.jpeg)

**9** Zamknij pokrywę tacy papieru.

![](_page_40_Picture_3.jpeg)

**10** Powoli wsuń tacę papieru ponownie do urządzenia.

![](_page_40_Picture_5.jpeg)

- **k Wykonaj jedną z następujących** czynności:
	- W przypadku korzystania z papieru o rozmiarze A3, Ledger lub Legal przejdź do kroku <sup>2</sup>.

#### **INFORMACJA**

Jeśli taca #2 jest rozłożona w celu umieszczenia papieru o większym rozmiarze, należy także rozłożyć tacę #1 poza tacę #2, aby zapobiec spadaniu wydrukowanych stron z tacy wyjściowej.

 W przypadku korzystania z papieru o rozmiarze A4 lub Letter wyciągnij podporę papieru (1) aż do zatrzaśnięcia, a następnie rozłóż klapkę podpory papieru (2).

![](_page_40_Picture_11.jpeg)

<span id="page-40-0"></span>l **Rozłożenie tacy #1 poza tac<sup>ę</sup> #2** Wyciągnij tacę #1 z urządzenia. Podczas odsuwania przedniej części tacy papieru naciśnij przycisk zwalniania prowadnicy uniwersalnej (1).

![](_page_40_Picture_13.jpeg)

![](_page_40_Picture_14.jpeg)

**13** Otwórz pokrywę tacy wyjściowej papieru i podnieś ogranicznik A4/LTR (1).

![](_page_41_Picture_2.jpeg)

14 Zamknij pokrywę tacy wyjściowej papieru, a następnie *powoli* wsuń tacę papieru do urządzenia.

![](_page_41_Picture_4.jpeg)

**15** Wyciągnij podporę papieru (1) aż do zablokowania, a następnie rozłóż klapkę podpory papieru (2).

![](_page_41_Picture_6.jpeg)

#### **INFORMACJA**

Po zakończeniu korzystania z papieru o rozmiarze A3, Ledger lub Legal i przed rozpoczęciem korzystania z papieru o rozmiarze A4 lub Letter należy wyjąć papier z tacy.

Złóż tacę, naciskając przycisk zwalniania prowadnicy uniwersalnej (1). Przesuń boczne prowadnice papieru (2), aby dopasować je do papieru o rozmiarze A4 lub Letter. Podnieś ogranicznik A4/LTR (3). Następnie umieść papier na tacy.

![](_page_41_Picture_10.jpeg)

**2**

# **Ładowanie papieru do ręcznego gniazda podawania <sup>2</sup>**

Do tego gniazda można ładować pojedyncze arkusze specjalnych nośników druku.

Ręczne gniazdo podawania służy do drukowania lub kopiowania na papierze o rozmiarze A3, Ledger, Legal, Folio, A4, Letter, Executive, A5, A6, na kopertach, na papierze o rozmiarze Fotografie  $(10 \times 15$  cm), Fotografie L  $(89 \times 127$  mm), Fotografie 2L (13  $\times$  18 cm) oraz na papierze o rozmiarze Karta indeksu (127  $\times$  203 mm).

#### **INFORMACJA**

Po umieszczeniu papieru w ręcznym gnieździe podawania urządzenie automatycznie przejdzie w tryb podawania ręcznego.

Otwórz pokrywę ręcznego gniazda podawania.

![](_page_42_Picture_7.jpeg)

![](_page_42_Picture_8.jpeg)

Przesuń prowadnice papieru w recznym gnieździe podawania, aby dostosować je do rozmiaru papieru, który ma być używany.

![](_page_42_Picture_10.jpeg)

#### **INFORMACJA**

Informacje dotyczące orientacji papieru można znaleźć na etykiecie po prawej stronie ręcznego gniazda podawania.

![](_page_42_Figure_13.jpeg)

Po przesunięciu prowadnic papieru upewnij się, że znajdują się w tych pozycjach.

#### Rozdział 2

- **3** Umieść *tylko jeden* arkusz papieru w ręcznym gnieździe podawania stroną do drukowania skierowaną *do góry*.
	- **W przypadku korzystania z papieru o rozmiarze A3, Ledger, Legal, Folio, A5, A6, kopert, papieru o rozmiarze Fotografie, Fotografie L, Fotografie 2L oraz papieru o rozmiarze Karta indeksu**

#### **Orientacja pionowa <sup>2</sup>**

![](_page_43_Picture_4.jpeg)

 **W przypadku korzystania z papieru o rozmiarze A4, Letter lub Executive**

#### **Orientacja pozioma <sup>2</sup>**

![](_page_43_Figure_7.jpeg)

#### **WAŻNE**

• Nigdy NIE UMIESZCZAJ więcej niż jednego arkusza papieru w ręcznym gnieździe podawania. Mogłoby to spowodować zacięcie papieru. Nawet w przypadku drukowania wielu stron nie podawaj następnego arkusza papieru zanim na ekranie dotykowym nie pojawi się komunikat z prośbą o podanie następnego arkusza.

![](_page_43_Picture_10.jpeg)

- Podczas drukowania z tacy papieru NIE UMIESZCZAJ papieru w ręcznym gnieździe podawania. Mogłoby to spowodować zacięcie papieru.
- Aby uzyskać szczegółowe informacje dotyczące orientacji papieru, patrz *[Orientacja papieru i pojemno](#page-51-0)ść tac papieru* >> [strona 42](#page-51-0).
- Obiema rękami delikatnie wyreguluj prowadnice ręcznego gniazda podawania, aby dostosować je do papieru.

![](_page_43_Picture_14.jpeg)

#### **INFORMACJA**

- NIE DOCISKAJ zbyt silnie prowadnic do papieru. Mogłoby to spowodować zwijanie papieru.
- Umieść papier na środku ręcznego gniazda podawania pomiędzy prowadnicami papieru. Jeśli papier nie jest wyśrodkowany, wyjmij go, a następnie wsuń ponownie w pozycji środkowej.
- 6 Chwytając jeden arkusz papieru obiema rękami, wsuń go do ręcznego gniazda podawania, aż przednia krawędź dotknie rolki podawania papieru. Puść papier, kiedy usłyszysz, że urządzenie zaczęło go pobierać. Na ekranie dotykowym pojawi się komunikat Podajnik ręczny gotowy.

![](_page_44_Picture_5.jpeg)

#### **INFORMACJA**

W przypadku ładowania koperty lub arkusza grubszego papieru wsuwaj kopertę do ręcznego gniazda podawania aż poczujesz, że koperta została pobrana. **6** Jeśli dane nie mieszcza się na jednym arkuszu, na ekranie dotykowym pojawi się monit o załadowanie kolejnego arkusza papieru. Umieść kolejny arkusz papieru w ręcznym gnieździe podawania, a następnie naciśnij przycisk OK na ekranie dotykowym.

#### **INFORMACJA**

- Przed zamknięciem pokrywy ręcznego gniazda podawania upewnij się, że drukowanie zostało zakończone.
- Jeśli papier został umieszczony w ręcznym gnieździe podawania, urządzenie będzie zawsze drukowało z ręcznego gniazda podawania.
- W przypadku drukowania strony testowej, faksu lub raportu papier wsunięty do ręcznego gniazda podawania zostanie wysunięty.
- Podczas procesu czyszczenia urządzenia papier umieszczony w ręcznym gnieździe podawania zostanie wysunięty. Odczekaj, aż urządzenie zakończy czyszczenie, a następnie ponownie umieść papier w ręcznym gnieździe podawania.

# **Obszar, w którym nie można drukować <sup>2</sup>**

Rozmiar obszaru zadruku zależy od aktualnych ustawień używanej aplikacji. Na ilustracjach przedstawiono obszary na arkuszach ciętych i kopertach, w których nie można drukować.

#### **Arkusze cięte Koperty**

![](_page_45_Figure_4.jpeg)

![](_page_45_Figure_6.jpeg)

![](_page_45_Picture_141.jpeg)

#### **INFORMACJA**

- Urządzenie może drukować na zacieniowanym obszarze ciętego arkusza papieru tylko wtedy, gdy jest dostępna i włączona funkcja drukowania bez obramowania.  $(\triangleright\triangleright$  Podręczniki oprogramowania i obsługi dla sieci.)
- Funkcja drukowania bez obramowania nie jest dostępna dla kopert oraz podczas drukowania dwustronnego.

# **Ustawienia papieru <sup>2</sup>**

# **Typ papieru (MFC-J6520DW) <sup>2</sup>**

Aby uzyskać optymalną jakość wydruku, ustaw odpowiednio typ papieru używanego w urządzeniu.

![](_page_46_Picture_4.jpeg)

- Naciśnij przycisk ▲ lub ▼, aby wyświetlić pozycję Papier zwykły, Pap. inkjet, Brother BP71, Inny błyszcz lub Folia, a następnie naciśnij opcję, która ma zostać ustawiona.
- Naciśnij przycisk .

#### **INFORMACJA**

Papier jest wysuwany na tacę papieru z przodu urządzenia stroną z wydrukiem skierowaną do góry. W przypadku stosowania folii przezroczystej lub papieru błyszczącego każdy arkusz należy wyjmować natychmiast po wydrukowaniu, aby zapobiec rozmazaniu lub zacięciu papieru.

### <span id="page-46-0"></span>**Rozmiar papieru (MFC-J6520DW) <sup>2</sup>**

Do drukowania kopii można użyć papieru o następujących rozmiarach: A4, A5, A3,  $10 \times 15$  cm, Letter, Legal lub Ledger. Do drukowania faksów można użyć papieru o następujących rozmiarach: A4, A3, Ledger, Letter lub Legal. W przypadku zmiany rozmiaru papieru umieszczanego w urządzeniu wymagana jest również zmiana ustawienia rozmiaru papieru, aby urządzenie mogło zmieścić przychodzące faksy na stronie.

![](_page_46_Picture_11.jpeg)

- Naciśnij przycisk ▲ lub ▼, aby wyświetlić pozycję A4, A5, A3, 10x15cm, Letter, Legal lub Ledger, a następnie naciśnij opcję, która ma zostać ustawiona.
- Naciśnij przycisk .

### <span id="page-46-1"></span>**Rozmiar i typ papieru (MFC-J6720DW) <sup>2</sup>**

Aby uzyskać optymalną jakość wydruku, ustaw odpowiednio typ papieru używanego w urządzeniu.

Do drukowania kopii można użyć papieru o następujących rozmiarach: A4, A5, A3,  $10 \times 15$  cm, Letter, Legal i Ledger, natomiast do drukowania faksów można użyć papieru o pięciu rozmiarach: A4, A3, Ledger, Letter i Legal. W przypadku załadowania do urządzenia papieru o innym rozmiarze wymagana jest również zmiana ustawienia rozmiaru papieru, aby urządzenie mogło zmieścić przychodzące faksy na stronie.

![](_page_46_Picture_17.jpeg)

- - b Naciśnij wyświetlany rozmiar papieru dla tacy #1 lub tacy #2.
	- Wykonaj jedną z następujących czynności:
		- W przypadku naciśnięcia wyświetlanego rozmiaru papieru dla tacy #1 naciśnij pozycję Typ papieru.

Naciśnij przycisk **A** lub **V**, aby wyświetlić pozycję Papier zwykły, Pap. inkjet, Brother BP71, Inny błyszcz lub Folia, a następnie naciśnij wybraną opcję.

Naciśnij przycisk Format papieru.

Naciśnii przycisk ▲ lub ▼, aby wyświetlić pozycję A4, A5, A3, 10x15cm, Letter, Legal lub Ledger, a następnie naciśnij wybraną opcję.

 W przypadku naciśnięcia wyświetlanego rozmiaru papieru dla tacy #2 naciśnij pozycję Format papieru.

Naciśnij przycisk **▲** lub ▼, aby wyświetlić pozycję A4, A3, Letter, Legal lub Ledger, a następnie naciśnij wybraną opcję.

Naciśnij przycisk ...

#### **INFORMACJA**

- W przypadku opcji Taca nr 2 można korzystać wyłącznie ze zwykłego papieru.
- Papier jest wysuwany na tacę papieru z przodu urządzenia stroną z wydrukiem skierowaną do góry. W przypadku stosowania folii przezroczystej lub papieru błyszczącego każdy arkusz należy wyjmować natychmiast po wydrukowaniu, aby zapobiec rozmazaniu lub zacięciu papieru.

### **Używanie tacy w trybie kopiowania (MFC-J6720DW) <sup>2</sup>**

Istnieje możliwość zmiany domyślnej tacy wykorzystywanej przez urządzenie do kopii.

Wybór opcji Autom. wyb. tacy umożliwi podawanie przez urządzenie papieru z tacy #1 lub z tacy #2 i stosowanie ustawień typu i rozmiaru papieru określonych w menu Kopiow.

Aby zmienić ustawienie domyślne, wykonaj następujące czynności:

- Naciśnij przycisk II (Ustaw.).
- Naciśnij przycisk Ustawienia.
- Naciśnij przycisk ▲ lub ▼, aby wyświetlić pozycję Ustawienia.
- Naciśnij przycisk Ustawienia.
- **b** Naciśnij przycisk  $\triangle$  lub  $\blacktriangledown$ , aby wyświetlić pozycję Ustawienie tacy.
- 6 Naciśnij przycisk Ustawienie tacy.
- Naciśnij przycisk Taca: Kopia.
- 8 Naciśnij przycisk Taca nr 1, Taca nr 2 lub Autom. wyb. tacy.
- Naciśnij przycisk .

#### **INFORMACJA**

Rozmiar papieru i wybór tacy można tymczasowo zmienić dla kolejnej kopii. (Patrz *[Rozmiar papieru](#page-85-0)* > > strona 76 i *[Wybór tacy \(MFC-J6720DW\)](#page-85-1)*  $\rightarrow$  [strona 76](#page-85-1)).

### **Używanie tacy w trybie faksu (MFC-J6720DW) <sup>2</sup>**

Istnieje możliwość zmiany domyślnej tacy wykorzystywanej przez urządzenie do drukowania odebranych faksów.

Wybór opcji Autom. wyb. tacy umożliwi pobieranie przez urządzenie w pierwszej kolejności z tacy #1, a następnie z tacy #2, jeśli:

- $\blacksquare$  W tacy #2 został ustawiony inny rozmiar papieru, który jest bardziej odpowiedni do odebranych faksów.
- Obie tace wykorzystują ten sam rozmiar papieru i taca #1 została skonfigurowana w taki sposób, aby nie korzystała ze zwykłego papieru.
- Naciśnij przycisk | a (Ustaw.).
- **Naciśnij przycisk Ustawienia.**
- Naciśnij przycisk  $\triangle$  lub  $\nabla$ , aby wyświetlić pozycję Ustawienia.
- 4 Naciśnij przycisk Ustawienia.
- **b** Naciśnij przycisk  $\triangle$  lub  $\blacktriangledown$ , aby wyświetlić pozycję Ustawienie tacy.
- 6 Naciśnij przycisk Ustawienie tacy.
- Naciśnij przycisk Wybór tacy: faks.
- 8 Naciśnij przycisk Taca nr 1, Taca nr 2 lub Autom. wyb. tacy.
- Naciśnij przycisk .

# **Akceptowany papier i inne nośniki druku <sup>2</sup>**

Na jakość druku może wpływać typ papieru używanego w urządzeniu.

Aby uzyskać optymalną jakość wydruku dla wybranych ustawień, należy zawsze ustawiać typ papieru na taki, jaki znajduje się na tacy.

W urządzeniu można stosować papier zwykły, papier do drukarek atramentowych (papier powlekany), papier błyszczący, folie i koperty.

Przed kupnem większej partii zalecamy sprawdzenie danego typu papieru.

Aby uzyskać najlepsze rezultaty, używaj papieru Brother.

■ Podczas drukowania na papierze do drukarek atramentowych (powlekanym), foliach i papierze błyszczącym należy pamiętać, aby wybrać prawidłowy nośnik druku na karcie

**Ustawienia Podstawowe** sterownika drukarki lub w ustawieniu typu papieru w menu urządzenia.

(MFC-J6520DW: patrz *[Rozmiar papieru](#page-46-0)  [\(MFC-J6520DW\)](#page-46-0)* > > strona 37). (MFC-J6720DW: patrz *[Rozmiar i typ](#page-46-1)  [papieru \(MFC-J6720DW\)](#page-46-1)* >> strona 37).

- Podczas drukowania na papierze fotograficznym Brother na tacę należy załadować dodatkowy arkusz tego samego papieru fotograficznego. Dodatkowy arkusz przeznaczony do tego celu znajduje się w opakowaniu papieru.
- W przypadku używania folii lub papieru fotograficznego pojedynczy arkusz należy wyjmować bardzo szybko, co pozwoli zapobiec rozmazywaniu atramentu i zacięciom.
- Unikaj kontaktu z powierzchnią wydruku zaraz po wydrukowaniu; może być ona jeszcze wilgotna i poplamić palce.

## **Zalecane nośniki druku <sup>2</sup>**

W celu uzyskania najlepszej jakości wydruku zalecamy używanie papieru Brother podanego w tabeli.

Jeśli papier Brother nie jest dostępny, zalecamy przetestowanie różnych typów papieru przed zakupieniem większych ilości.

W przypadku drukowania na foliach zalecamy stosowanie nośnika Folia transparentna 3M.

#### **Papier Brother**

![](_page_49_Picture_417.jpeg)

### **Przechowywanie i używanie nośników druku <sup>2</sup>**

- Papier należy przechowywać w oryginalnym, zamkniętym opakowaniu. Powinien on leżeć płasko i nie być narażony na działanie wilgoci, bezpośrednie działanie światła słonecznego oraz ciepła.
- Należy unikać dotykania błyszczącej (powlekanej) strony papieru fotograficznego.
- Należy unikać dotykania folii z którejkolwiek strony, ponieważ folie łatwo absorbują wodę i pot. Może to powodować obniżenie jakości wydruku. Folie przeznaczone do drukarek/kopiarek laserowych mogą spowodować poplamienie następnego dokumentu. Należy używać wyłącznie materiałów przeznaczonych do drukarek atramentowych.

#### **WAŻNE**

NIE należy używać papieru:

• Uszkodzonego, zwijającego się, sfałdowanego lub o nietypowych kształtach

![](_page_49_Picture_14.jpeg)

- **1 Zagięcie krawędzi o długości 2 mm lub większej może spowodować zacięcie papieru.**
- O silnym połysku lub dobrze zaznaczonej fakturze
- Nie dającego się ułożyć w równy stos
- O krótkich włóknach

#### **Pojemność pokrywy tacy wyjściowej papieru <sup>2</sup>**

50 arkuszy papieru A4 o gramaturze 80 g/m<sup>2</sup>.

■ Folie lub papier fotograficzny należy odbierać z tacy pojedynczo, aby uniknąć rozmazywania.

# **Wybór prawidłowego nośnika druku <sup>2</sup>**

## **Typ i rozmiar papieru dla poszczególnych operacji <sup>2</sup>**

![](_page_50_Picture_228.jpeg)

**2**

#### <span id="page-51-0"></span>**Orientacja papieru i pojemność tac papieru <sup>2</sup>**

![](_page_51_Picture_228.jpeg)

<span id="page-51-1"></span> $1$  W przypadku korzystania z papieru 80 g/m<sup>2</sup>.

#### **INFORMACJA**

Jeśli została wybrana pozycja Definiowany przez użytkownika z listy rozwijanej Rozmiar papieru w sterowniku drukarki, orientacja papieru będzie różna, w zależności od rozmiaru i grubości papieru.

(Aby uzyskać szczegółowe informacje, patrz *[Orientacja papieru w przypadku wyboru warto](#page-52-0)ści Definiowany przez uż[ytkownika dla opcji Rozmiar papieru w sterowniku drukarki](#page-52-0)*  $\rightarrow$  [strona 43](#page-52-0)).

#### <span id="page-52-0"></span>**Orientacja papieru w przypadku wyboru wartości Definiowany przez użytkownika dla opcji Rozmiar papieru w sterowniku drukarki <sup>2</sup>**

![](_page_52_Picture_322.jpeg)

#### **INFORMACJA**

- Jeśli została wybrana pozycja Koperta z listy rozwijanej Grubość papieru, koperty należy załadować w orientacji pionowej.
- Tacy #2 nie można używać do rozmiarów papieru zdefiniowanych przez użytkownika.

#### **Gramatura i grubość papieru <sup>2</sup>**

![](_page_52_Picture_323.jpeg)

<span id="page-52-1"></span><sup>1</sup> Papier BP71 (260 g/m<sup>2</sup>) jest przeznaczony specjalnie do drukarek atramentowych firmy Brother.

**3**

# **Ładowanie dokumentów <sup>3</sup>**

# **Sposób ładowania dokumentów <sup>3</sup>**

Do wysyłania faksów, wykonywania kopii lub skanowania służą podajnik ADF (automatyczny podajnik papieru) oraz szyba skanera.

# <span id="page-53-0"></span>**Korzystanie z podajnika ADF <sup>3</sup>**

Do podajnika ADF można włożyć do 35 arkuszy, które następnie są pojedynczo podawane. Używaj papieru o rozmiarze i gramaturze przedstawionych w tabeli. Przed umieszczeniem papieru w podajniku ADF zawsze pamiętaj o przekartkowaniu arkuszy.

### **Rozmiary i gramatura dokumentów <sup>3</sup>**

![](_page_53_Picture_247.jpeg)

### **Sposób ładowania dokumentów <sup>3</sup>**

### **WAŻNE**

- NIE próbuj wyjmować dokumentu w trakcie jego podawania.
- NIE używaj papieru, który jest skręcony, pomarszczony, zgięty, rozerwany, zszywany, spięty spinaczem, sklejony lub oklejony taśmą.
- NIE używaj kartonu, papieru gazetowego ani tkaniny.

Upewnij się, że dokumenty napisane piórem atramentowym lub poprawione korektorem w płynie są całkowicie suche.

a Rozłóż podporę dokumentów podajnika ADF (1) oraz klapkę podpory wyjściowej dokumentów podajnika ADF (2).

![](_page_53_Figure_15.jpeg)

![](_page_53_Picture_16.jpeg)

Odpowiednio przekartkuj strony.

Wyreguluj prowadnice papieru (1), dopasowując je do szerokości dokumentów.

![](_page_53_Picture_19.jpeg)

4 Umieść dokumenty w podajniku ADF **wydrukiem skierowanym do góry i krótszą krawędzią do przodu**. Wkładaj dokumenty, aż dotkną rolek podawania. Na ekranie dotykowym pojawi się komunikat Przygotowany do ADF.

> **W przypadku korzystania z szybkiego trybu podajnika ADF w trybie kopiowania i skanowania**

Upewnij się, że rozmiar dokumentu to A4 lub Letter.

Umieść dokumenty w podajniku ADF **wydrukiem skierowanym do góry i dłuższą krawędzią do przodu**. Wkładaj dokumenty, aż dotkną rolek podawania.

Na ekranie dotykowym pojawi się komunikat Przygotowany do ADF.

![](_page_54_Figure_6.jpeg)

#### **INFORMACJA**

Szybki tryb podajnika ADF jest dostępny w trybie kopiowania i skanowania. Aby uzyskać dodatkowe informacje dotyczące szybkiego trybu podajnika ADF, patrz:

- (Kopiowanie) *[Kopiowanie w szybkim trybie](#page-86-0)  [podajnika ADF](#page-86-0)* >> strona 77
- (Skanowanie) *[Skanowanie w szybkim trybie](#page-101-0)  [podajnika ADF](#page-101-0)* >> strona 92

#### **WAŻNE**

NIE pozostawiaj grubych dokumentów na szybie skanera. Może to spowodować zacięcie się podajnika ADF.

### <span id="page-54-0"></span>**Korzystanie z szyby skanera <sup>3</sup>**

Szyby skanera można używać do faksowania, kopiowania lub skanowania pojedynczych kartek i stron książki.

#### **Obsługiwane rozmiary dokumentów <sup>3</sup>**

![](_page_54_Picture_281.jpeg)

#### **Sposób ładowania dokumentów <sup>3</sup>**

#### **INFORMACJA**

Podczas korzystania z szyby skanera podajnik ADF musi być pusty.

![](_page_54_Picture_20.jpeg)

**3**

2 Korzystając ze wskaźników położenia dokumentu po lewej stronie i u góry, umieść dokument w lewym górnym rogu szyby skanera wydrukiem **do dołu**.

![](_page_55_Picture_2.jpeg)

**1 Pokrywa dokumentu**

![](_page_55_Picture_4.jpeg)

# **Nieskanowany obszar <sup>3</sup>**

Rozmiar obszaru skanowania zależy od aktualnych ustawień używanej aplikacji. Na rysunkach przedstawiono obszar, który nie jest skanowany.

![](_page_55_Picture_7.jpeg)

![](_page_55_Picture_196.jpeg)

<span id="page-55-0"></span><sup>1</sup> W przypadku korzystania z podajnika ADF wymiar obszaru, który nie jest skanowany wynosi 1 mm.

3 Zamknij pokrywę dokumentu.

#### **WAŻNE**

W przypadku skanowania książki lub grubego dokumentu NIE zatrzaskuj pokrywy, ani jej nie dociskaj.

**4**

# **Wysyłanie faksu <sup>4</sup>**

# **Sposób wysyłania faksu <sup>4</sup>**

Aby wysłać faks, wykonaj poniższe czynności.

![](_page_56_Picture_4.jpeg)

**1** Aby załadować dokument, wykonaj jedną z następujących czynności:

- Umieść dokument w podajniku ADF *wydrukiem skierowanym do góry*. (Patrz *[Korzystanie z podajnika ADF](#page-53-0)*  $\rightarrow$  [strona 44\)](#page-53-0).
- Umieść dokument na szybie skanera stroną do wysłania skierowaną *w dół*. (Patrz *[Korzystanie z szyby skanera](#page-54-0)*  $\rightarrow$  [strona 45\)](#page-54-0).

#### **INFORMACJA**

- Do wysyłania wielostronicowych faksów kolorowych należy użyć podajnika ADF.
- Jeśli podczas wysyłania faksu czarnobiałego przy użyciu podajnika ADF nastąpi przepełnienie pamięci, faks zostanie wysłany w czasie rzeczywistym.
- Szyby skanera można używać do faksowania pojedynczych stron książki. Maksymalny rozmiar dokumentów to A3 lub Ledger.
- Ponieważ można skanować tylko pojedyncze strony, przy wysyłaniu dokumentów wielostronicowych łatwiejsze jest korzystanie z podajnika ADF.
- b Wykonaj jedną z następujących czynności:
	- Jeśli ustawienie funkcji Podgląd faksu ma wartość  $Wy\lambda$ ., naciśnij

![](_page_56_Picture_15.jpeg)

■ Jeśli ustawienie funkcji Podgląd faksu ma wartość Wł., naciśnij

![](_page_56_Picture_17.jpeg)

(Wysyłanie faksów).

■ Na ekranie dotykowym pojawi się komunikat:

![](_page_56_Picture_20.jpeg)

Poniższe ustawienia wysyłania faksów można zmienić. Naciśnij przycisk Opcje. Naciśnij przycisk ▲ lub V, aby przewijać ustawienia wysyłania faksów. Po wyświetleniu żądanego ustawienia naciśnij je i wybierz nową opcję. Po zakończeniu zmiany opcji naciśnij przycisk OK.

#### **(Podstawowy Podręcznik Użytkownika)**

Aby uzyskać szczegółowe informacje dotyczące zmiany poniższych ustawień wysyłania faksów, patrz strony od [49](#page-58-0) do [51.](#page-60-0)

- Rozmiar skanowania szyby skanera
- Wysyłanie faksów kolorowych
- Podgląd faksów wychodzących
- Raport weryfikacji transmisji (konfiguracja)

#### **(Rozszerzony Podręcznik Użytkownika)**

Więcej informacji dotyczących wysyłania faksów oraz ustawień  $(\triangleright\triangleright$  Rozszerzony Podręcznik Użytkownika: *Wysyłanie faksu*).

- Kontrast
- Rozdzielczość faksu
- Określanie nowych ustawień domyślnych
- Przywrócenie domyślnych ustawień fabrycznych
- **Przesyłanie faksu na koniec** połączenia
- Rozsyłanie
- $\blacksquare$  Transmisja w czasie rzeczywistym
- $\blacksquare$  Tryb zagraniczny
- Faks opóźniony
- $\blacksquare$  Transmisja wsadowa
- Anulowanie oczekujących zadań
- Transmisja pollingu
- 4 Wprowadź numer faksu.

#### **Za pomocą klawiatury**

**Za pomocą opcji (Książka** 

#### **adres)**

Książka adr.

**Za pomocą opcji (Historia** 

#### **połączeń)**

Tel. wych

#### **INFORMACJA**

- Przed wysłaniem faksu można wyświetlić jego podgląd, wybierając dla ustawienia Podgląd wartość Wł. (Patrz *[Sposób](#page-59-0)  przeglą[dania faksów wychodz](#page-59-0)ących*  $\rightarrow$  [strona 50](#page-59-0)).
- Jeśli używana sieć obsługuje protokół LDAP, numery faksów i adresy e-mail można wyszukać na serwerze.

(**▶▶** Podręczniki oprogramowania i obsługi dla sieci.)

Naciśnij przycisk Uruchom faks.

#### **Faksowanie z podajnika ADF <sup>4</sup>**

 Urządzenie rozpocznie skanowanie dokumentu do wysłania.

#### **Faksowanie z szyby skanera <sup>4</sup>**

- $\blacksquare$  Jeśli została wybrana wartość Mono parametru Ustaw. koloru (ustawienie domyślne), urządzenie rozpocznie skanowanie pierwszej strony. Przejdź do kroku <sup>6</sup>.
- Jeśli została wybrana wartość Kolor parametru Ustaw. koloru, na ekranie dotykowym pojawi się pytanie o wysłanie faksu kolorowego. Naciśnij przycisk Tak faks kolor., aby potwierdzić. Urządzenie rozpocznie nawiązywanie połączenia i wysyłanie dokumentu.
- <span id="page-57-0"></span>6 Kiedy na ekranie dotykowym pojawi się pytanie Następna strona?, wykonaj jedną z następujących czynności:
	- Aby wysłać pojedynczą stronę, naciśnij przycisk Nie.

Urządzenie rozpocznie wysyłanie dokumentu.

- Aby wysłać więcej niż jedną stronę, naciśnij przycisk Tak i przejdź do kroku $\bullet$ .
- <span id="page-57-1"></span>Połóż na szybie skanera następną stronę. Naciśnij przycisk OK. Urządzenie rozpocznie skanowanie

strony. (Powtarzaj kroki @ i @ dla każdej kolejnej strony).

### **Zatrzymywanie faksowania <sup>4</sup>**

Aby zatrzymać faksowanie, naciśnij przycisk

![](_page_57_Picture_42.jpeg)

.

### <span id="page-58-0"></span>**Ustawienie rozmiaru skanowania szyby skanera w celu faksowania <sup>4</sup>**

Jeśli dokumenty są w rozmiarze Letter, należy ustawić rozmiar skanowania Letter. W przeciwnym wypadku boki faksów zostaną obcięte.

Włóż dokument.

Wykonaj jedną z następujących czynności:

> ■ Jeśli ustawienie funkcii Podgląd faksu ma wartość Wył., naciśnij

przycisk  $\sqrt{m}$  (Fax).

■ Jeśli ustawienie funkcii Podgląd faksu ma wartość Wł., naciśnij

przycisk (Fax), a następnie

(Wysyłanie faksów).

- Naciśnij przycisk Opcje.
- Naciśnij przycisk ▲ lub ▼, aby wyświetlić pozycję Rozmiar z szyby skanera.
- **b** Naciśnij przycisk Rozmiar z szyby skanera.
- Naciśnij przycisk ▲ lub ▼, aby wyświetlić pozycję A4, A3, Letter, Legal lub Ledger, a następnie naciśnij opcję, która ma zostać ustawiona.
- **Z** Naciśnij przycisk OK.
- 8 Wprowadź numer faksu.
	- Naciśnij przycisk Uruchom faks.

### **INFORMACJA**

• Najczęściej używane ustawienia można zapisać, określając je jako ustawienie domyślne.

 $(\rightarrow)$  Rozszerzony Podręcznik Użytkownika: *Ustawianie wprowadzonych zmian jako nowych ustawień domyślnych*).

• To ustawienie jest dostępne tylko podczas wysyłania dokumentów z szyby skanera.

### **Wysyłanie faksów kolorowych <sup>4</sup>**

Urządzenie pozwala na wysyłanie faksów kolorowych do innych urządzeń obsługujących tę funkcję.

Faksów kolorowych nie można zapisać w pamięci urządzenia. Faksy kolorowe są wysyłane tylko w czasie rzeczywistym (nawet jeśli dla ustawienia Wysyłka na bieżąco została wybrana wartość  $W_{\rm Y}$ ł.).

![](_page_58_Picture_25.jpeg)

#### a <sup>W</sup>łóż dokument.

- Wykonaj jedną z następujących czynności:
	- Jeśli ustawienie funkcji Podgląd faksu ma wartość Wył., naciśnij

przycisk  $\left| \bigcap \{Fax\} \right|$ .

■ Jeśli ustawienie funkcji Podgląd faksu ma wartość Wł., naciśnij

przycisk (Fax), a następnie

(Wysyłanie faksów).

- **3** Naciśnij przycisk Opcje.
- Naciśnij przycisk ▲ lub ▼, aby wyświetlić pozycję Ustaw. koloru.
- **b** Naciśnij przycisk Ustaw. koloru.
- Naciśnij przycisk Kolor.
- Naciśnij przycisk OK.
- Wprowadź numer faksu.
- Naciśnij przycisk Uruchom faks.

## **Anulowanie faksu w toku <sup>4</sup>**

Aby anulować faks w trakcie skanowania, nawiązywania połączenia lub wysyłania, naciśnij przycisk .

## <span id="page-59-0"></span>**Sposób przeglądania faksów wychodzących <sup>4</sup>**

Wiadomości faksowe można przeglądać przed wysłaniem. Przed użyciem tej funkcji należy dla funkcji transmisji w czasie rzeczywistym i odbierania pollingu wybrać ustawienie Wył.

- 
- Włóż dokument.

![](_page_59_Picture_5.jpeg)

b Wykonaj jedną z następujących czynności:

■ Jeśli ustawienie funkcji Podgląd faksu ma wartość Wył., naciśnij

przycisk  $\sqrt{m}$  (Fax).

■ Jeśli ustawienie funkcji Podgląd faksu ma wartość Wł., naciśnij

przycisk (Fax), a następnie

![](_page_59_Picture_11.jpeg)

- 3 Naciśnij przycisk Opcje.
- $\overline{4}$  Naciśnij przycisk **A** lub **v**, aby wyświetlić pozycję Podgląd.
- 5 Naciśnij przycisk Podgląd.
- $\boxed{6}$  Naciśnij przycisk Wł.
- **Naciśnij przycisk OK.**
- 8 Wprowadź numer faksu za pomocą klawiatury lub książki adresowej.
- 9 Naciśnij przycisk Uruchom faks. Urządzenie rozpocznie skanowanie dokumentu, a na ekranie dotykowym pojawi się podgląd wychodzącego faksu.

Po wyświetleniu faksu naciśnij ekran dotykowy, aby przeprowadzić poniższe operacje.

![](_page_59_Picture_385.jpeg)

10 Naciśnij przycisk Uruchom.

#### **INFORMACJA**

- Aby wysłać kolorowy faks, nie należy używać funkcji podglądu faksu.
- Po naciśnięciu przycisku Uruchom faks zostanie wysłany i usunięty z pamięci.

**4**

# **Raport weryfikacji transmisji <sup>4</sup>**

Raport weryfikacji transmisji może służyć za dowód wysłania faksu. Raport zawiera nazwę nadawcy lub numer faksu, godzinę i datę transmisii, czas trwania transmisii, liczbe wysłanych stron oraz informacie, czy transmisja się powiodła.

Dla raportu weryfikacji transmisji dostępnych jest kilka ustawień:

- **Wł.:** Drukuje raport po wysłaniu każdego faksu.
- **Wł.+obraz:** Drukuje raport po wysłaniu każdego faksu. Na raporcie jest drukowany fragment pierwszej strony faksu.
- **Wył.:** Drukuje raport, jeśli wysyłanie faksu nie powiodło się z powodu błędu transmisji. Raport zostanie wydrukowany także wtedy, gdy urządzenie odbierające zmodyfikuje rozmiar faksowanego dokumentu. Opcja Wył. jest ustawieniem domyślnym.
- **Wył.+obraz:** Drukuje raport, jeśli wysyłanie faksu nie powiodło się z powodu błędu transmisji. Raport zostanie wydrukowany także wtedy, gdy faks zostanie dostarczony, ale urządzenie odbierające zmodyfikuje rozmiar faksowanego dokumentu. Na raporcie jest drukowany fragment pierwszej strony faksu.
- **Wył.2:** Drukuje raport, *wyłącznie* gdy wysyłanie faksu nie powiodło się z powodu błędu transmisji.
- **Wył.2+obraz:** Drukuje raport, *wyłącznie* gdy wysyłanie faksu nie powiodło się z powodu błędu transmisji. Na raporcie jest drukowany fragment pierwszej strony faksu.

Naciśnij przycisk | k (Ustaw.).

![](_page_60_Picture_12.jpeg)

- Naciśnij przycisk ▲ lub ▼, aby wyświetlić pozycję Fax.
- 4 Naciśnij przycisk Fax.
- Naciśnij przycisk ▲ lub ▼, aby wyświetlić pozycję Ustaw. raportu.
- 6 Naciśnij przycisk Ustaw. raportu.
- Naciśnij przycisk Raport trans.
- $\overline{8}$  Naciśnij przycisk **A** lub **v**, aby wyświetlić pozycję Wł., Wł.+obraz, Wył., Wył.+obraz, Wył.2 lub Wył.2+obraz, a następnie naciśnij opcję, która ma zostać ustawiona.

<span id="page-60-0"></span>Naciśnij przycisk .

#### **INFORMACJA**

• Jeśli wybrano opcję Wł.+obraz, Wył.+obraz lub Wył.2+obraz, a dla transmisji w czasie rzeczywistym wybrano opcję Wył., raport weryfikacji transmisji nie będzie zawierał obrazu. W przypadku wysyłania kolorowego faksu jego obraz nie pojawi się w raporcie.

 $(\rightarrow)$  Rozszerzony

Podręcznik Użytkownika: *Transmisja w czasie rzeczywistym*).

• Po pomyślnym wysłaniu faksu obok pozycji WYNIK na raporcie weryfikacji transmisii pojawi się pozycia OK. W przypadku nieudanej próby wysłania faksu obok pozycji WYNIK pojawi się pozycja BŁĄD.

```
5
```
# **Odbiór faksu <sup>5</sup>**

# **Tryby odbioru <sup>5</sup>**

Zależnie od używanych urządzeń zewnętrznych oraz usług telefonicznych należy wybrać właściwy tryb odbioru.

# **Wybieranie trybu odbioru <sup>5</sup>**

Domyślnie urządzenie będzie automatycznie odbierać wszystkie faksy, które zostaną do niego wysłane. Poniższy schemat pomoże wybrać odpowiedni tryb odbierania.

Aby uzyskać szczegółowe informacje dotyczące trybów odbioru, patrz *[Korzystanie z trybów](#page-63-0)  odbioru* >> [strona 54.](#page-63-0)

![](_page_61_Figure_7.jpeg)

Aby ustawić tryb odbioru, postępuj zgodnie z następującymi instrukcjami:

- Naciśnij przycisk | kulturatura (Ustaw.).
- Naciśnij przycisk Ustawienia.
- Naciśnij przycisk ▲ lub V, aby wyświetlić pozycję Fax.
- Naciśnij przycisk Fax.
- **b** Naciśnij przycisk  $\triangle$  lub  $\nabla$ , aby wyświetlić pozycję Ustaw.odbiór.
- 6 Naciśnij przycisk Ustaw.odbiór.
- Naciśnij przycisk  $\blacktriangle$  lub  $\nabla$ , aby wyświetlić pozycję Tryb odbioru.

8 Naciśnij przycisk Tryb odbioru.

9 Naciśnij przycisk  $\blacktriangle$  lub  $\blacktriangledown$ , aby wyświetlić pozycję  $\texttt{Tylk}$ o fx, Fax/Tel, Zew.tel /a.sekr. lub Ręczny, a następnie naciśnij wybraną opcję.

10 Naciśnij przycisk ...

**5**

# <span id="page-63-0"></span>**Korzystanie z trybów odbioru <sup>5</sup>**

W niektórych trybach odbioru połączenia odbierane są automatycznie  $(Ty1ko fxi)$ Fax/Tel). W niektórych przypadkach przed ustawieniem tych trybów zalecana jest zmiana liczby dzwonków. (Patrz *[Liczba](#page-64-0)  [dzwonków](#page-64-0)* >> strona 55).

# **Tylko faks**

Tryb Tylko fx automatycznie odpowiada na każde połączenie jako połączenie faksowe.

# **Faks/Tel <sup>5</sup>**

Tryb Fax/Tel umożliwia automatyczne zarządzanie połączeniami przychodzącymi – urządzenie rozpoznaje, czy jest to połączenie głosowe, czy faks, i postępuje z nimi w następujący sposób:

- Faksy są odbierane automatycznie.
- **Połączenia głosowe uruchamiają** dzwonek F/T informujący o konieczności odebrania połączenia. Dzwonek F/T to dwa szybkie dzwonki generowane przez urządzenie.

W przypadku korzystania z trybu Fax/Tel patrz *[Czas dzwonka F/T \(tylko tryb Faks/Tel\)](#page-64-1)* uu [strona 55](#page-64-1) i *[Liczba dzwonków](#page-64-0)*  $\rightarrow$  [strona 55.](#page-64-0)

## **Ręczny <sup>5</sup>**

W trybie Ręczny wyłączone są wszystkie funkcje automatycznego odbierania.

Aby odebrać faks w trybie Ręczny, podnieś słuchawkę telefonu zewnętrznego. Po usłyszeniu tonów faksu (krótkie powtarzalne sygnały) naciśnij przycisk Rozpocznij faks, a następnie wybierz pozycję Odbiór. Można również skorzystać z funkcji wykrywania faksu, aby odbierać faksy poprzez podniesienie słuchawki na tej samej linii, na której znajduje się urządzenie.

(Patrz [Wykrywanie faksu](#page-65-0) >> strona 56).

### **Zewnętrzny automat zgłoszeniowy (TAD) <sup>5</sup>**

W trybie Zew.tel /a.sekr. połączenia przychodzące mogą być obsługiwane przez zewnętrzne urządzenie zgłoszeniowe. Połączenia przychodzące można odbierać w jeden z następujących sposobów:

- Faksy sa odbierane automatycznie.
- Połączenia głosowe są nagrywane na zewnętrznym telefonicznym automacie zgłoszeniowym TAD.

Aby podłączyć zewnętrzny automat zgłoszeniowy (TAD), patrz *Podłą[czanie](#page-75-0)  zewnętrznego urzą[dzenia TAD \(automat](#page-75-0)  zgł[oszeniowy\)](#page-75-0)* >> strona 66.

# **Ustawienia trybu odbioru <sup>5</sup>**

## <span id="page-64-0"></span>**Liczba dzwonków <sup>5</sup>**

Za pomocą funkcji Liczba dzwonków można określić, ile razy urządzenie ma wyemitować sygnał dzwonka, zanim odpowie w trybie Tylko fx lub Fax/Tel. Jeśli telefony zewnętrzne lub wewnętrzne są podłączone do tej samej linii, do której jest podłączone urządzenie, wybierz maksymalną liczbę dzwonków.

(Patrz *Czynnoś[ci wykonywane z telefonu](#page-77-0)  zewnę[trznego i wewn](#page-77-0)ętrznego* >> strona 68 *i [Wykrywanie faksu](#page-65-0)* >> strona 56).

- Naciśnij przycisk | konstaw.).
	- **Naciśnij przycisk Ustawienia.**
- Naciśnij przycisk  $\triangle$  lub  $\nabla$ , aby wyświetlić pozycję Fax.
- $\left(4\right)$  Naciśnij przycisk Fax.
- $\overline{\mathbf{b}}$  Naciśnij przycisk **A** lub  $\overline{\mathbf{v}}$ , aby wyświetlić pozycję Ustaw.odbiór.
- 6 Naciśnij przycisk Ustaw.odbiór.
- Naciśnij przycisk ▲ lub ▼, aby wyświetlić pozycję Liczba dzwonk.
- 8 Naciśnij przycisk Liczba dzwonk.
- **9** Naciśnij liczbę sygnałów dzwonka, które mają być emitowane przed odebraniem połączenia. W przypadku wybrania opcji 0

urządzenie natychmiast odbierze połączenie, a dzwonki nie będą emitowane.

10 Naciśnij przycisk ...

### <span id="page-64-1"></span>**Czas dzwonka F/T (tylko tryb Faks/Tel) <sup>5</sup>**

Gdy ktoś zadzwoni na numer urządzenia, obaj rozmówcy będą słyszeli dzwonek telefonu emitowany w normalny sposób. Liczbę dzwonków zmienia się za pomocą opcji ustawiania liczby dzwonków.

Jeśli jest to połączenie faksowe, urządzenie odbierze je. Jeśli natomiast jest to połączenie głosowe, urządzenie będzie generowało dzwonek F/T (dwa szybkie sygnały) przez czas ustawiony dla dzwonka F/T. Dzwonek F/T oznacza połączenie głosowe.

Ponieważ dzwonek F/T jest emitowany przez urządzenie, telefony wewnętrzny i zewnętrzny nie będą dzwoniły. Jednakże nadal można odebrać połączenie za pomocą dowolnego telefonu, korzystając z kodu zdalnego.

(Aby uzyskać dodatkowe informacje, patrz *Uż[ywanie kodów zdalnych](#page-78-0)* ▶▶ strona 69).

Naciśnij przycisk | algebrac $\mathbb{U}$ staw.). Naciśnij przycisk Ustawienia.  $\overline{3}$  Naciśnij przycisk **A** lub **v**, aby wyświetlić pozycję Fax. 4 Naciśnij przycisk Fax. Naciśnij przycisk ▲ lub ▼, aby wyświetlić pozycję Ustaw.odbiór. Naciśnij przycisk Ustaw.odbiór. Naciśnij przycisk ▲ lub ▼, aby wyświetlić pozycję F/T czas dzw. 8 Naciśnij przycisk F/T czas dzw. i Naciśnij czas, przez jaki ma by<sup>ć</sup> emitowany dzwonek informujący o połączeniu głosowym (20Sek.,

30Sek., 40Sek. lub 70Sek.).

Naciśnij przycisk .

#### **INFORMACJA**

Jeśli dzwoniący zakończy połączenie w trakcie emitowania podwójnego dzwonka, urządzenie mimo tego będzie sygnalizować nadejście połączenia przez ustawiony czas.

## <span id="page-65-0"></span>**Wykrywanie faksu <sup>5</sup>**

#### **Jeśli dla funkcji wykrywania faksu zostało wybrane ustawienie Wł.: <sup>5</sup>**

Urządzenie będzie odbierać faksy automatycznie, nawet w przypadku prowadzenia rozmowy. Jeśli na ekranie dotykowym wyświetlany jest komunikat Przyjm. fax lub jeśli w słuchawce słychać dźwięk "ćwierkania", odłóż słuchawkę. Urządzenie wykona pozostałe operacje.

#### **Jeśli dla funkcji wykrywania faksu zostało wybrane ustawienie**  $wy\lambda$ **.:**

W przypadku odebrania wezwania faksu przez podniesienie słuchawki, naciśnij przycisk Rozpocznij faks, a następnie naciśnij przycisk Odbiór, aby odebrać faks.

Jeśli połączenie zostało odebrane przy użyciu telefonu wewnętrznego lub zewnętrznego, naciśnij przyciski **l 5 1**. (Patrz *Czynnoś[ci wykonywane z telefonu](#page-77-0)  zewnętrznego i wewnętrznego*  $\rightarrow$  [strona 68\)](#page-77-0).

#### **INFORMACJA**

- Jeśli dla tej funkcji została ustawiona wartość Wł., a urządzenie nie łączy połączenia faksowego po podniesieniu słuchawki telefonu zewnętrznego lub wewnętrznego, wprowadź kod zdalnej aktywacji **l 5 1**.
- Jeśli urządzenie przechwytuje faksy wysyłane z komputera podłączonego do tej samej linii telefonicznej, wybierz dla wykrywania faksu ustawienie Wył.
- Naciśnij przycisk | algebrac $\mathbb{U}$ staw.). Naciśnij przycisk Ustawienia. Naciśnij przycisk ▲ lub ▼, aby wyświetlić pozycję Fax. 4 Naciśnij przycisk Fax. Naciśnij przycisk ▲ lub ▼, aby wyświetlić pozycję Ustaw.odbiór. 6 Naciśnij przycisk Ustaw.odbiór.  $\sqrt{7}$  Naciśnij przycisk  $\triangle$  lub  $\overline{v}$ , aby wyświetlić pozycję Aut. rozp. fax. Naciśnij przycisk Aut. rozp. fax. Naciśnij przycisk Wł. (lub Wył.).
	- Naciśnij przycisk .

**5**

# **Podgląd faksu (tylko faksy monochromatyczne) <sup>5</sup>**

## **Sposób przeglądania odebranych faksów <sup>5</sup>**

Odebrane faksy można wyświetlić na ekranie

dotykowym, naciskając przycisk (Fax),

a następnie (m. (Otrzymane faksy). Gdy

urządzenie jest w trybie gotowości, na ekranie dotykowym zostanie wyświetlony komunikat informujący o nowych faksach.

#### **Ustawianie podglądu faksu <sup>5</sup>**

![](_page_66_Picture_9.jpeg)

- faksu).
- Naciśnii przycisk Wł. (lub Wvł.).

![](_page_66_Picture_12.jpeg)

- Naciśnij przycisk Tak.
- **b** Na ekranie dotykowym zostanie wyświetlona informacja o tym, że kolejne odbierane faksy nie będą drukowane. Naciśnij przycisk Tak (lub Nie).

Naciśnij przycisk <sup>1</sup>.

#### **INFORMACJA**

Gdy włączony jest podgląd faksu, kopia zapasowa odebranych faksów dla operacji wysyłki faksów i odbioru faksów za pomocą komputera nie zostanie wydrukowana, nawet jeśli dla opcji drukowania kopii zapasowej została wybrana wartość wł.

#### **Korzystanie z podglądu faksów <sup>5</sup>**

Po odebraniu faksu na ekranie dotykowym zostanie wyświetlony komunikat. (Przykład: Nowy(e) faks(y):01 [Podg])

Naciśnij przycisk Podg. Na ekranie dotykowym zostanie wyświetlona lista faksów.

#### **INFORMACJA**

- Lista faksów obejmuje stare i nowe faksy. Nowe faksy wskazuje niebieski znacznik.
- Aby wyświetlić faks, który już był wyświetlony wcześniej, naciśnij przycisk

(Fax), a następnie

(Otrzymane faksy).

- Naciśnij przycisk ▲ lub ▼, aby wyświetlić numer faksu, który ma zostać wyświetlony.
- c Naciśnij faks, który ma zosta<sup>ć</sup> wyświetlony.

#### **INFORMACJA**

- Jeśli faks jest duży, może być wyświetlony z opóźnieniem.
- Na ekranie dotykowym zostanie wyświetlony numer bieżącej strony i łączna liczba stron faksu. Jeśli faks zawiera ponad 99 stron, łączna liczba stron zostanie wyświetlona jako "XX".

Naciśnij ekran dotykowy lub panel dotykowy, aby przeprowadzić poniższe operacje.

![](_page_67_Picture_436.jpeg)

<span id="page-67-2"></span><span id="page-67-1"></span>Naciśnij przycisk .

#### **Sposób drukowania faksu 5**

<span id="page-67-0"></span>Naciśnij przycisk  $\sqrt{m}$  (Fax). 2 Naciśnij przycisk (Drzymane faksy). c Naciśnij faks, który ma zosta<sup>ć</sup> wyświetlony. Naciśnij przycisk  $\Box$ ■ Jeśli faks składa się z kilku stron, prz[e](#page-67-0)jdź do kroku $\bigcirc$ . ■ Jeśli faks składa się z jednej strony, urządzenie rozpocznie drukowanie. Przejdź do kroku @. 5 Wykonaj jedną z następujących czynności: ■ Naciśnij przycisk Drukuj wszystko, aby wydrukować wszystkie strony faksu. Przejdź do  $k$ roku $\odot$ . Naciśnij przycisk Wydr. Tylko tę stronę, aby wydrukować wyświetlaną stronę. Przejdź do kroku @. ■ Naciśnij przycisk Wydruk od bież. str., aby wydrukować od wyświetlanej do ostatniej strony. Przejdź do kroku @. 6 Wykonaj jedną z następujących czynności: Aby usunąć faks, naciśnij przycisk Tak. Aby zapisać faks w pamięci, naciśnij przycisk Nie. Naciśnij przycisk .

#### **Sposób drukowania wszystkich faksów z listy <sup>5</sup>**

Naciśnij przycisk (Fax).

Naciśnij przycisk (Emp) (Otrzymane faksy).

![](_page_68_Picture_5.jpeg)

Naciśnij przycisk Drukuj/usuń.

- Wykonaj jedną z następujących czynności:
	- W celu wydrukowania wszystkich nowych faksów naciśnij przycisk a lub ▼, aby wyświetlić pozycję Drukuj wszystkie (nowe faksy).

```
Naciśnij przycisk Drukuj 
wszystkie (nowe faksy).
```
■ W celu wydrukowania wszystkich starych faksów naciśnij przycisk  $\blacktriangle$ lub ▼, aby wyświetlić pozycję Drukuj wszystkie(stare faksy).

Naciśnij przycisk Drukuj wszystkie(stare faksy).

**5** Naciśnij przycisk **.** 

#### **Sposób usunięcia wszystkich faksów z listy <sup>5</sup>**

- Naciśnij przycisk (Fax).
- **Naciśnij przycisk (Zmnan)** (Otrzymane faksy).
- **3** Naciśnij przycisk Drukuj/usuń.
- Wykonaj jedną z następujących czynności:
	- W celu usunięcia wszystkich nowych faksów naciśnij przycisk  $\blacktriangle$  lub  $\nabla$ , aby wyświetlić pozycję SkasujWszystkie(nowe faksy).

Naciśnij przycisk SkasujWszystkie(nowe faksy).

- $\blacksquare$  W celu usunięcia wszystkich starych faksów naciśnij przycisk ▲ lub ▼, aby wyświetlić pozycję Skasuj wszystkie(stare faksy). Naciśnij przycisk Skasuj wszystkie(stare faksy).
- 
- e Naciśnij przycisk Tak, aby potwierdzić.
- Naciśnij przycisk .

# **Wyłączanie podglądu faksu <sup>5</sup>**

- Naciśnij przycisk [4 (Ustaw.).
- Naciśnij przycisk (Podgląd faksu).
- $3$  Naciśnij przycisk  $Wy\ddot{z}$ .
- Naciśnij przycisk Tak, aby potwierdzić.
- $\overline{5}$  Jeśli w pamięci są zapisane faksy, wykonaj jedną z następujących czynności:
	- Aby nie drukować faksów zapisanych w pamięci, naciśnij przycisk Kontynuuj. Urządzenie poprosi o potwierdzenie chęci usunięcia zapisanych faksów. Naciśnij przycisk Tak, aby potwierdzić. Faksy zostaną usunięte.
	- Aby wydrukować wszystkie zapisane faksy, naciśnij przycisk Wydrukuj wszystkie faksy przed skasowaniem.
	- Aby nie wyłączać funkcji podglądu faksu, naciśnij przycisk Anuluj.

Naciśnij przycisk <sup>.</sup>

**5**

**6**

# **Korzystanie z funkcji PC-FAX <sup>6</sup>**

# **Wysyłanie faksów za pomocą funkcji PC-FAX <sup>6</sup>**

Plik utworzony w dowolnej aplikacji komputera można wysłać jako standardowy faks.

#### **INFORMACJA**

Oprogramowanie PC-FAX umożliwia wysyłanie wyłącznie faksów dokumentów monochromatycznych.

### **Wysyłanie pliku za pomocą funkcji PC-FAX <sup>6</sup>**

Aby można było wysyłać dokumenty za pomocą funkcji PC-FAX, należy zainstalować oprogramowanie MFL-Pro Suite, a następnie podłączyć urządzenie do komputera.

![](_page_69_Picture_8.jpeg)

Utwórz plik w dowolnej aplikacji komputera.

b Kliknij pozycj<sup>ę</sup> **Plik**, a następnie **Drukuj**. Pojawi się okno dialogowe **Drukowanie**.

3 Wybierz jako drukarkę pozycję **Brother PC-FAX**, a następnie kliknij przycisk **Drukuj**. Pojawi się okno dialogowe wysyłania funkcji PC-FAX:

![](_page_69_Picture_12.jpeg)

- Wprowadź numer faksu, korzystając z dowolnej z następujących metod:
	- Wprowadź numer za pomocą klawiatury.

#### **INFORMACJA**

Jeśli zostało zaznaczone pole wyboru **Ograniczenie wybierania**, pojawi się okno dialogowe potwierdzenia z prośbą o ponowne wprowadzenie numeru faksu. Ta funkcja pomaga zapobiegać wysyłaniu faksów w nieodpowiednie miejsca docelowe.

 Kliknij przycisk **Książka adresowa**, a następnie wybierz członka lub grupę z książki adresowej.

W przypadku popełnienia błędu kliknij przycisk **Wyczyść wszystko**, aby usunąć wszystkie pozycje.

**5** Aby dołączyć stronę tytułową, kliknij pozycję **Dodaj stronę tytułową**.

#### **INFORMACJA**

Można także kliknąć ikonę strony

tytułowej **d**, aby utworzyć lub edytować stronę tytułową.

f Kliknij przycisk **Start**, aby wysłać faks.

#### **INFORMACJA**

- Aby anulować faks, kliknij przycisk **Anuluj** lub naciśnij przycisk $\blacktriangleright$  na panelu dotykowym.
- Aby ponownie wybrać numer, kliknij przycisk **Wybierz ponownie** w celu przewinięcia pięciu ostatnich numerów faksów, wybierz odpowiedni numer, a następnie kliknij przycisk **Start**.

# **Odbieranie faksów za pomocą funkcji PC-FAX (Windows®) <sup>6</sup>**

Po włączeniu opcji odbierania faksów za pomocą funkcji PC-FAX urządzenie będzie zapisywać odebrane faksy w pamięci i wysyłać je do komputera. Faksy te będzie można przeglądać i zapisywać w komputerze.

Nawet jeśli komputer zostanie wyłączony (np. w nocy lub podczas weekendu), urządzenie odbierze faksy i zapisze je w pamięci.

Po uruchomieniu komputera i włączeniu oprogramowania do odbierania faksów za pomocą komputera urządzenie przekaże faksy do komputera.

Aby wysłać odebrane faksy do komputera, należy uruchomić oprogramowanie do odbierania faksów za pomocą komputera.

Wykonaj jedną z następujących czynności:

(Windows<sup>®</sup> XP, Windows Vista<sup>®</sup> oraz Windows<sup>®</sup> 7)

W menu (**Start**) wybierz **Wszystkie programy**, **Brother**, **MFC-XXXX**,

**Odbieranie PC-FAX**, a następnie wybierz pozycję **Otrzymaj**. (gdzie XXXX jest nazwą używanego modelu).

(Windows $^{\circledR}$  8)

# Kliknij pozycję (**Brother Utilities**

(Narzędzia Brother)), a następnie kliknij listę rozwijaną i wybierz nazwę używanego modelu (jeśli nie jest już zaznaczona). Kliknij pozycję **Odbieranie faksów PC-FAX** na lewym pasku nawigacji, a następnie kliknij pozycję **Otrzymaj**.

W przypadku wyboru opcji Druk backup: wł. urządzenie także wydrukuje faks.

- <span id="page-70-0"></span>**1** Naciśnij przycisk **in** (Ustaw.).
- Naciśnij przycisk Ustawienia.
- Naciśnij przycisk ▲ lub ▼, aby wyświetlić pozycję Fax.
- $\blacksquare$  Naciśnij przycisk Fax.
- **b** Naciśnij przycisk **A** lub **▼**, aby wyświetlić pozycję Ustaw.odbiór.
- 6 Naciśnij przycisk Ustaw.odbiór.
- $\overline{z}$  Naciśnij przycisk  $\triangle$  lub  $\overline{v}$ , aby wyświetlić pozycję Odb do pamięci.
- 8 Naciśnij przycisk Odb do pamięci.
- Naciśnij przycisk ▲ lub ▼, aby wyświetlić pozycję Odbiór pc fax.
- 10 Naciśnij przycisk Odbiór pc fax.
- K Na ekranie dotykowym pojawi się komunikat Uruchom funkcję PC-Fax na komputerze. Naciśnij przycisk OK.
- **12** Naciśnij przycisk  $\triangle$  lub  $\nabla$ , aby wyświetlić pozycję <USB> lub (w przypadku użytkowników sieciowych) nazwę komputera, na którym mają być odbierane faksy. Naciśnij przycisk <USB> lub nazwę komputera. Naciśnij przycisk OK.
	- Jeśli ustawienie funkcji Podgląd faksu ma wartość Wył., naciśnij przycisk Druk backup: wł. lub Druk backup: wył.

<span id="page-70-1"></span>Naciśnij przycisk .

**6**

#### **INFORMACJA**

- Odbieranie faksów za pomocą funkcji PC-FAX nie jest obsługiwane w systemie Mac OS.
- Przed skonfigurowaniem odbierania faksów za pomocą funkcji PC-FAX należy zainstalować w komputerze oprogramowanie MFL-Pro Suite. Upewnij się, że komputer jest podłączony i włączony.

(>> Podręczniki oprogramowania i obsługi dla sieci.)

- Jeśli zostanie wyświetlony komunikat o błędzie, a urządzenie nie może drukować faksów z pamięci, za pomocą tej funkcji można przesłać faksy do komputera. (Patrz *Przesył[anie faksów lub raportu](#page-123-0)  [dziennika faksów](#page-123-0)* >> strona 114).
- Jeśli odebrany faks jest kolorowy, urządzenie wydrukuje go w kolorze, ale nie prześle do komputera.
- Aby zmienić komputer docelowy, powtórz kroki od  $\bigcirc$  do  $\bigcirc$ .
**7**

# **Telefon i urządzenia zewnętrzne <sup>7</sup>**

# **Operacje głosowe <sup>7</sup>**

## **Tryb Faks/Tel <sup>7</sup>**

Gdy urządzenie znajduje się w trybie Faks/Tel, dzwonek F/T (podwójny dzwonek) powiadamia o nadejściu połączenia głosowego.

Jeśli jesteś przy telefonie zewnętrznym, podnieś słuchawkę telefonu, a następnie naciśnij przycisk Odbierz, aby odebrać połączenie.

Jeśli jesteś przy telefonie wewnętrznym, podnieś słuchawkę podczas dzwonka F/T, a następnie naciśnij **#51** pomiędzy podwójnymi dzwonkami. Jeśli nikogo nie ma na linii lub rozmówca chce wysłać faks, uruchom połączenie zwrotne do urządzenia, naciskając  $*$  5 1.

# **Usługi telefoniczne <sup>7</sup>**

Urządzenie obsługuje usługi telefoniczne świadczone przez niektóre firmy telekomunikacyjne.

Funkcje takie jak poczta głosowa, oczekiwanie na połączenie, usługi zgłoszeniowe, systemy alarmowe lub inne niestandardowe funkcje na linii telefonicznej mogą powodować problemy w działaniu urządzenia.

## <span id="page-72-0"></span>**Ustawianie typu linii telefonicznej <sup>7</sup>**

Jeśli urządzenie zostało podłączone do linii, w której do wysyłania i odbierania faksów jest używana technologia PBX lub ISDN, konieczna jest również zmiana typu linii telefonicznej. W tym celu należy wykonać następujące czynności:

- Naciśnij przycisk | kulturatura (Ustaw.).
	- Naciśnij przycisk Ustawienia.
- Naciśnij przycisk ▲ lub ▼, aby wyświetlić pozycję Wstępne ustaw.
- **Naciśnij przycisk** Wstępne ustaw.
- **b** Naciśnij przycisk **A** lub **▼**, aby wyświetlić pozycję Ust.linii tel.
- Naciśnij przycisk Ust.linii tel.
- Naciśnij przycisk Zwykła, PBX lub ISDN.
- Wykonaj jedną z następujących czynności:
	- $\blacksquare$  Jeśli została wybrana opcja PBX, przejdź do kroku **@**.
	- $\blacksquare$  W przypadku wybrania pozycji ISDN [l](#page-73-1)ub  $\text{Zwykka}$  przejdź do kroku $\bigcirc$ .

<span id="page-73-0"></span>

9 Naciśnij przycisk Wł. lub Zawsze.

#### **INFORMACJA**

W przypadku wybrania pozycji  $W \lambda$ . urządzenie wybierze numer prefiksu przed numerem faksu wyłącznie po naciśnięciu przycisku R. W przypadku wybrania pozycji Zawsze urządzenie będzie zawsze wybierało numer prefiksu przed numerem faksu.

- 10 Naciśnij przycisk Prefiks numeru.
- **k W**prowadź numer prefiksu za pomocą klawiatury lub ekranu dotykowego. Naciśnij przycisk OK.

#### **INFORMACJA**

Można używać cyfr od 0 do 9 oraz znaków  $#$ ,  $\star$  i !.

Nie można używać symbolu ! z innymi cyframi i znakami.

<span id="page-73-1"></span>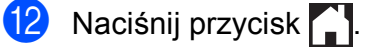

#### **PBX i TRANSFER <sup>7</sup>**

W urządzeniu wstępnie ustawiona jest opcja Zwykła, która umożliwia łączenie ze standardową linią PSTN (publiczna sieć telefoniczna). Jednak w wielu biurach używa się centralnych systemów telefonicznych lub central telefonicznych (PBX). Urządzenie można podłączyć do większości typów systemów PBX. Funkcja oddzwaniania w urządzeniu obsługuje wyłącznie tryb TBR. Tryb TBR działa w większości systemów PBX, umożliwiając dostęp do linii zewnętrznej lub przekazywanie połączeń do innych telefonów wewnętrznych. Funkcja jest uruchamiana po naciśnięciu przycisku R na ekranie dotykowym.

#### **INFORMACJA**

Naciśnięcie przycisku R można zaprogramować jako część numeru zapisanego w książce adresowej. Programując numer w książce adresowej, w pierwszej kolejności naciśnij przycisk R (na ekranie dotykowym pojawi się symbol "!"), a następnie wprowadź numer telefonu. W takiej sytuacji nie ma potrzeby naciskania przycisku R przed każdym wybieraniem za pomocą książki adresowej. (Patrz *[Zapisywanie numerów](#page-81-0)* >> [strona 72](#page-81-0)). Jeśli jednak typ linii telefonicznej w urządzeniu nie jest ustawiony jako PBX, nie jest możliwe korzystanie z numeru w książce adresowej zawierającego przycisk R.

## **Protokół VoIP (Voice over Internet Protocol) <sup>7</sup>**

Protokół VoIP to rodzaj systemu telefonicznego, który wykorzystuje połączenie internetowe zamiast tradycyjnej linii telefonicznej. Dostawcy usług telefonicznych często świadczą usługę VoIP razem z usługami internetowymi i kablowymi.

Urządzenie może nie współpracować z niektórymi systemami VoIP. Aby używać urządzenia do wysyłania i odbierania faksów w systemie VoIP, upewnij się, że jedna końcówka przewodu telefonicznego jest podłączona do gniazda oznaczonego symbolem **LINE** (Linia) na urządzeniu. Druga końcówka przewodu telefonicznego może być podłączona do modemu, adaptera telefonicznego, rozdzielacza lub innego podobnego urządzenia.

#### **W przypadku pytań dotyczących sposobu podłączenia urządzenia do systemu VoIP skontaktuj się z dostawcą usług VoIP.**

Po podłączeniu urządzenia do systemu VoIP sprawdź obecność sygnału wybierania. Podnieś słuchawkę telefonu zewnętrznego i sprawdź obecność sygnału wybierania. W przypadku braku sygnału wybierania skontaktuj się z dostawcą usług VoIP.

W przypadku problemów z wysyłaniem lub odbieraniem faksów w systemie VoIP zalecamy zmianę prędkości modemu urządzenia na ustawienie Podst.(VoIP) (patrz *Zakł[ócenia linii telefonicznej / VoIP](#page-144-0)*  $\rightarrow$  [strona 135\)](#page-144-0).

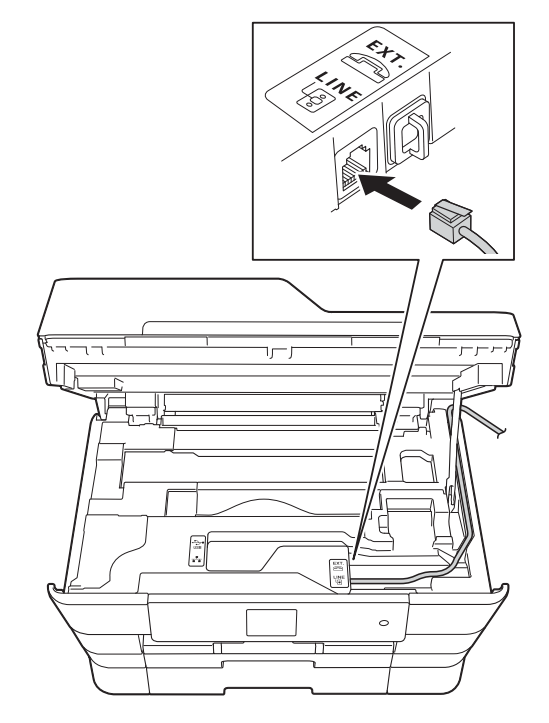

# **Podłączanie zewnętrznego urządzenia TAD (automat zgłoszeniowy) <sup>7</sup>**

Istnieje możliwość podłączenia zewnętrznego automatu zgłoszeniowego. Jeśli jednak **zewnętrzny** automat zgłoszeniowy jest podłączony do tej samej linii telefonicznej, co urządzenie, będzie on odbierał wszystkie połączenia, a urządzenie będzie wykrywało sygnały połączeń faksowych (CNG). W przypadku zarejestrowania takiego sygnału urządzenie przejmie połączenie i odbierze faks. Jeśli tony CNG nie wystąpią, urządzenie zezwoli automatowi TAD na kontynuację odtwarzania wiadomości wychodzącej, aby dzwoniący mógł zostawić swoją wiadomość głosową.

Automat TAD musi odpowiedzieć w czasie trwania czterech dzwonków (zalecane ustawienie to dwa dzwonki). Urządzenie nie może rejestrować tonów CNG, dopóki automat TAD nie odbierze połączenia. Przy czterech dzwonkach pozostaje tylko 8 do 10 sekund tonów CNG, podczas których musi zostać uzgodniony protokół transmisji faksu. Upewnij się, że zawarte w tym podręczniku instrukcje dotyczące nagrywania wiadomości wychodzącej są dokładnie przestrzegane. Nie zalecamy stosowania funkcji ograniczania kosztów połączeń w zewnętrznym automacie zgłoszeniowym, jeśli ustawiona liczba dzwonków jest większa niż pięć.

## **INFORMACJA**

Jeśli nie można odebrać wszystkich faksów, skróć ustawienie liczby dzwonków w zewnętrznym automacie TAD.

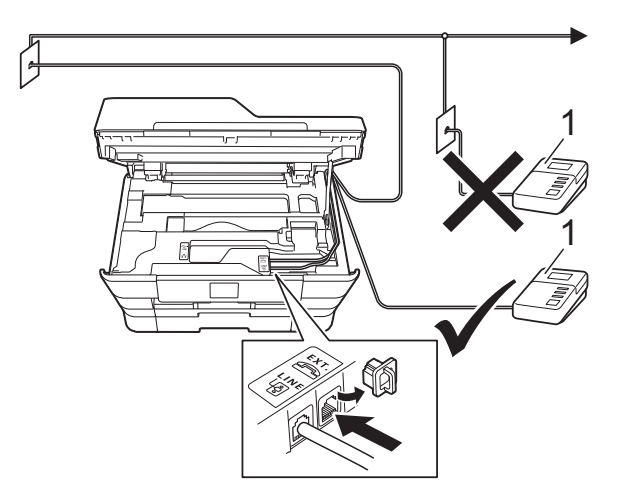

#### **1 TAD**

Gdy automat TAD odbiera połączenie, na ekranie dotykowym jest wyświetlany komunikat Telefon.

## **WAŻNE**

NIE podłączaj automatu TAD w innym miejscu tej samej linii telefonicznej.

## **Ustawienia połączeń <sup>7</sup>**

Zewnętrzny automat TAD musi zostać podłączony w sposób pokazany na poprzedniej ilustracji.

- a Obiema rękami chwyć za uchwyty po obu stronach urządzenia, aby podnieść pokrywę skanera do położenia otwartego.
- b Ostrożnie umieść przewód linii telefonicznej w kanale kablowym i wyprowadź z tyłu urządzenia.
- **3** Podnieś pokrywe skanera, aby zwolnić blokadę. Lekko naciśnij podporę pokrywy skanera i zamknij pokrywę skanera obiema rękami.
- Ustaw zewnętrzny automat TAD na jeden lub dwa dzwonki. (Ustawienie liczby dzwonków w urządzeniu nie ma zastosowania do automatu).
- **6 Nagraj wiadomość na zewnętrzny** automat TAD.
- **6** Ustaw automat TAD na odpowiadanie na połączenia.
- Ustaw tryb odbioru na  $Zew.tel$ /a.sekr. (Patrz *[Wybieranie trybu](#page-61-0)  odbioru* >> [strona 52](#page-61-0)).

## **Nagrywanie wiadomości wychodzącej (OGM) na zewnętrznym automacie TAD <sup>7</sup>**

Podczas nagrywania tej wiadomości ważna jest synchronizacja czasowa.

- Nagraj 5 sekund ciszy na początku wiadomości. (Dzięki temu urządzenie zyskuje czas na nasłuchiwanie tonów CNG transmisji automatycznej, zanim przestaną być nadawane).
- 2 Ogranicz czas trwania wiadomości do 20 sekund.

#### **INFORMACJA**

Zalecamy rozpoczęcie wiadomości wychodzącej od nagrania 5 sekund ciszy, ponieważ urządzenie może nie rozpoznać tonów faksu, jeśli będzie słychać głos. Można spróbować pominąć nagranie ciszy, ale jeśli w urządzeniu występują problemy z odbieraniem, należy ponownie nagrać wiadomość wychodzącą zawierającą ciszę.

## **Połączenia wieloliniowe (PBX) <sup>7</sup>**

Zalecamy, aby podłączenie urządzenia zlecić firmie, która instalowała centralę PBX. W przypadku systemu wieloliniowego zalecane jest, aby monter podłączył urządzenie do ostatniej linii w systemie. Dzięki temu urządzenie nie będzie włączane za każdym razem, gdy system odbierze połączenie telefoniczne. Jeśli połączenia przychodzące są odbierane przez operatora, zalecamy ustawienie trybu odbioru na opcję Ręczny.

Producent nie może zagwarantować, że urządzenie będzie prawidłowo działało we wszystkich przypadkach podłączenia do centrali PBX. Wszelkie problemy związane z wysyłaniem i odbieraniem faksów należy w pierwszej kolejności zgłaszać do firmy obsługującej centralę PBX.

#### **INFORMACJA**

Upewnij się, że typ linii telefonicznej ustawiony jest na PBX. (Patrz *[Ustawianie](#page-72-0)  [typu linii telefonicznej](#page-72-0)* >> strona 63).

# **Telefony zewnętrzne i wewnętrzne <sup>7</sup>**

## **Podłączanie telefonu zewnętrznego lub wewnętrznego <sup>7</sup>**

Do urządzenia można podłączyć bezpośrednio osobny telefon w sposób przedstawiony na schemacie.

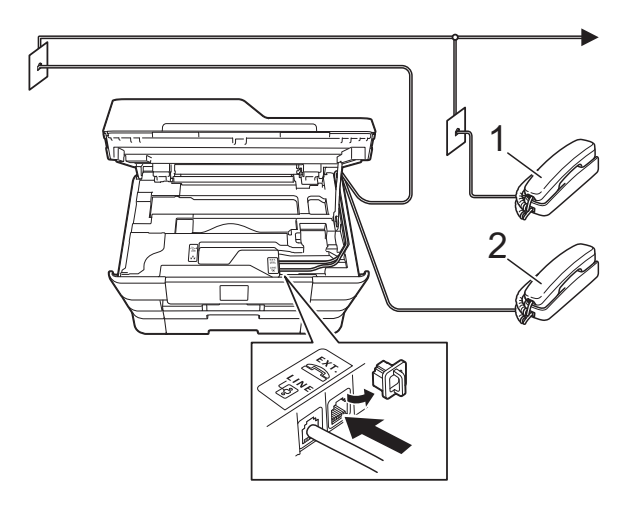

- **1 Telefon wewnętrzny**
- **2 Telefon zewnętrzny**

#### **INFORMACJA**

Upewnij się, że przewód telefonu zewnętrznego jest krótszy niż 3 metry.

## **Czynności wykonywane z telefonu zewnętrznego i wewnętrznego <sup>7</sup>**

Jeśli połączenie faksowe zostanie odebrane na telefonie zewnętrznym lub wewnętrznym, za pomocą kodu zdalnej aktywacji można polecić urządzeniu, aby przejęło połączenie. Po naciśnięciu kodu zdalnej aktywacji **l 5 1** urządzenie rozpocznie odbiór faksu.

Jeśli urządzenie sygnalizuje nadejście połączenia głosowego podwójnym dzwonkiem, wprowadź kod zdalnej dezaktywacji **#51**, aby odebrać połączenie za pomocą telefonu wewnętrznego. (Patrz *[Czas dzwonka F/T \(tylko tryb Faks/Tel\)](#page-64-0)*  $\rightarrow$  [strona 55\)](#page-64-0).

#### **Jeśli połączenie zostało odebrane, ale nie słychać rozmówcy: <sup>7</sup>**

Należy przyjąć, że jest odbierany ręczny faks.

Naciśnij **l 5 1** i poczekaj na dźwięk "ćwierkania" lub na pojawienie się komunikatu Przyjm. fax na ekranie dotykowym, a następnie odłóż słuchawkę.

#### **INFORMACJA**

Aby urządzenie odbierało połączenie automatycznie, można użyć funkcji wykrywania faksu. (Patrz *[Wykrywanie](#page-65-0)  faksu* > > [strona 56](#page-65-0)).

## **Używanie kodów zdalnych <sup>7</sup>**

#### **Kod zdalnej aktywacji <sup>7</sup>**

W przypadku odebrania połączenia faksowego z telefonu wewnętrznego lub zewnętrznego można zlecić jego odbiór urządzeniu poprzez wprowadzenie kodu zdalnej aktywacji **l 5 1**. Poczekaj na dźwięki "ćwierkania", a następnie odłóż słuchawkę. (Patrz [Wykrywanie faksu](#page-65-0) >> strona 56).

W przypadku odebrania połączenia faksowego przy użyciu telefonu wewnętrznego można przekazać je do urządzenia przez naciśnięcie przycisku Rozpocznij faks i wybranie opcji Odbiór.

#### **Kod zdalnej dezaktywacji <sup>7</sup>**

Jeśli urządzenie pracuje w trybie Faks/Tel, po odebraniu połączenia głosowego zacznie emitować dźwięk dzwonka F/T (szybki podwójny dzwonek) po początkowym wyemitowaniu liczby dzwonków. W przypadku odebrania połączenia na telefonie wewnętrznym można wyłączyć dzwonek F/T, naciskając kod **#51** (pamiętaj, aby nacisnąć go *pomiędzy* dzwonkami).

Jeśli urządzenie odbierze połączenie głosowe i wyemituje szybki podwójny dzwonek nakazujący odebranie połączenia, można je odebrać przy użyciu telefonu zewnętrznego, naciskając przycisk Odbierz.

## **Zmiana kodów zdalnych <sup>7</sup>**

Aby możliwe było korzystanie ze zdalnej aktywacji, należy włączyć kody zdalne. Wstępnie ustawionym kodem zdalnej aktywacji jest **l 5 1**. Wstępnie ustawionym kodem zdalnej dezaktywacji jest **#51**. Możliwe jest ich zastąpienie własnymi kodami.

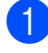

Naciśnij przycisk | algebrac $\mathbb{I}$  (Ustaw.).

Naciśnij przycisk Ustawienia.

- Naciśnij przycisk ▲ lub ▼, aby wyświetlić pozycję Fax.
- Naciśnij przycisk Fax.
- Naciśnij przycisk ▲ lub ▼, aby wyświetlić pozycję Ustaw.odbiór.
- 6 Naciśnij przycisk Ustaw.odbiór.
- Naciśnij przycisk ▲ lub ▼, aby wyświetlić pozycję Kod zdal.ster.
- Naciśnij przycisk Kod zdal.ster.
	- i Wykonaj jedną z następujących czynności:
		- Aby zmienić kod zdalnej aktywacji, naciśnij przycisk Kod aktywacji.

Wprowadź nowy kod, a następnie naciśnij przycisk OK.

Aby zmienić kod zdalnej dezaktywacji, naciśnij przycisk Kod dezaktywacji.

Wprowadź nowy kod, a następnie naciśnij przycisk OK.

- Aby nie zmieniać kodów, przejdź do kroku $\mathbf{0}$ .
- Aby wyłączyć kody zdalne  $W \vee \lambda$ . (lub włączyć – Wł.), naciśnij przycisk Kod zdal.ster.

Naciśnij przycisk Wył. (lub Wł.).

<span id="page-78-0"></span>Naciśnij przycisk ...

## **INFORMACJA**

- Jeśli podczas prób zdalnego dostępu do zewnętrznego automatu zgłoszeniowego TAD następuje rozłączenie, spróbuj zmienić kod zdalnej aktywacji i dezaktywacji na inny trzycyfrowy kod, używając przycisków **0**-**9**, **l**, **#**.
- Kody zdalne mogą nie działać w niektórych systemach telefonicznych.

# **8**

# **Wybieranie i zapisywanie numerów <sup>8</sup>**

# **Sposób wybierania numerów <sup>8</sup>**

## **Ręczne wybieranie <sup>8</sup>**

- Włóż dokument.
	- b Wykonaj jedną z następujących
	- czynności: ■ Jeśli ustawienie funkcji Podgląd
		- faksu ma wartość Wył., naciśnij
			- przycisk  $\left(\begin{matrix} \mathbb{R} \\ \mathbb{R} \end{matrix}\right)$  (Fax).
		- Jeśli ustawienie funkcji Podgląd faksu ma wartość Wł., naciśnij
			- przycisk (Fax), a następnie
				- (Wysyłanie faksów).
	- Naciśnij wszystkie cyfry z numeru faksu. 2 Ţ 3

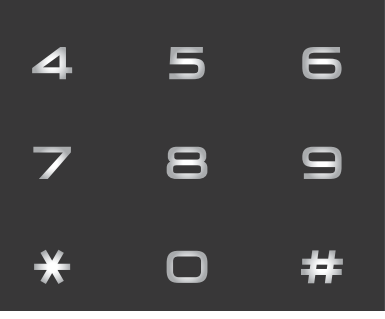

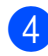

Naciśnij przycisk Uruchom faks.

## **Wybieranie z książki adresowej <sup>8</sup>**

- Włóż dokument.
- Naciśnij przycisk  $\left| \right|$  (Fax).
- Naciśnij przycisk **Fil** (Książka adres).
- Wykonaj jedną z następujących czynności:
	- Naciśnij przycisk  $\blacktriangle$  lub  $\nabla$ , aby wyświetlić numer, który ma zostać wybrany.
	- Naciśnij przycisk  $|Q|$ , a następnie wprowadź pierwszą literę nazwy i naciśnij przycisk OK.

Naciśnij nazwę, która ma zostać wybrana.

Jeśli nazwa zawiera dwa numery, prz[e](#page-79-0)jdź do kroku $\bigcirc$ .

Jeśli nazwa zawiera jeden numer, przejdź do kroku $\odot$ .

## **INFORMACJA**

Jeśli dostępne jest wyszukiwanie LDAP, wynik wyświetlony na ekranie dotykowym

zostanie oznaczony symbolem **. .** .

(Szczegółowe informacje:

 $\rightarrow$  Podręczniki oprogramowania i obsługi dla sieci).

- <span id="page-79-0"></span>5 Naciśnij numer, który ma zostać wybrany.
- <span id="page-79-1"></span>6 Aby wysłać faks, naciśnij przycisk Zastosuj.
- Naciśnij przycisk Uruchom faks. Urządzenie zeskanuje dokument i wyśle faks.

## **Ponowne wybieranie numeru faksu <sup>8</sup>**

*Jeśli podczas automatycznego wysyłania faksu* linia jest zajęta, urządzenie będzie trzykrotnie ponawiało wybieranie numeru z pięciominutowymi przerwami.

- $\blacksquare$  Włóż dokument.
- - b Wykonaj jedną z następujących czynności:
		- Jeśli ustawienie funkcji Podgląd faksu ma wartość Wył., naciśnij
			- przycisk  $\left| \bigcap \mathbb{H} \right|$  (Fax).
	- Jeśli ustawienie funkcji Podgląd faksu ma wartość Wł., naciśnij

przycisk (Fax), a następnie

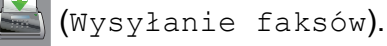

- Naciśnij przycisk ponownewyb.
- Naciśnij przycisk Uruchom faks.

#### **INFORMACJA**

- W przypadku transmisji w czasie rzeczywistym z szyby skanera funkcja automatycznego ponownego wybierania nie będzie działała.
- Po wprowadzeniu numeru funkcja ponownewyb zostanie zastąpiona funkcją Pauza.
- Ponowne wybieranie działa pod warunkiem, że numer został wybrany z urządzenia.

# **Dodatkowe operacje funkcji wybierania <sup>8</sup>**

## **Historia połączeń wychodzących <sup>8</sup>**

Numery 30 ostatnich połączeń faksowych są zapisane w historii połączeń wychodzących. Można wybrać dowolny z tych numerów w celu wysłania faksu, dodania do książki adresowej lub usunięcia z historii.

- Naciśnij przycisk (Fax). **b Naciśnij przycisk (A)** (Historia
- Naciśnij przycisk Tel. wych.
- Naciśnij żądany numer.

połączeń).

- e Wykonaj jedną z następujących czynności:
	- Aby wysłać faks, naciśnij przycisk Zastosuj.

Naciśnij przycisk Uruchom faks.

■ Aby zapisać numer, naciśnij przycisk Edytuj, a następnie naciśnij przycisk Dodaj do książki adresowej.

 $(\rightarrow \rightarrow$  Rozszerzony Podręcznik Użytkownika: *Zapisywanie numerów z historii połączeń wychodzących do książki adresowej*).

Aby usunąć numer z listy historii połączeń wychodzących, naciśnij przycisk Edytuj, a następnie przycisk Kasuj.

Naciśnij przycisk Tak, aby potwierdzić.

Naciśnij przycisk <sup>.</sup>

# <span id="page-81-0"></span>**Zapisywanie numerów <sup>8</sup>**

W urządzeniu można zaprogramować następujące rodzaje łatwego wybierania: książka adresowa i grupy rozsyłania faksów.

#### **INFORMACJA**

W przypadku wyłączenia zasilania numery z książki adresowej zapisane w pamięci nie zostaną utracone.

## **Zapisywanie pauzy <sup>8</sup>**

Podczas zapisywania numerów w książce adresowej można wstawić jedną 3,5 sekundową pauzę lub większą ich liczbę, naciskając przycisk Pauza na ekranie dotykowym.

## **Zapisywanie numerów w książce adresowej <sup>8</sup>**

Istnieje możliwość zapisania do 100 adresów z nazwami. Każda nazwa może zawierać dwa numery.

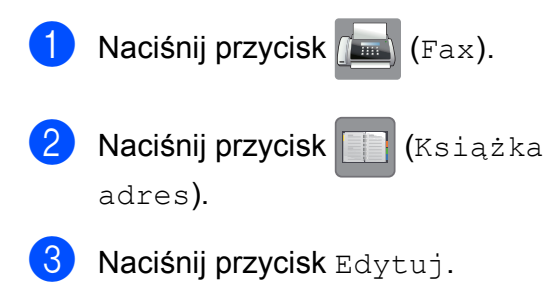

- <span id="page-81-1"></span>Naciśnij przycisk ▲ lub ▼, aby wyświetlić pozycję Dodaj nowy adres.
- 5 Naciśnij przycisk Dodaj nowy adres.
- 6 Naciśnij przycisk Nazwa.
- **Z** Wprowadź nazwę (do 16 znaków), korzystając z klawiatury na ekranie dotykowym. Naciśnij przycisk OK. (Aby uzyskać pomoc dotyczącą wprowadzania liter, patrz *[Wprowadzanie tekstu](#page-195-0)* ▶▶ strona 186).
- 8 Naciśnij przycisk Adres 1.
- Wprowadź pierwszy numer faksu lub telefonu (do 20 cyfr) za pomocą klawiatury na ekranie dotykowym. Naciśnij przycisk OK.

#### **INFORMACJA**

*W przypadku pobrania funkcji faksu internetowego:*

Aby zapisać adres e-mail do użycia w faksie internetowym lub na serwerze skanowania do poczty e-mail, naciśnij

przycisk , wprowadź adres e-mail, a

następnie naciśnij przycisk OK. (Patrz *[Wprowadzanie tekstu](#page-195-0)* >> strona 186).

- <span id="page-81-2"></span>10 Aby zapisać drugi numer faksu lub telefonu, naciśnij Adres 2. Wprowadź drugi numer faksu lub telefonu (do 20 cyfr) za pomocą klawiatury na ekranie dotykowym. Naciśnij przycisk OK.
	- k Naciśnij przycisk OK, aby potwierdzić.
	- l Wykonaj jedną z następujących czynności:
		- Aby zapisać kolejny numer w książce adresowej, powtórz kroki od @ do [k](#page-81-2).
		- Aby zakończyć zapisywanie numerów, naciśnij przycisk <sup>1</sup>.

Wybieranie i zapisywanie numerów

## **Zmiana lub usuwanie nazw lub numerów w książce adresowej <sup>8</sup>**

Zapisaną nazwę lub numer w książce adresowej można zmienić lub usunąć.

- $\blacksquare$  Naciśnij przycisk  $\lceil \blacksquare \rceil$  (Fax).
- Naciśnij przycisk **(Książka** adres).
- <span id="page-82-2"></span>

Naciśnij przycisk Edytuj.

- Wykonaj jedną z następujących czynności:
	- Naciśnij przycisk  $\blacktriangle$  lub  $\nabla$ , aby wyświetlić pozycję Zmień.

Naciśnij pozycję Zmień, aby edytować nazwę lub numery w adr[e](#page-82-0)sie. Przejdź do kroku @.

Naciśnij przycisk  $\blacktriangle$  lub  $\nabla$ , aby wyświetlić pozycję Kasuj.

Naciśnij przycisk Kasuj.

Aby wybrać numery do usunięcia, naciśnij je (pojawi się czerwony znacznik).

Naciśnij przycisk OK.

Naciśnij przycisk Tak, aby potw[i](#page-82-1)erdzić. Przejdź do kroku <sup>.</sup>.

- <span id="page-82-0"></span>**b** Naciśnij przycisk  $\triangle$  lub  $\blacktriangledown$ , aby wyświetlić numer, który ma zostać zmieniony.
- 6 Naciśnij numer, który ma zostać zmieniony.

<span id="page-82-4"></span>

Wykonaj jedną z następujących czynności:

 Aby zmienić nazwę, naciśnij przycisk Nazwa.

Wprowadź nową nazwę (do 16 znaków), korzystając z klawiatury na ekranie dotykowym. (Aby uzyskać pomoc dotyczącą wprowadzania liter, patrz *[Wprowadzanie tekstu](#page-195-0)*  $\rightarrow$  [strona 186](#page-195-0)). Naciśnij przycisk OK.

■ Aby zmienić pierwszy numer faksu lub telefonu, naciśnij przycisk Adres 1.

Wprowadź nowy numer faksu lub telefonu (do 20 cyfr) za pomocą klawiatury na ekranie dotykowym. Naciśnij przycisk OK.

Aby zmienić drugi numer faksu lub telefonu, naciśnij przycisk Adres 2. Wprowadź nowy numer faksu lub telefonu (do 20 cyfr) za pomocą klawiatury na ekranie dotykowym. Naciśnij przycisk OK.

## **INFORMACJA**

*Jak zmienić zapisaną nazwę lub cyfrę:*

Aby zmienić znak lub zapisaną cyfrę, naciśnij przycisk ◀ lub ▶ w celu ustawienia kursora pod zmienianym znakiem, a następnie naciśnij przycisk **a**. Wprowadź nowy znak lub cyfrę.

- <span id="page-82-3"></span>8 Wykonaj jedną z następujących czynności:
	- Naciśnij przycisk OK, aby zakończyć.

Aby zmienić kolejny numer w książce adresowej, powtórz kroki od @ do 8.

■ Aby dokonać więcej zmian, wróć do kroku $\bullet$ .

<span id="page-82-1"></span>Naciśnij przycisk .

**9**

# **Tworzenie kopii <sup>9</sup>**

# **Sposób kopiowania <sup>9</sup>**

Poniżej opisano czynności umożliwiające wykonanie podstawowych operacji kopiowania.

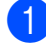

a Aby załadować dokument, wykonaj jedną z następujących czynności:

■ Umieść dokument w podajniku ADF *wydrukiem skierowanym do góry*.

(Patrz *[Korzystanie z podajnika ADF](#page-53-0)*  $\rightarrow$  [strona 44\)](#page-53-0).

 Umieść dokument na szybie skanera stroną przeznaczoną do skanowania skierowaną *w dół*.

(Patrz *[Korzystanie z szyby skanera](#page-54-0)*  $\rightarrow$  [strona 45\)](#page-54-0).

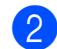

Naciśnij przycisk <sup>A</sup> (Kopiow.).

■ Na ekranie dotykowym pojawi się komunikat:

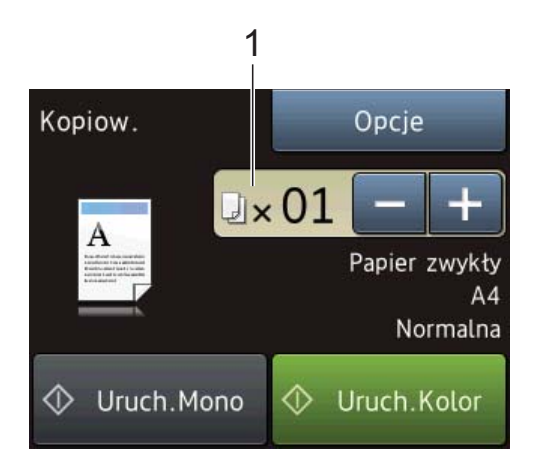

**1 Liczba kopii**

Można teraz wprowadzić liczbę kopii, naciskając pozycję - albo + na ekranie dotykowym (w sposób pokazany powyżej) lub korzystając z klawiatury.

c Aby wykonać więcej niż jedną kopię, wprowadź liczbę (do 99).

4 Naciśnij przycisk Uruch.Mono lub Uruch.Kolor.

## **Kończenie kopiowania <sup>9</sup>**

Aby zakończyć kopiowanie, naciśnij przycisk  $\bm{\times}$ 

# **Opcje kopiowania <sup>9</sup>**

Istnieje możliwość zmiany poniższych ustawień kopiowania.

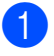

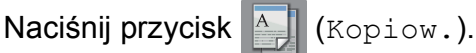

- Naciśnij przycisk Opcje.
- Naciśnij przycisk  $\blacktriangle$  lub  $\nabla$ , aby przewijać ustawienia kopiowania. Po wyświetleniu żądanego ustawienia naciśnij je i wybierz opcję.
- 4 Po zakończeniu zmiany opcji naciśnij przycisk OK.

#### **(Podstawowy Podręcznik Użytkownika)**

Aby uzyskać szczegółowe informacje dotyczące zmiany poniższych ustawień kopiowania, patrz strony od [75](#page-84-0) do [77](#page-86-0).

- Typ papieru
- Format papieru
- Wybierz tacę (MFC-J6720DW)
- Tryb wys. szybk. ADF

#### **(Rozszerzony Podręcznik Użytkownika)**

Aby uzyskać szczegółowe informacje dotyczące zmiany poniższych ustawień kopiowania, >> Rozszerzony Podręcznik Użytkownika: *Opcje kopiowania*.

- Jakość
- Pow./zmniejsz
- Układ strony
- $\Box$  2na1(ID)
- Plik/sort
- Gęstość
- Kopia 2-stronna
- **Tryb** osz. tuszu
- Kopia na cienkim pap.
- Autom. prostow.
- Kopia książki
- Kop.znak wodny
- Usuń kolor tła
- Nowe ustawienia
- Reset ustawień

#### **INFORMACJA**

Do sortowania kopii wykorzystaj podajnik ADF.

## <span id="page-84-0"></span>**Typ papieru <sup>9</sup>**

W przypadku kopiowania na papierze specjalnym ustaw w urządzeniu typ używanego papieru, co pozwoli uzyskać optymalną jakość wydruku.

- Włóż dokument. Naciśnij przycisk <sup>A</sup> (Kopiow.).
- Wprowadź żądaną liczbę kopii.
- Naciśnij przycisk Opcje.
- Naciśnij przycisk ▲ lub ▼, aby wyświetlić pozycję Typ papieru.
- 6 Naciśnij przycisk Typ papieru.
- Naciśnij przycisk ▲ lub ▼, aby wyświetlić pozycję Papier zwykły, Pap. inkjet, Brother BP71, Inny błyszcz lub Folia, a następnie naciśnij opcję, która ma zostać ustawiona.
- Jeśli dodatkowe ustawienia nie mają być zmieniane, naciśnij przycisk OK.
	- Naciśnij przycisk Uruch.Mono lub Uruch.Kolor.

**9**

## **Rozmiar papieru <sup>9</sup>**

W przypadku kopiowania na papierze w formacie innym niż A4 należy zmienić ustawienie rozmiaru papieru. Kopiowanie jest możliwe tylko na papierze o rozmiarze A4, A5, A3, Fotografie (10  $\times$  15 cm), Letter, Legal lub Ledger.

- Włóż dokument.
- Naciśnij przycisk <sup>A</sup> (Kopiow.).
- **3** Wprowadź żądaną liczbę kopii.
- **Naciśnij przycisk Opcje.**
- **6** Naciśnij przycisk **A** lub **V**, aby wyświetlić pozycję Format papieru.
- 6 Naciśnij przycisk Format papieru.
- $\overline{7}$  Naciśnij przycisk  $\triangle$  lub  $\overline{v}$ , aby wyświetlić pozycję A4, A5, A3, 10x15cm, Letter, Legal lub Ledger, a następnie naciśnij opcję, która ma zostać ustawiona.

#### **INFORMACJA**

W przypadku korzystania z ręcznego gniazda podawania arkusze papieru można ładować wyłącznie pojedynczo. (Patrz *Ł[adowanie papieru do r](#page-42-0)ęcznego [gniazda podawania](#page-42-0)* >> strona 33).

- 8 Jeśli inne ustawienia nie mają być zmieniane, naciśnij przycisk OK.
	- Naciśnij przycisk Uruch.Mono lub Uruch.Kolor.

## **Wybór tacy (MFC-J6720DW) <sup>9</sup>**

Tacę można zmienić tymczasowo dla następnej kopii. Aby zmienić ustawienie domyślne tacy, patrz *Uż[ywanie tacy w trybie](#page-47-0)  [kopiowania \(MFC-J6720DW\)](#page-47-0)* >> strona 38.

- Naciśnij przycisk <sup>A</sup> (Kopiow.).
- Wprowadź żądaną liczbę kopii.
- Naciśnij przycisk Opcje.

Włóż dokument.

- 5 Naciśnij przycisk ▲ lub ▼, aby wyświetlić pozycję Wybierz tacę.
- 6 Naciśnij przycisk Wybierz tacę.
- **Z** Naciśnij przycisk Taca nr 1, Taca nr 2 lub Autom. wyb. tacy.
- 8 Jeśli dodatkowe ustawienia nie mają być zmieniane, naciśnij przycisk OK.
	- Naciśnij przycisk Uruch.Mono lub Uruch.Kolor.

## <span id="page-86-0"></span>**Kopiowanie w szybkim trybie podajnika ADF <sup>9</sup>**

Podczas kopiowania wielostronicowych dokumentów o rozmiarze A4 lub Letter można przyspieszyć drukowanie wielu kopii, umieszczając dokumenty w podajniku ADF **wydrukiem skierowanym do góry i dłuższą krawędzią do przodu**. (Patrz *[Korzystanie z podajnika ADF](#page-53-0)* >> strona 44).

- **4** Umieść dokument w podajniku ADF wydrukiem skierowanym do góry i dłuższą krawędzią do przodu.
- Naciśnij przycisk <sup>A</sup> (Kopiow.).
- **Naciśnii przycisk Opcie.**
- 4 Naciśnij przycisk  $\triangle$  lub  $\blacktriangledown$ , aby wyświetlić pozycję Tryb wys. szybk. ADF.
- **b** Naciśnij przycisk Tryb wys. szybk. ADF.
- 6 Naciśnij przycisk  $W\lambda$ . (lub  $W\lambda$ ).
- Zapoznaj się z informacjami na ekranie dotykowym, a następnie potwierdź je, naciskając przycisk OK.
- 8 Jeśli dalsze ustawienia nie mają być zmieniane, naciśnij przycisk OK.

#### **INFORMACJA**

Zmień wartość ustawienia Format papieru na A4 lub Letter, aby dostosować ją do rozmiaru papieru dokumentu.

9 Naciśnij przycisk Uruch.Mono lub Uruch.Kolor. Urządzenie zeskanuje dokument, a następnie rozpocznie drukowanie.

#### **INFORMACJA**

Opcje Pow./zmniejsz, Układ strony, Autom. prostow. i Ustaw zaawansowane nie są dostępne razem z opcją Tryb wys. szybk. ADF.

## **10 Drukowanie zdjęć z karty pamięci lub pamięci USB flash <sup>10</sup>**

# **Operacje w programie PhotoCapture Center™ (tryb fotograficzny) <sup>10</sup>**

Nawet jeśli urządzenie *nie* jest podłączone do komputera, istnieje możliwość drukowania fotografii bezpośrednio z nośnika aparatu cyfrowego lub z pamięci USB flash. (Patrz *[Drukowanie obrazów](#page-90-0)* >> strona 81).

Dokumenty można skanować i zapisywać bezpośrednio na karcie pamięci lub pamięci USB flash. (Patrz *[Sposób skanowania na](#page-91-0)  kartę pamię[ci lub do pami](#page-91-0)ęci USB flash*  $\rightarrow$  [strona 82\)](#page-91-0).

Jeśli urządzenie jest podłączone do komputera, możliwe jest uzyskanie dostępu z komputera do karty pamięci lub pamięci USB flash włożonej do gniazda z przodu urządzenia.

(**▶▶** Podręczniki oprogramowania i obsługi dla sieci.)

## **Korzystanie z karty pamięci lub pamięci USB flash <sup>10</sup>**

Urządzenie Brother jest wyposażone w gniazda dla popularnych kart pamięci używanych w aparatach cyfrowych: Memory Stick Duo™, Memory Stick PRO Duo™, karty pamięci SD, SDHC, SDXC, MultiMedia Card, MultiMedia Card plus oraz pamięci USB flash.

Funkcja PhotoCapture Center™ umożliwia drukowanie cyfrowych fotografii z aparatu cyfrowego w wysokiej rozdzielczości w celu uzyskania wydruku o jakości fotograficznej.

# **Rozpoczęcie pracy <sup>10</sup>**

**1** Otwórz pokrywę gniazda nośnika.

2 Wsuń odpowiednio mocno kartę pamięci lub pamięć USB flash do właściwego gniazda.

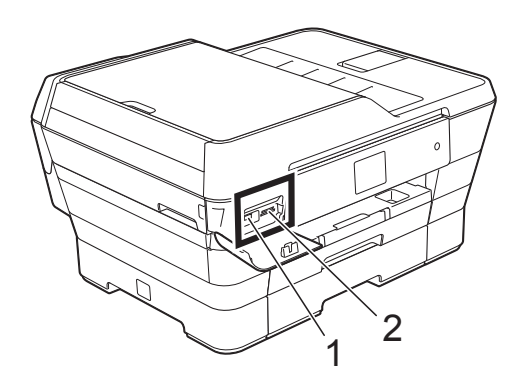

**1 Pamięć USB flash**

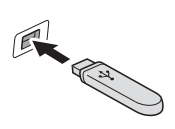

#### **WAŻNE**

Bezpośredni interfejs USB obsługuje tylko pamięci USB flash, aparaty zgodne ze standardem PictBridge oraz aparaty cyfrowe zgodne ze standardem pamięci masowej USB. Inne urządzenia USB nie są obsługiwane.

**2 Gniazdo karty pamięci**

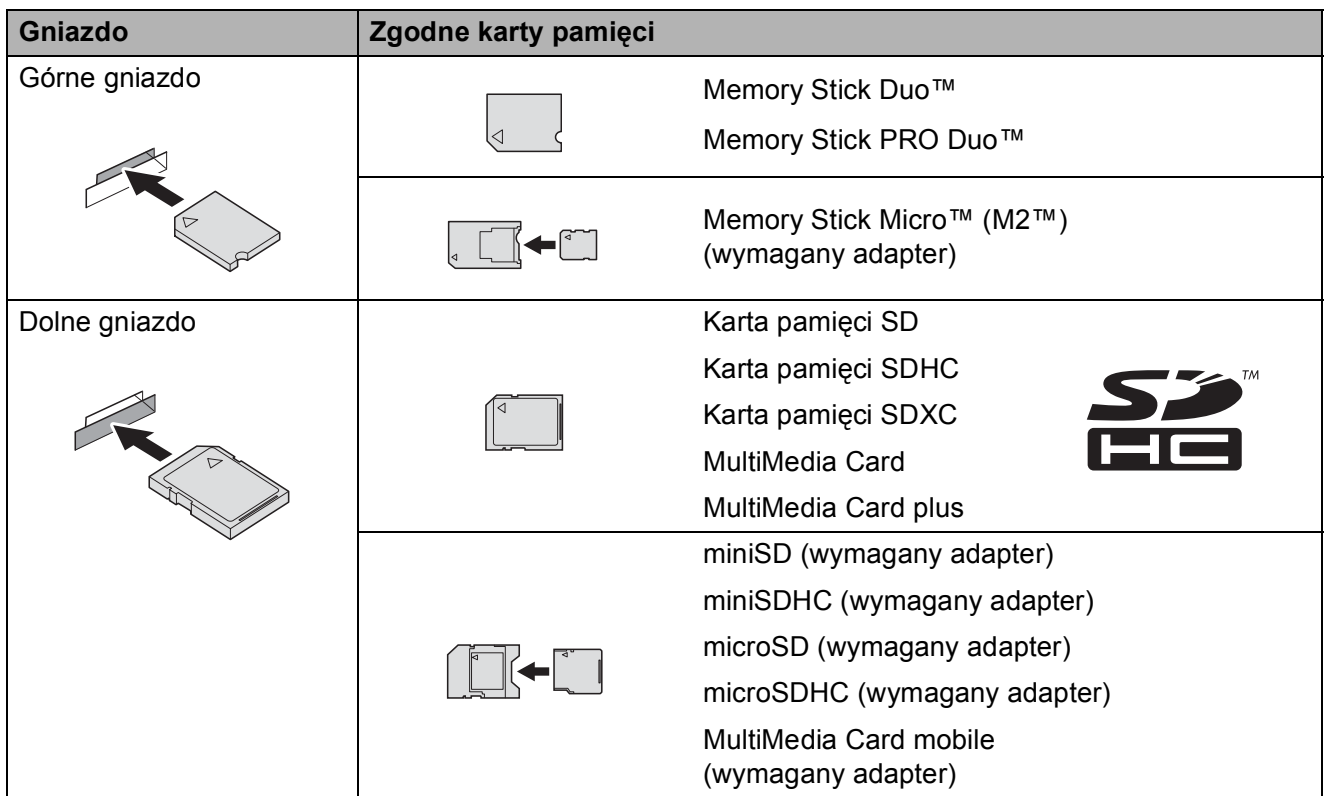

#### **WAŻNE**

- NIE należy umieszczać karty Memory Stick Duo™ w dolnym gnieździe SD, ponieważ może to spowodować uszkodzenie urządzenia.
- NIE należy umieszczać jednocześnie w urządzeniu więcej niż jednej karty pamięci. Może to spowodować uszkodzenie urządzenia.
- NIE odłączaj przewodu zasilającego, ani nie wyciągaj karty pamięci lub pamięci USB flash z gniazda karty pamięci lub interfejsu USB, gdy urządzenie odczytuje lub zapisuje dane na karcie pamięci lub w pamięci USB flash. **Spowoduje to utratę danych lub uszkodzenie karty.**

Urządzenie może jednocześnie obsługiwać tylko jeden nośnik danych.

# <span id="page-90-0"></span>**Drukowanie obrazów <sup>10</sup>**

## **Przeglądanie zdjęć <sup>10</sup>**

Przed wydrukiem zdjęcia można wyświetlić na ekranie dotykowym. Jeśli pliki zdjęć są duże, ich wyświetlanie może być opóźnione.

- **1** Otwórz pokrywę gniazda nośnika.
- 2 Włóż kartę pamięci lub pamięć USB flash do odpowiedniego gniazda.
- **6** Naciśnij przycisk Zdjęcie.
- $\overline{a}$  Naciśnij przycisk  $\triangleleft$  lub  $\triangleright$ , aby wyświetlić pozycję Przejrzyj zdjęcia.
- **6** Naciśnij przycisk Przejrzyj zdjęcia.
- **6** Wykonaj jedną z następujących czynności:
	- Aby wybrać zdjęcia do wydrukowania lub wydrukować więcej niż jedną kopię wybranego zdjęcia, przejdź do kroku  $\bullet$ .
	- Aby wydrukować wszystkie zdjęcia, naciśnij przycisk DrukWz. Naciśnij przycisk Tak, aby potwierdzić. Prze[j](#page-90-2)dź do kroku **@**.
- <span id="page-90-1"></span> $\overline{7}$  Naciśnij przycisk  $\triangleleft$  lub  $\triangleright$ , aby wyświetlić fotografię, która ma zostać wydrukowana, a następnie ją naciśnij.
- <span id="page-90-3"></span>**8** Wprowadź liczbę kopii, wpisując ją albo naciskając pozycję + lub -. Naciśnij przycisk OK.
- 9 Powtarzaj kroki @ i @ aż do momentu wybrania wszystkich zdjęć, które mają zostać wydrukowane.
- <span id="page-90-2"></span>**in Naciśnij przycisk OK.**
- Zapoznaj się z wyświetloną listą wybranych opcji i potwierdź ją, a następnie wykonaj jedną z następujących czynności:
	- Aby zmienić ustawienia druku, naciśnij przycisk Ust. druk.  $(\rightarrow \rightarrow$  Rozszerzony Podręcznik Użytkownika: *Ustawienia drukowania programu PhotoCapture Center™*).
	- Aby nie zmieniać ustawień, przejdź do kroku $\mathbf{\Phi}$ .
- <span id="page-90-4"></span>Naciśnij Uruchom, aby rozpocząć drukowanie.

## **Ustawienia drukowania programu PhotoCapture Center™**

Ustawienia drukowania można tymczasowo zmienić dla kolejnego wydruku.

Urządzenie powróci do ustawień domyślnych po 1 minucie.

#### **INFORMACJA**

Najczęściej używane ustawienia drukowania można zapisać, ustawiając je jako domyślne. (uu Rozszerzony Podręcznik Użytkownika: *Ustawianie wprowadzonych zmian jako nowych ustawień domyślnych*).

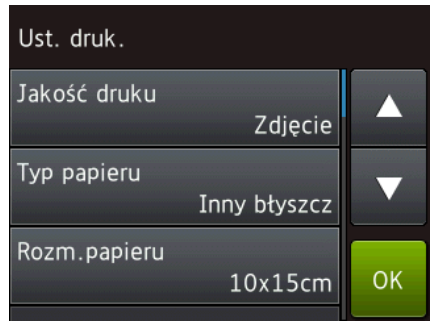

# <span id="page-91-0"></span>**Sposób skanowania na kartę pamięci lub do pamięci USB flash <sup>10</sup>**

Dokumenty monochromatyczne i kolorowe można skanować na kartę pamięci lub do pamięci USB flash. Dokumenty czarno-białe zostaną zapisane w formacie PDF (\*.PDF) lub TIFF (\*.TIF). Dokumenty kolorowe można zapisać w postaci plików PDF (\*.PDF) lub JPEG (\*.JPG). Ustawienie fabryczne to Kolor, 200 dpi, natomiast domyślny format to PDF. Urządzenie tworzy nazwy na podstawie bieżącej daty. (>> Podręcznik szybkiej obsługi). Na przykład piąty obraz skanowany 1 lipca 2013 r. miałby nazwę 01071305.PDF. Kolor i rozdzielczość obrazu można zmienić.

- **1** Włóż dokument.
	- Otwórz pokrywę gniazda nośnika.
- **3** Włóż kartę pamięci lub pamięć USB flash do odpowiedniego gniazda.
- Naciśnij przycisk Skanuj na nośnik.

## **WAŻNE**

Aby uniknąć uszkodzenia karty, pamięci USB flash lub danych na nich zapisanych, NIE wyjmuj karty pamięci ani pamięci USB flash, kiedy urządzenie odczytuje lub zapisuje dane.

- 5 Wykonaj jedną z następujących czynności:
	- Aby skorzystać z ustawień domyślnych, prze[j](#page-92-0)dź do kroku  $\circled{n}$ .
	- Aby zmienić ustawienia domyślne, przejdź do kroku  $\odot$ .

<span id="page-91-1"></span>Naciśnij przycisk Opcje.

**7** W razie potrzeby wybierz ustawienia Tryb wys. szybk. ADF, Typ skanowania, Rozdzielczość, Typ pliku, Rozmiar skanu, Skanuj długi arkusz, Nazwa pliku, Automatyczne przycinanie i Usuń kolor tła.

#### **INFORMACJA**

- Jeśli w ustawieniu typu skanowania został wybrany tryb kolorowy, nie można wybrać typu pliku TIFF.
- Jeśli w ustawieniu typu skanowania został wybrany tryb czarno-biały, nie można wybrać typu pliku JPEG.
- Opcja Skanuj długi arkusz jest dostępna wyłącznie podczas korzystania z podajnika ADF.
- Funkcja Usuń kolor tła usuwa podstawowy kolor dokumentów, aby skanowane dane były bardziej czytelne.
- 8 Nazwa pliku jest ustawiana automatycznie. Można jednak utworzyć dowolną nazwę, korzystając z klawiatury na ekranie dotykowym. Naciśnij przycisk Nazwa pliku, a następnie wprowadź nazwę pliku. Możesz zmienić tylko 6 pierwszych cyfr w nazwie pliku. Naciśnij przycisk OK.
- 

**9** Naciśnij przycisk OK.

#### **INFORMACJA**

Aby zapisać ustawienia w postaci skrótu, naciśnij przycisk Zapisz jako skrót.

<span id="page-92-0"></span>10 Naciśnij przycisk Uruchom. W przypadku korzystania z szyby skanera na ekranie dotykowym wyświetli się pozycja Następna strona?. Naciśnij przycisk Tak lub Nie. Po zakończeniu skanowania upewnij się, że wybrana jest pozycja Nie, zanim karta pamięci lub pamięć USB flash zostaną odłączone od urządzenia.

## **11 Sposób drukowania z komputera <sup>11</sup>**

# **Drukowanie dokumentu <sup>11</sup>**

Urządzenie może odbierać i drukować dane z komputera. Aby drukować z komputera, należy zainstalować sterownik drukarki.

(Aby uzyskać dodatkowe informacje, patrz  $\rightarrow$  Podręczniki oprogramowania i obsługi dla sieci).

1 Zainstaluj sterownik drukarki Brother z płyty CD-ROM lub ze strony internetowej firmy Brother. (**▶▶** Podręcznik szybkiej obsługi.)

- 2 W używanej aplikacji wybierz polecenie **Drukuj**.
- **3** W oknie dialogowym Drukuj wybierz nazwę urządzenia, a następnie w zależności od używanej aplikacji kliknij przycisk **Właściwości** lub **Preferencje**.
- d W oknie dialogowym **Właściwości** wybierz ustawienia, które mają zostać zmienione. Powszechnie używane ustawienia obejmują:
	- **Typ nośnika**
	- **Jakość druku**
	- **Format papieru**
	- **Orientacja**
	- **Kolor / Odcienie szarości**
	- **Tryb oszczędzania atramentu**
	- **Skalowanie**
	- Druk dwustronny / Broszura
- e Kliknij przycisk **OK**.
- f Kliknij przycisk **Drukuj** (lub **OK** zależnie od używanej aplikacji), aby rozpocząć drukowanie.

## **12 Sposób skanowania do komputera <sup>12</sup>**

# **Przed rozpoczęciem skanowania <sup>12</sup>**

Aby korzystać z funkcji skanera w urządzeniu, należy zainstalować sterownik skanera. Jeśli urządzenie jest podłączone do sieci, należy skonfigurować jego adres TCP/IP.

- Zainstaluj sterowniki skanera z płyty CD-ROM. (>> Podręcznik szybkiej obsługi: Zainstaluj *pakiet MFL-Pro*).
- Jeśli funkcja skanowania sieciowego nie działa, skonfiguruj adres TCP/IP urządzenia.
	- (**▶▶** Podręczniki oprogramowania i obsługi dla sieci.)

**12**

# **Skanowanie dokumentu do pliku PDF za pomocą programu ControlCenter4 (Windows®) <sup>12</sup>**

(Aby uzyskać szczegółowe informacje, patrz >> Podręczniki oprogramowania i obsługi dla sieci).

#### **INFORMACJA**

- W zależności od modelu, ekrany wyświetlane przez komputer mogą się różnić.
- Ta sekcja zakłada korzystanie z trybu zaawansowanego programu ControlCenter4.

ControlCenter4 to narzędzie programowe pozwalające szybko i łatwo uzyskać dostęp do najczęściej używanych aplikacji. Korzystanie z programu ControlCenter4 eliminuje potrzebę ręcznego uruchamiania określonych aplikacji.

**a Włóż dokument.** (Patrz *Sposób ł[adowania dokumentów](#page-53-1)* >> strona 44).

**2** (Windows<sup>®</sup> XP, Windows Vista<sup>®</sup> oraz Windows<sup>®</sup> 7)

Uruchom program ControlCenter4, klikając (**Start**)/**Wszystkie programy**/**Brother**/ **MFC-XXXX** (gdzie XXXX oznacza nazwę używanego modelu)/**ControlCenter4**. Aplikacja ControlCenter4 zostanie uruchomiona.

(Windows $^{\circledR}$  8)

Kliknij pozycję (**Brother Utilities** (Narzędzia Brother)), a następnie kliknij listę

rozwijaną i wybierz nazwę używanego modelu (jeśli nie jest już zaznaczona). Kliknij opcję **SKANUJ** na lewym pasku nawigacji, a następnie kliknij opcję **ControlCenter4**. Aplikacja ControlCenter4 zostanie uruchomiona.

**3** Jeśli pojawi się ekran trybu ControlCenter4, wybierz opcję **Tryb zaawansowany**, a następnie kliknij przycisk **OK**.

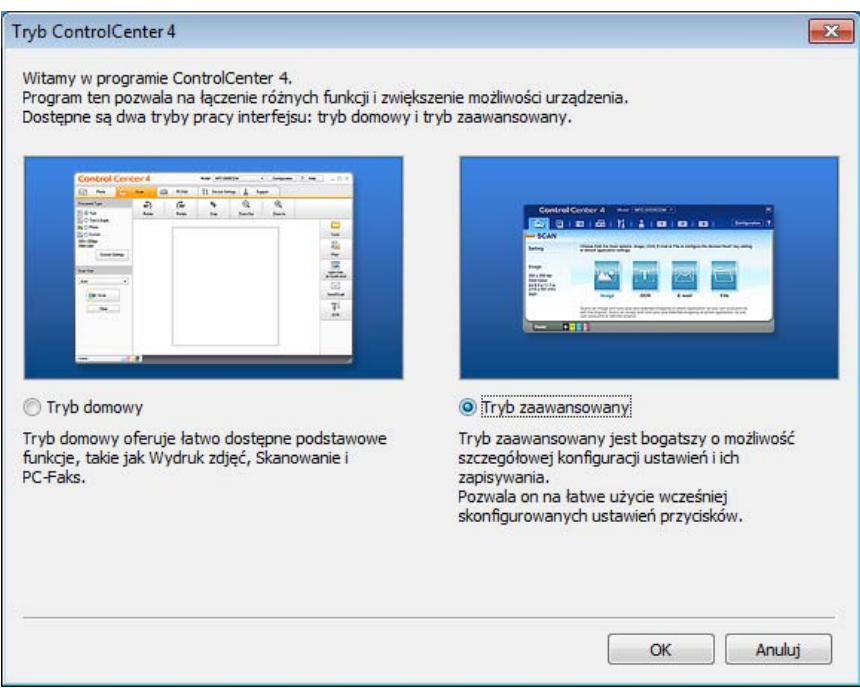

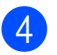

d Upewnij się, że z listy rozwijanej **Model** zostało wybrane urządzenie, które ma być używane.

#### **5** Ustaw konfigurację skanowania.

Kliknij przycisk **Konfiguracja**, a następnie wybierz opcje **Ustawienia przycisku**, **Skan** oraz **Plik**.

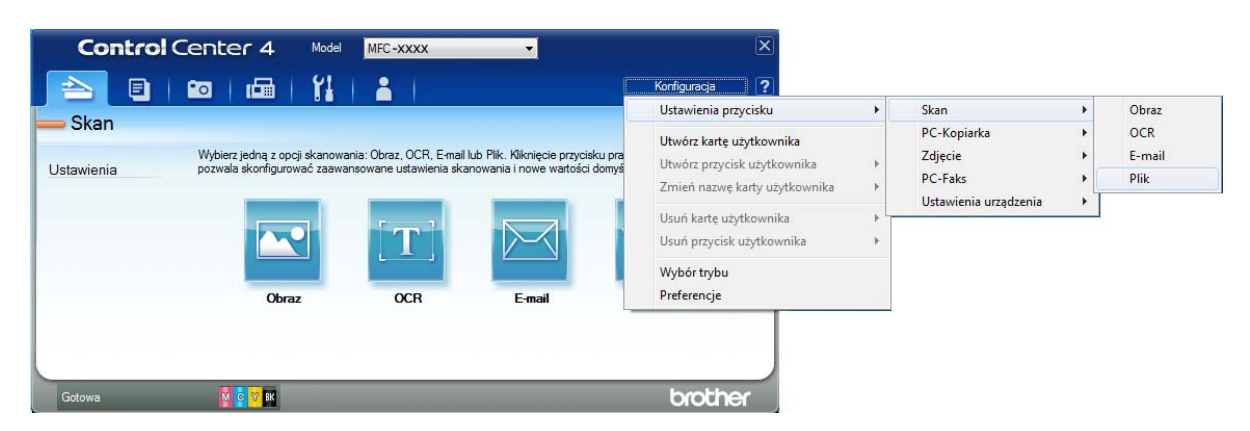

Pojawi się okno dialogowe konfiguracji. Ustawienia domyślne można zmienić.

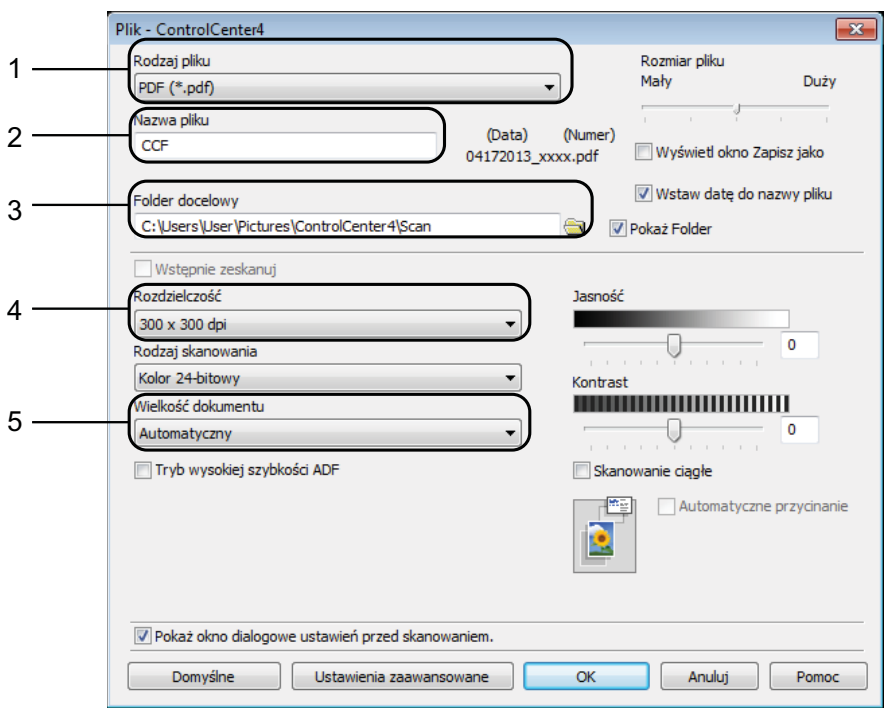

- 1 Wybierz pozycję **PDF (\*.pdf)** z listy rozwijanej **Rodzaj pliku**.
- 2 Umożliwia wprowadzenie nazwy pliku, jaka ma być używana dla dokumentu.
- 3 Umożliwia zapisanie pliku do folderu domyślnego lub wybór innego folderu przez kliknięcie przycisku (**Przeglądaj**).
- 4 Pozwala wybrać rozdzielczość skanowania z listy rozwijanej **Rozdzielczość**.
- 5 Pozwala wybrać rozmiar dokumentu z listy rozwijanej **Wielkość dokumentu**.

Rozdział 12

f Kliknij przycisk **OK**.

g Kliknij pozycj<sup>ę</sup> **Plik**.

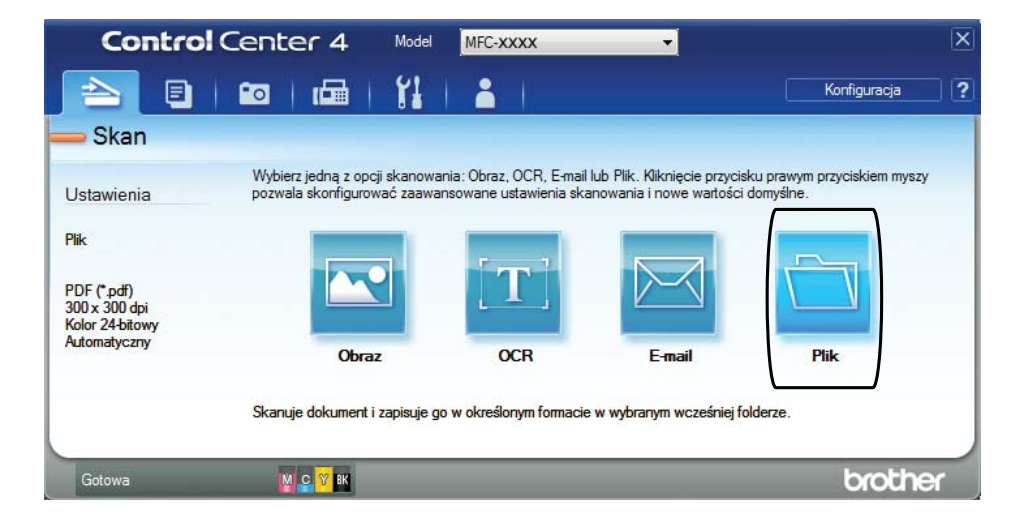

## **8** Naciśnij przycisk **Skan**.

Urządzenie rozpocznie proces skanowania. Automatycznie zostanie otwarty folder, w którym zostały zapisane skanowane dane.

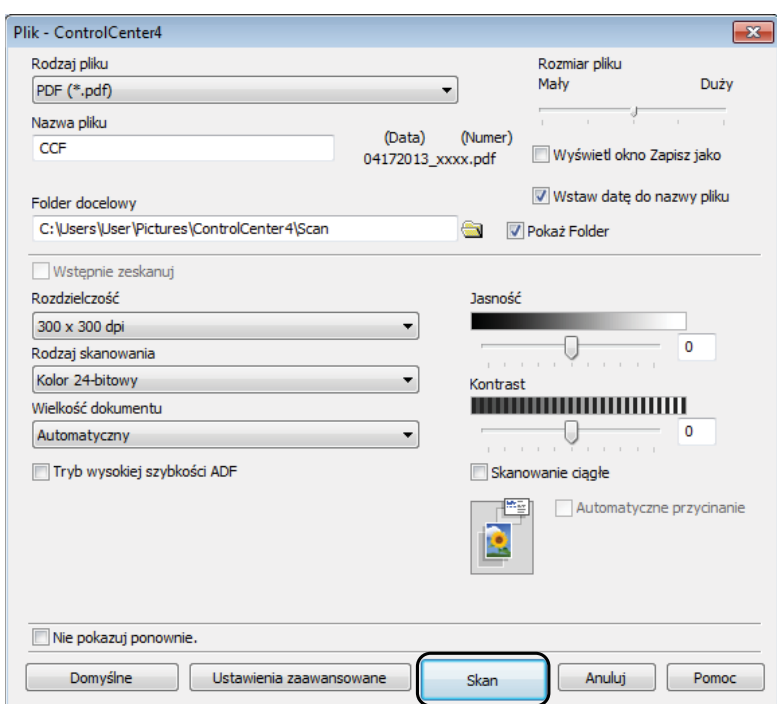

# **Sposób zmiany ustawień trybu skanowania w urządzeniu w celu skanowania do pliku PDF <sup>12</sup>**

Za pomocą programu ControlCenter4 można zmienić ustawienia trybu Skanuj urządzenia.  $(Windows^@)$ 

**1** (Windows<sup>®</sup> XP, Windows Vista<sup>®</sup> oraz Windows<sup>®</sup> 7) Uruchom program ControlCenter4, klikając (**Start**)/**Wszystkie programy**/**Brother**/ **MFC-XXXX** (gdzie XXXX oznacza nazwę używanego modelu)/**ControlCenter4**. Aplikacja ControlCenter4 zostanie uruchomiona. (Windows $^{\circledR}$  8) Kliknij pozycję (**Brother Utilities** (Narzędzia Brother)), a następnie kliknij listę rozwijaną i wybierz nazwę używanego modelu (jeśli nie jest już zaznaczona). Kliknij opcję **SKANUJ** na lewym pasku nawigacji, a następnie kliknij opcję **ControlCenter4**. Aplikacja

ControlCenter4 zostanie uruchomiona.

b Upewnij się, że z listy rozwijanej **Model** zostało wybrane urządzenie, które ma być używane.

c Kliknij kart<sup>ę</sup> **Ustawienia urządzenia**.

d Kliknij przycisk **Ustawienia skanowania urządzenia**.

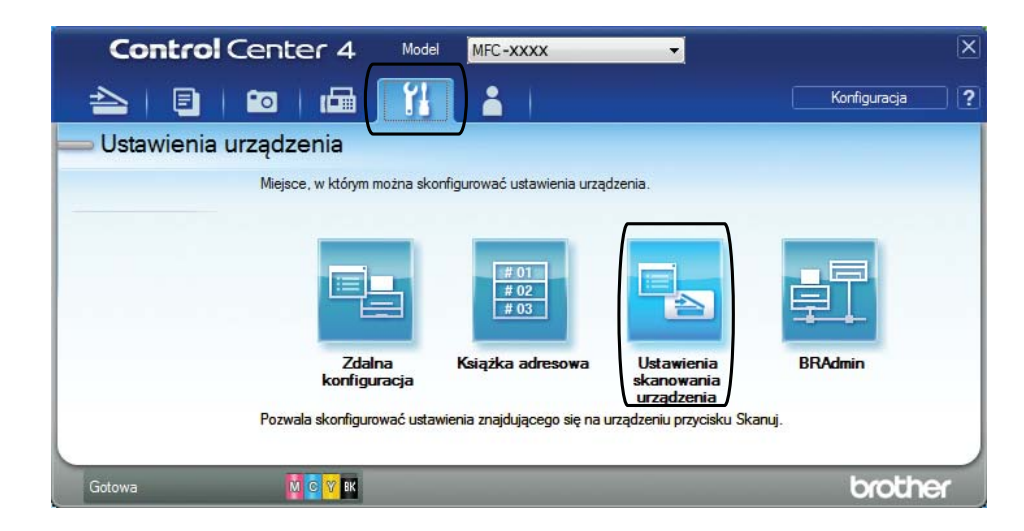

Rozdział 12

e Wybierz kart<sup>ę</sup> **Plik**. Ustawienia domyślne można zmienić.

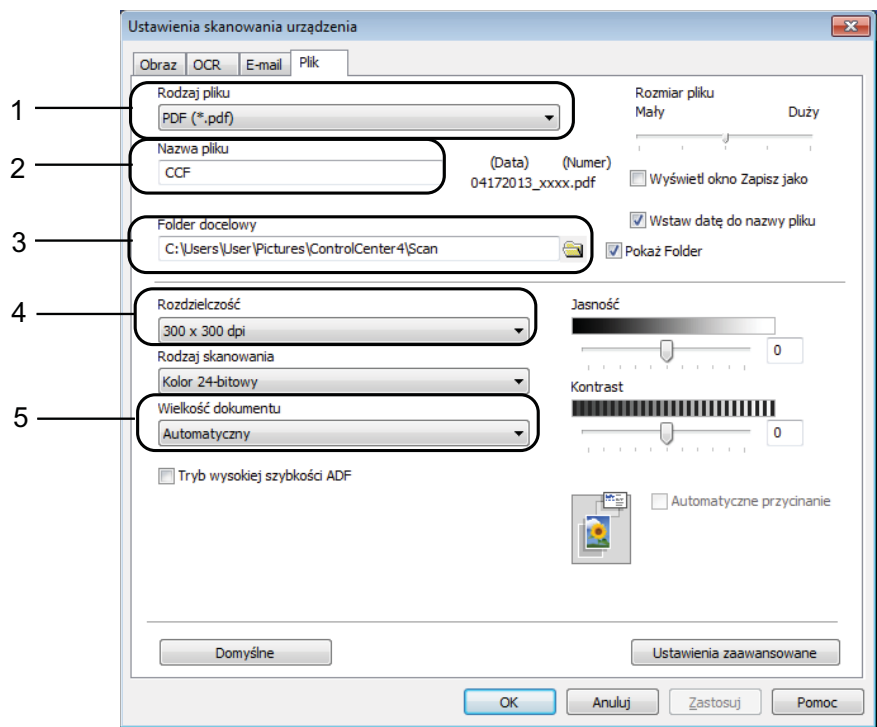

- 1 Wybierz pozycję **PDF (\*.pdf)** z listy rozwijanej **Rodzaj pliku**.
- 2 Umożliwia wprowadzenie nazwy pliku, jaka ma być używana dla dokumentu.
- 3 Umożliwia zapisanie pliku do folderu domyślnego lub wybór innego folderu przez kliknięcie przycisku (**Przeglądaj**).
- 4 Pozwala wybrać rozdzielczość skanowania z listy rozwijanej **Rozdzielczość**.
- 5 Pozwala wybrać rozmiar dokumentu z listy rozwijanej **Wielkość dokumentu**.
- f Kliknij przycisk **OK**.

## **Sposób skanowania dokumentu do pliku PDF za pomocą ekranu dotykowego <sup>12</sup>**

<span id="page-100-1"></span>Włóż dokument. (Patrz *Sposób ł[adowania dokumentów](#page-53-1)* ▶▶ strona 44). Naciśnij przycisk (Skanuj). Naciśnij przycisk < lub >, aby wyświetlić pozycję do pliku. Naciśnij przycisk do pliku. **b** Jeśli urządzenie jest podłączone do sieci, naciśnij nazwę komputera. Wykonaj jedną z następujących czynności: Aby skorzystać z ustawień domyślnych, prze[j](#page-100-0)dź do kroku  $\circled{n}$ .  $\blacksquare$  Aby zmienić ustawienia domyślne, przejdź do kroku  $\blacksquare$ . 6 Naciśnij przycisk Opcje. **Naciśnij przycisk** Ustaw w pan. dotyk. Naciśnij przycisk Wł.  $\delta$  W razie potrzeby wybierz ustawienia opcji Tryb wys. szybk. ADF, Typ skanowania, Rozdzielczość, Typ pliku, Rozmiar skanu i Usuń kolor tła. **9** Naciśnij przycisk OK.  $\bigcirc$  Naciśnij przycisk Uruchom. Urządzenie rozpocznie proces skanowania. **INFORMACJA** Dostępne są poniższe tryby skanowania. • do OCR • do pliku • do obrazu • na nośnik • do wiad. e-mail • do serw. poczt. • na serwer FTP • do sieci • Skanowanie  $WS<sup>1</sup>$  (Skanowanie w usłudze Web Services)

**91**

**12**

<span id="page-100-2"></span><span id="page-100-0"></span><sup>&</sup>lt;sup>1</sup> Dotyczy tylko użytkowników systemów Windows®. (Windows Vista® z dodatkiem SP2 lub nowszym, Windows® 7 oraz Windows $^{\circledR}$  8)

<sup>(&</sup>gt;> Podręczniki oprogramowania i obsługi dla sieci.)

## **Skanowanie w szybkim trybie podajnika ADF <sup>12</sup>**

Skanowanie wielostronicowych dokumentów o rozmiarze A4 lub Letter można przyspieszyć, umieszczając je w podajniku ADF **wydrukiem skierowanym do góry i dłuższą krawędzią do przodu**. (Patrz *Sposób ł[adowania dokumentów](#page-53-1)* >> strona 44).

a Umieść dokument w podajniku ADF wydrukiem skierowanym do góry, dłuższą krawędzią do przodu. Aby skanować na kartę pamięci lub do pamięci USB flash, otwórz pokrywę gniazda nośnika, a następnie włóż kartę pamięci lub pamięć USB flash do odpowiedniego gniazda. 2 Naciśnij przycisk (Skanuj). 8 Naciśnij przycisk < lub ▶, aby wyświetlić pozycję do OCR, do pliku, do obrazu, na nośnik, do wiad. e-mail, do serw. poczt., na serwer FTP lub do sieci i naciśnij opcję, która ma zostać użyta. 4 Jeśli urządzenie jest podłączone do sieci, naciśnij nazwę komputera. 5 Naciśnij przycisk Opcje. W przypadku opcji do OCR, do pliku, do obrazu oraz do wiad. e-mail naciśnij przycisk Ustaw w pan. dotyk., a następnie naciśnij przycisk Wł.

- 6 Naciśnij przycisk Tryb wys. szybk. ADF.
- **Z** Naciśnij przycisk  $W\downarrow$ . (lub  $W\downarrow\downarrow$ ).
- 8 Zapoznaj się z informacjami na ekranie dotykowym, a następnie potwierdź je, naciskając przycisk OK.
- $\overline{9}$  Jeśli dalsze ustawienia nie mają być zmieniane, naciśnij przycisk OK.

#### **INFORMACJA**

Zmień wartość ustawienia Rozmiar skanu na A4 lub Letter, aby dostosować ją do rozmiaru dokumentu.

10 Naciśnij przycisk Uruchom. Urządzenie rozpocznie skanowanie dokumentu.

#### **INFORMACJA**

- Opcje Automatyczne przycinanie i Skanuj długi arkusz nie są dostępne razem z opcją Tryb wys. szybk. ADF.
- W ramach pozycji Rozmiar skanu dostępne będą tylko opcje A4 i Letter w przypadku trybu Tryb wys. szybk. ADF.

**A**

# **Rutynowa konserwacja**

# **Wymiana wkładów**   $\alpha$ **atramentowych**

Urządzenie jest wyposażone w licznik kropli atramentu. Licznik kropli atramentu monitoruje poziom atramentu w każdym z czterech wkładów. Gdy urządzenie wykryje, że wkład atramentowy wyczerpuje się, wyświetli odpowiedni komunikat.

Komunikat na ekranie dotykowym poinformuje, który wkład się wyczerpuje lub wymaga wymiany. Postępuj zgodnie z poleceniami wyświetlanymi na ekranie dotykowym, aby wymienić wkłady atramentowe w prawidłowej kolejności.

Mimo, że urządzenie informuje o konieczności wymiany wkładu atramentowego, może się w nim jeszcze znajdować niewielka ilość atramentu. Wymagane jest zachowanie niewielkiej ilości atramentu we wkładzie, aby zapobiec jego wysuszeniu przez powietrze i uszkodzeniu zespołu głowicy drukującej.

## **UWAGA**

Jeśli atrament dostanie się do oczu, należy natychmiast przemyć je wodą. W przypadku podrażnienia oczu należy skontaktować się z lekarzem.

## **WAŻNE**

Wielofunkcyjne urządzenia firmy Brother są przeznaczone do pracy z atramentem o specjalnych właściwościach i funkcjonują optymalnie pod warunkiem używania oryginalnych wkładów atramentowych marki Brother. Firma Brother nie może zagwarantować optymalnej i wydajnej pracy urządzenia, jeśli używane są atramenty lub wkłady atramentowe o innych właściwościach. Z tego powodu firma Brother nie zaleca stosowania wkładów innych niż oryginalne wkłady marki Brother ani też ponownego napełniania używanych wkładów atramentem z innych źródeł. Uszkodzenia spowodowane użyciem tuszy nieorginalnych nie podlegają naprawom gwarancyjnym. Proszę zapoznać się z warunkami gwarancji produktu.

a Otwórz pokrywę wkładów atramentowych (1). Jeśli jeden lub kilka wkładów atramentowych osiągnęło koniec czasu eksploatacji, na ekranie dotykowym zostanie wyświetlony komunikat Cz-B tylko druk 1-stron. lub Druk niemożliwy.

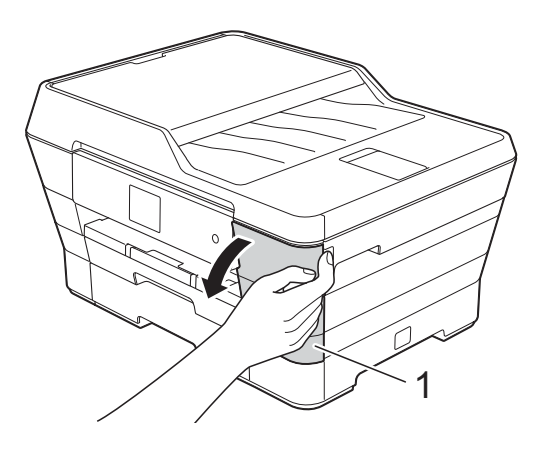

**2** Naciśnij dźwignię zwalniania blokady w przedstawiony sposób, aby zwolnić wkład wskazany na ekranie dotykowym. Wyjmij wkład z urządzenia.

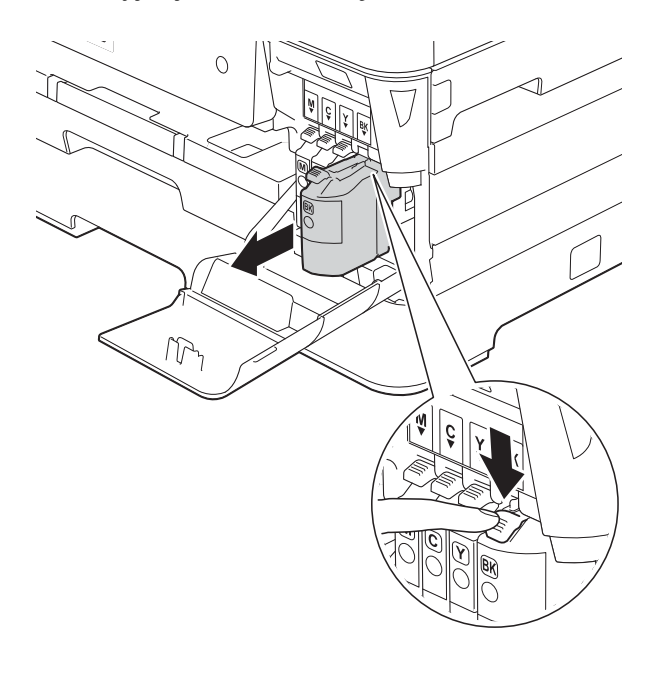

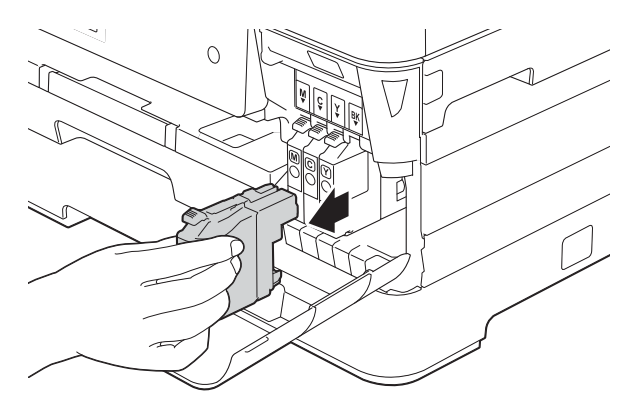

**3** Otwórz opakowanie z nowym wkładem atramentowym w kolorze wskazanym na ekranie dotykowym, a następnie wyjmij wkład.

4 Obróć w lewo zieloną dźwignię zwalniającą na pomarańczowym opakowaniu ochronnym (1) aż do rozszczelnienia opakowania próżniowego. Następnie zdejmij pomarańczowe opakowanie ochronne w przedstawiony sposób.

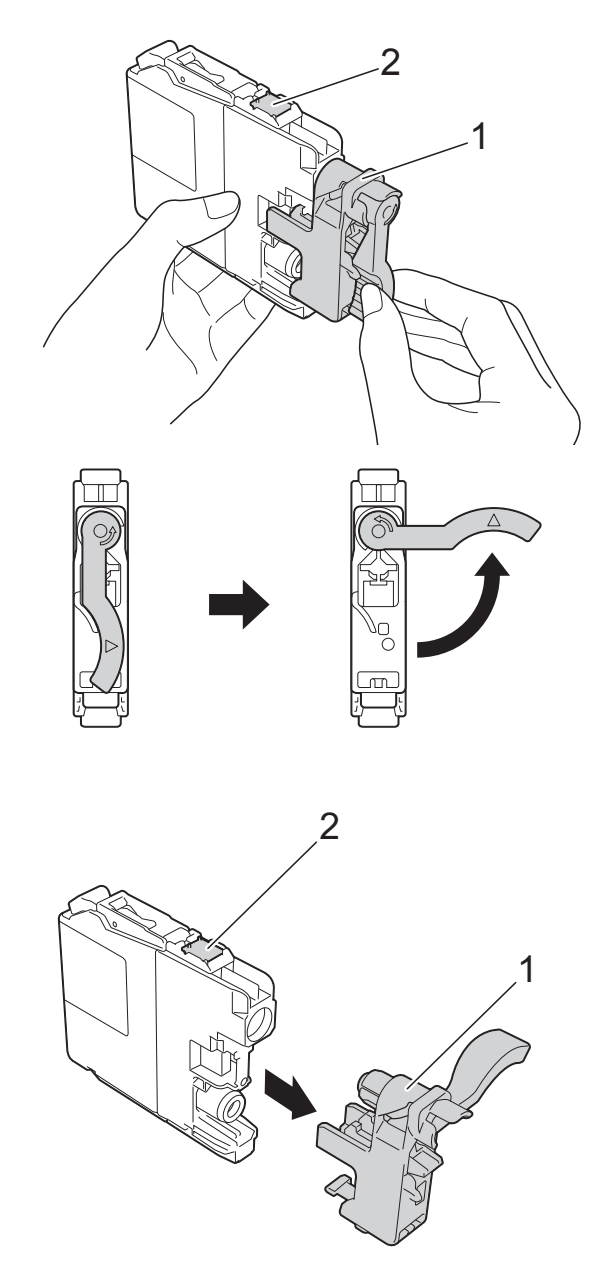

## **WAŻNE**

NIE dotykaj wkładu w obszarze oznaczonym symbolem (2), ponieważ mogłoby to uniemożliwić wykrywanie wkładu przez urządzenie.

6 Każdy kolor należy umieszczać w odpowiedniej pozycji. Włóż wkład atramentowy w kierunku wskazanym strzałką znajdującą się na etykiecie.

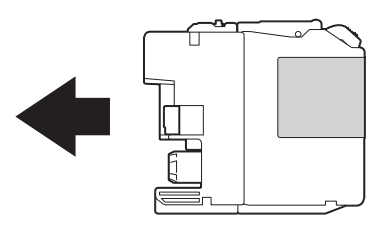

6 Delikatnie naciśnij tylną część wkładu oznaczoną symbolem PUSH (Naciśnij) aż do podniesienia dźwigni wkładu, a następnie zamknij pokrywę wkładów atramentowych.

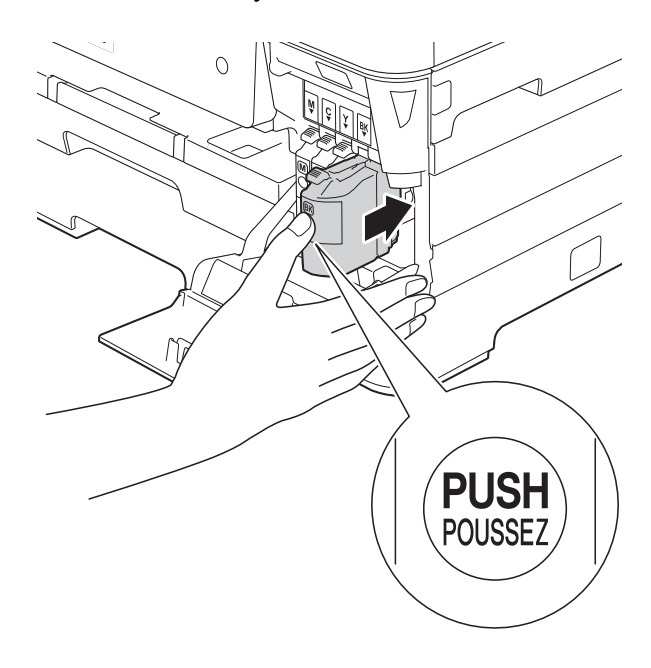

Urządzenie automatycznie wyzeruje licznik kropli atramentu.

#### **INFORMACJA**

- Po wymianie wkładu atramentowego na ekranie dotykowym może pojawić się monit o sprawdzenie, czy jest on fabrycznie nowy (np. Czy wymieniono BK czarny). Dla każdego nowo zainstalowanego wkładu naciśnij przycisk Tak, aby automatycznie wyzerować licznik kropli dla danego koloru. Jeśli zainstalowany wkład nie jest fabrycznie nowy, naciśnij przycisk Nie.
- Jeśli po zainstalowaniu wkładu na ekranie dotykowym pojawi się komunikat Brak wkładu atram. lub Nie można wykryć, sprawdź, czy wkład atramentowy jest nowy, pochodzi od producenta marki Brother i został prawidłowo zainstalowany. Wyjmij nowy wkład, a następnie powoli i mocno wsuń go ponownie aż do podniesienia dźwigni wkładu.

## **WAŻNE**

- NIE wyjmuj wkładu atramentowego, jeśli nie ma potrzeby jego wymiany. Przy wyjmowaniu może się zmniejszyć ilość atramentu i urządzenie nie będzie poprawnie wskazywać ilości atramentu pozostałej we wkładzie.
- NIE dotykaj gniazd wkładów. Atrament może poplamić skórę.
- NIE wstrząsaj wkładami atramentowymi. Jeśli atrament poplami skórę lub ubranie, należy natychmiast przemyć je wodą z mydłem lub innym detergentem.
- Jeśli doszło do pomyłki pozycji wkładów atramentowych, na ekranie dotykowym pojawi się komunikat Nieprawidłowy kolor atramentu. Sprawdź, które wkłady atramentowe znajdują się w pozycji innego koloru, a następnie przełóż je w prawidłowe pozycje.
- Po rozpakowaniu wkładu atramentowego należy zainstalować go w urządzeniu i zużyć w ciągu sześciu miesięcy od zainstalowania. Należy stosować wyłącznie nierozpakowane wkłady atramentowe, na których widnieje data ważności.
- NIE należy rozkładać lub rozmontowywać wkładów atramentowych, ponieważ może dojść do wycieku atramentu.

# **Czyszczenie i sprawdzanie urządzenia <sup>A</sup>**

## **Czyszczenie szyby skanera**

- 1 Odłącz urządzenie od gniazda elektrycznego.
- **2** Podnieś pokrywę dokumentu (1). Wyczyść szybę skanera (2) i biały plastik (3) za pomocą miękkiej niestrzępiącej się szmatki zwilżonej niepalnym środkiem do czyszczenia szkła.

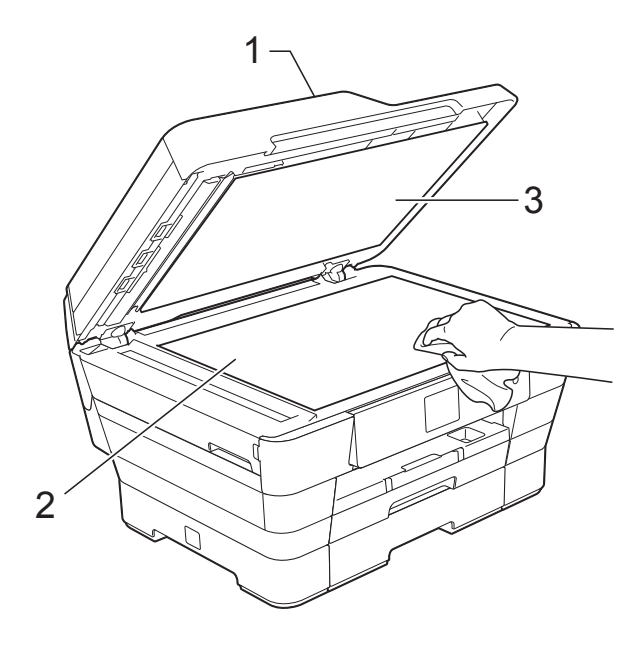

W podajniku ADF wyczyść biały pasek (1) i szklany pasek (2) za pomocą niestrzępiącej się szmatki zwilżonej niepalnym środkiem do czyszczenia szkła.

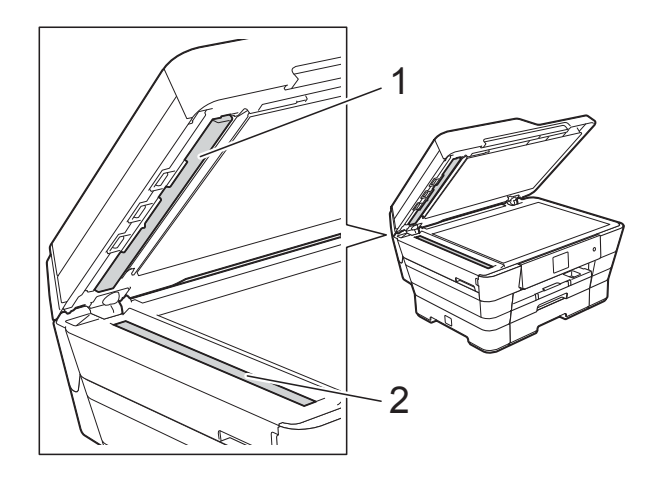

#### **INFORMACJA**

Po wyczyszczeniu szyby skanera i szklanego paska niepalnym środkiem do czyszczenia szkła przesuń palcem po szklanym pasku, aby sprawdzić, czy nie znajdują się na nim żadne zanieczyszczenia. W przypadku wykrycia zanieczyszczeń ponownie wyczyść szklany pasek w tym obszarze. Może być konieczne trzykrotne lub czterokrotne powtórzenie procesu czyszczenia. W celu sprawdzenia czystości wykonaj kopię po każdym czyszczeniu.

 $\rightarrow$ 

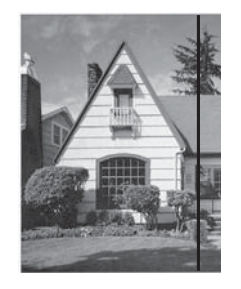

Jeśli na szklanym pasku znajdują się zanieczyszczenia lub korektor w płynie, na wydrukowanej próbce będzie widoczna pionowa linia.

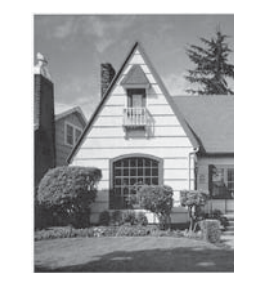

Po wyczyszczeniu szklanego paska pionowa linia zniknie.

## **Czyszczenie głowicy drukującej <sup>A</sup>**

Aby zapewnić wysoką jakość drukowania, urządzenie w razie potrzeby automatycznie czyści głowicę drukującą. W przypadku problemów z jakością drukowania proces czyszczenia można uruchomić ręcznie.

Głowicę drukującą należy wyczyścić, jeśli w tekście lub na grafice pojawiają się puste miejsca lub poziome linie. Czyszczenie można wykonać tylko dla koloru czarnego, trzech kolorów jednocześnie (żółty/cyjan/magenta) lub wszystkich czterech kolorów jednocześnie.

Podczas czyszczenia głowicy drukującej zużywany jest atrament. Zbyt częste czyszczenie powoduje nadmierne, niepotrzebne zużycie atramentu.

## **WAŻNE**

NIE DOTYKAJ głowicy drukującej. Dotykanie głowicy drukującej może spowodować jej trwałe uszkodzenie i unieważnienie jej gwarancji.

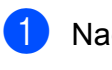

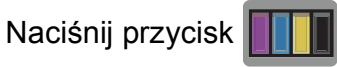

## **INFORMACJA**

Można także nacisnąć przycisk

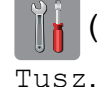

(Ustaw.), a następnie pozycję

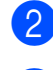

Naciśnij przycisk Czyszczenie.

Naciśnij przycisk Czarny, Kolor lub Wszystkie.

Urządzenie rozpocznie czyszczenie głowicy drukującej. Po zakończeniu czyszczenia

urządzenie przejdzie do trybu gotowości.

## **INFORMACJA**

- W przypadku co najmniej pięciokrotnego czyszczenia głowicy drukującej i braku poprawy jakości druku spróbuj zainstalować nowy, oryginalny wkład zastępczy Innobella™ firmy Brother dla każdego koloru, z którym występuje problem. Spróbuj ponownie wyczyścić głowicę drukującą do pięciu razy. Jeśli jakość wydruku nie poprawi się, skontaktuj się z działem obsługi klienta firmy Brother lub z lokalnym przedstawicielem firmy Brother.
- Głowicę drukującą można także wyczyścić z poziomu komputera.

(**▶▶** Podręczniki oprogramowania i obsługi dla sieci.)

## **Kontrola jakości drukowania**

Jeśli tekst i kolory na wydrukach są wyblakłe lub w paski, niektóre z dysz głowicy drukującej mogą być zatkane. Można to sprawdzić przez wydrukowanie arkusza sprawdzania jakości drukowania i obejrzenie próbki.

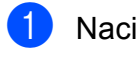

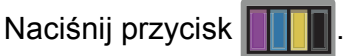

## **INFORMACJA**

Można także nacisnąć przycisk

(Ustaw.), a następnie pozycję Tusz.

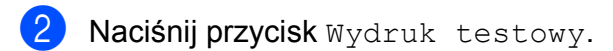

- Naciśnij przycisk Jakość druku.
- Naciśnij przycisk OK. Urządzenie rozpocznie wydruk arkusza sprawdzania jakości drukowania.
- <span id="page-106-0"></span>e Sprawdź jakość czterech bloków koloru na arkuszu.

**A**

- 6 Na ekranie dotykowym zostanie wyświetlone pytanie, czy jakość drukowania jest właściwa. Wykonaj jedną z następujących czynności:
	- Jeśli wszystkie linie są wyraźne i widoczne, naciśnij przycisk Tak, aby zakończyć kontrolę jakości drukowania, a następnie przejdź do kroku $\mathbf{\Phi}$ .
	- Jeśli brakuje linii krótkich, co zostało przedstawione poniżej, naciśnij przycisk Nie.

OK Niska jakość

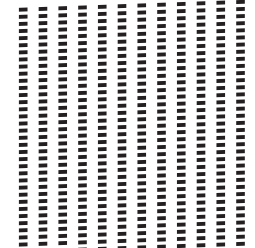

- Na ekranie dotykowym zostanie wyświetlone pytanie, czy jakość drukowania dla koloru czarnego i trzech pozostałych kolorów jest odpowiednia. Naciśnij przycisk Tak lub Nie.
- 8 Na ekranie dotykowym zostanie wyświetlony monit o rozpoczęcie czyszczenia. Naciśnij przycisk OK. Urządzenie rozpocznie czyszczenie głowicy drukującej.
- 9 Po zakończeniu procedury czyszczenia naciśnij przycisk OK. Urządzenie ponownie wydrukuje arkusz sprawdzania jakości drukowania. Powróć do kroku **®**.
- <span id="page-107-0"></span>10 Naciśnij przycisk .

W przypadku co najmniej pięciokrotnego czyszczenia głowicy drukującej i braku poprawy jakości druku spróbuj zainstalować nowy, oryginalny wkład Innobella™ firmy Brother dla każdego koloru, z którym występuje problem. Spróbuj wyczyścić głowicę drukującą do pięciu razy. Jeśli jakość wydruku nie poprawi się, skontaktuj się z działem obsługi klienta firmy Brother lub z lokalnym przedstawicielem firmy Brother.

## **WAŻNE**

NIE DOTYKAJ głowicy drukującej. Dotykanie głowicy drukującej może spowodować jej trwałe uszkodzenie i unieważnienie jej gwarancji.

#### **INFORMACJA**

Jeśli dysza głowicy drukującej jest zatkana, wydrukowana próbka wygląda w ten sposób.

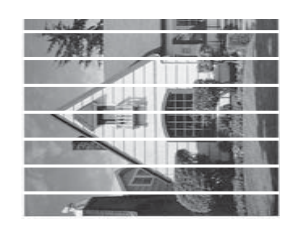

#### A4, Letter i Executive

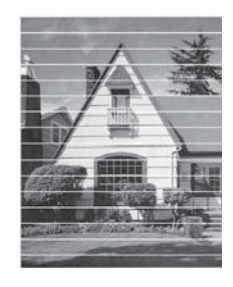

A3, Ledger, Legal, Folio, A5, A6, koperty, papier o rozmiarze Fotografie  $(10 \times 15$  cm), Fotografie L $(89 \times 127$  mm), Fotografie 2L (13  $\times$  18 cm) oraz papier o rozmiarze Karta indeksu (127  $\times$  203 mm)

Po oczyszczeniu dyszy głowicy drukującej linie poziome znikną.

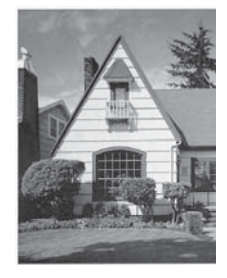
## <span id="page-108-0"></span>**Sprawdzanie wyrównania wydruku <sup>A</sup>**

Jeśli po transporcie urządzenia drukowany tekst jest rozmyty lub obrazy są wyblakłe, może być wymagana regulacja wyrównania wydruku.

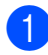

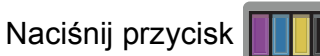

#### **INFORMACJA**

Można także nacisnąć przycisk

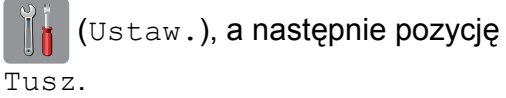

- 2 Naciśnij przycisk Wydruk testowy.
	- Naciśnij przycisk Ustaw. W linii.
	- **Naciśnij przycisk OK.** Urządzenie rozpocznie drukowanie arkusza sprawdzania wyrównania.

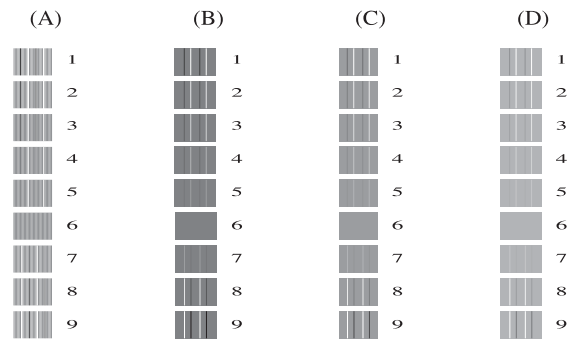

**6 W przypadku wzoru "A" naciśnij przycisk**  $\triangle$  lub  $\nabla$ , aby wybrać numer wydruku testowego, w którym pionowe pasy są najmniej widoczne (1–9), a następnie naciśnij odpowiedni numer. Naciśnij przycisk OK. Powtórz ten krok dla wzorów B, C i D. W podanym przykładzie najlepszym wyborem dla wzoru A, B, C i D jest

numer 6.

#### **INFORMACJA**

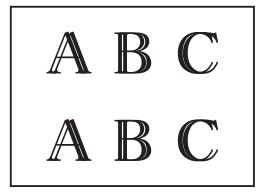

 $\rightarrow$ 

Jeśli wyrównanie wydruku nie jest prawidłowo wyregulowane, tekst będzie rozmazany, jak to zostało przedstawione na rysunku.

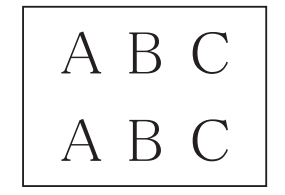

Po prawidłowym wyrównaniu wydruku tekst będzie wyglądał w ten sposób.

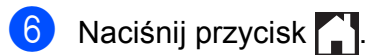

# **Ustawienie daty i godziny <sup>A</sup>**

Na ekranie dotykowym są wyświetlane data i godzina. Jeśli nie są prawidłowe, należy je ponownie wprowadzić zgodnie z poniższymi instrukcjami.

Po ustawieniu identyfikatora stacji na każdym wysyłanym faksie można umieścić datę i godzinę.

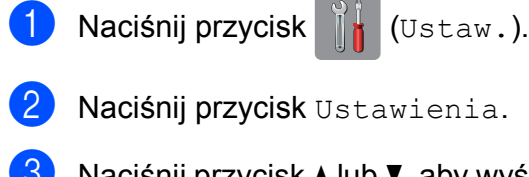

- $\boxed{3}$  Naciśnij przycisk  $\triangle$  lub  $\blacktriangledown$ , aby wyświetlić pozycję Wstępne ustaw.
- 4 Naciśnij przycisk Wstępne ustaw.
- $\overline{6}$  Naciśnij przycisk  $\triangle$  lub  $\overline{v}$ , aby wyświetlić pozycję Data i godzina.
- 6 Naciśnij przycisk Data i godzina.
- **7 Naciśnij przycisk** Data.
- 8 Wprowadź ostatnie dwie cyfry roku na ekranie dotykowym, a następnie naciśnij przycisk OK.
- **9** Wprowadź dwie cyfry miesiąca na ekranie dotykowym, a następnie naciśnij przycisk OK.
- 10 Wprowadź dwie cyfry dnia na ekranie dotykowym, a następnie naciśnij przycisk OK.

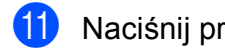

- **k Naciśnij przycisk Czas.**
- 12 Wprowadź godzinę (w formacie 24godzinnym) za pomocą klawiatury na ekranie dotykowym. Naciśnij przycisk OK. (Na przykład dla godziny 7:45 wieczorem należy wprowadzić 19:45).

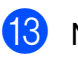

13 Naciśnij przycisk ...

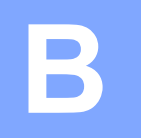

# **Rozwiązywanie problemów <sup>B</sup>**

Jeśli występują problemy z urządzeniem, w pierwszej kolejności sprawdź wszystkie poniższe pozycje, a następnie postępuj zgodnie ze wskazówkami rozwiązywania problemów.

Większość problemów można rozwiązać samodzielnie. Jeśli wymagana jest dodatkowa pomoc, w centrum Brother Solutions Center dostępna jest najnowsza wersja najczęściej zadawanych pytań (FAQ) oraz wskazówki dotyczące rozwiązywania problemów.

Odwiedź witrynę internetową [http://solutions.brother.com/.](http://solutions.brother.com/)

# **Określenie problemu <sup>B</sup>**

W pierwszej kolejności sprawdź następujące pozycje:

- Przewód zasilający został prawidłowo podłączony i przycisk zasilania urządzenia jest włączony.
- Wszystkie elementy ochronne zostały usunięte.
- Papier został prawidłowo umieszczony na tacy papieru.
- Przewody interfejsu zostały prawidłowo podłączone do urządzenia i komputera, ewentualnie połączenie bezprzewodowe zostało skonfigurowane w urządzeniu i w komputerze.
- Komunikaty na ekranie dotykowym

(Patrz *Komunikaty o błę[dach i konserwacyjne](#page-112-0)* >> strona 103).

Jeśli nie udało się rozwiązać problemu z wykorzystaniem powyższych czynności kontrolnych, określ problem, a następnie przejdź do wskazanej strony.

Problemy związane z obsługą papieru i drukowaniem:

- **Problemy zwią[zane z drukowaniem](#page-132-0)** >> strona 123
- **[Problemy zwi](#page-134-0)ązane z jakością drukowania** >> strona 125
- **[Problemy zwi](#page-136-0)ązane z obsługą papieru >> strona 127**
- *[Drukowanie odebranych faksów](#page-137-0)* >> strona 128

Problemy związane z telefonem i faksem:

- *[Linia telefoniczna lub po](#page-137-1)łączenia* >> strona 128
- Obsługa połączeń [przychodz](#page-140-0)ących >> strona 131
- [Odbieranie faksów](#page-138-0) >> strona 129
- *Wysył[anie faksów](#page-139-0)* >> strona 130

**B**

Problemy związane z kopiowaniem:

**Problemy zwią[zane z kopiowaniem](#page-141-0)** >> strona 132

Problemy związane ze skanowaniem:

- **[Problemy ze skanowaniem](#page-141-1)** >> strona 132
- **Problemy zwią[zane z programem PhotoCapture Center™](#page-141-2) >> strona 132**

Problemy związane z oprogramowaniem i siecią:

- **Problemy zwią[zane z oprogramowaniem](#page-142-0)** >> strona 133
- **[Problemy z sieci](#page-142-1)ą >> strona 133**
- **Problemy zwią[zane z wprowadzaniem danych](#page-143-0) >> strona 134**

# <span id="page-112-0"></span>**Komunikaty o błędach i konserwacyjne**

Podobnie jak w przypadku każdego zaawansowanego produktu biurowego, urządzenie to może zgłaszać błędy i może wystąpić potrzeba wymiany zużywających się części. W takim przypadku urządzenie identyfikuje problem lub wymaga rutynowej obsługi konserwacyjnej i wyświetla odpowiedni komunikat. Najczęściej występujące komunikaty o błędach i konserwacji przedstawiono w tabeli.

Korekcję większości błędów i rutynową obsługę konserwacyjną można przeprowadzić samodzielnie. Jeśli wymagana jest dodatkowa pomoc, w centrum Brother Solutions Center dostępna jest najnowsza wersja najczęściej zadawanych pytań (FAQ) oraz wskazówki dotyczące rozwiązywania problemów:

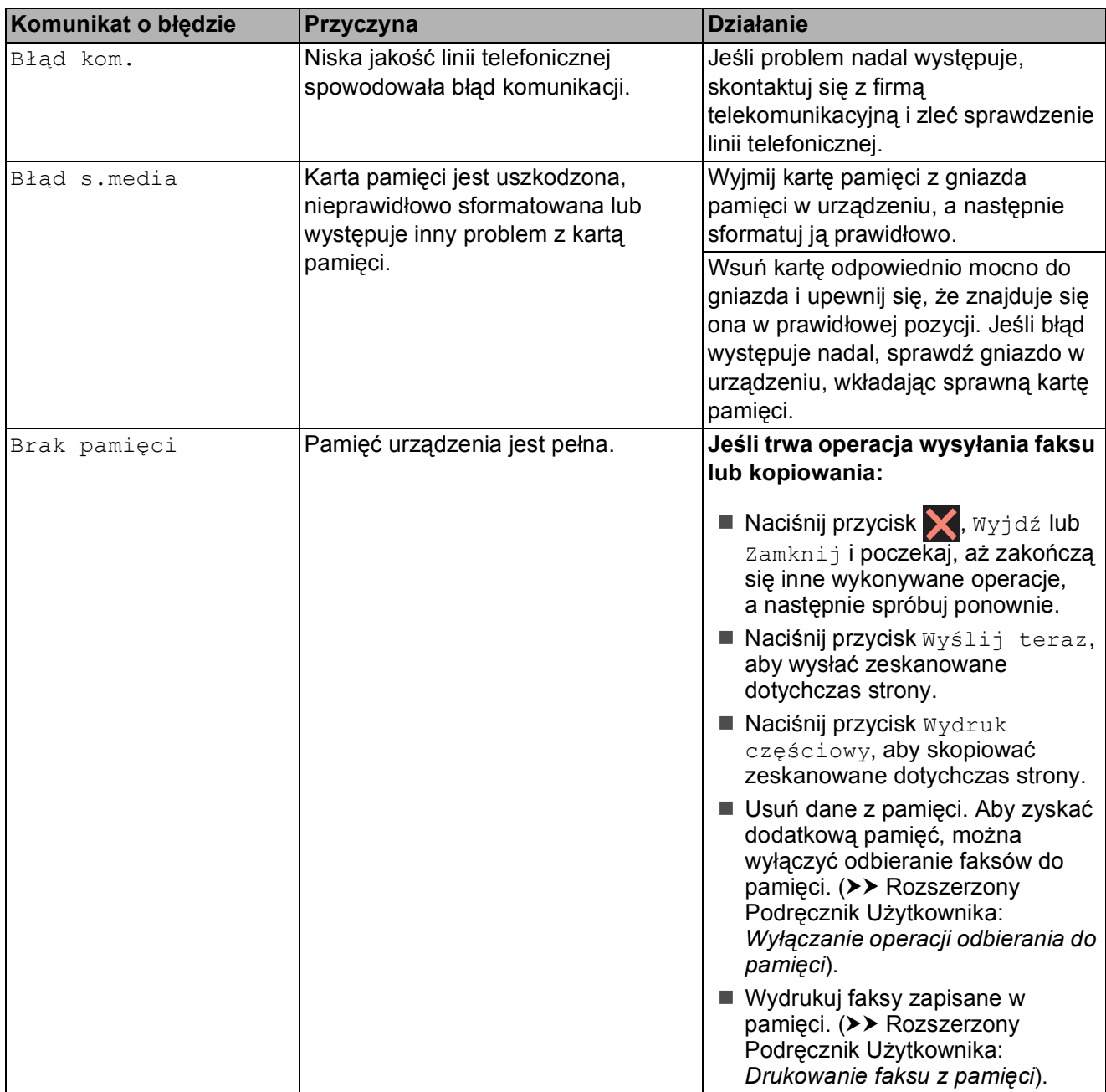

Odwiedź witrynę internetową<http://solutions.brother.com/>.

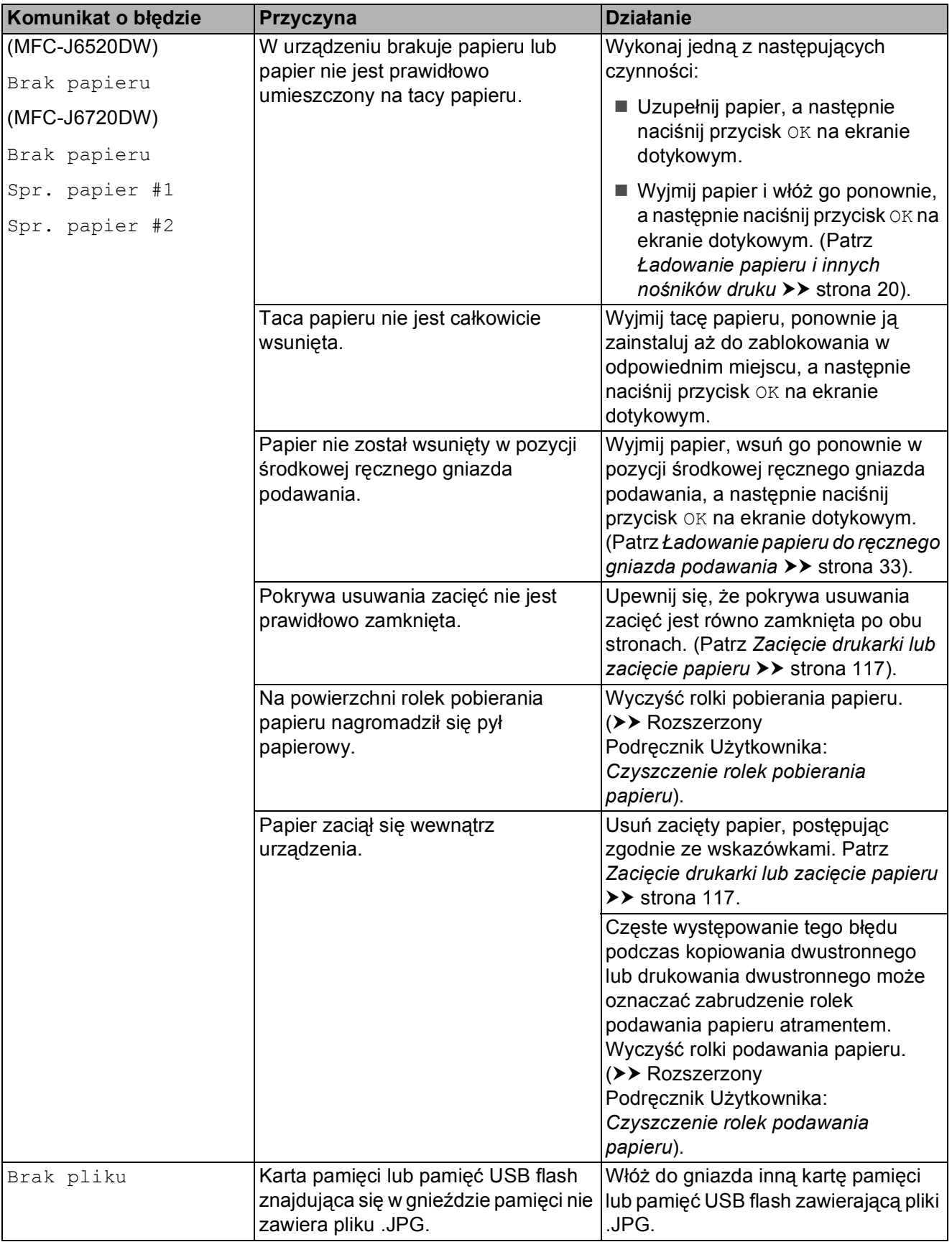

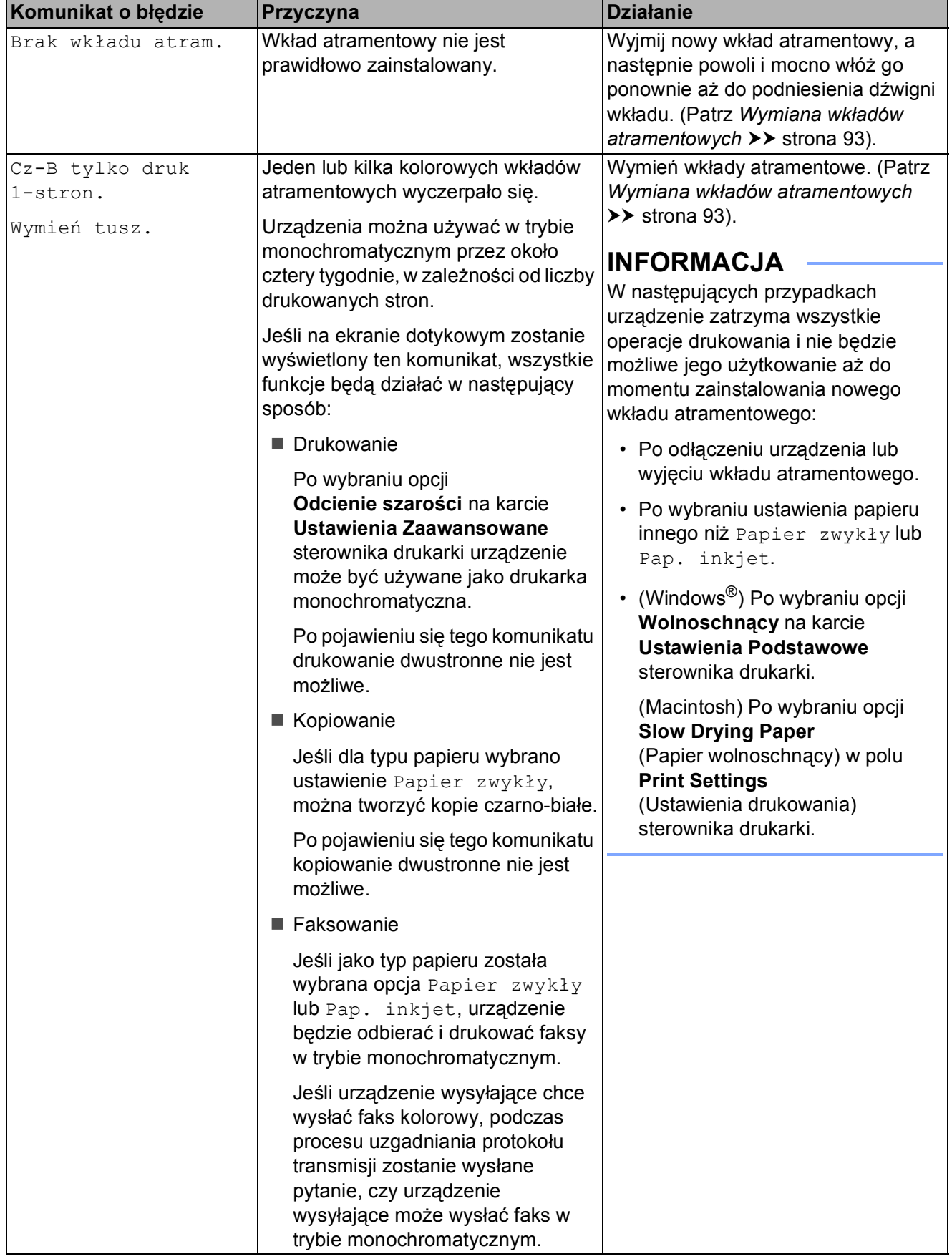

**B**

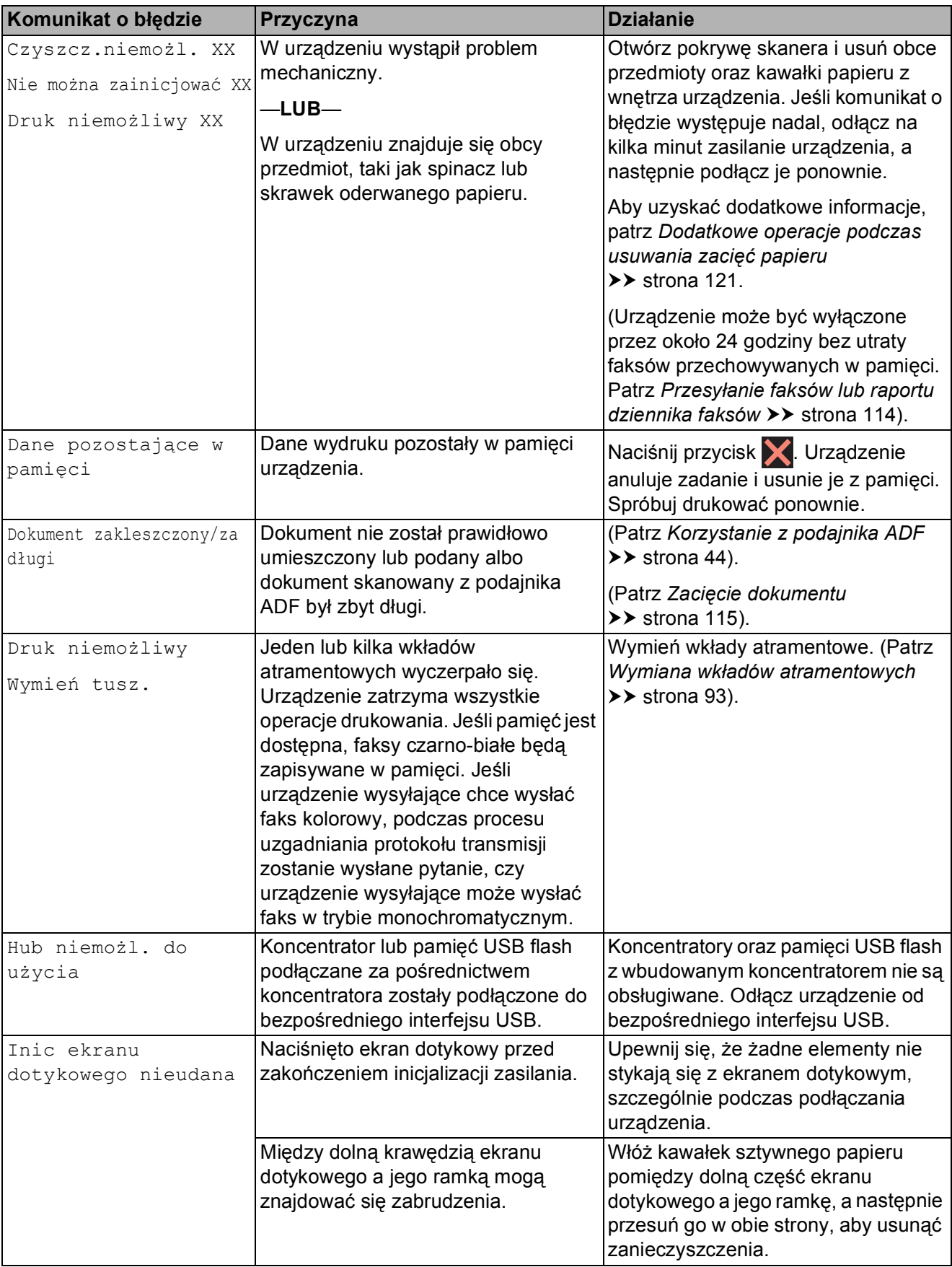

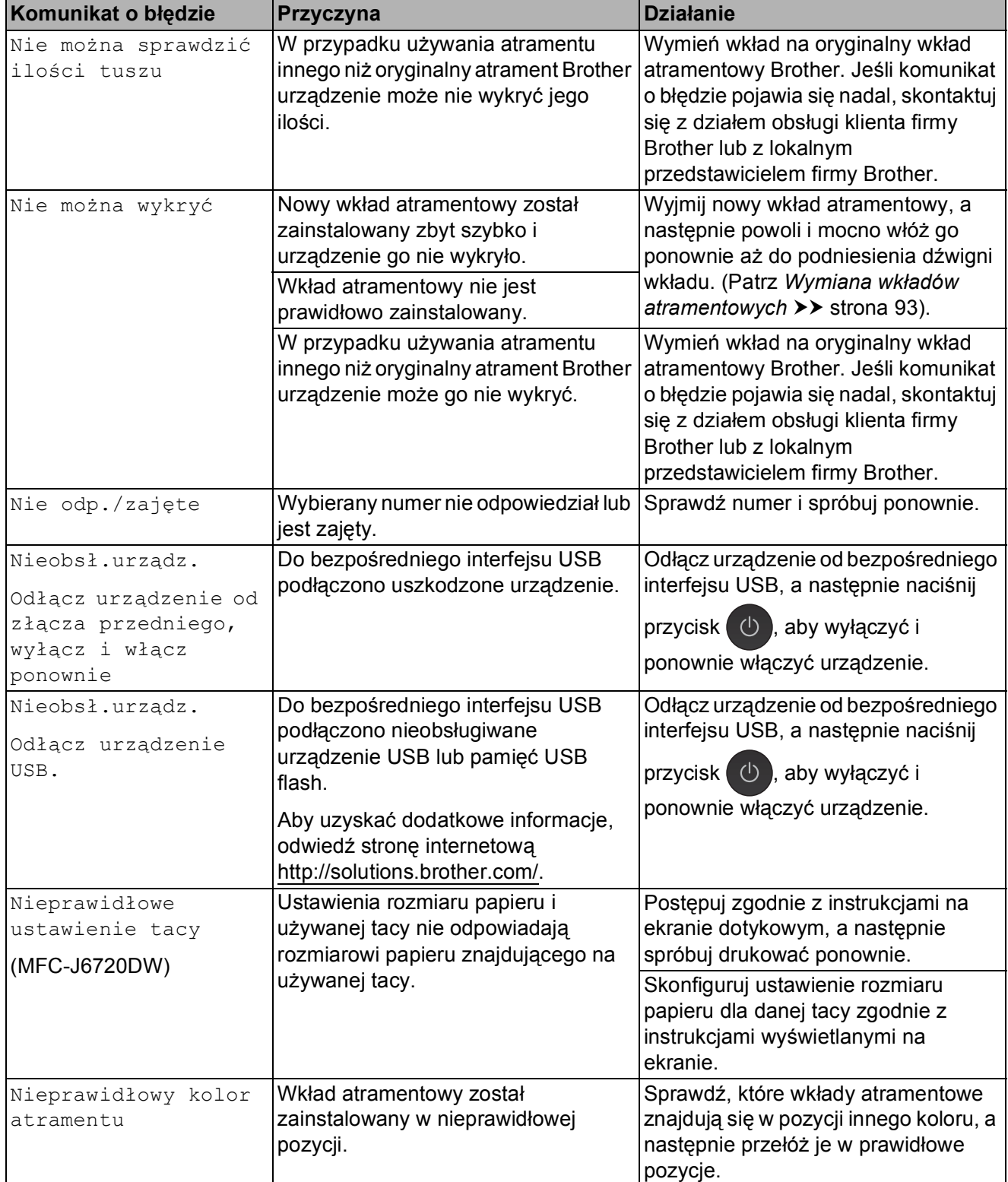

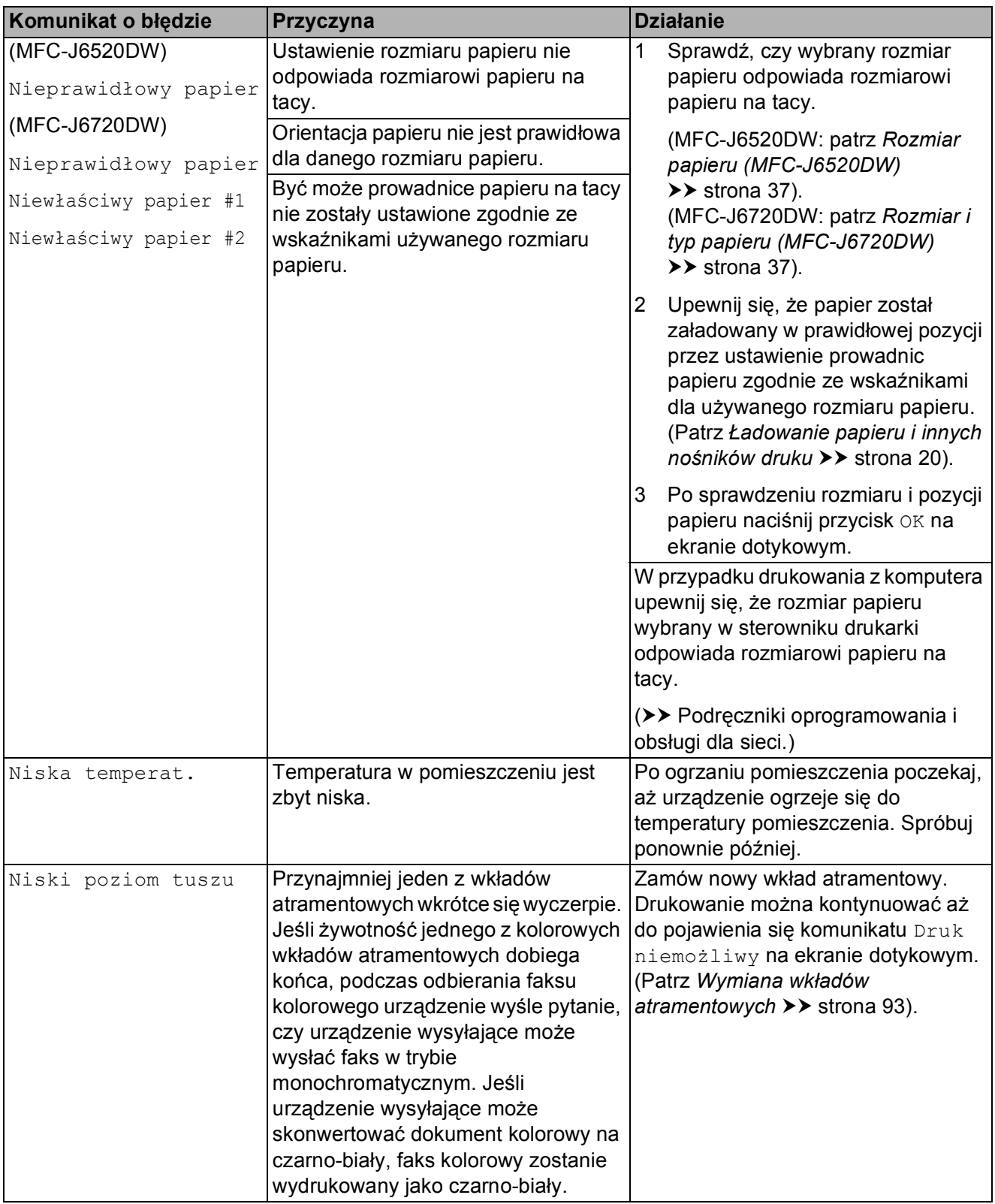

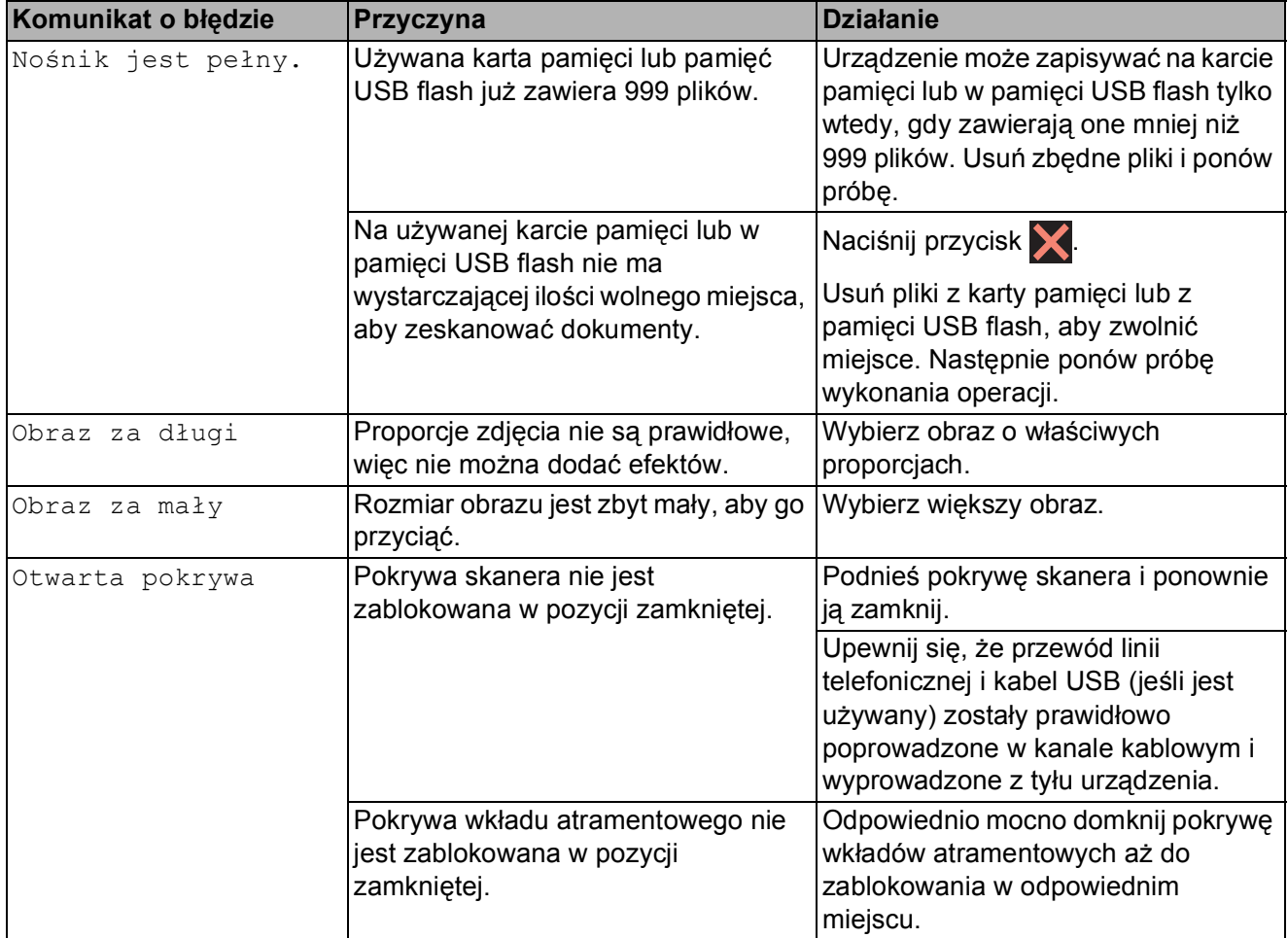

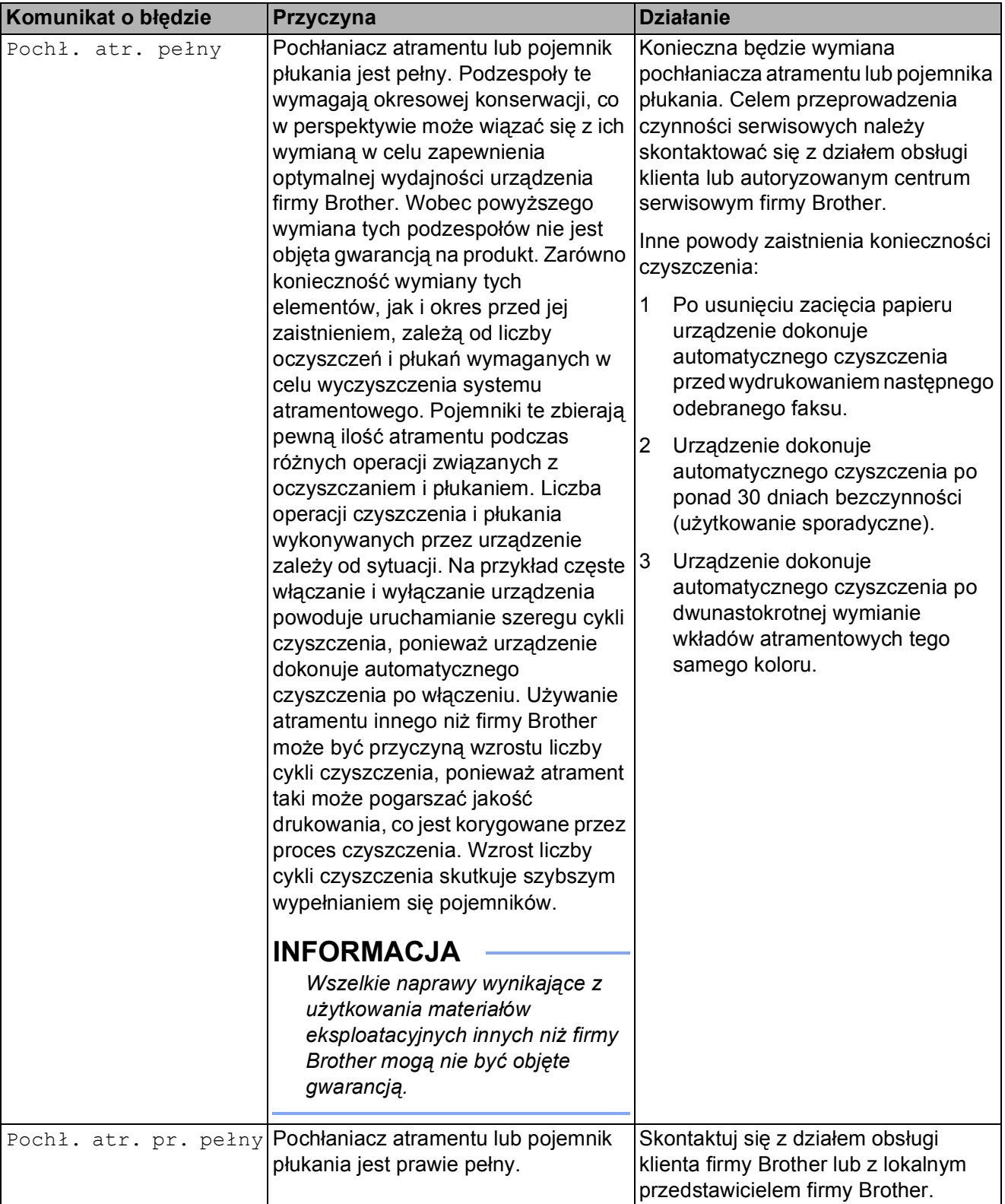

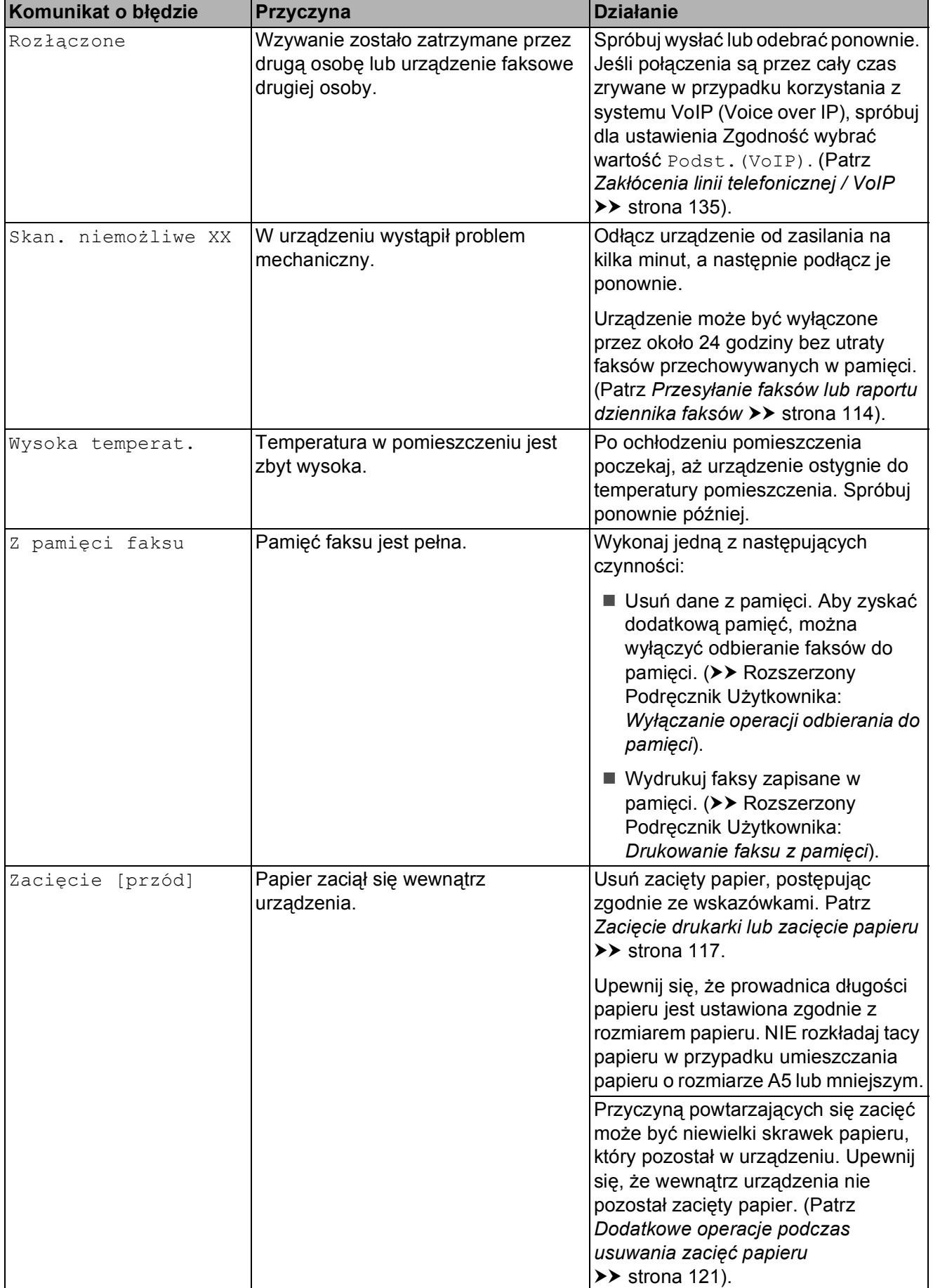

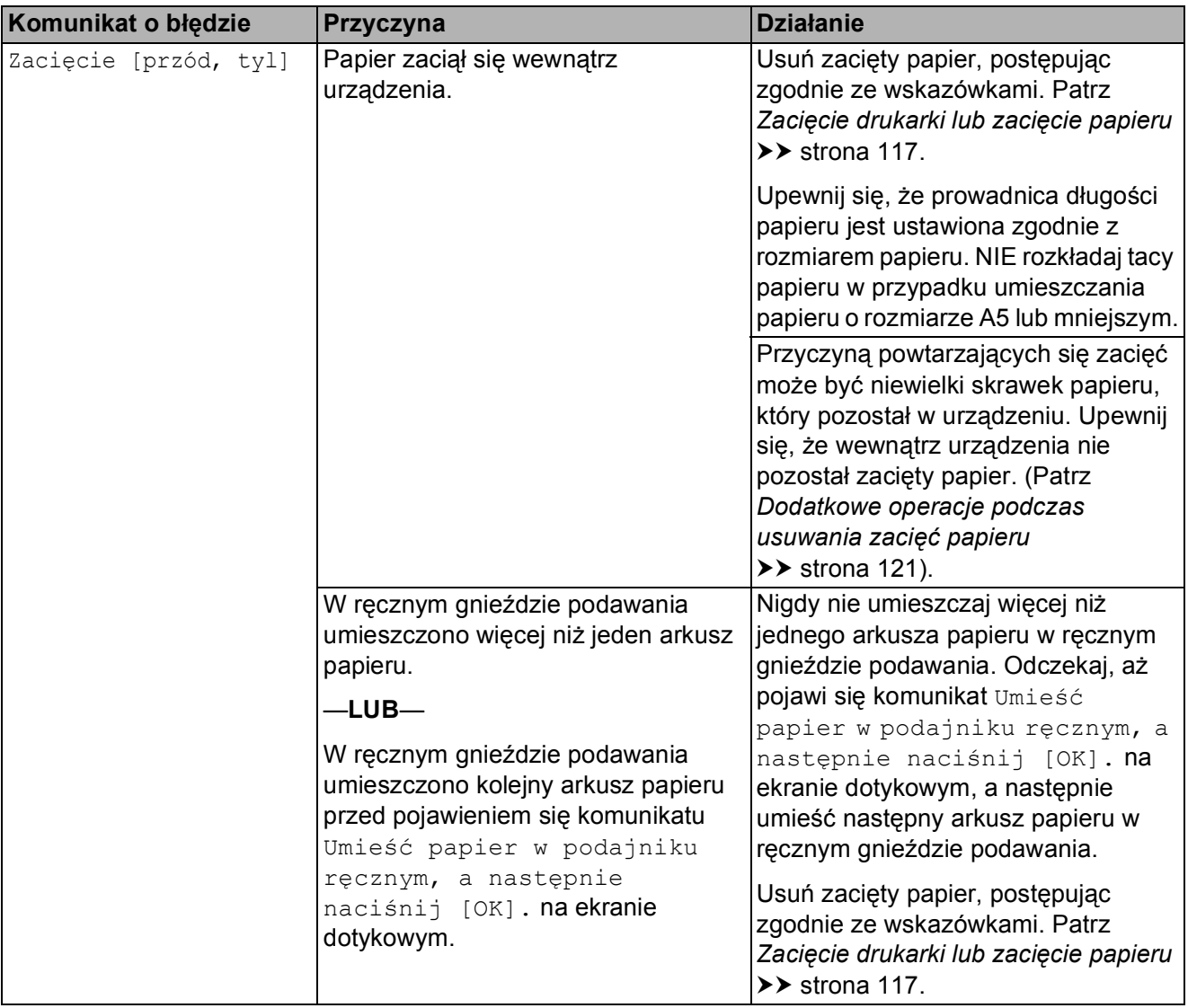

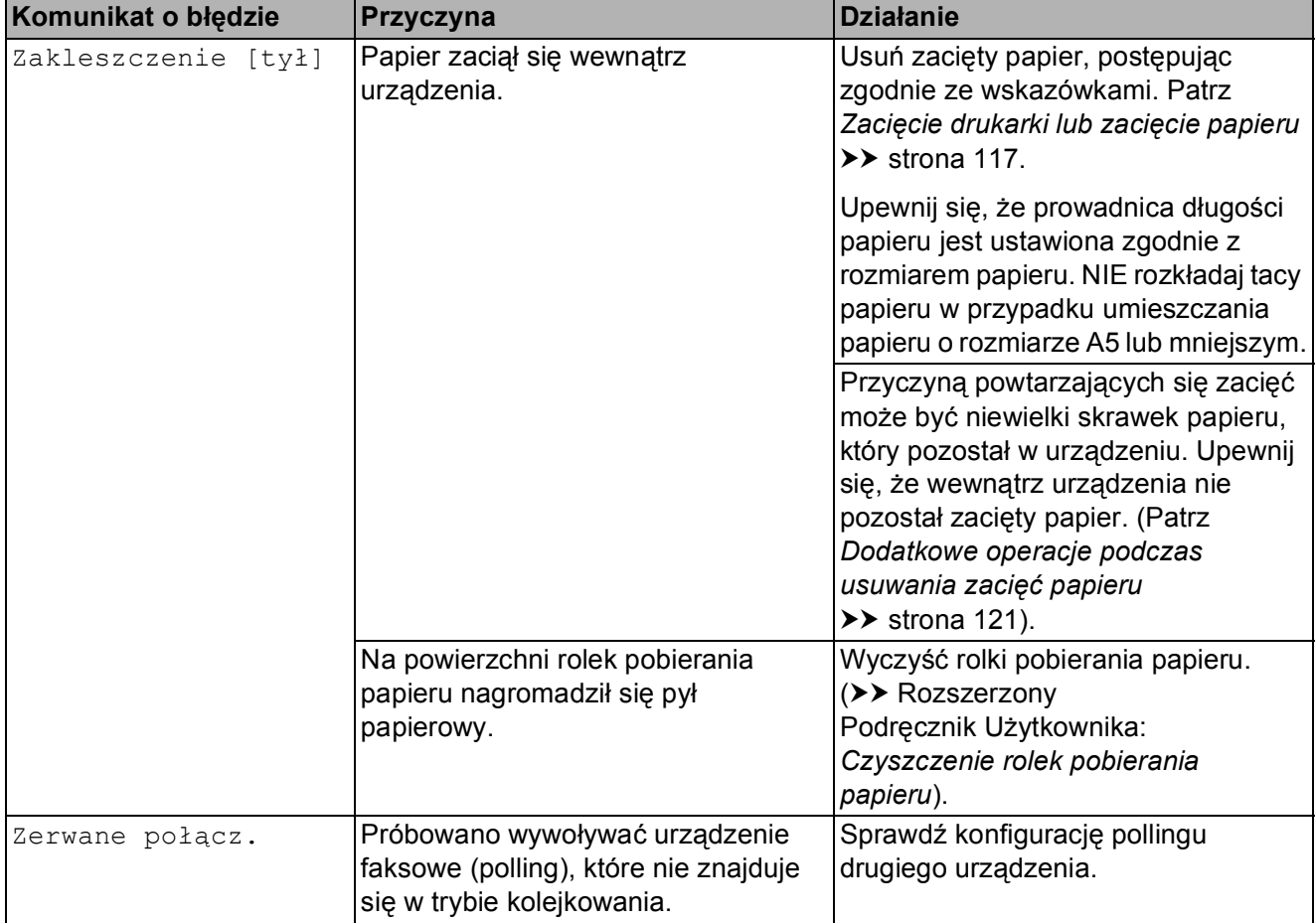

# **Animacje błędów <sup>B</sup>**

W przypadku zacięcia papieru animacje błędu przedstawiają szczegółowe instrukcje usuwania zacięcia. Z kolejnymi krokami można się zapoznawać w dowolnym tempie, naciskając przycisk  $\blacktriangleright$ , aby przejść dalej lub przycisk d, aby cofnąć.

# <span id="page-123-0"></span>**Przesyłanie faksów lub raportu dziennika faksów <sup>B</sup>**

Jeśli na ekranie dotykowym jest wyświetlany komunikat:

- Czyszcz.niemożl. XX
- Nie można zainicjować XX
- Druk niemożliwy XX
- Skan. niemożliwe XX

Zalecamy przesłanie faksów do innego urządzenia faksowego lub do komputera. (Patrz *Przesył[anie faksów do innego](#page-123-1)  urzą[dzenia faksowego](#page-123-1)* > → strona 114 lub *Przesył[anie faksów do komputera](#page-123-2)*  $\rightarrow$  [strona 114](#page-123-2)).

Można także przesłać raport dziennika faksów, aby sprawdzić, czy występują faksy, które należy przesłać. (Patrz *[Transfer raportu](#page-124-1)  [dziennika faksów do innego urz](#page-124-1)ądzenia [faksowego](#page-124-1)* >> strona 115).

#### <span id="page-123-1"></span>**Przesyłanie faksów do innego urządzenia faksowego <sup>B</sup>**

Jeśli identyfikator stacji nie został skonfigurowany, przejście w tryb przesyłania faksów nie będzie możliwe. (>> Podręcznik szybkiej obsługi: *Wprowadź informacje osobiste (identyfikator stacji)*).

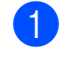

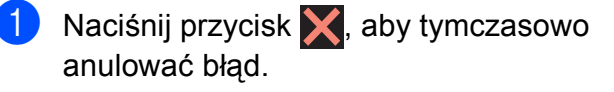

**2** Naciśnij przycisk  $\|\cdot\|$  (Ustaw.).

- 3 Naciśnij przycisk Ustawienia.
- Naciśnij przycisk  $\triangle$  lub  $\nabla$ , aby wyświetlić pozycję Serwis.
	- Naciśnij przycisk Serwis.

6 Naciśnij przycisk Przekaz danych.

Naciśnii przycisk Przekaz faksu.

- h Wykonaj jedną z następujących czynności:
	- Jeśli na ekranie dotykowym jest wyświetlany komunikat Brak danych, w pamięci urządzenia nie ma żadnych faksów.

Naciśnij przycisk Zamknij,

a następnie naciśnij przycisk $\Box$ .

- Wprowadź numer faksu, na który mają być przesyłane faksy.
- 9 Naciśnij przycisk Uruchom faks.

#### <span id="page-123-2"></span>**Przesyłanie faksów do komputera**

Faksy z pamięci urządzenia można przesłać do komputera.

- Naciśnij przycisk **X**, aby tymczasowo anulować błąd.
- Upewnij się, że na komputerze została wykonana opcja **Zainstaluj pakiet MFL-Pro**, a następnie włącz funkcję **Odbieranie PC-FAX**. Wykonaj jedną z następujących czynności:

(Windows $^{\circledR}$  XP, Windows Vista $^{\circledR}$  oraz Windows $^{\circledR}$  7)

W menu (**Start**) wybierz **Wszystkie programy**, **Brother**, **MFC-XXXX**, **Odbieranie PC-FAX**, a następnie wybierz pozycję **Otrzymaj**. (gdzie XXXX jest nazwą używanego modelu).

(Windows $^{\circledR}$  8)

Kliknij pozycję (**Brother Utilities**

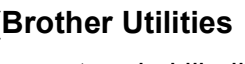

(Narzędzia Brother)), a następnie kliknij listę rozwijaną i wybierz nazwę używanego modelu (jeśli nie jest już zaznaczona). Kliknij pozycję **Odbieranie faksów PC-FAX** na lewym pasku nawigacji, a następnie kliknij pozycję **Otrzymaj**.

- **3** Upewnij się, że w urządzeniu została ustawiona funkcja odbierania faksu za pomocą komputera. (Patrz *[Odbieranie](#page-70-0)  [faksów za pomoc](#page-70-0)ą funkcji PC-FAX*   $(Windows^@)$  $(Windows^@)$  >> strona 61). Jeśli podczas ustawiania funkcji odbierania PC-FAX w pamięci urządzenia znajdują się faksy, na ekranie dotykowym zostanie wyświetlone pytanie, czy mają być przesłane do komputera.
- Wykonaj jedną z następujących czynności:
	- Aby przesłać wszystkie faksy do komputera, naciśnij przycisk Tak. Jeśli dla funkcji Podgląd faksu wybrano wartość Wył., zostanie wyświetlone pytanie, czy ma zostać włączona opcja drukowania kopii zapasowej.
	- Aby przerwać i pozostawić faksy w pamięci, naciśnij przycisk Nie.
	- Naciśnij przycisk .

#### <span id="page-124-1"></span>**Transfer raportu dziennika faksów do innego urządzenia faksowego <sup>B</sup>**

Jeśli identyfikator stacji nie został skonfigurowany, przejście w tryb przesyłania faksów nie będzie możliwe. (>> Podręcznik szybkiej obsługi: *Wprowadź informacje osobiste (identyfikator stacji)*).

- 1 Naciśnij przycisk **X**, aby tymczasowo anulować błąd.
- Naciśnij przycisk | kteraw.).
	- Naciśnij przycisk Ustawienia.
- Naciśnij przycisk ▲ lub ▼, aby wyświetlić pozycję Serwis.
- **b** Naciśnij przycisk Serwis.
	- Naciśnij przycisk Przekaz danych.
	- Naciśnij przycisk Transfer raportu.
- 8 Wprowadź numer faksu, na który ma być przesłany raport dziennika faksów.
- **9** Naciśnij przycisk Uruchom faks.

# <span id="page-124-0"></span>**Zacięcie dokumentu**

Jeśli dokumenty nie zostały prawidłowo ułożone, podane lub są zbyt długie, mogą zaciąć się w podajniku ADF. Aby usunąć zacięcie dokumentu, wykonaj poniższe czynności.

#### **Dokument zaciął się w górnej części podajnika ADF <sup>B</sup>**

- 
- **1** Wyjmij z podajnika ADF papier, który nie jest zacięty.
	- Otwórz pokrywę podajnika ADF.
- Usuń zacięty dokument, wyciągając go do góry.

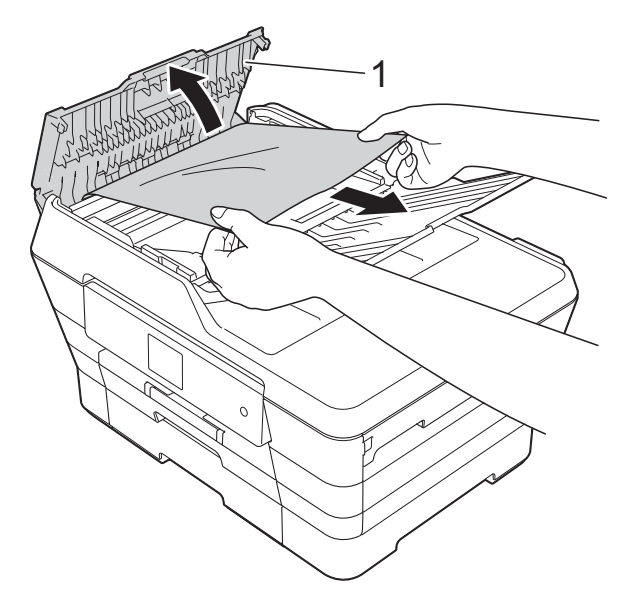

**1 Pokrywa podajnika ADF**

- Zamknij pokrywę podajnika ADF.
- Naciśnij przycisk X.

#### **WAŻNE**

Aby uniknąć zacięć papieru, zamykaj prawidłowo pokrywę podajnika ADF, naciskając ją delikatnie na środku.

#### **Dokument zacięty wewnątrz podajnika ADF <sup>B</sup>**

- a Wyjmij z podajnika ADF papier, który nie jest zacięty.
- **2** Podnieś pokrywę dokumentu.
- **3** Pociągnij zacięty dokument w lewą stronę.

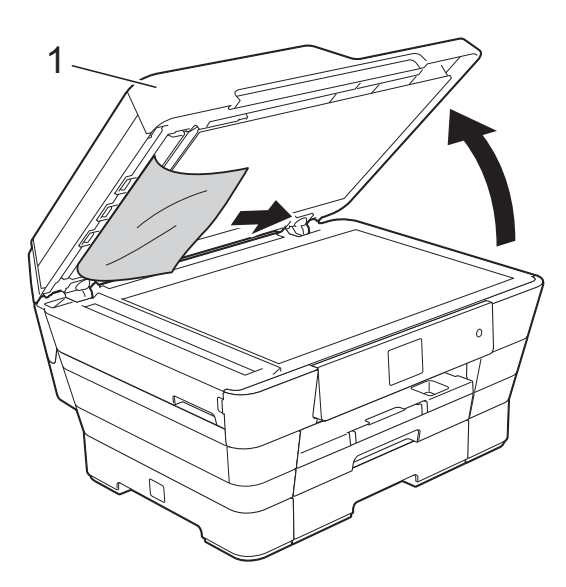

- **1 Pokrywa dokumentu**
- 4 Zamknij pokrywę dokumentu.
- 5 Naciśnij przycisk X.

#### **Wyjmowanie małych dokumentów zaciętych w podajniku ADF <sup>B</sup>**

- 
- **a Podnieś pokrywę dokumentu.**
- 2 Umieść w podajniku ADF arkusz sztywnego papieru, na przykład kartonu, aby wypchnąć małe skrawki papieru.

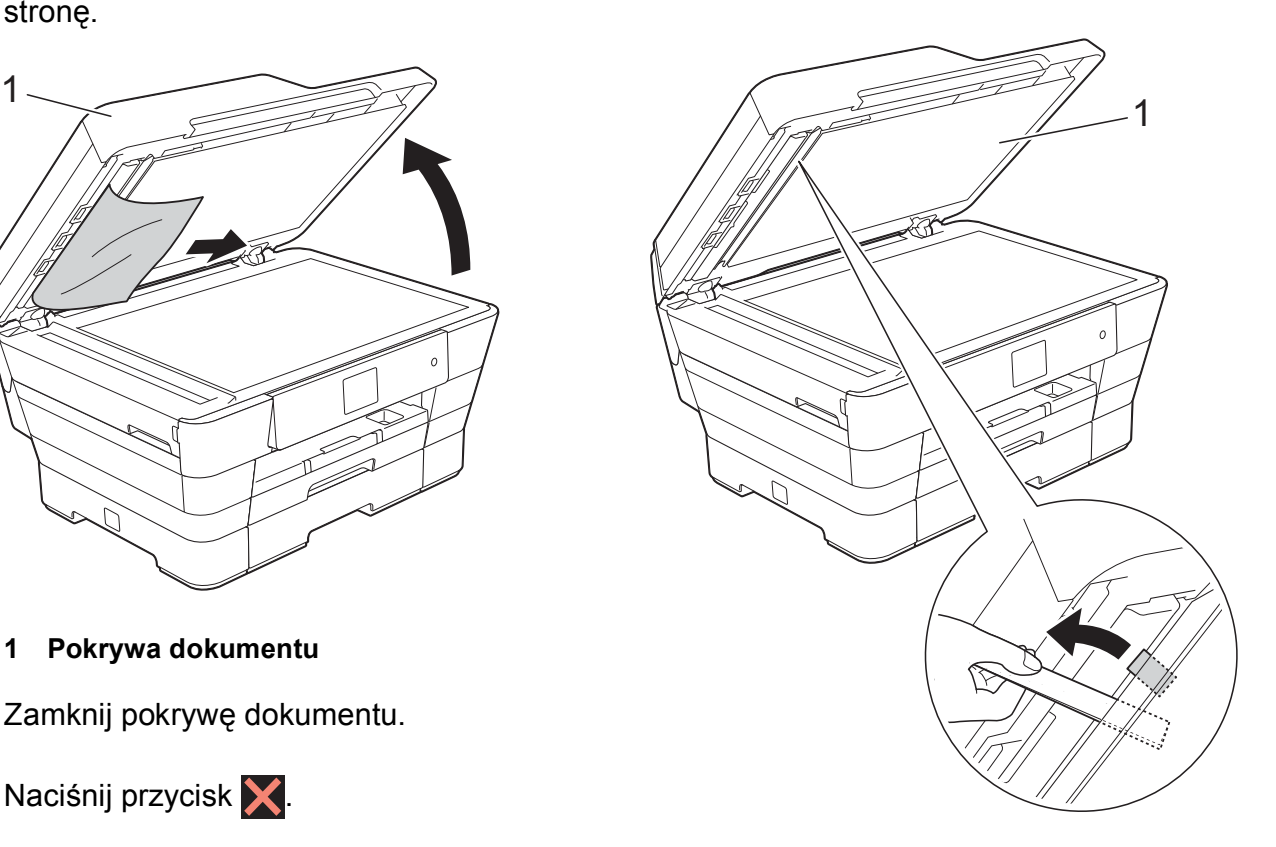

- **1 Pokrywa dokumentu**
- 8 Zamknij pokrywę dokumentu.

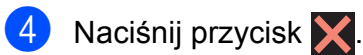

# <span id="page-126-0"></span>**Zacięcie drukarki lub zacięcie papieru <sup>B</sup>**

Zlokalizuj i usuń zacięty papier, wykonując poniższe czynności.

- a Odłącz urządzenie od gniazda elektrycznego.
- $\left( 2 \right)$  (MFC-J6520DW) Całkowicie wyciągnij z urządzenia tacę papieru #1 (1).

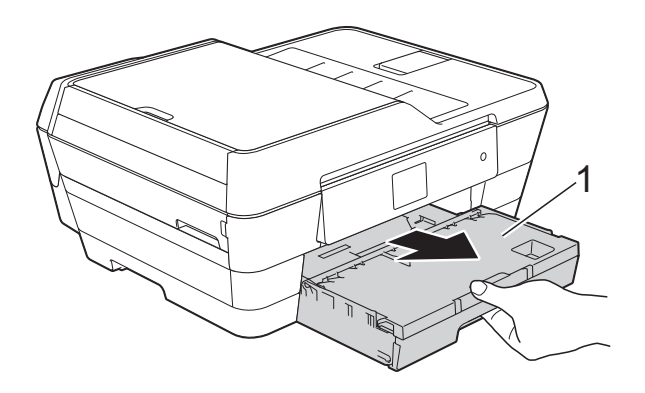

(MFC-J6720DW)

Całkowicie wyciągnij z urządzenia tacę papieru #1, a następnie tacę papieru #2 (2).

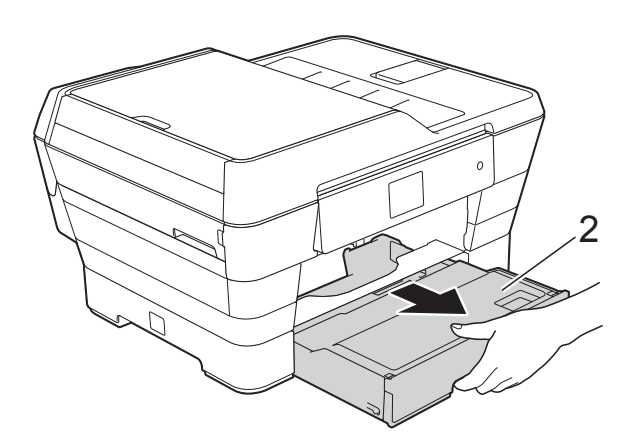

■ Jeśli na ekranie dotykowym jest wyświetlany komunikat Zakleszczenie [tył], przejdź do kroku $\mathbf{\Phi}$ .

**3** Wyciągnij zacięty papier (1). (MFC-J6520DW)

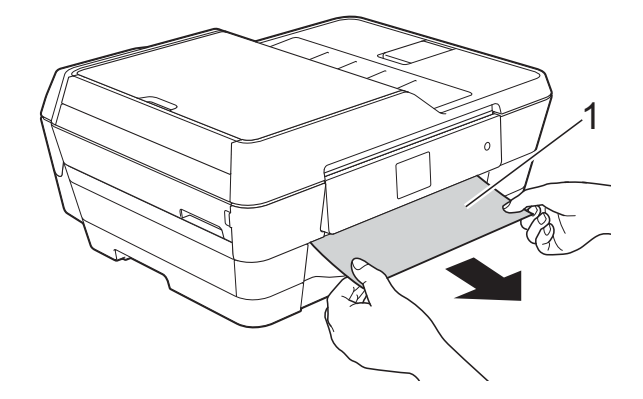

(MFC-J6720DW)

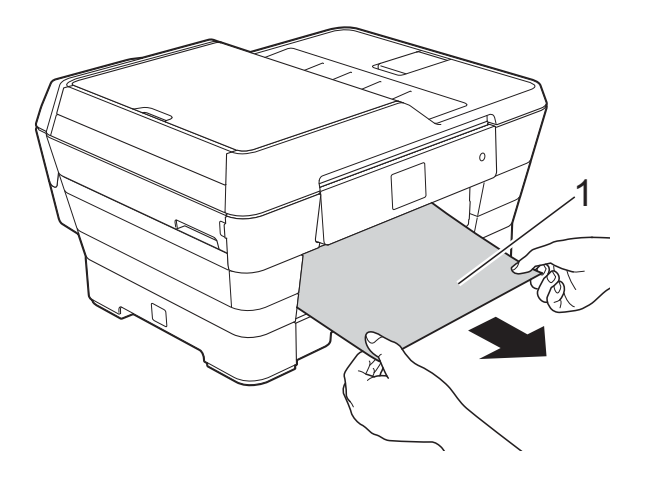

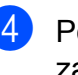

4 Podnieś zieloną pokrywę usuwania zacięć i wyjmij zacięty papier.

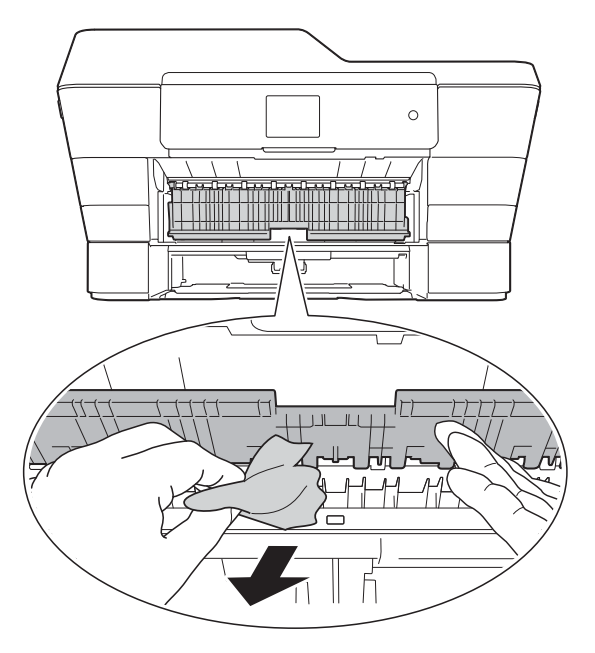

**6** Dokładnie sprawdź, czy nad i pod zieloną pokrywą usuwania zacięć wewnątrz urządzenia nie pozostały skrawki papieru.

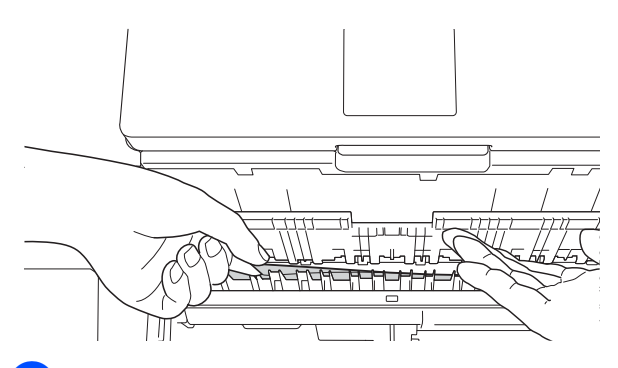

Obiema rękami chwyć za uchwyty po obu stronach urządzenia, aby podnieść pokrywę skanera (1) do położenia otwartego.

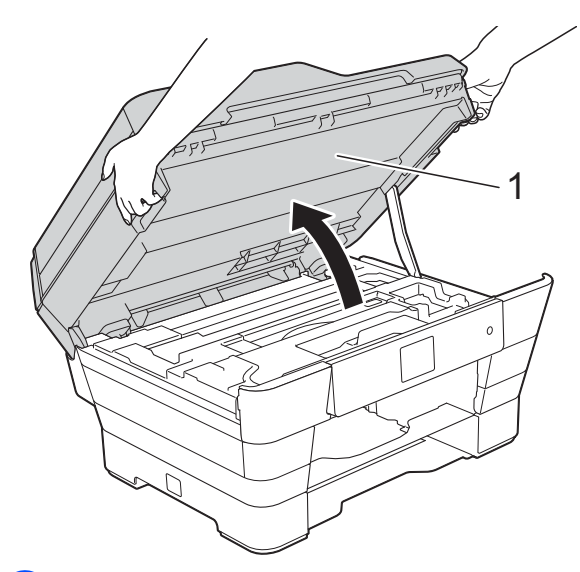

Powoli wyciągnij zacięty papier (1) z urządzenia.

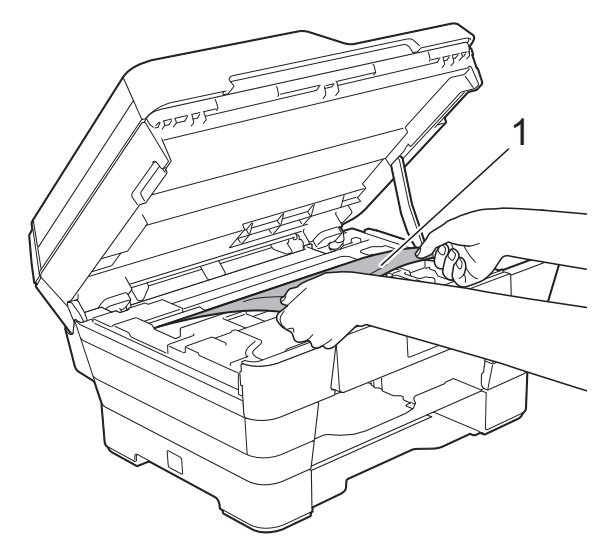

8 W razie potrzeby przesuń głowicę drukującą, aby uzyskać dostęp do pozostałego papieru w tym obszarze. Upewnij się, że w rogach urządzenia (1) i (2) nie pozostał zacięty papier.

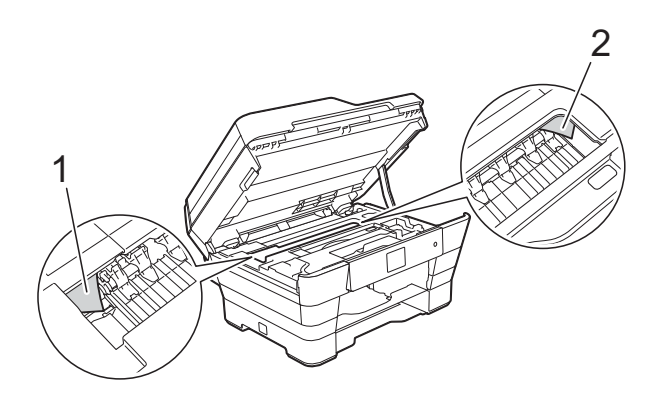

#### **WAŻNE**

- Jeśli papier zaciął się pod głowicą drukującą, odłącz urządzenie od źródła zasilania, a następnie przesuń głowicę, aby uzyskać dostęp do papieru.
- Jeśli głowica drukująca znajduje się w prawym rogu, jak przedstawiono na ilustracji, głowicy drukującej nie będzie można przesunąć. Podłącz ponownie przewód zasilający. Naciśnij i przytrzymaj

przycisk **X**, aż głowica drukująca przesunie się na środek. Następnie odłącz urządzenie od źródła zasilania i wyjmij papier.

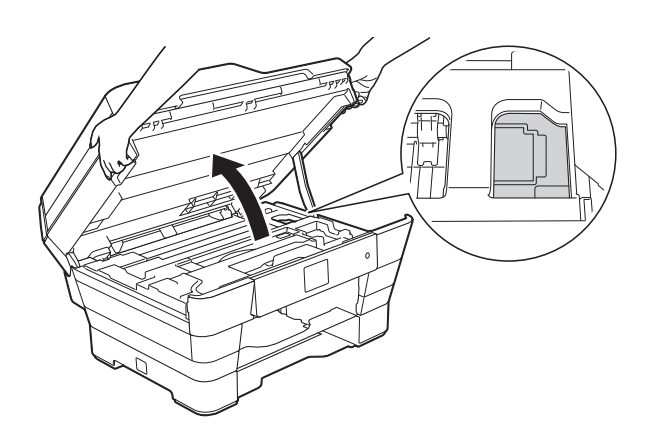

• Jeśli atrament poplami skórę lub ubranie, należy natychmiast przemyć je mydłem i dużą ilością wody.

**9** Dokładnie sprawdź, czy wewnątrz (1) nie pozostały skrawki papieru.

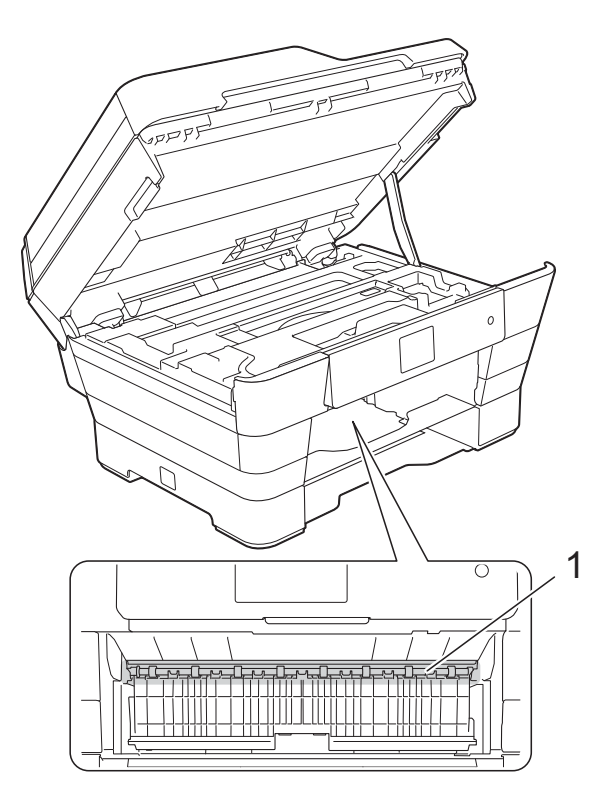

Wykonaj jedną z następujących czynności:

- Jeśli na ekranie dotykowym jest wyświetlany komunikat Zacięcie [przód], przejdź do kroku @.
- Jeśli na ekranie dotykowym jest wyświetlany komunikat Zacięcie [przód, tyl], przejdź do kroku **@**.

<span id="page-128-0"></span>j Otwórz pokrywę usuwania zacięć z tył<sup>u</sup> urządzenia.

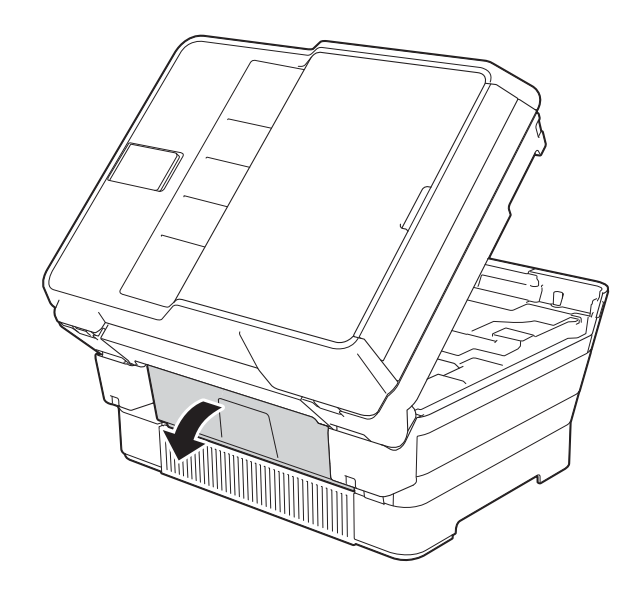

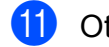

**k Otwórz pokrywę wewnętrzną (1).** 

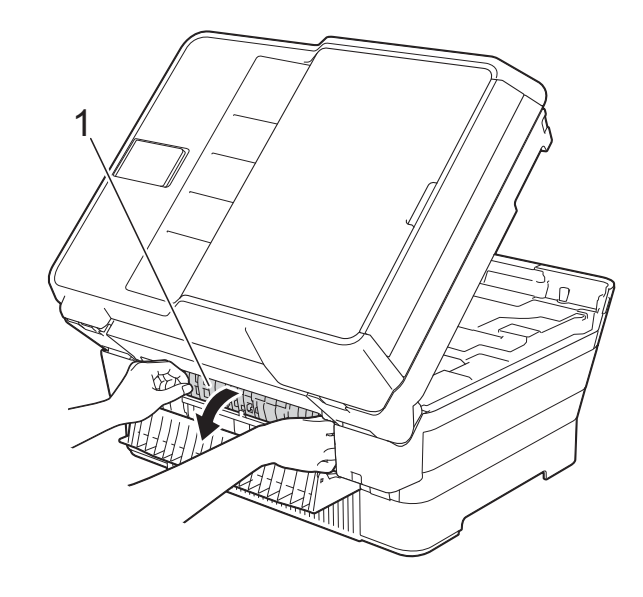

12 Dokładnie sprawdź, czy wewnątrz urządzenia nie pozostał zacięty papier. Jeśli w urządzeniu znajduje się zacięty papier, powoli wyjmij go z urządzenia.

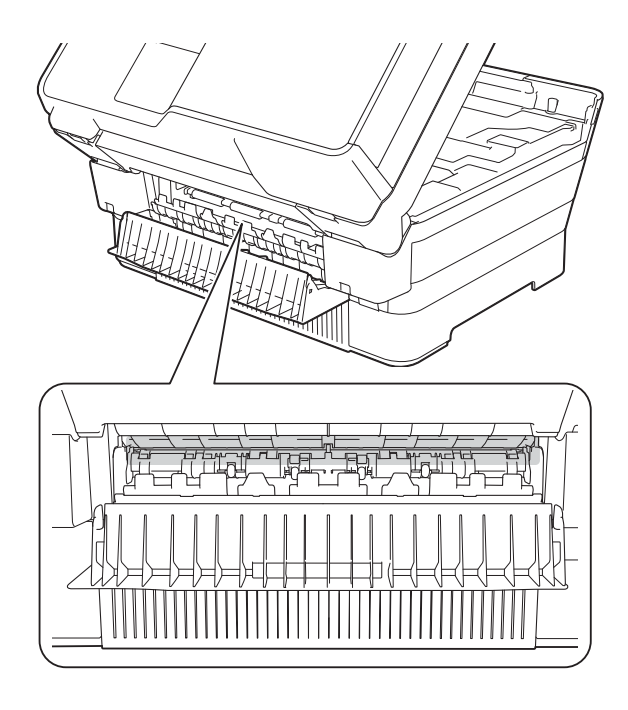

13 Zamknij pokrywę wewnętrzną oraz pokrywę usuwania zacięć. Upewnij się, że pokrywy zostały całkowicie zamknięte.

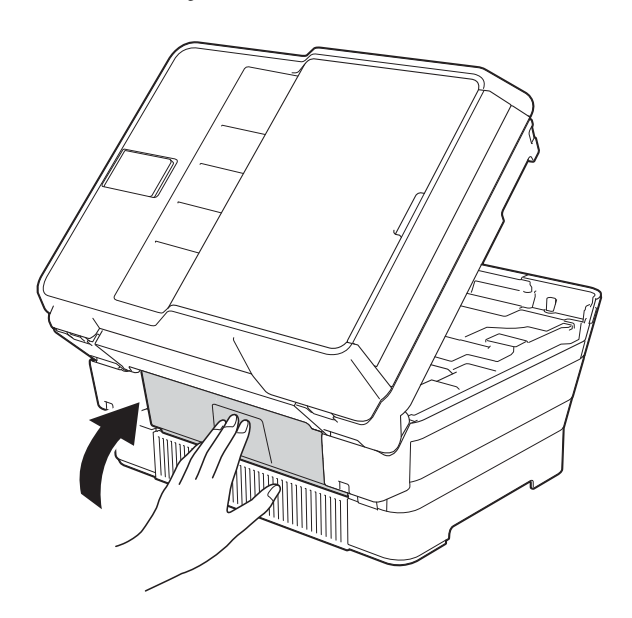

<span id="page-129-0"></span>14 Odpowiednio mocno wsuń tacę papieru ponownie do urządzenia. (MFC-J6520DW)

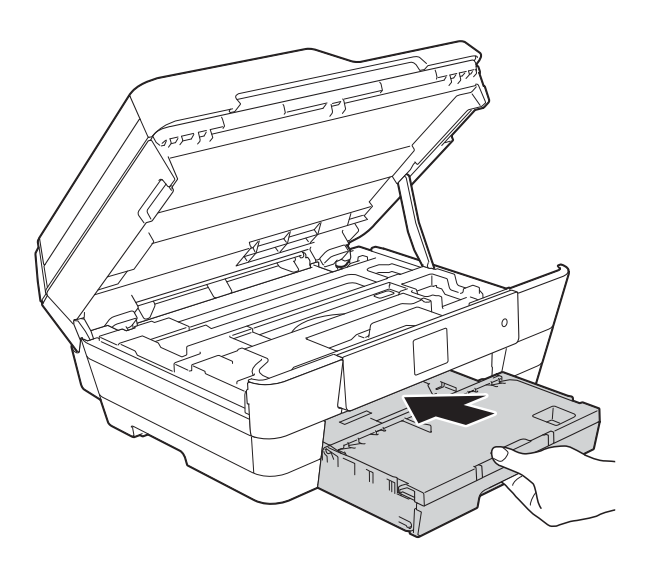

(MFC-J6720DW)

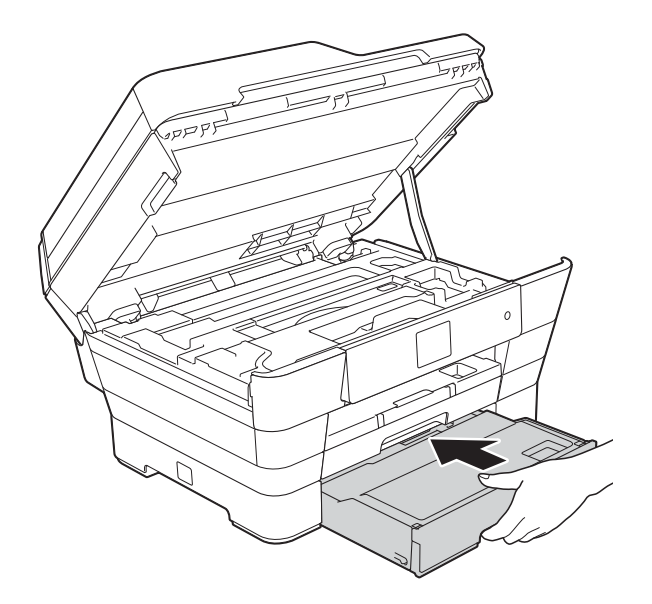

**6** Delikatnie zamknij pokrywę skanera, trzymając za uchwyty po jej obu stronach.

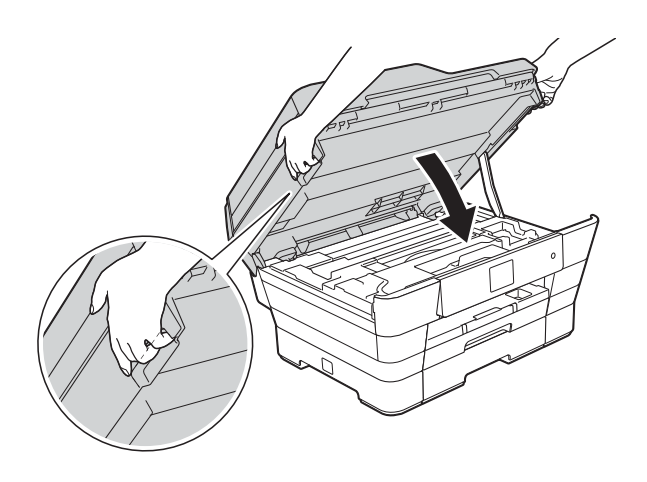

**UWAGA**

Zachowaj ostrożność, aby podczas zamykania pokrywy skanera nie przyciąć palców.

Podczas otwierania i zamykania pokrywy skanera zawsze trzymaj za uchwyty po jej obu stronach.

#### **INFORMACJA**

Upewnij się, że podpora papieru została wyciągnięta aż do zatrzaśnięcia.

**16** Podłącz ponownie przewód zasilający.

#### **INFORMACJA**

Przyczyną powtarzających się zacięć może być niewielki skrawek papieru, który pozostał w urządzeniu. (Patrz *[Dodatkowe](#page-130-0)  [operacje podczas usuwania zaci](#page-130-0)ęć* papieru >> [strona 121\)](#page-130-0).

#### <span id="page-130-0"></span>**Dodatkowe operacje podczas usuwania zacięć papieru <sup>B</sup>**

a Obiema rękami chwyć za uchwyty po obu stronach urządzenia, aby podnieść pokrywę skanera (1) do położenia otwartego.

W razie potrzeby przesuń głowicę drukującą, aby uzyskać dostęp do pozostałego papieru w tym obszarze. Upewnij się, że w rogach urządzenia (2) i (3) nie pozostał zacięty papier.

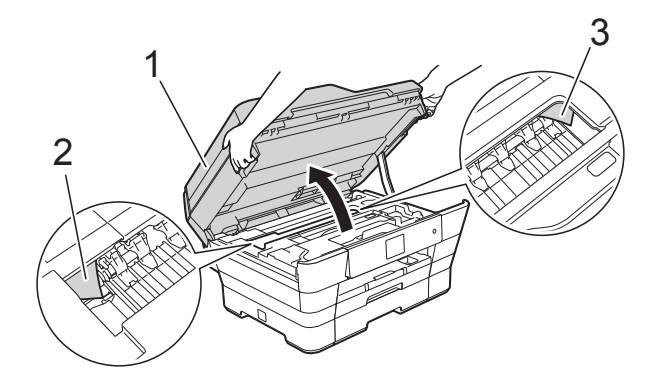

#### **INFORMACJA**

Jeśli głowica drukująca znajduje się w prawym rogu, jak przedstawiono na ilustracji, naciśnij i przytrzymaj przycisk

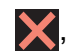

 $\blacktriangleright$ , aż głowica przesunie się na środek.

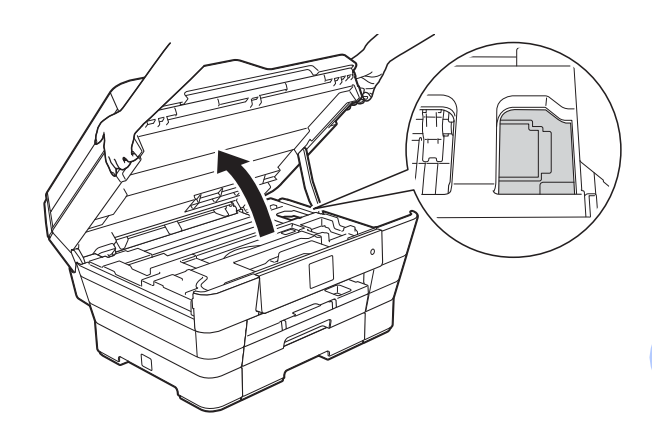

Odłącz urządzenie od gniazda elektrycznego.

**B**

Delikatnie zamknij pokrywę skanera, trzymając za uchwyty po jej obu stronach.

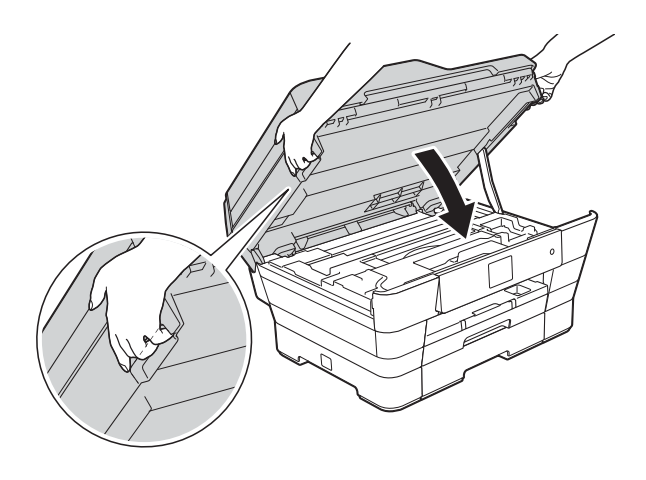

**UWAGA**

Zachowaj ostrożność, aby podczas zamykania pokrywy skanera nie przyciąć palców.

Podczas otwierania i zamykania pokrywy skanera zawsze trzymaj za uchwyty po jej obu stronach.

Otwórz pokrywę ręcznego gniazda podawania.

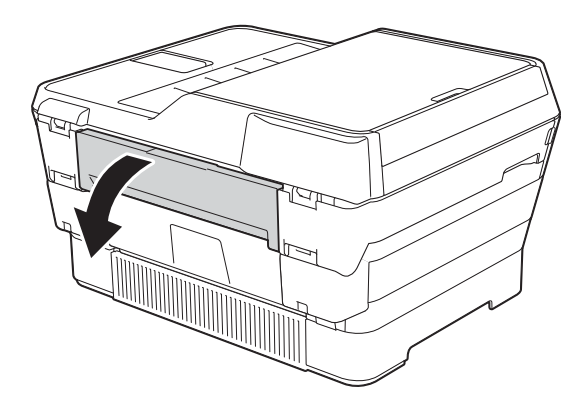

**6** Wsuń do recznego gniazda podawania tylko jeden arkusz grubego papieru (na przykład papieru błyszczącego) o rozmiarze A4 lub Letter w orientacji poziomej.

Dociśnij papier do ręcznego gniazda podawania.

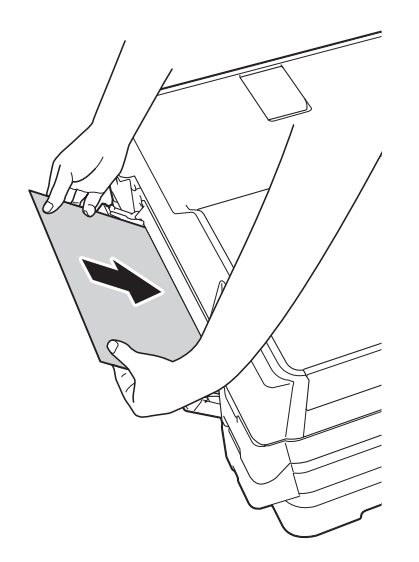

#### **INFORMACJA**

- Zalecane jest używanie papieru błyszczącego.
- Jeśli papier nie zostanie dociśnięty odpowiednio głęboko do ręcznego gniazda podawania, urządzenie nie poda go po ponownym podłączeniu przewodu zasilającego.

6 Podłącz ponownie przewód zasilający. Papier umieszczony w ręcznym gnieździe podawania zostanie podany do urządzenia, a następnie wysunięty.

g Obiema rękami chwyć za uchwyty po obu stronach urządzenia, aby podnieść pokrywę skanera do położenia otwartego.

Upewnij się, że wewnątrz urządzenia nie pozostał zacięty skrawek papieru. Delikatnie zamknij pokrywę skanera, trzymając za uchwyty po jej obu stronach.

# **W przypadku problemów z urządzeniem <sup>B</sup>**

#### **INFORMACJA**

- W celu uzyskania pomocy technicznej należy skontaktować się z działem obsługi klienta firmy Brother.
- Jeśli występują problemy z urządzeniem, w celu rozwiązania problemów wykonaj działania opisane w poniższej tabeli. Większość problemów można rozwiązać samodzielnie.
- Jeśli wymagana jest dodatkowa pomoc, w centrum Brother Solutions Center dostępna jest najnowsza wersja najczęściej zadawanych pytań (FAQ) oraz wskazówki dotyczące rozwiązywania problemów.

Odwiedź witrynę internetową<http://solutions.brother.com/>.

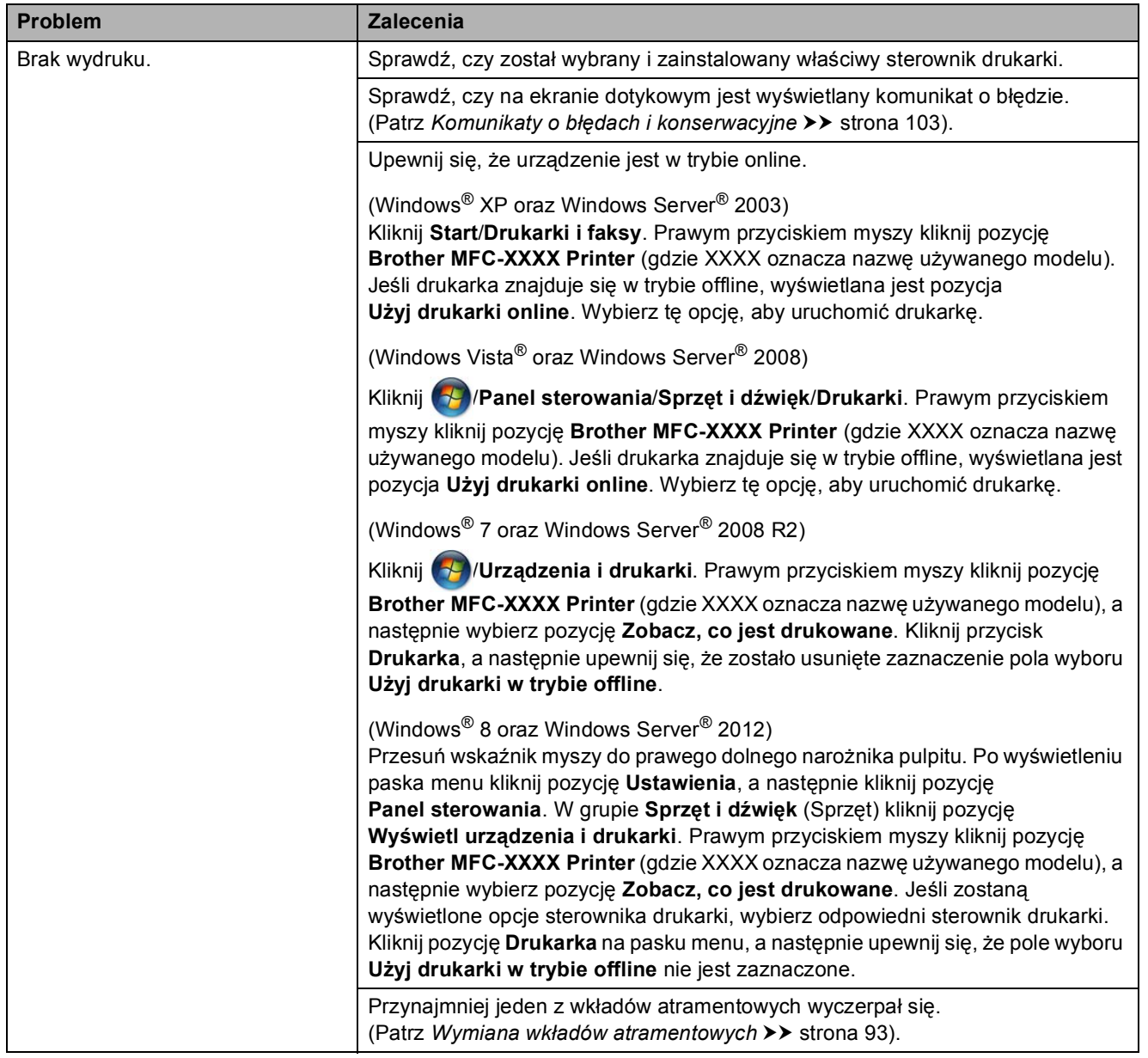

#### <span id="page-132-0"></span>**Problemy związane z drukowaniem**

**B**

# **Problemy związane z drukowaniem (Ciąg dalszy)**

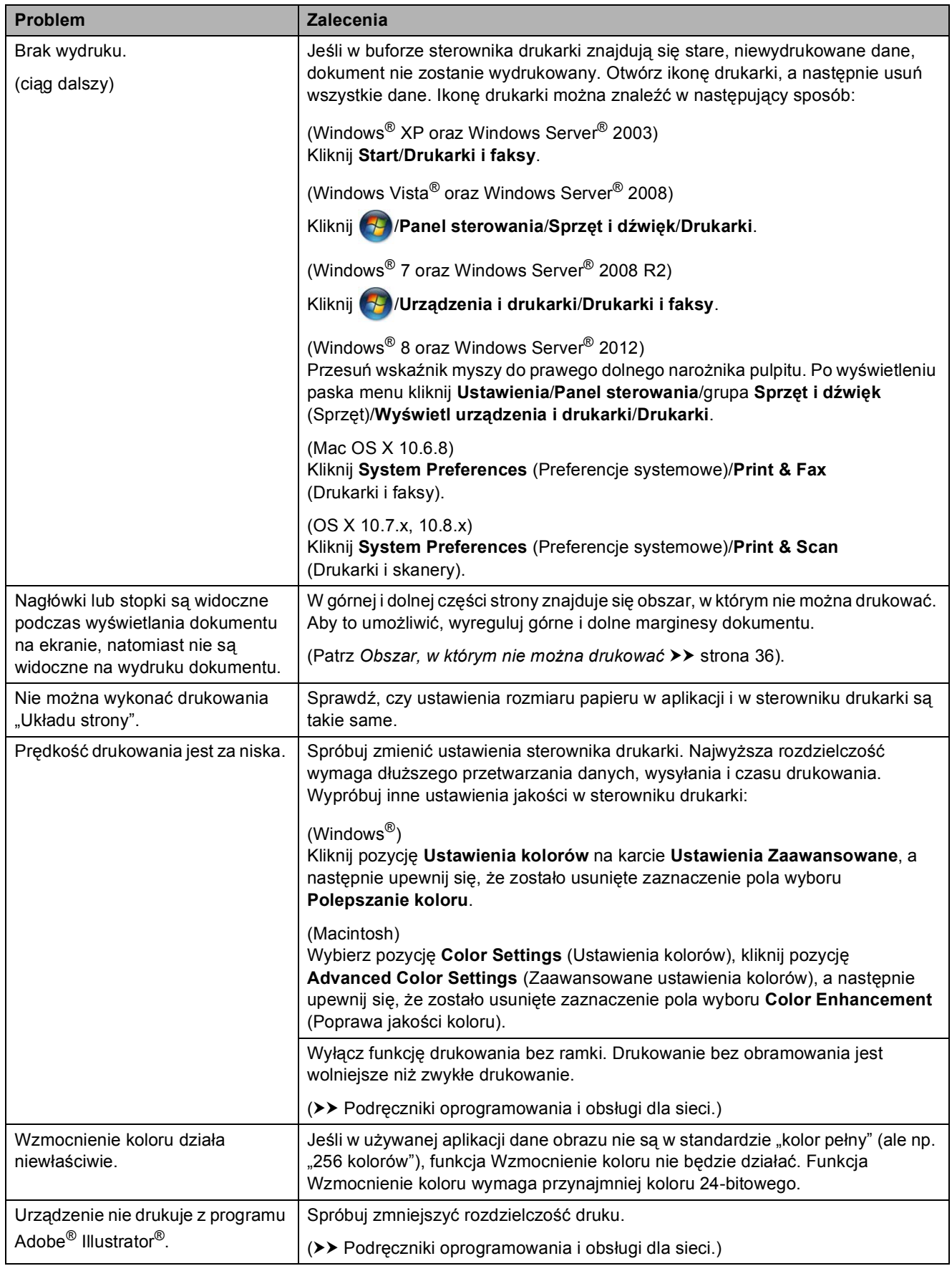

# <span id="page-134-0"></span>**Problemy związane z jakością drukowania**

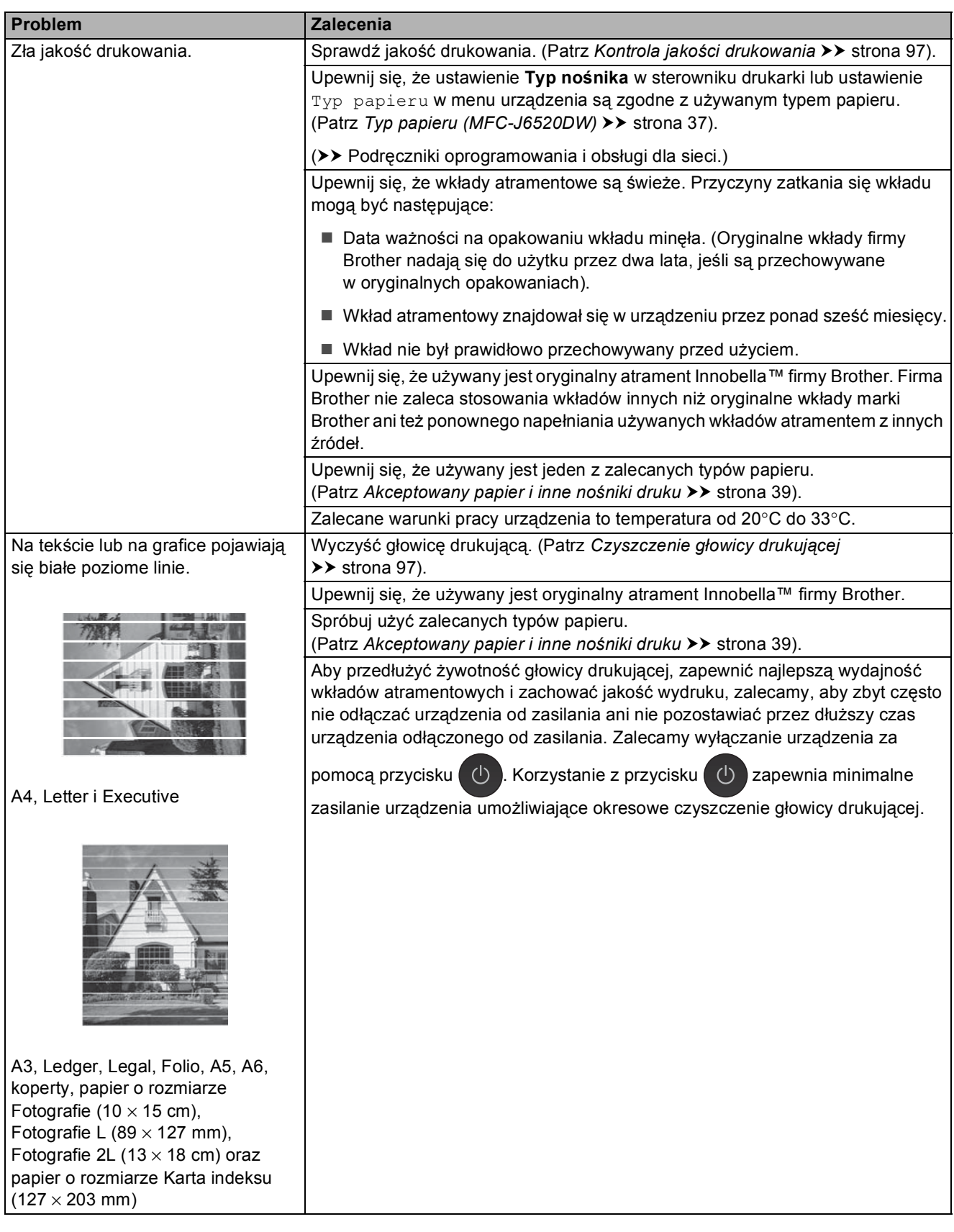

**B**

# **Problemy związane z jakością drukowania (Ciąg dalszy)**

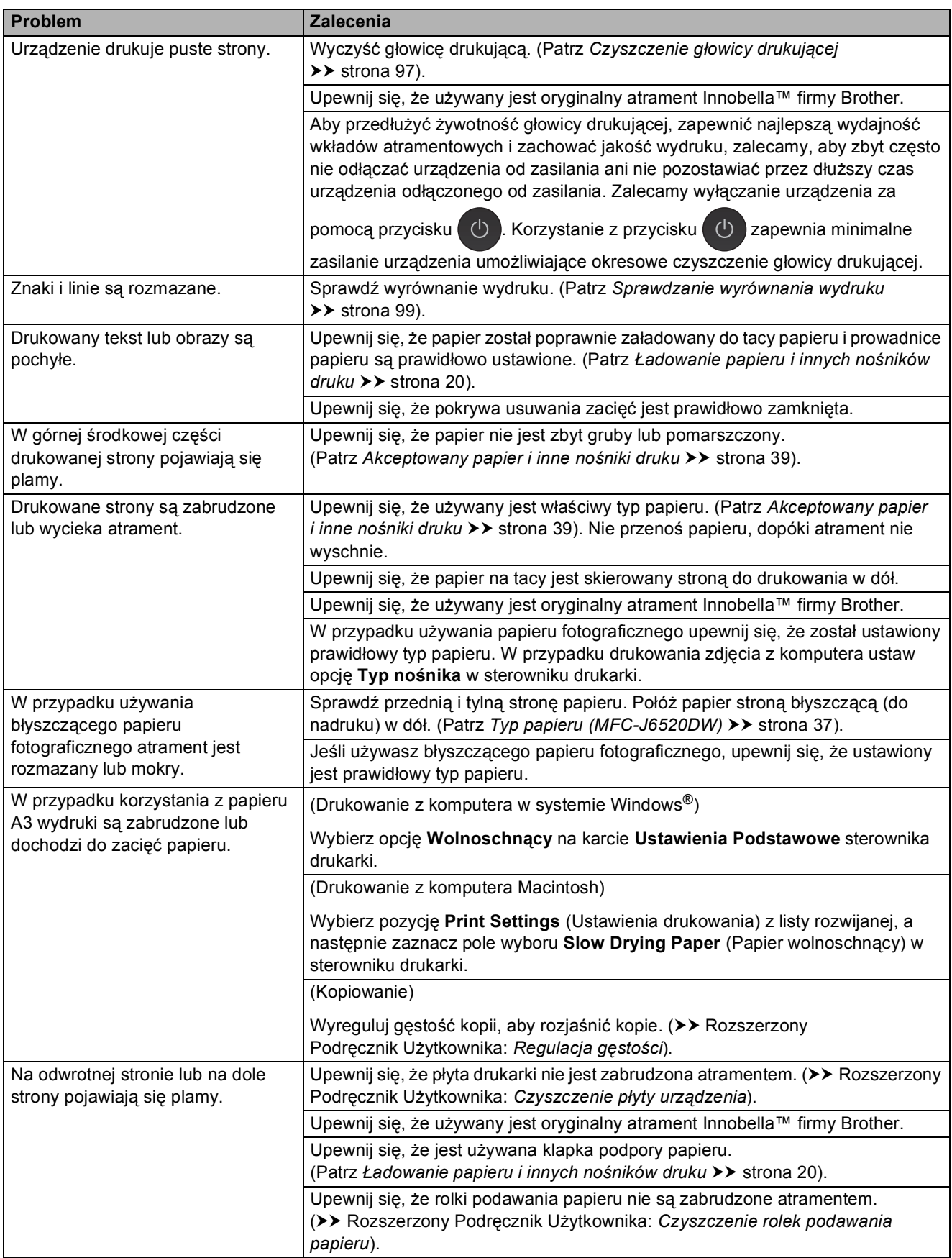

# **Problemy związane z jakością drukowania (Ciąg dalszy)**

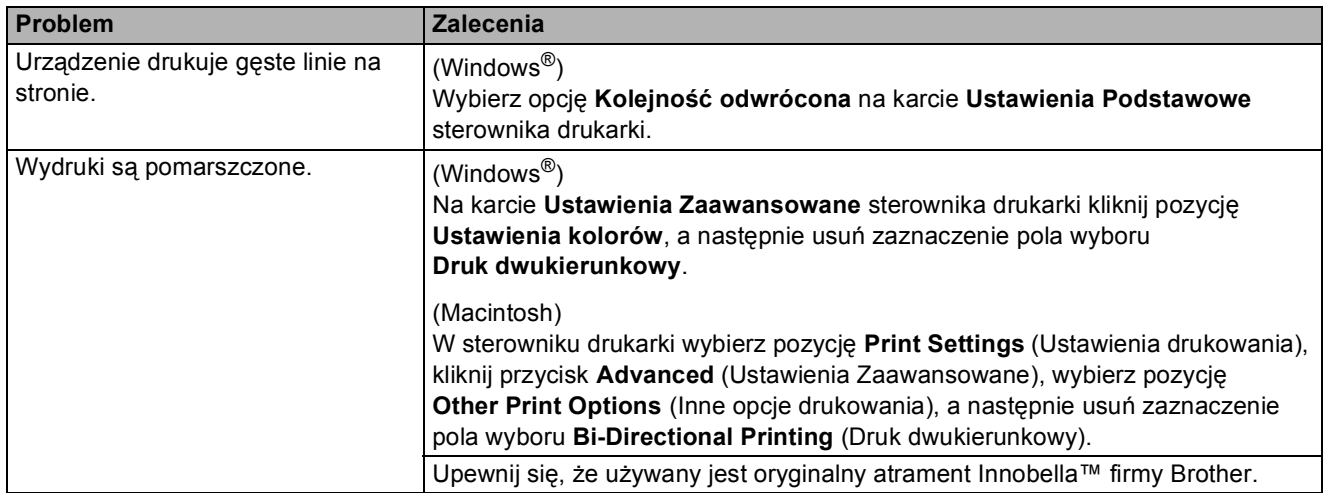

## <span id="page-136-0"></span>**Problemy związane z obsługą papieru**

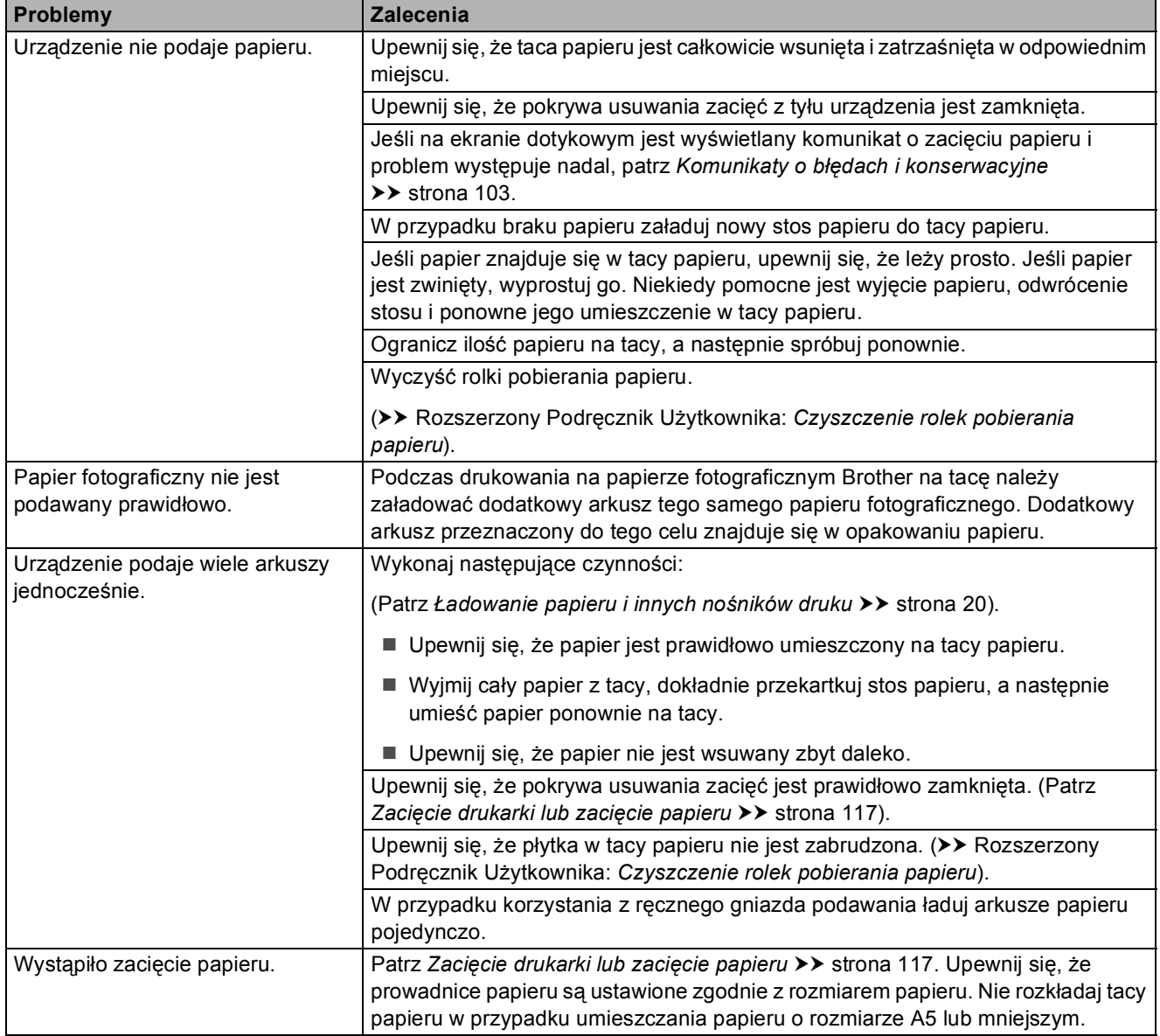

## **Problemy związane z obsługą papieru (Ciąg dalszy)**

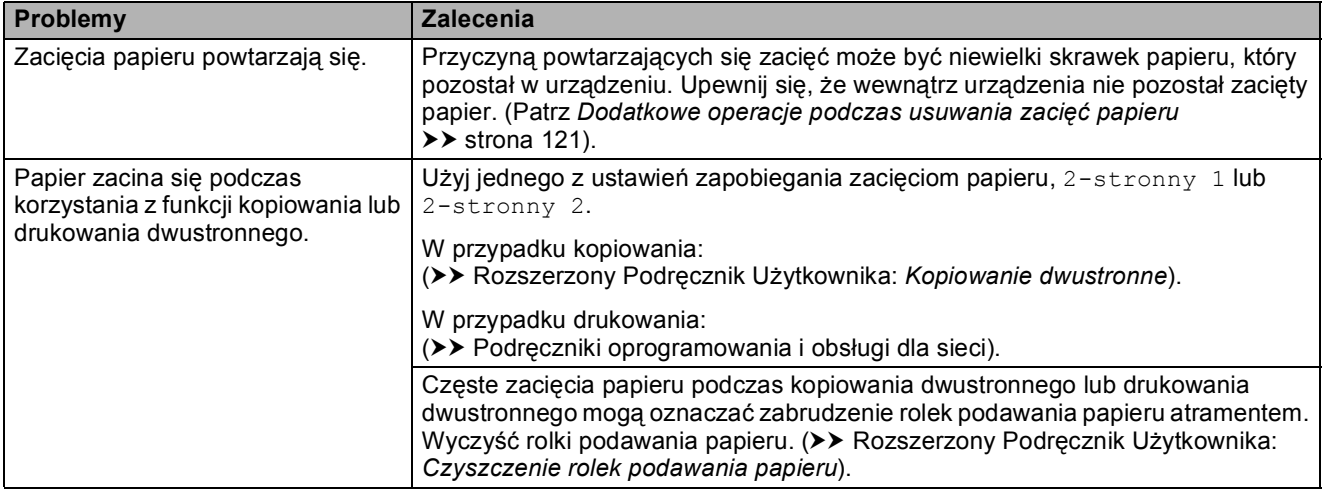

### <span id="page-137-0"></span>**Drukowanie odebranych faksów**

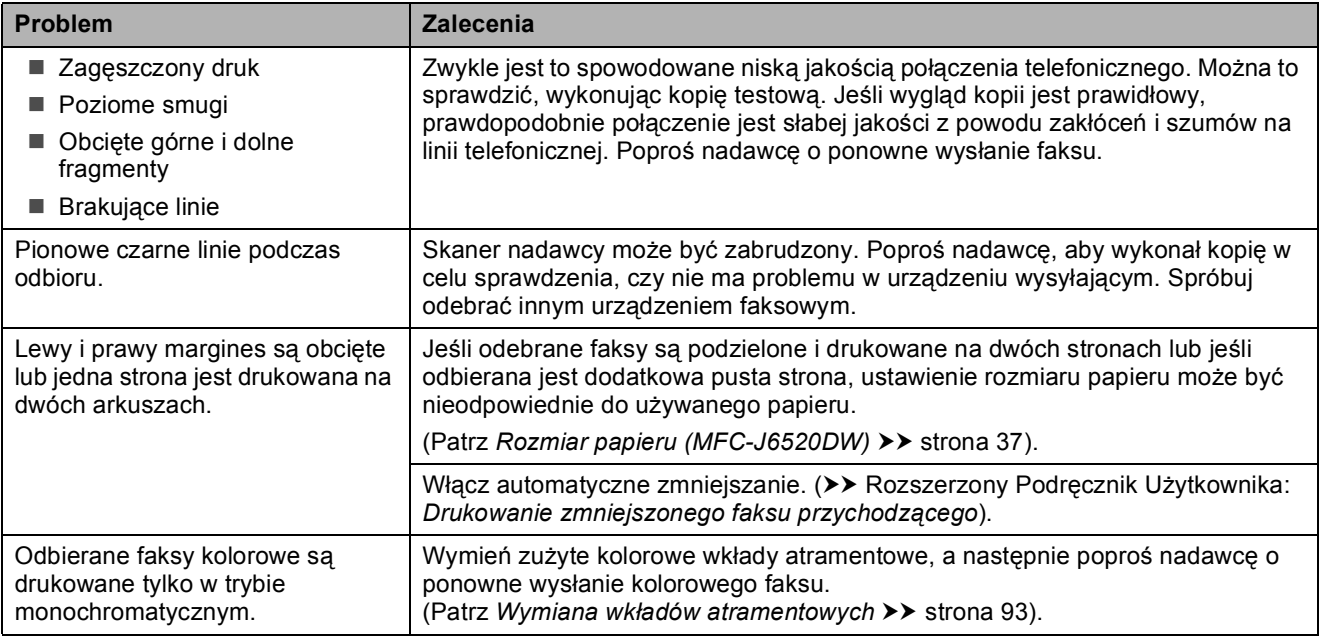

### <span id="page-137-1"></span>**Linia telefoniczna lub połączenia**

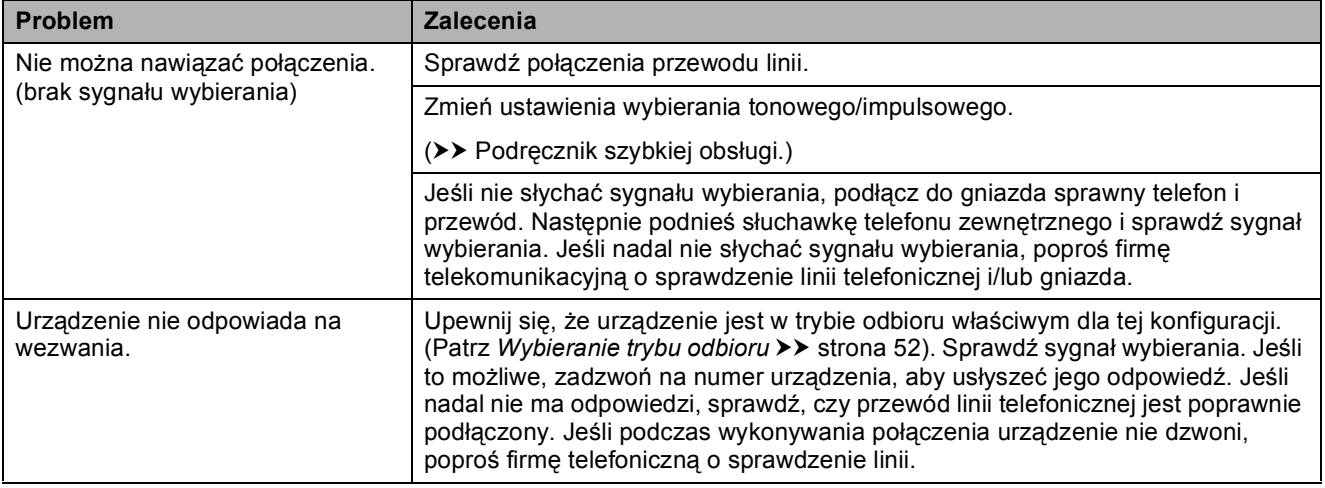

#### <span id="page-138-0"></span>**Odbieranie faksów**

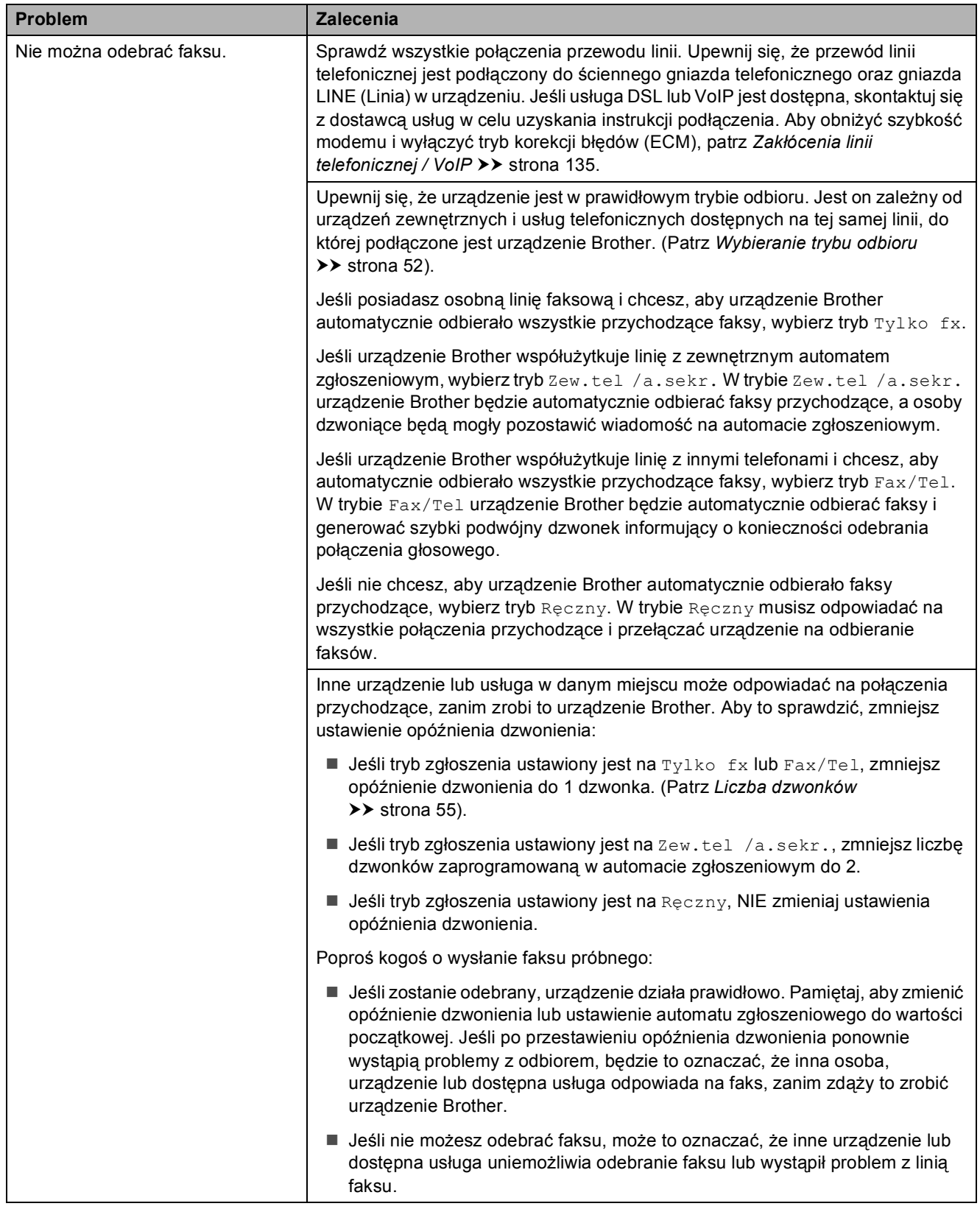

# **Odbieranie faksów (Ciąg dalszy)**

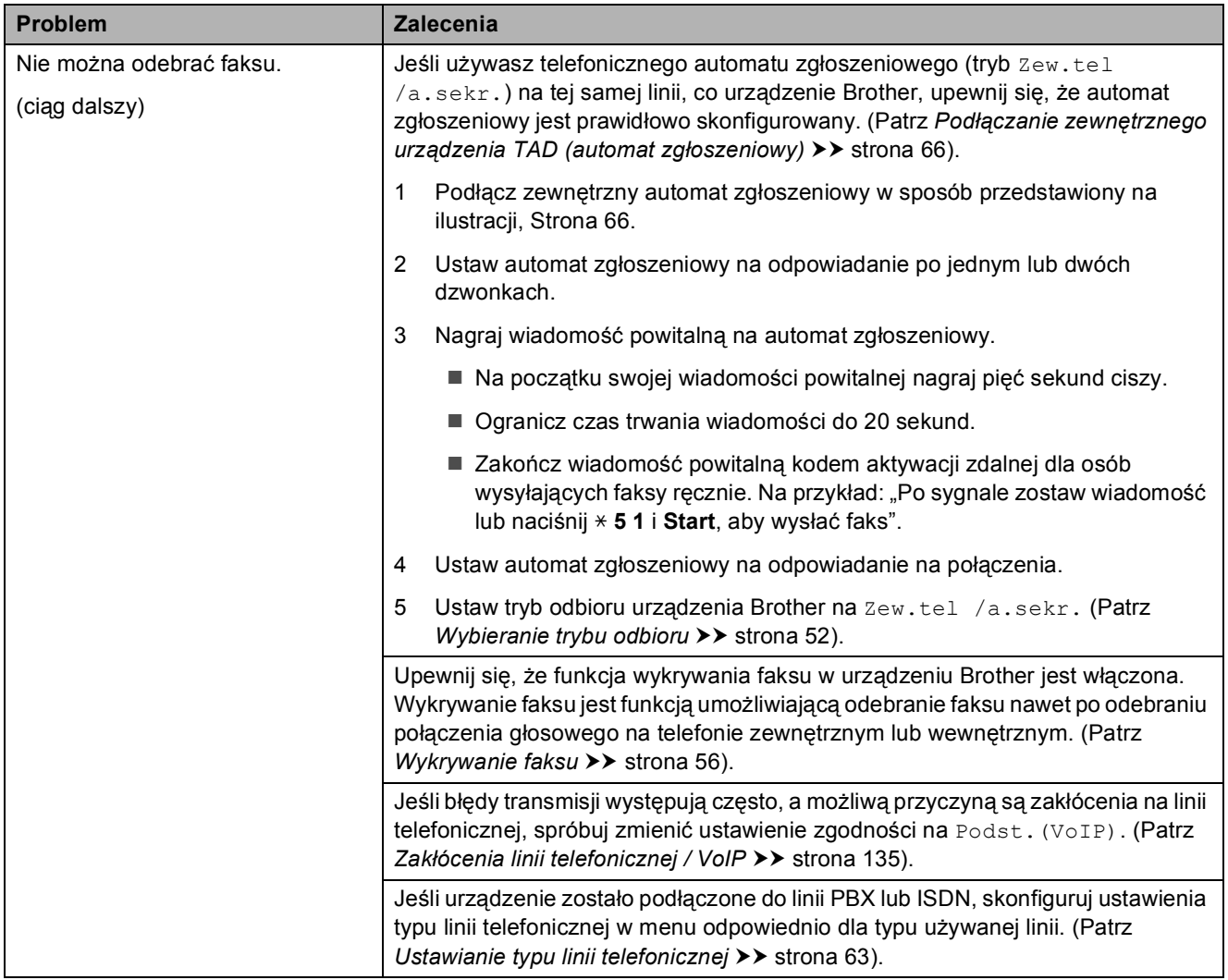

# <span id="page-139-0"></span>**Wysyłanie faksów**

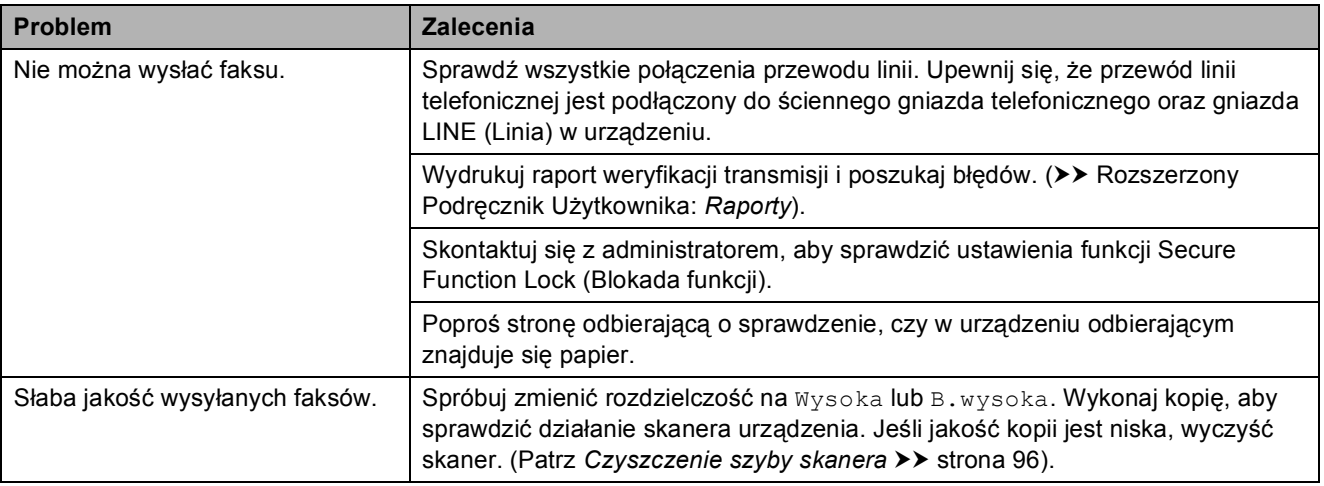

# **Wysyłanie faksów (Ciąg dalszy)**

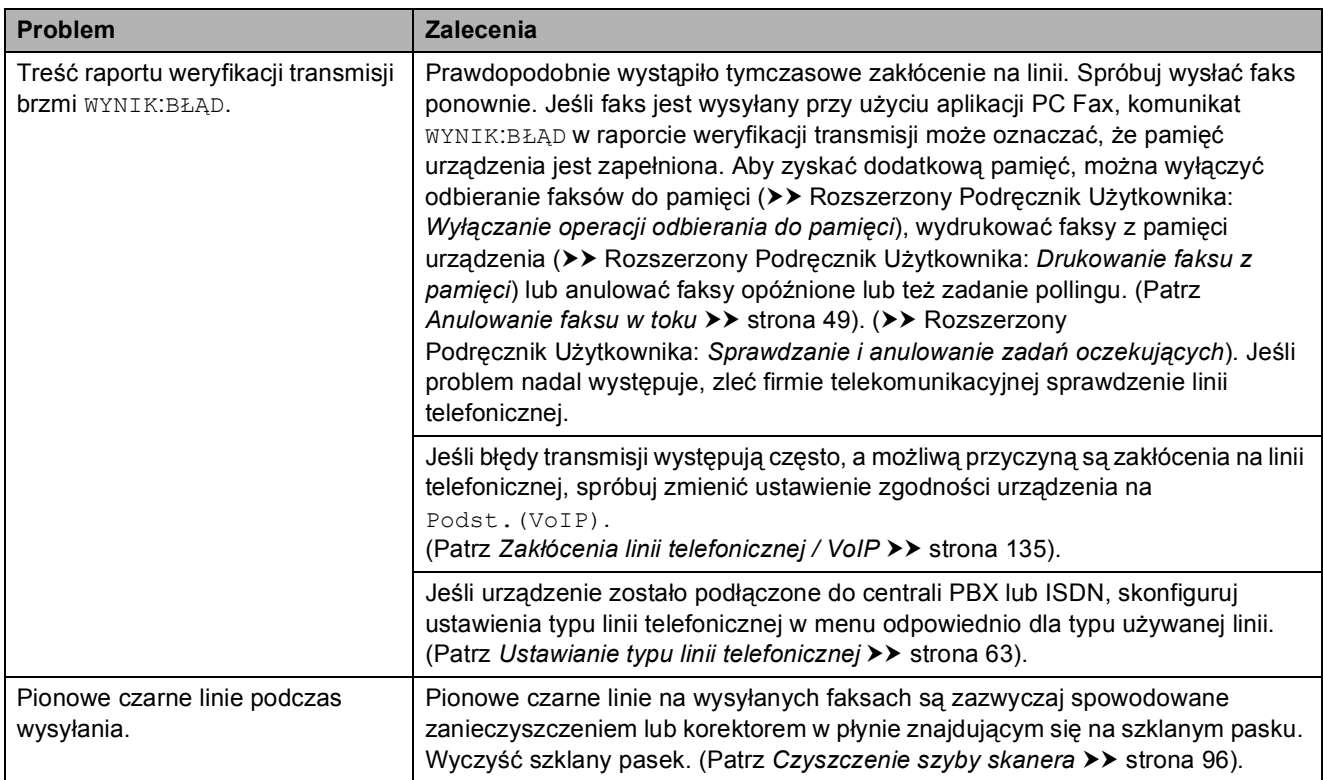

## <span id="page-140-0"></span>**Obsługa połączeń przychodzących**

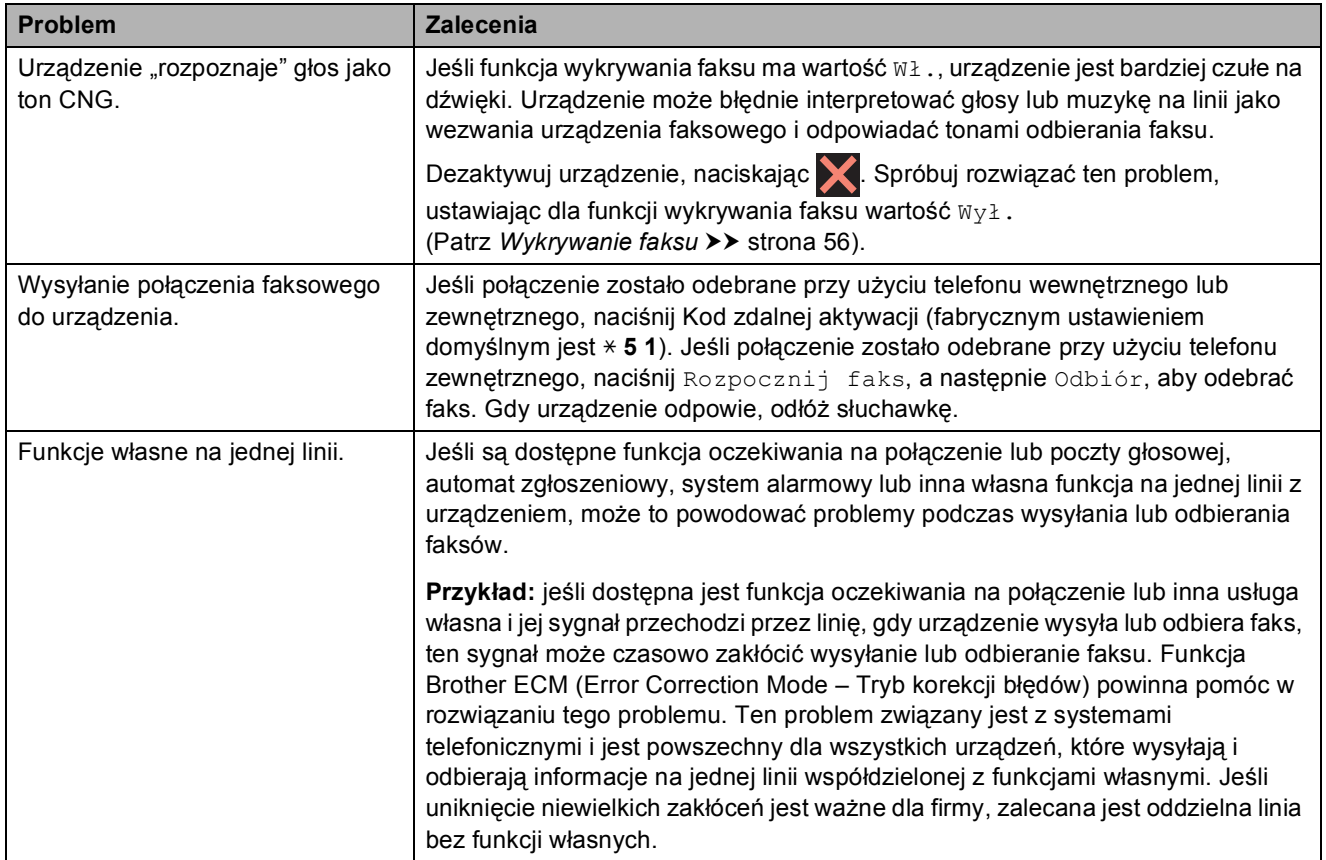

## <span id="page-141-0"></span>**Problemy związane z kopiowaniem**

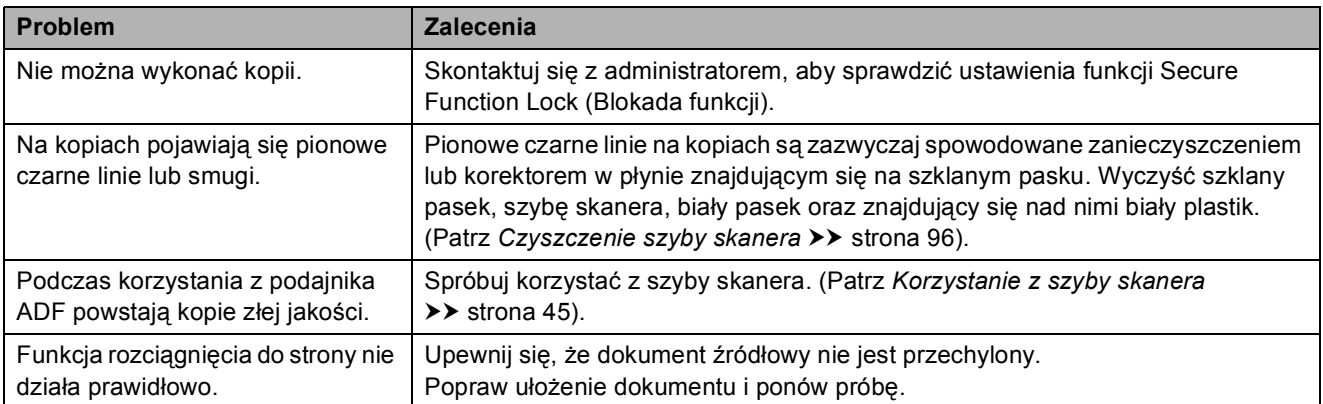

### <span id="page-141-1"></span>**Problemy ze skanowaniem**

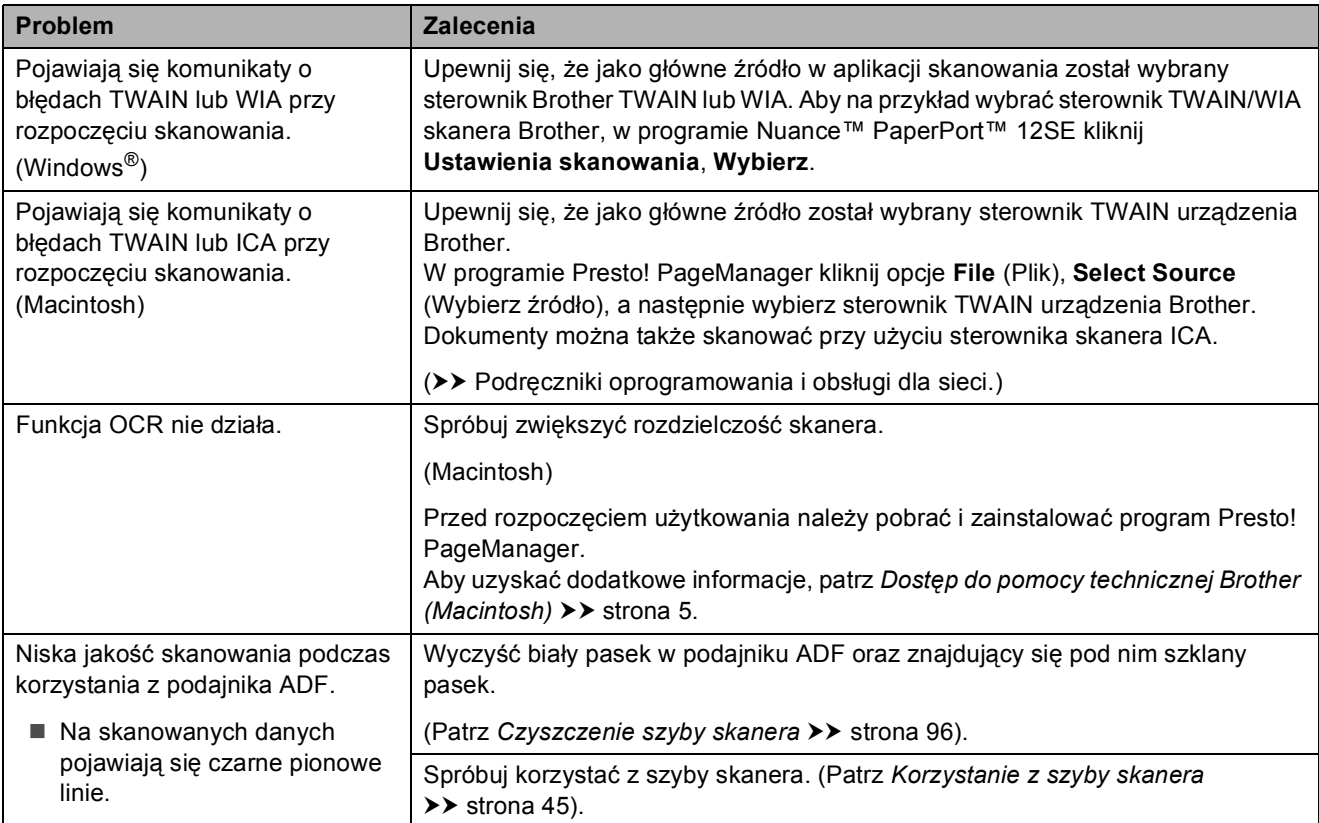

# <span id="page-141-2"></span>**Problemy związane z programem PhotoCapture Center™**

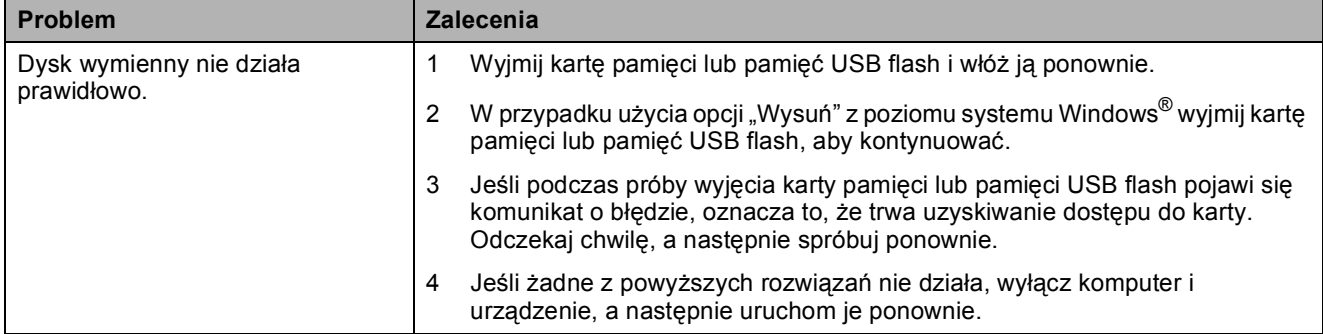

### **Problemy związane z programem PhotoCapture Center™ (Ciąg dalszy)**

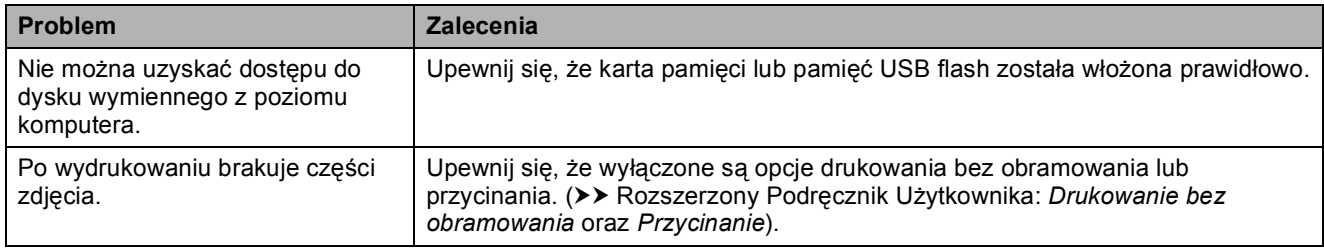

# <span id="page-142-0"></span>**Problemy związane z oprogramowaniem**

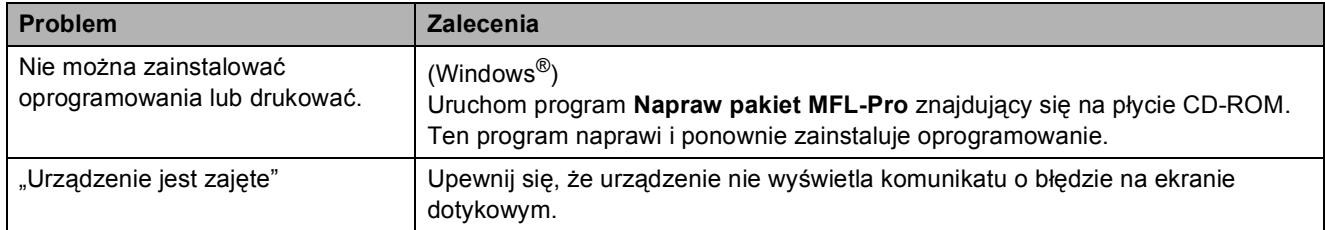

#### <span id="page-142-1"></span>**Problemy z siecią**

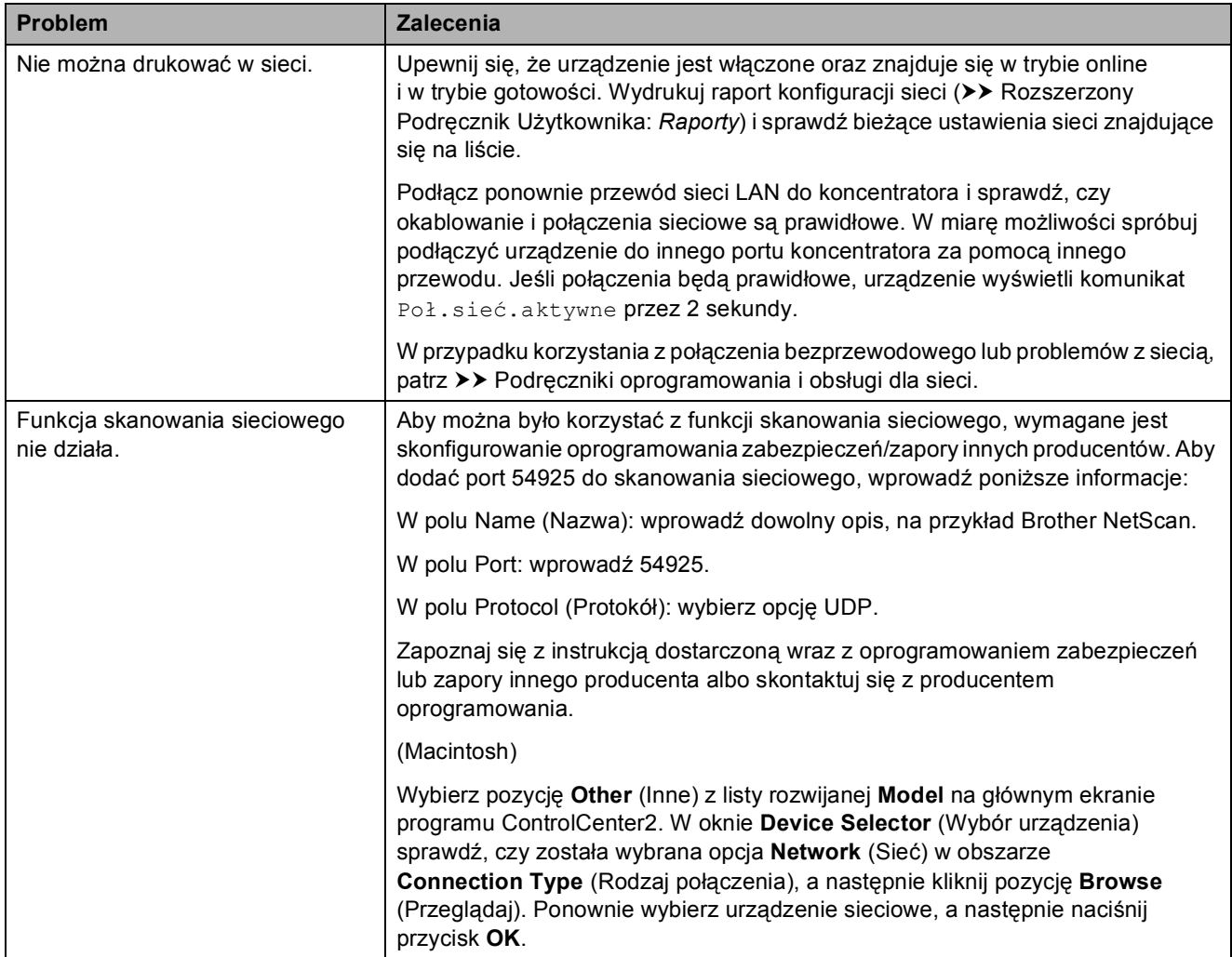

# **Problemy z siecią (Ciąg dalszy)**

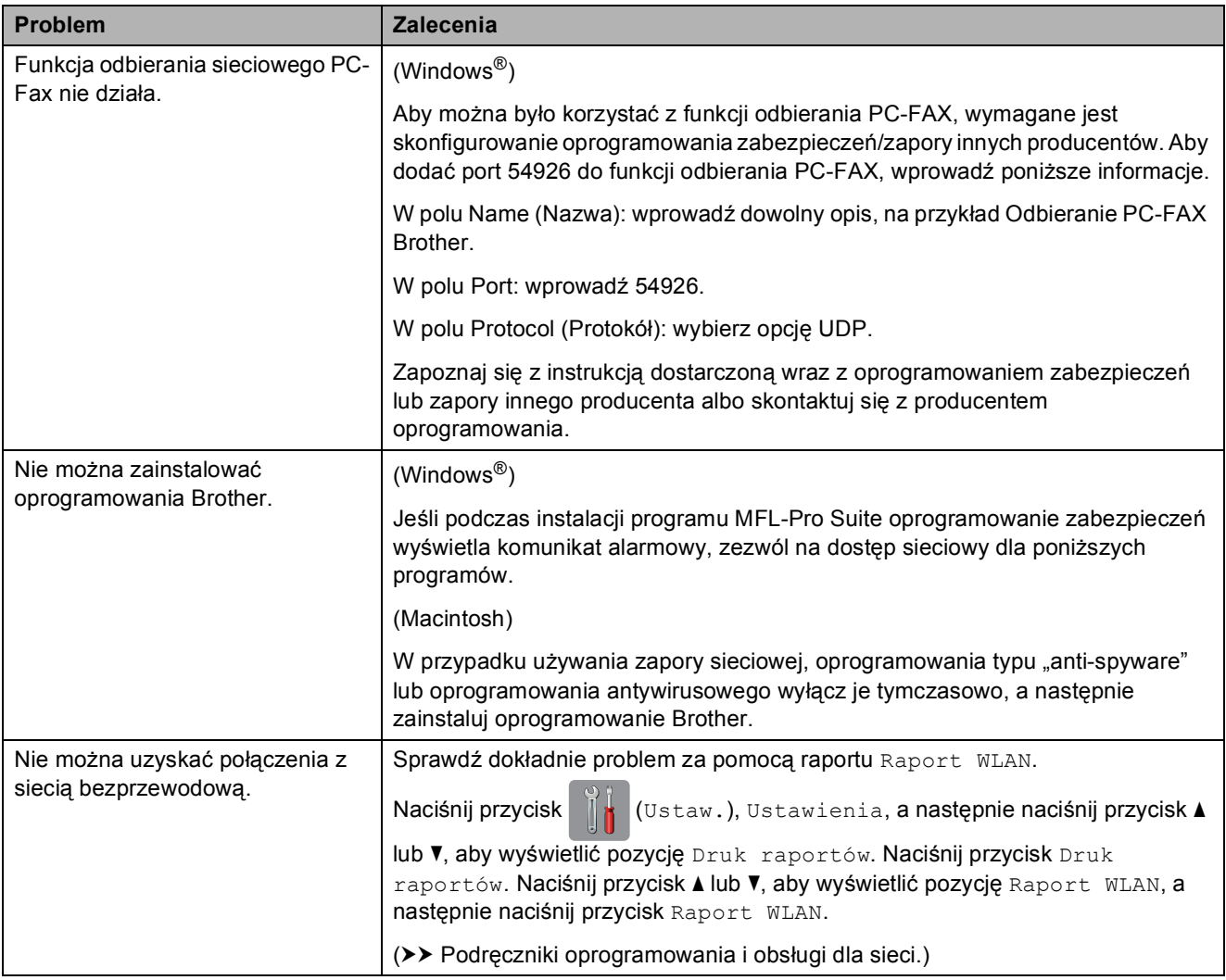

# <span id="page-143-0"></span>**Problemy związane z wprowadzaniem danych**

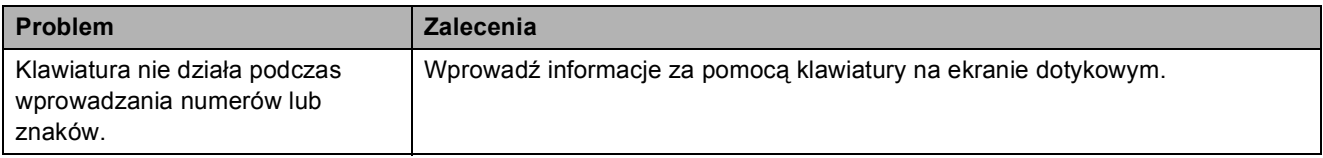
### <span id="page-144-0"></span>**Wykrywanie sygnału wybierania <sup>B</sup>**

Podczas automatycznego wysyłania faksu urządzenie odczekuje ustawiony czas, a następnie rozpoczyna wybieranie numeru. Poprzez zmianę ustawienia sygnału wybierania na Wykrywanie urządzenie może się połączyć natychmiast po wykryciu sygnału wybierania. To ustawienie może zaoszczędzić pewien czas podczas wysyłania faksu do wielu różnych numerów. Jeśli po zmianie tego ustawienia występują problemy z nawiązywaniem połączenia, należy przywrócić ustawienie do wartości fabrycznej Brak wykrywania.

- 
- Naciśnij przycisk | kolustaw.).
	- Naciśnij przycisk Ustawienia.
- Naciśnij przycisk  $\triangle$  lub  $\nabla$ , aby wyświetlić pozycję Wstępne ustaw.
- 4 Naciśnij przycisk Wstępne ustaw.
- $\overline{6}$  Naciśnij przycisk  $\triangle$  lub  $\overline{v}$ , aby wyświetlić pozycję Wybieranie ton.
- 6 Naciśnij przycisk Wybieranie ton.
- **Z** Naciśnij przycisk Wykrywanie lub Brak wykrywania.
- 8 Naciśnij przycisk ...

### <span id="page-144-1"></span>**Zakłócenia linii telefonicznej / VoIP <sup>B</sup>**

W przypadku problemów podczas wysyłania lub odbierania faksów z powodu możliwych zakłóceń na linii telefonicznej można skorzystać z ustawień zgodności obniżających szybkość modemu, co pozwoli zredukować liczbę błędów.

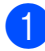

Naciśnij przycisk | algebrace (Ustaw.).

- Naciśnii przycisk Ustawienia.
- $\overline{3}$  Naciśnij przycisk **A** lub  $\overline{v}$ , aby wyświetlić pozycję Wstępne ustaw.
- Naciśnij przycisk Wstępne ustaw.
- Naciśnij przycisk ▲ lub ▼, aby wyświetlić pozycję Kompatybilność.
- Naciśnij przycisk Kompatybilność.
- Naciśnij przycisk Wysoka, Normalna lub Podst.(VoIP).
	- Podst. (VoIP) redukuje szybkość modemu do 9600 bps i wyłącza odbieranie faksów kolorowych oraz funkcję ECM z wyjątkiem wysyłania faksów kolorowych. O ile zakłócenia nie są powtarzającym się problemem używanej linii telefonicznej, zaleca się korzystanie z tego ustawienia tylko w razie potrzeby.

Aby poprawić zgodność z większością usług VoIP, firma Brother zaleca zmianę ustawienia zgodności na Podst.(VoIP).

- Normalna ustawia szybkość modemu na 14 400 bps.
- $\blacksquare$  Wysoka zwiększa szybkość modemu do 33 600 bps. (ustawienie fabryczne)

Naciśnij przycisk .

#### **INFORMACJA**

VoIP (Voice over IP) to rodzaj systemu telefonicznego, który wykorzystuje połączenie internetowe zamiast tradycyjnej linii telefonicznej.

# **Informacje o urządzeniu <sup>B</sup>**

### <span id="page-145-0"></span>**Sprawdzanie numeru**  servinego

Numer seryjny urządzenia można wyświetlić na ekranie dotykowym.

- **1** Naciśnij przycisk **in (Ustaw.)**. Naciśnij przycisk Ustawienia.  $\overline{3}$  Naciśnij przycisk **A** lub **v**, aby wyświetlić pozycję Inf. o urządz. 4 Naciśnij przycisk Inf. o urządz.
- **5** Naciśnij przycisk Nr seryjny. Na ekranie dotykowym zostanie wyświetlony numer seryjny urządzenia.
- 6 Naciśnij przycisk <sup>1</sup>.

### <span id="page-145-1"></span>**Sprawdzenie wersji oprogramowania sprzętowego <sup>B</sup>**

Na ekranie dotykowym można wyświetlić wersję oprogramowania sprzętowego urządzenia.

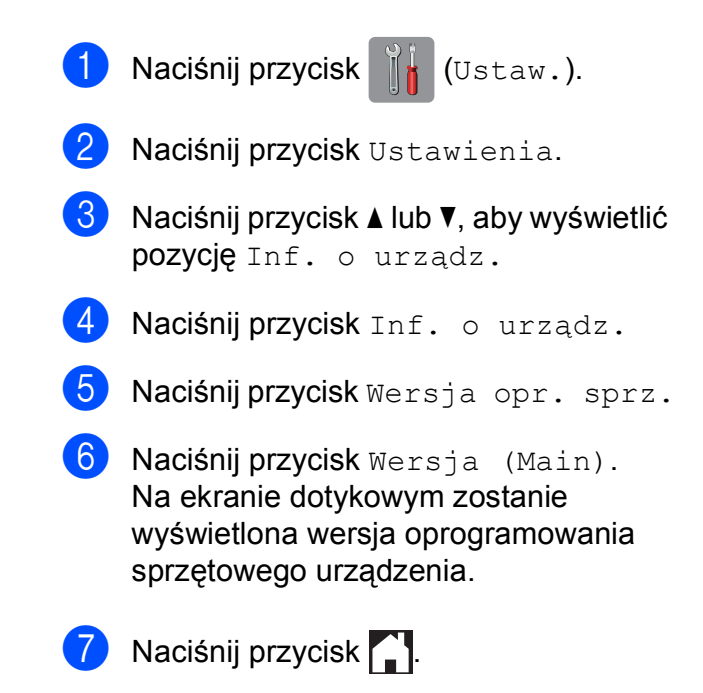

### <span id="page-146-0"></span>**Funkcje resetowania <sup>B</sup>**

Dostępne są następujące funkcje resetowania:

1 Resetowanie urządzenia

W urządzeniu można zresetować wszystkie zmienione ustawienia, takie jak data i godzina, typ linii telefonicznej oraz opóźnienie dzwonienia (liczbę dzwonków).

2 Sieć

Pozwala zresetować serwer wydruku do domyślnych ustawień fabrycznych (np. hasło i adres IP).

3 Książka adresowa i faks

Opcja Książka adresowa i faks pozwala zresetować następujące ustawienia:

■ Książka adresowa

(Książka adresowa i ustawienia grup)

■ Zaprogramowane zadania faksowania w pamięci

(Transmisja pollingu, Faks opóźniony i Opóźniona transmisja wsadowa)

■ Identyfikator stacji

(Nazwa i numer)

■ Opcje zdalnego faksu

(Wysyłka faksów)

■ Ustawienia raportu

(Raport weryfikacji transmisji, Książka adresowa i Dziennik faksów)

 $\blacksquare$  Historia

(Połączenia wychodzące)

- Faksy w pamieci
- 4 Ustawienia

Pozwala przywrócić wszystkie ustawienia do domyślnych wartości fabrycznych.

Firma Brother zaleca przeprowadzenie tej procedury przed przekazaniem lub pozbyciem się urządzenia.

#### **INFORMACJA**

Odłącz przewód interfejsu przed wybraniem Sieć lub Ustawienia.

#### **Resetowanie urządzenia**

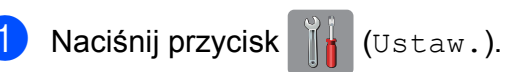

- 
- Naciśnij przycisk Ustawienia.
- $\overline{3}$  Naciśnij przycisk **A** lub **v**, aby wyświetlić pozycję Wstępne ustaw.
- 4 Naciśnij przycisk Wstępne ustaw.
- **b** Naciśnij przycisk  $\triangle$  lub  $\nabla$ , aby wyświetlić pozycję Resetuj.
- 6 Naciśnij przycisk Resetuj.
- Naciśnij przycisk ▲ lub ▼, aby wyświetlić sposób resetowania (Resetowanie urządzenia, Sieć, Książka adresowa i faks lub Ustawienia), a następnie naciśnij wybraną pozycję.
- $\frac{8}{10}$  Naciśnij przycisk Tak, aby potwierdzić.
	- i Naciśnij i przytrzymaj przez 2 sekundy przycisk Tak, aby ponownie uruchomić urządzenie.

**C**

# **Tabele ustawień i funkcji**

# **Korzystanie z tabel ustawień <sup>C</sup>**

Ekran dotykowy urządzenia jest łatwy w konfiguracji i obsłudze. Wystarczy jedynie naciskać wyświetlane na ekranie ustawienia i opcje, które mają być ustawione.

Tabele hierarchii ustawień oraz tabele funkcji pozwalają szybko sprawdzić wszystkie dostępne opcje poszczególnych ustawień i funkcji. Za pomocą tych tabel można szybko wybrać odpowiednie ustawienia w urządzeniu.

# $T$ abele ustawień

Tabele ustawień pomagają zrozumieć wybory ustawień w oprogramowaniu urządzenia. Ustawienia fabryczne są wytłuszczone i oznaczone gwiazdką.

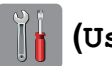

#### $(U$ staw.)

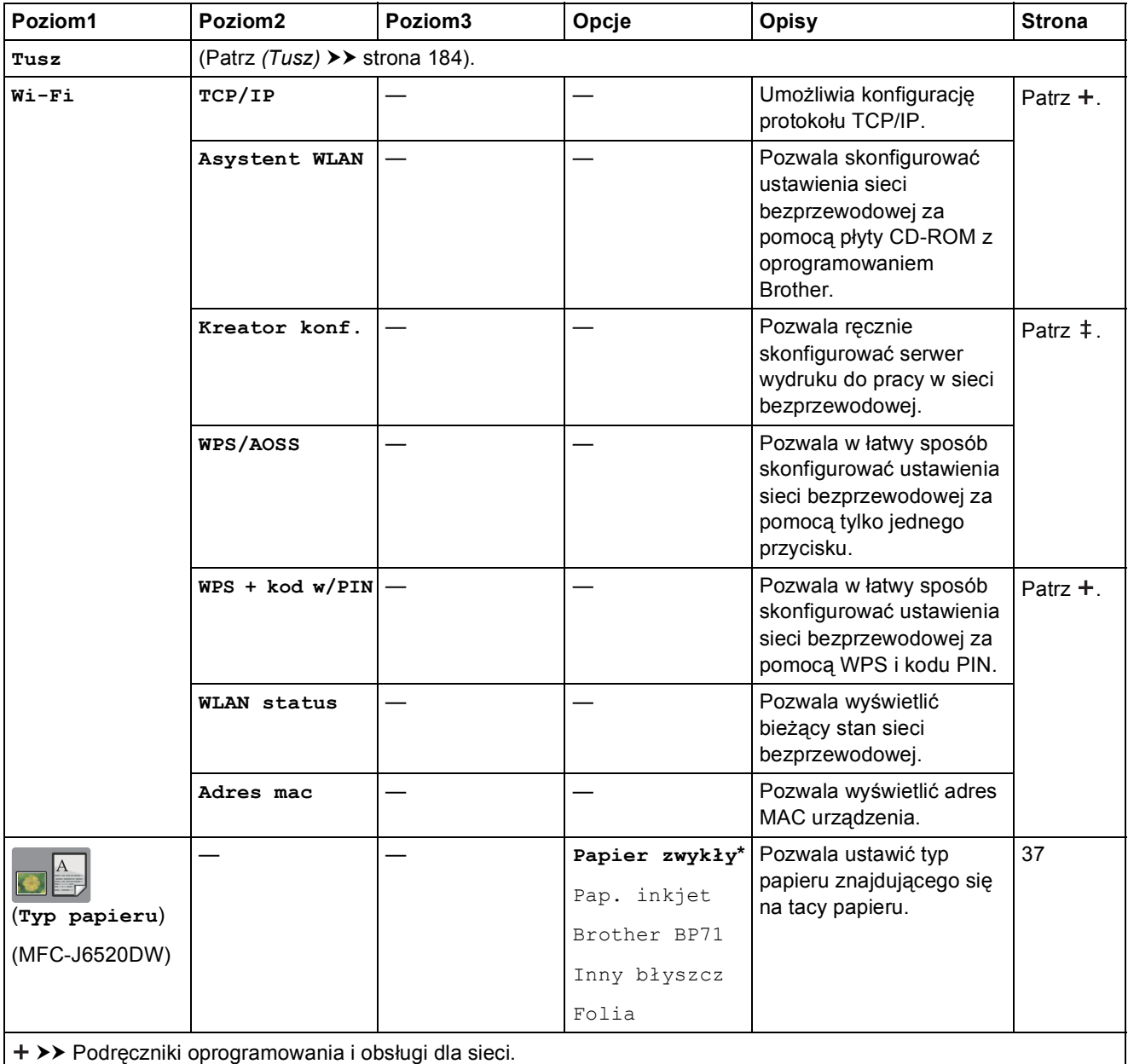

>> Podręcznik szybkiej obsługi.

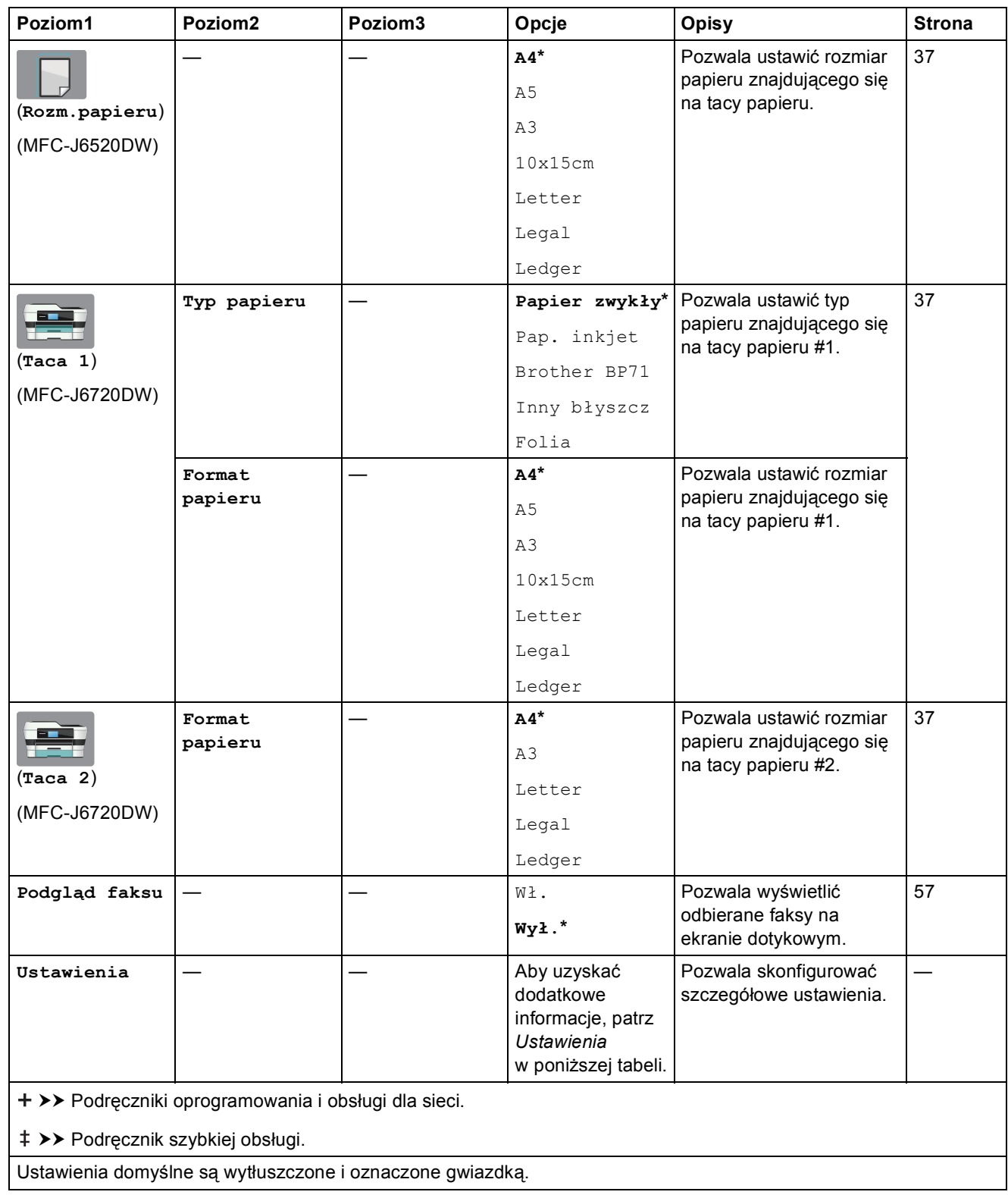

<span id="page-150-0"></span>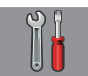

#### **Ustawienia**

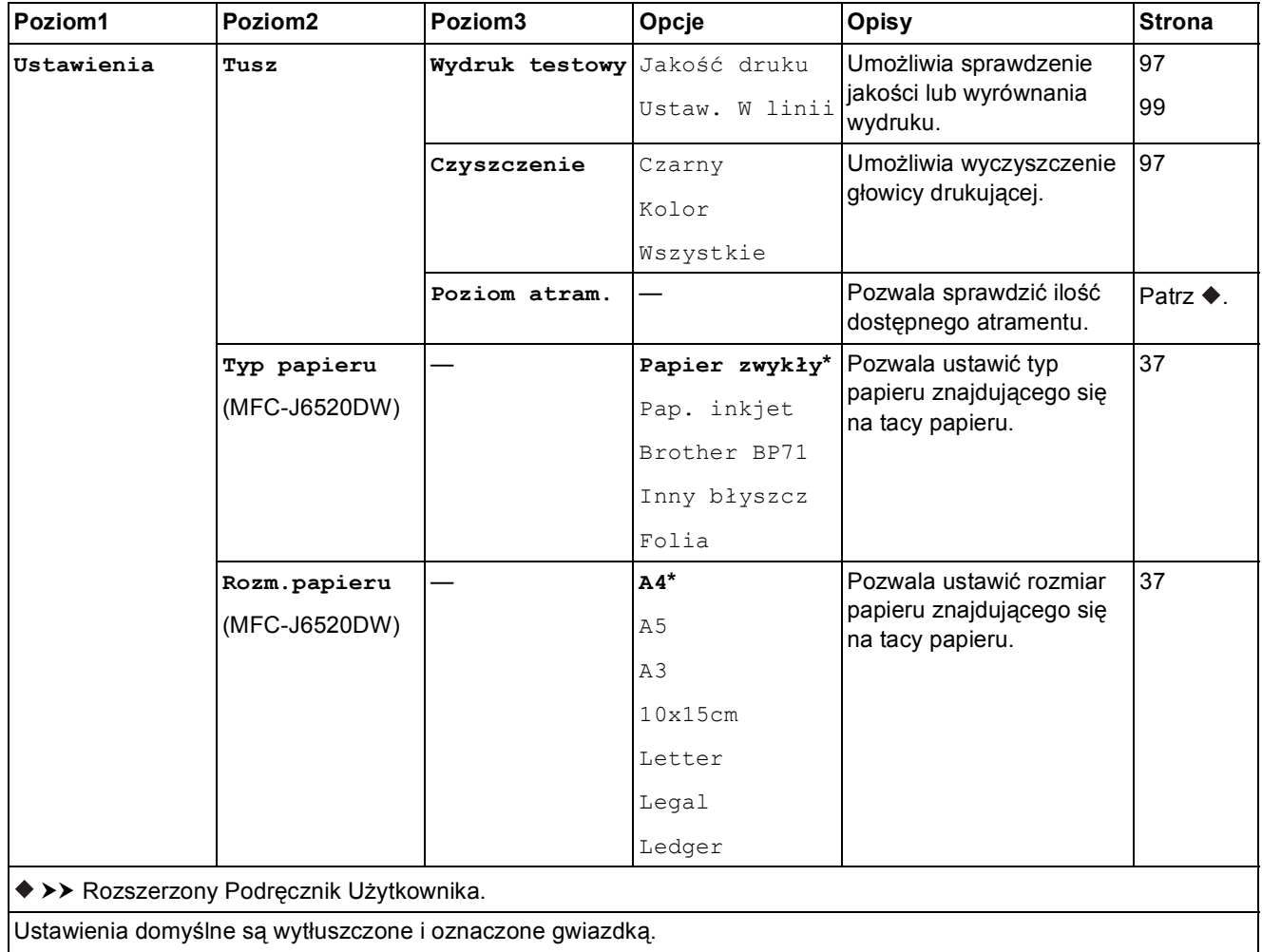

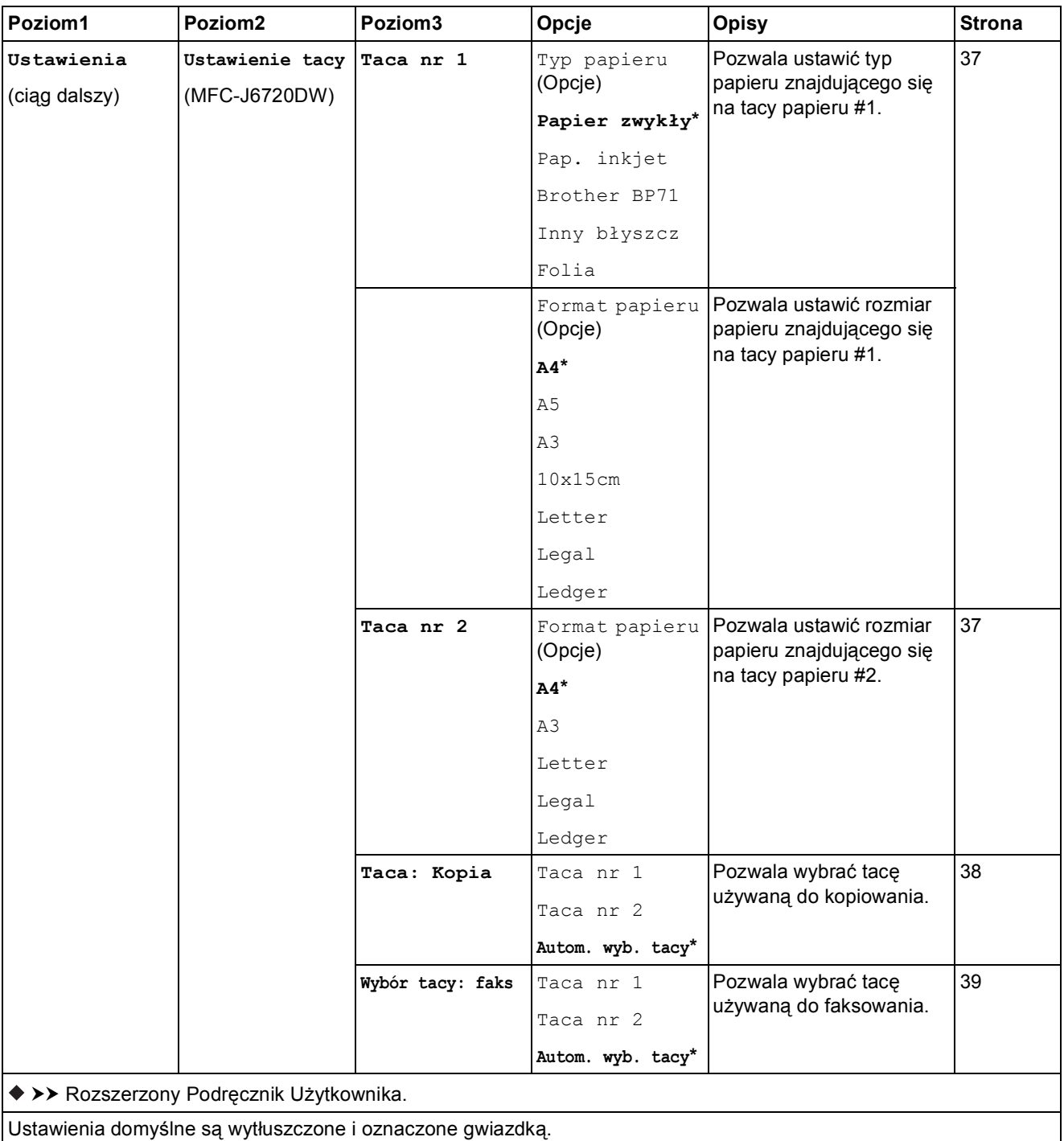

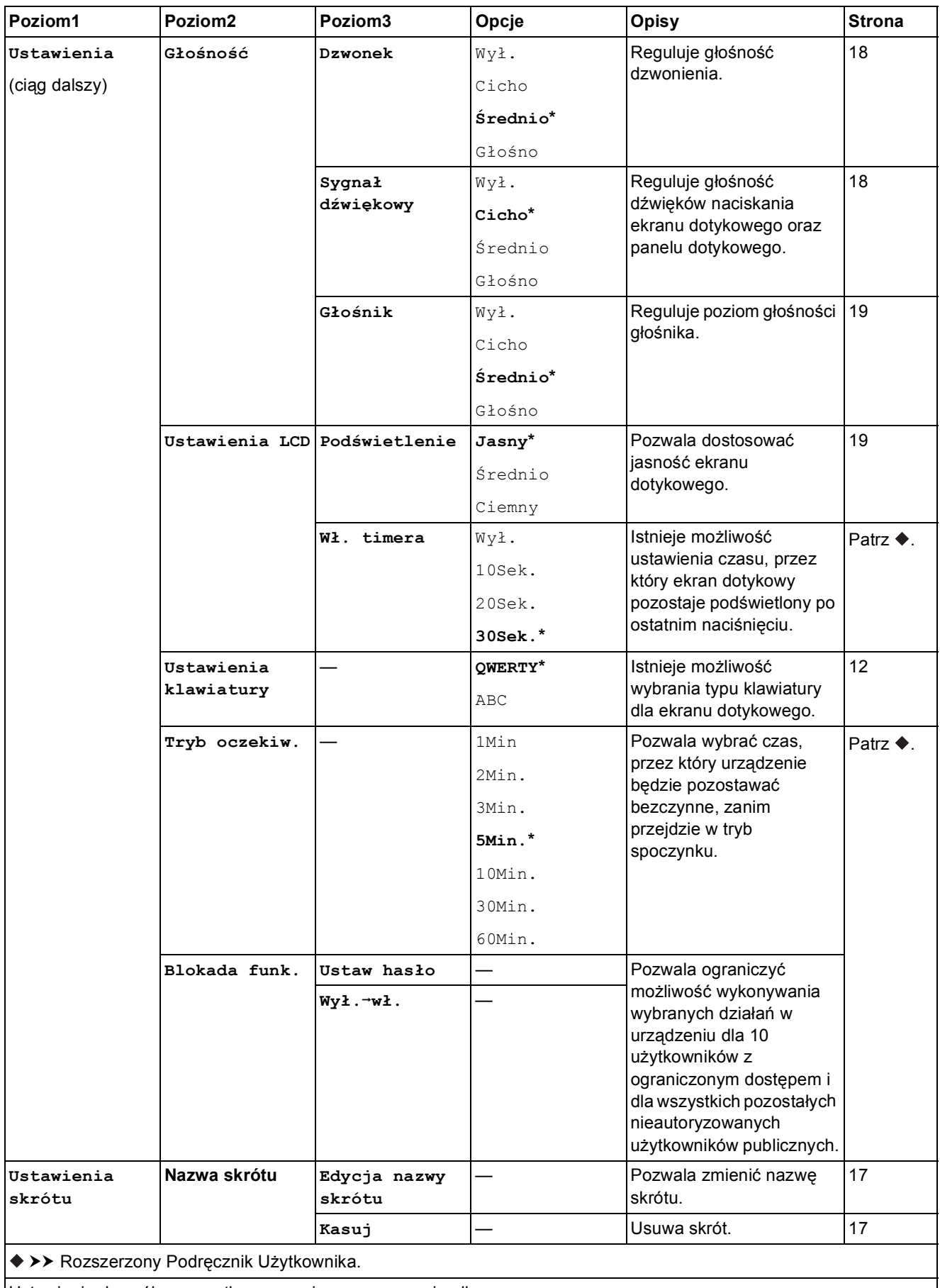

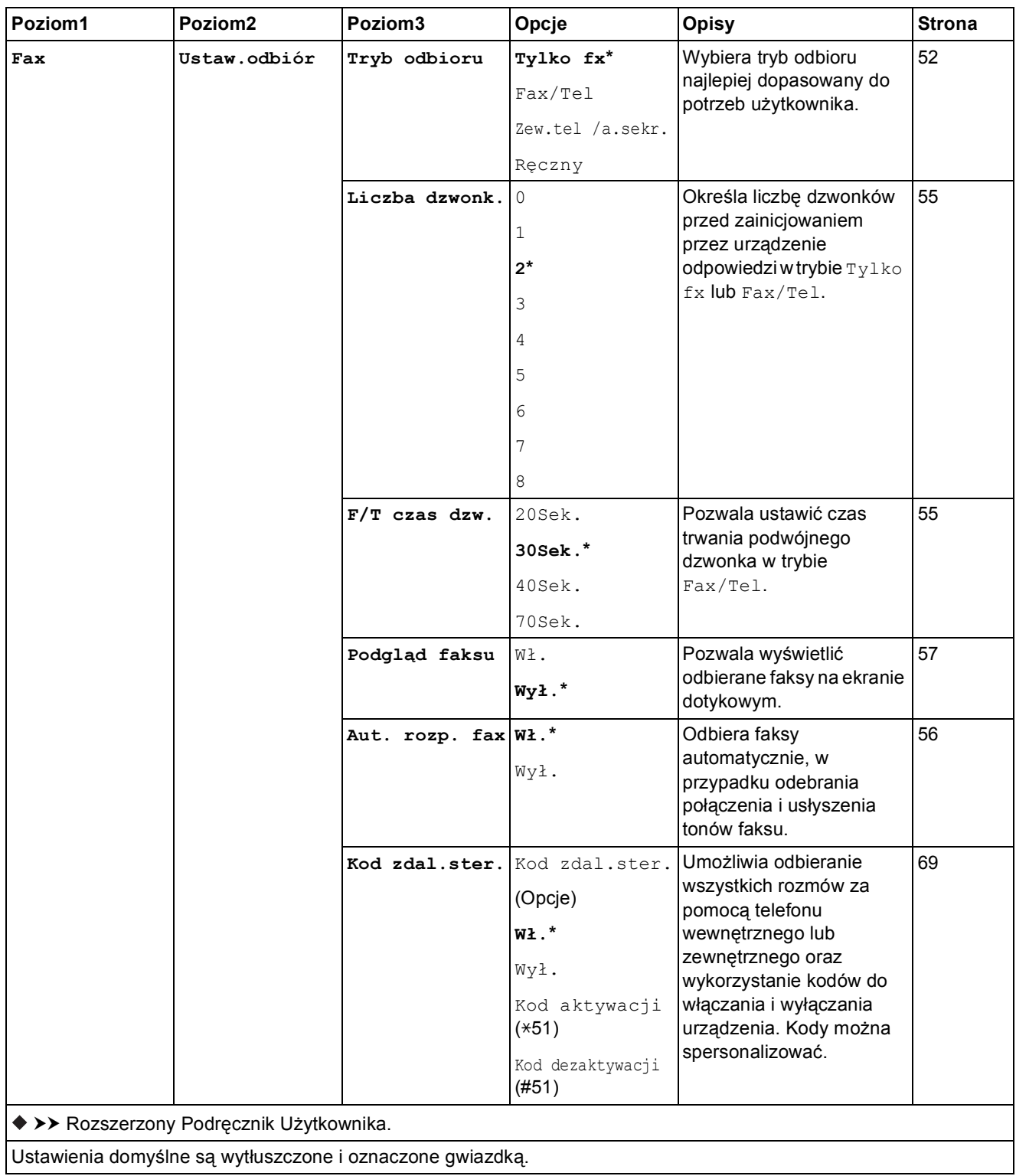

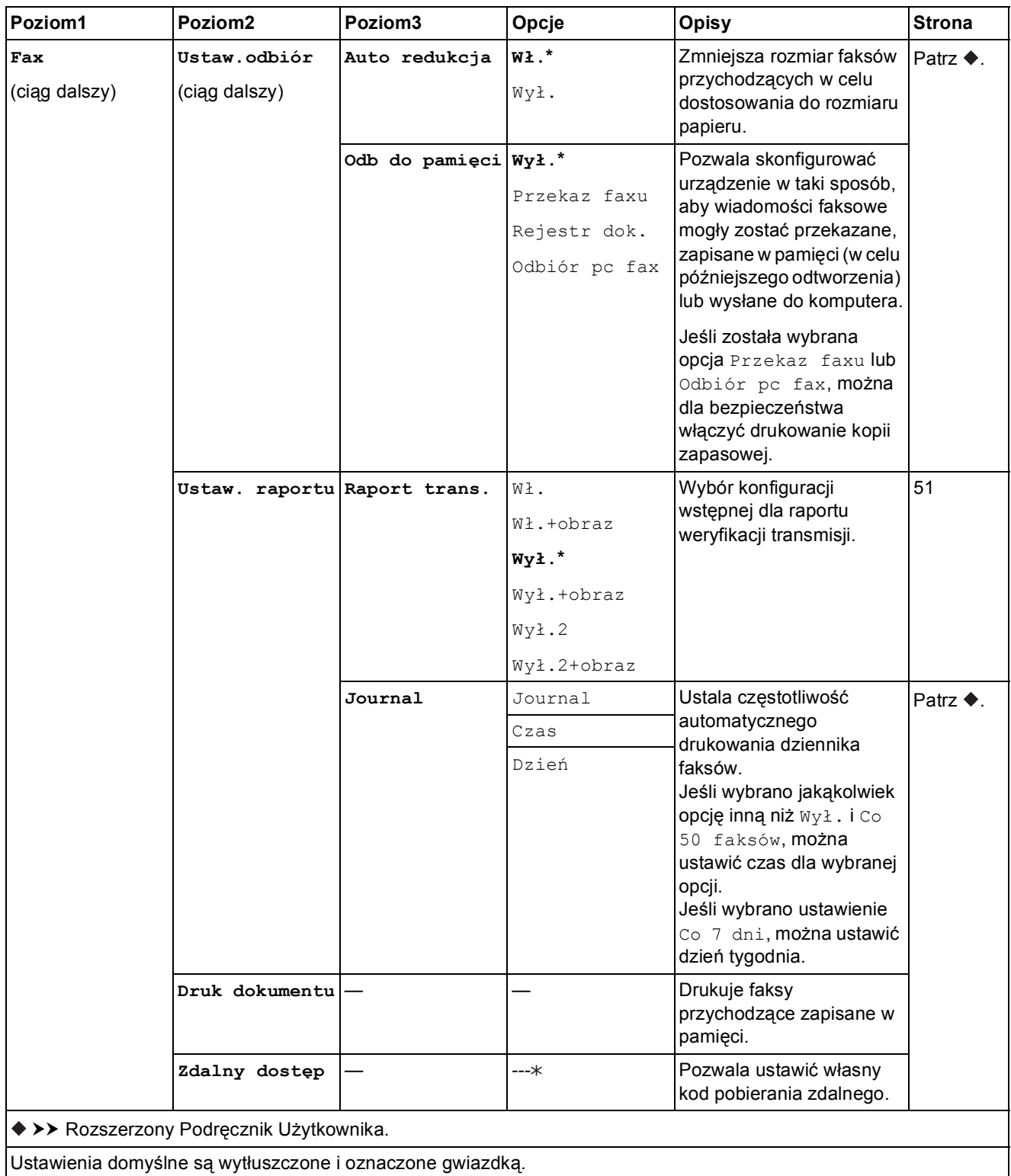

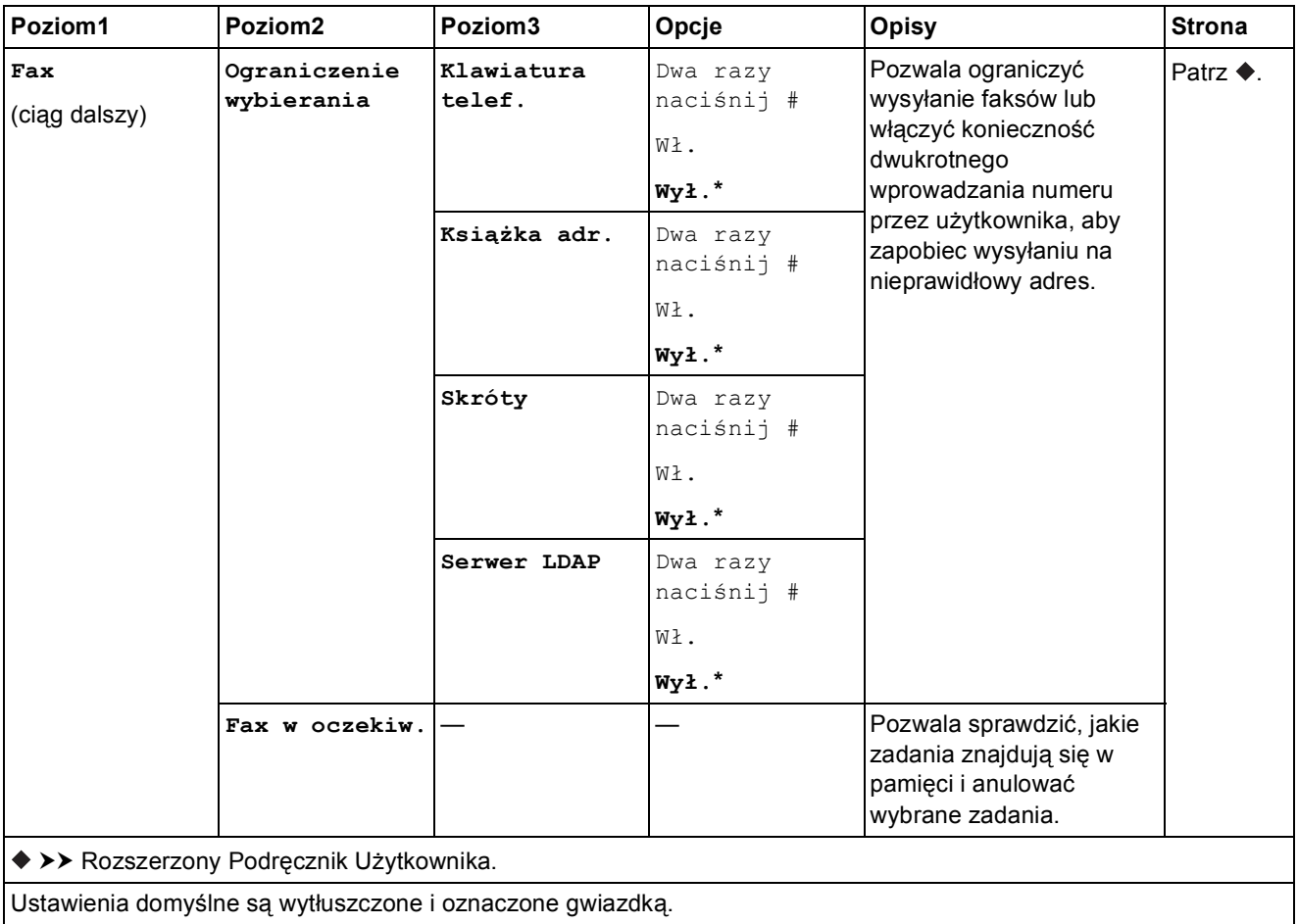

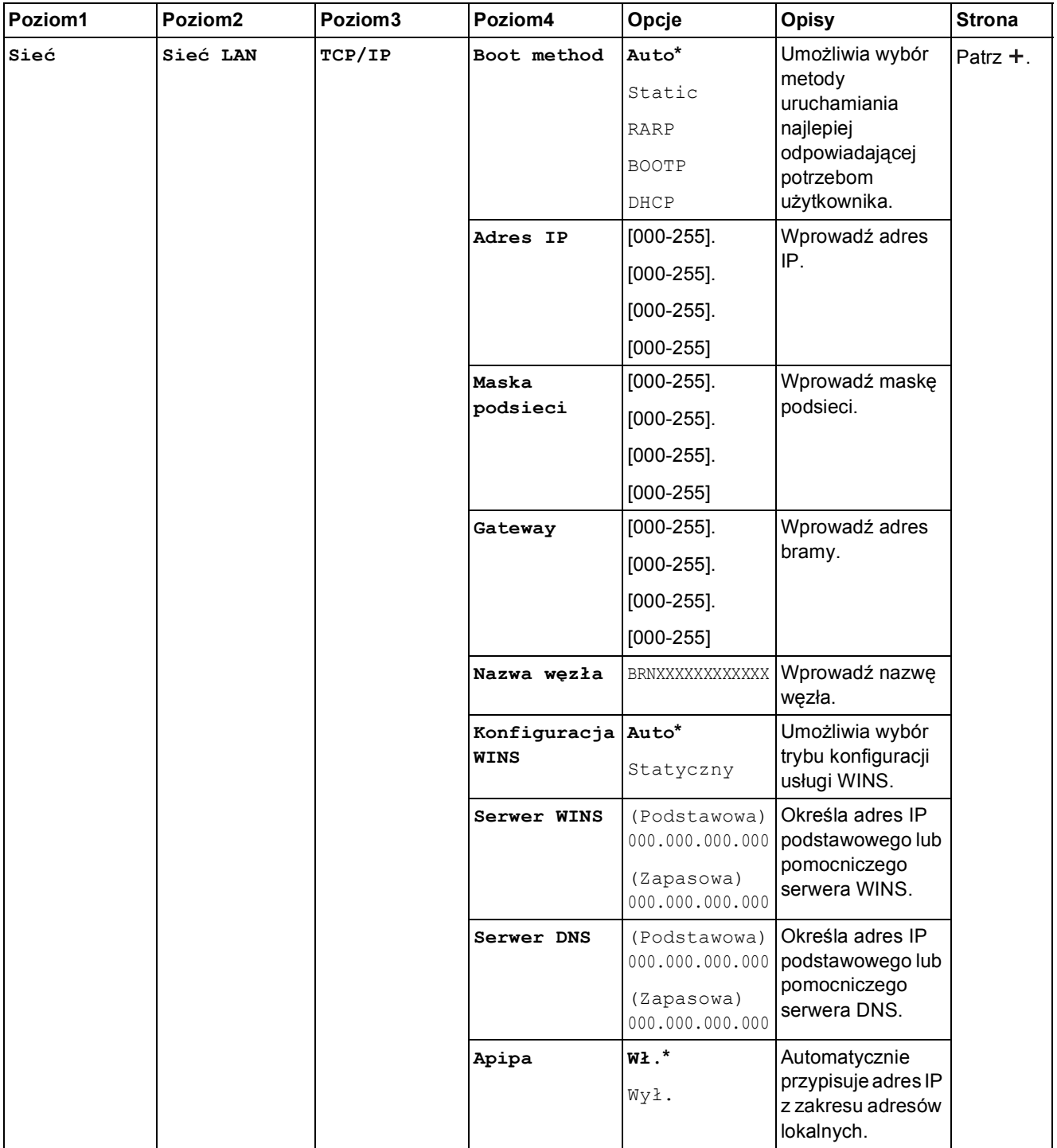

 Odwiedź witrynę Brother Solutions Center pozwalającą pobrać Podręcznik Wi-Fi Direct™, znajdującą się pod adresem <http://solutions.brother.com/>.

 Odwiedź witrynę Brother Solutions Center pozwalającą pobrać Przewodnik Usług Internetowych, znajdującą się pod adresem [http://solutions.brother.com/.](http://solutions.brother.com/)

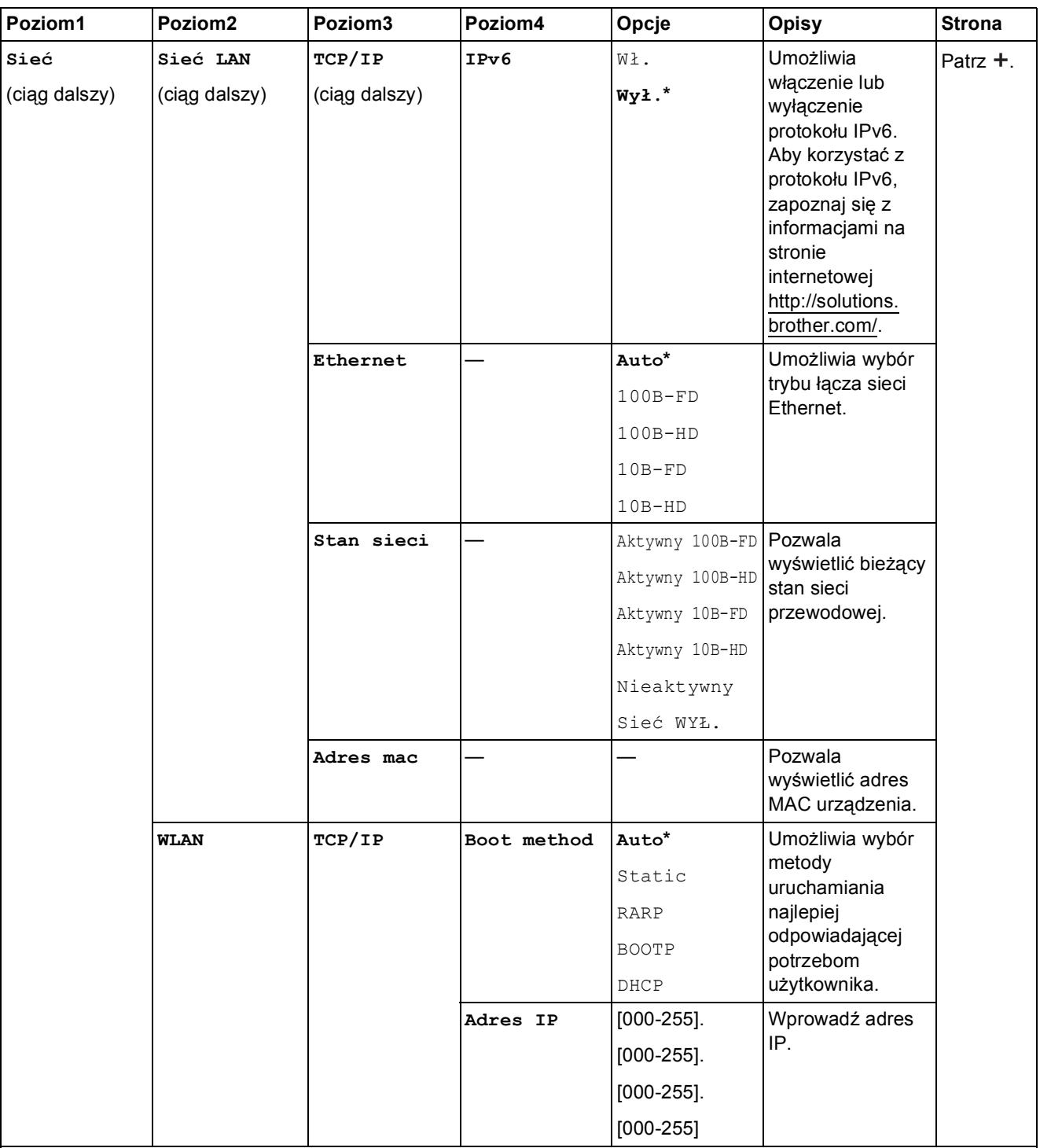

 Odwiedź witrynę Brother Solutions Center pozwalającą pobrać Podręcznik Wi-Fi Direct™, znajdującą się pod adresem http://solutions.brother.com/.

 Odwiedź witrynę Brother Solutions Center pozwalającą pobrać Przewodnik Usług Internetowych, znajdującą się pod adresem http://solutions.brother.com/.

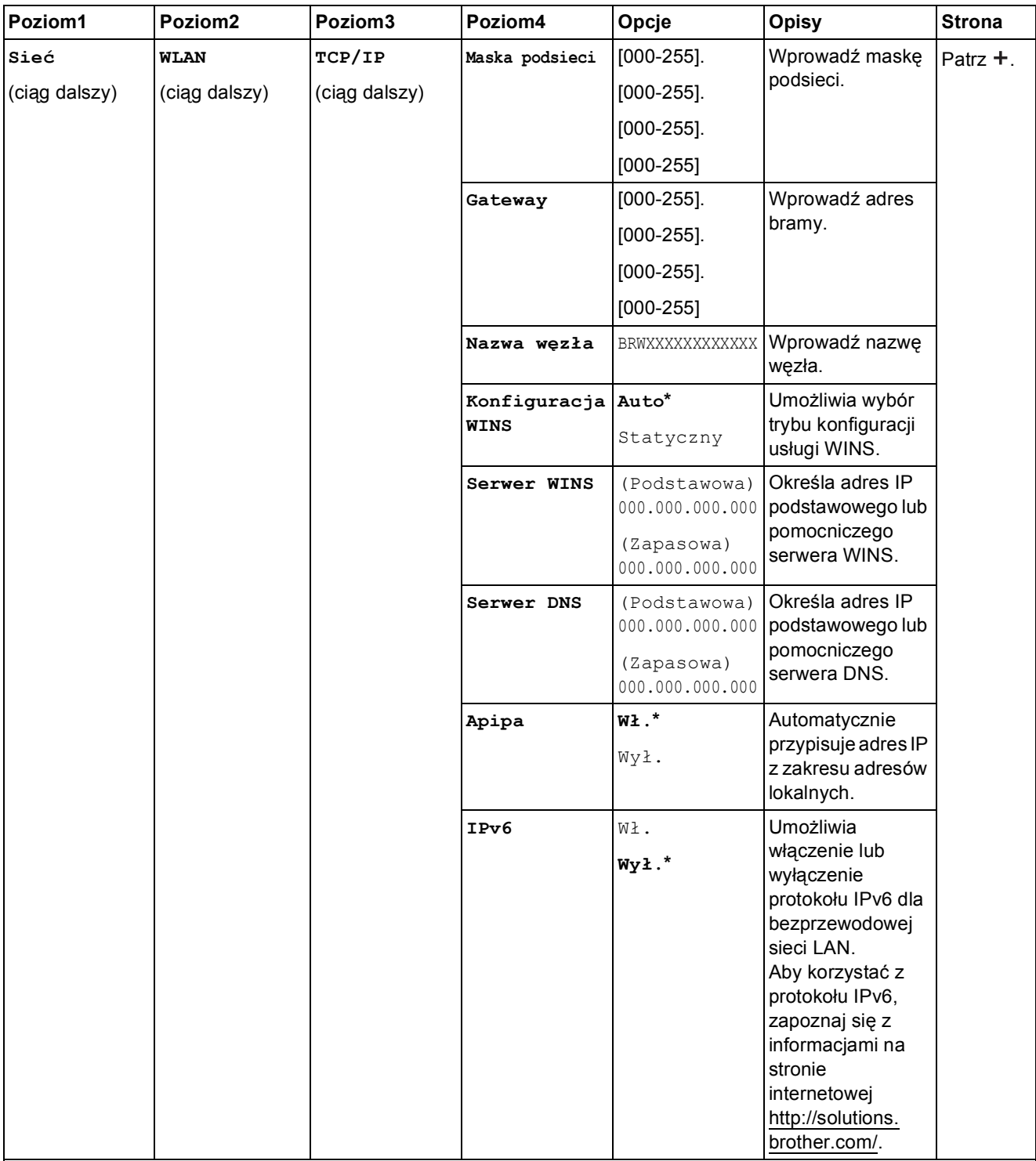

 Odwiedź witrynę Brother Solutions Center pozwalającą pobrać Podręcznik Wi-Fi Direct™, znajdującą się pod adresem http://solutions.brother.com/.

 Odwiedź witrynę Brother Solutions Center pozwalającą pobrać Przewodnik Usług Internetowych, znajdującą się pod adresem http://solutions.brother.com/.

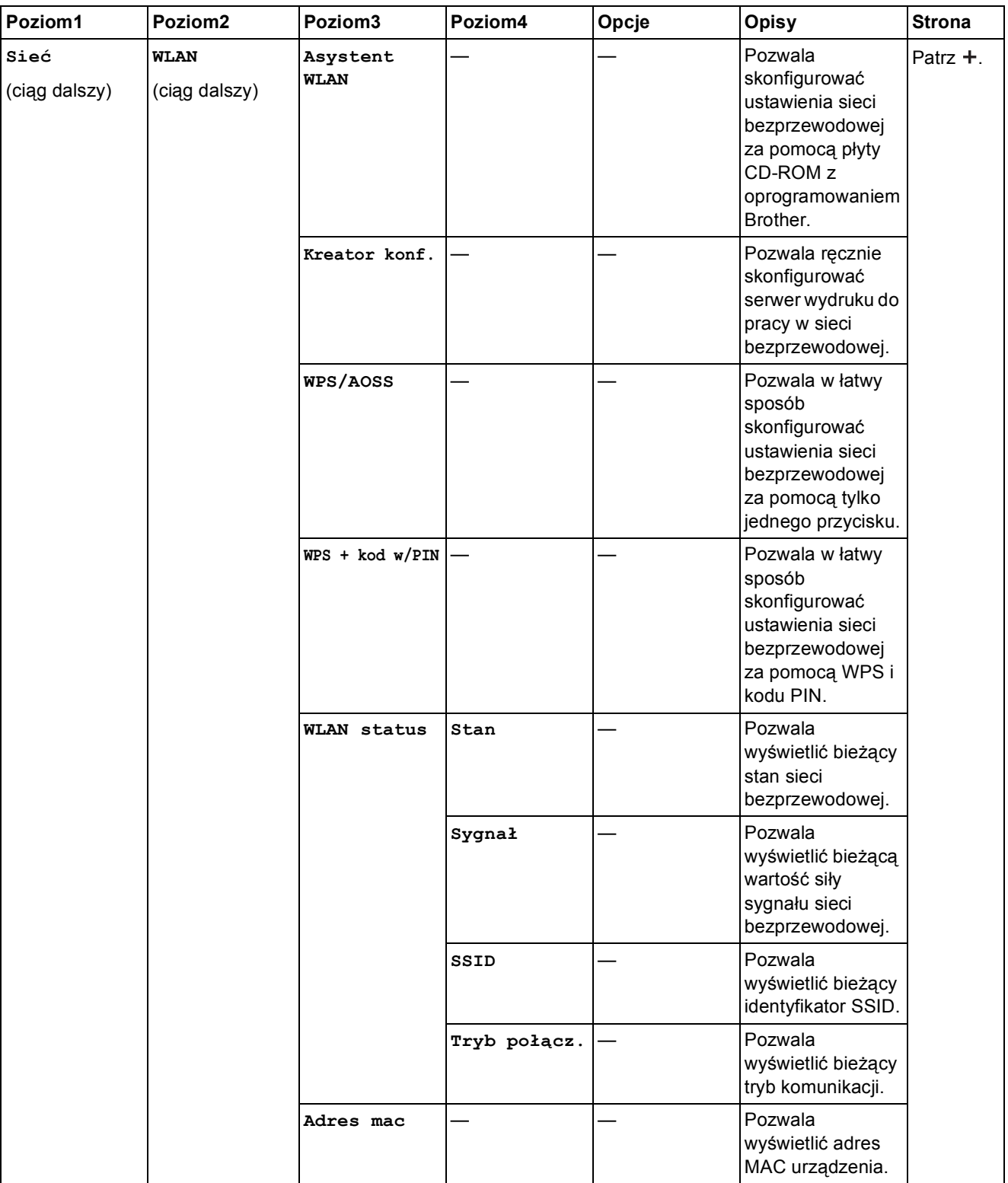

 Odwiedź witrynę Brother Solutions Center pozwalającą pobrać Podręcznik Wi-Fi Direct™, znajdującą się pod adresem http://solutions.brother.com/.

 Odwiedź witrynę Brother Solutions Center pozwalającą pobrać Przewodnik Usług Internetowych, znajdującą się pod adresem http://solutions.brother.com/.

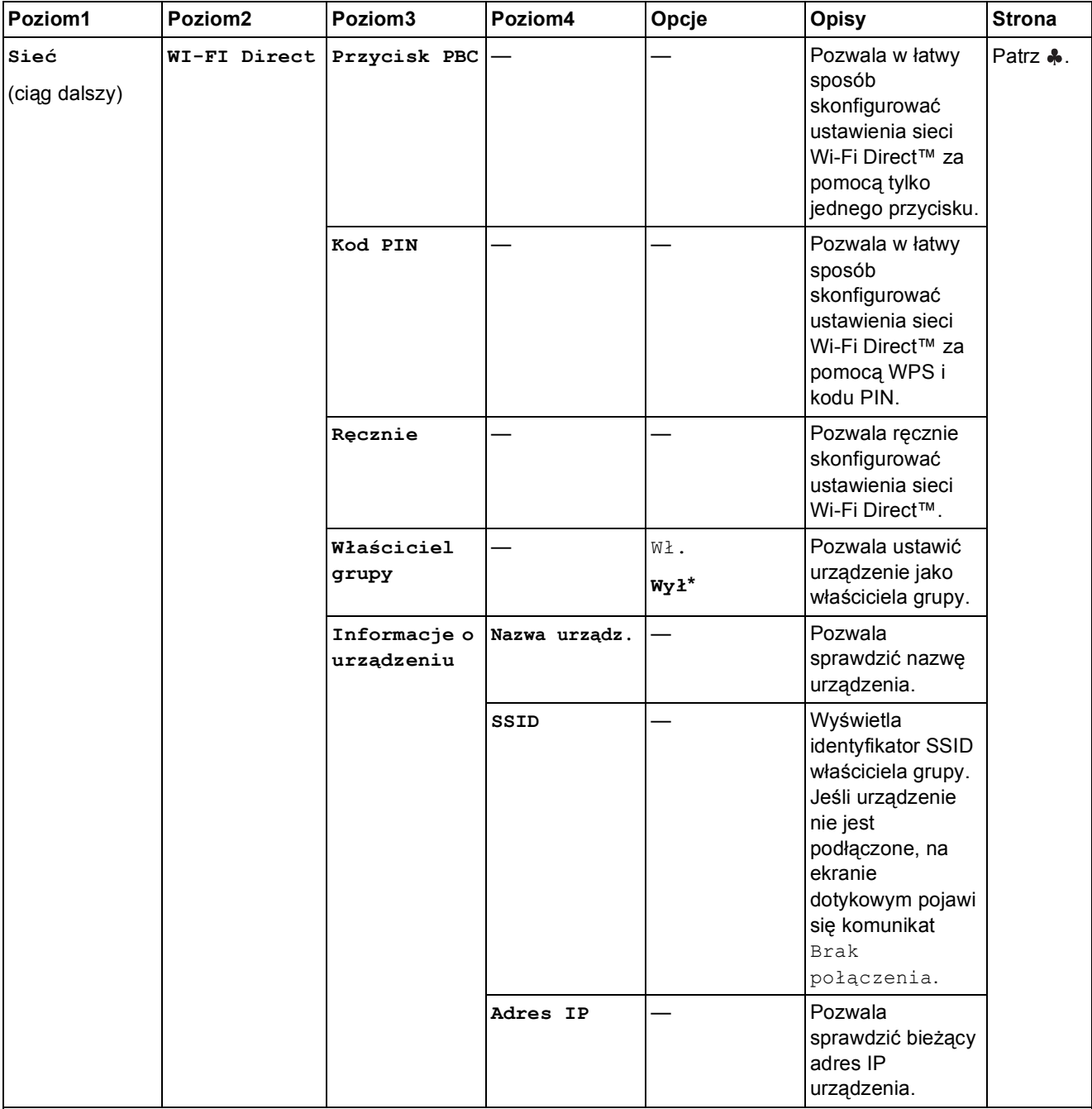

 Odwiedź witrynę Brother Solutions Center pozwalającą pobrać Podręcznik Wi-Fi Direct™, znajdującą się pod adresem http://solutions.brother.com/.

 Odwiedź witrynę Brother Solutions Center pozwalającą pobrać Przewodnik Usług Internetowych, znajdującą się pod adresem http://solutions.brother.com/.

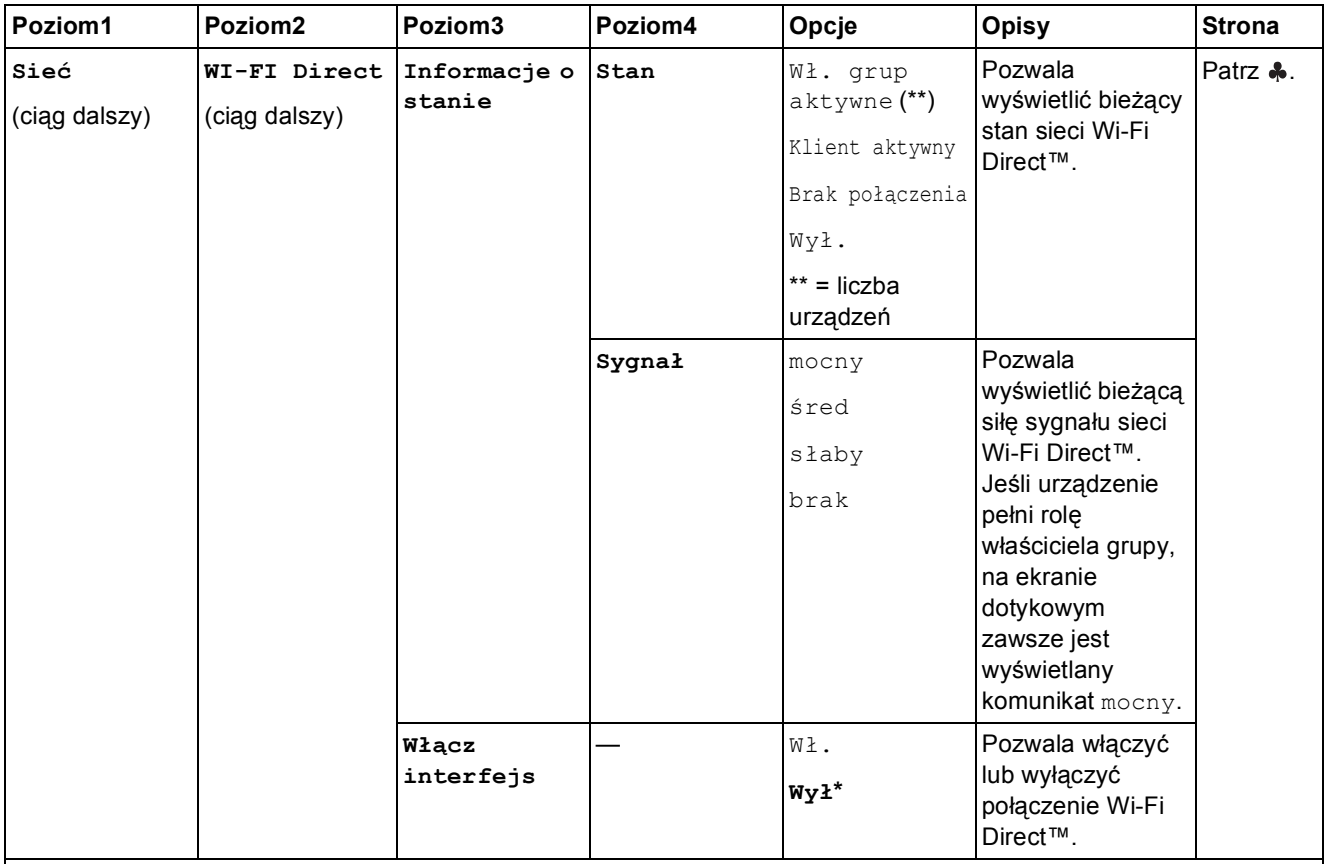

 Odwiedź witrynę Brother Solutions Center pozwalającą pobrać Podręcznik Wi-Fi Direct™, znajdującą się pod adresem http://solutions.brother.com/.

 Odwiedź witrynę Brother Solutions Center pozwalającą pobrać Przewodnik Usług Internetowych, znajdującą się pod adresem http://solutions.brother.com/.

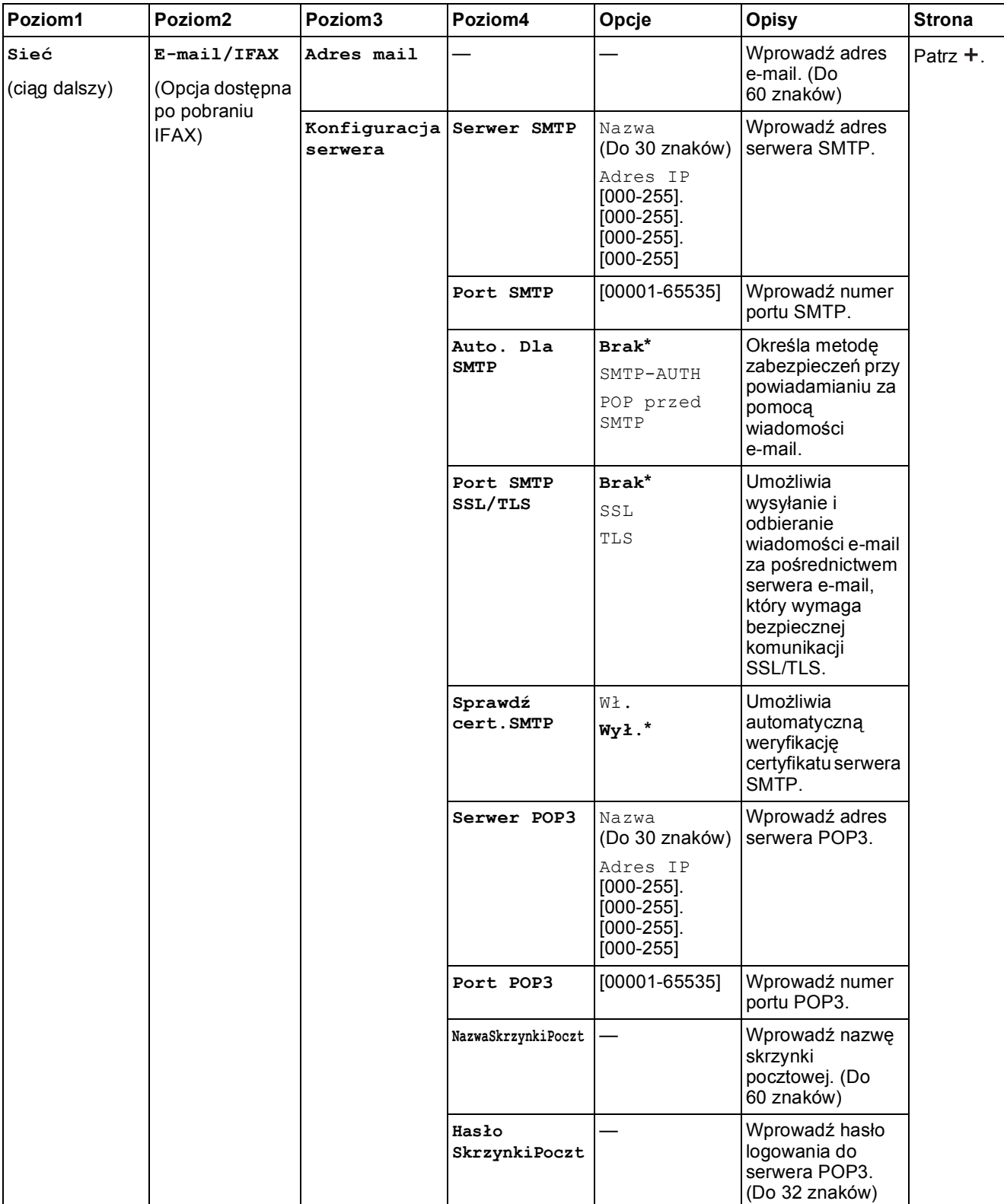

 Odwiedź witrynę Brother Solutions Center pozwalającą pobrać Podręcznik Wi-Fi Direct™, znajdującą się pod adresem http://solutions.brother.com/.

 Odwiedź witrynę Brother Solutions Center pozwalającą pobrać Przewodnik Usług Internetowych, znajdującą się pod adresem http://solutions.brother.com/.

Ustawienia domyślne są wytłuszczone i oznaczone gwiazdką.

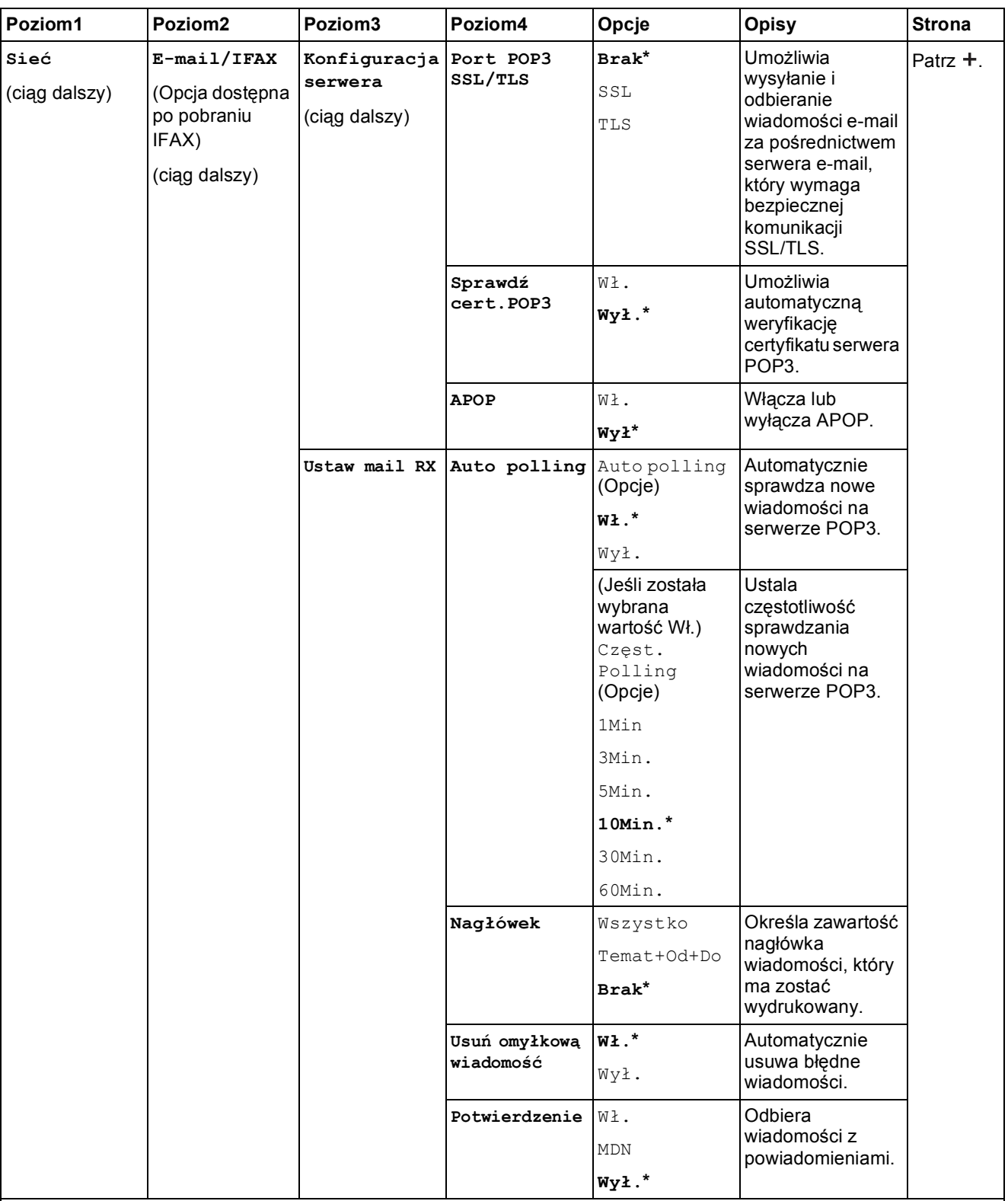

 Odwiedź witrynę Brother Solutions Center pozwalającą pobrać Podręcznik Wi-Fi Direct™, znajdującą się pod adresem http://solutions.brother.com/.

 Odwiedź witrynę Brother Solutions Center pozwalającą pobrać Przewodnik Usług Internetowych, znajdującą się pod adresem http://solutions.brother.com/.

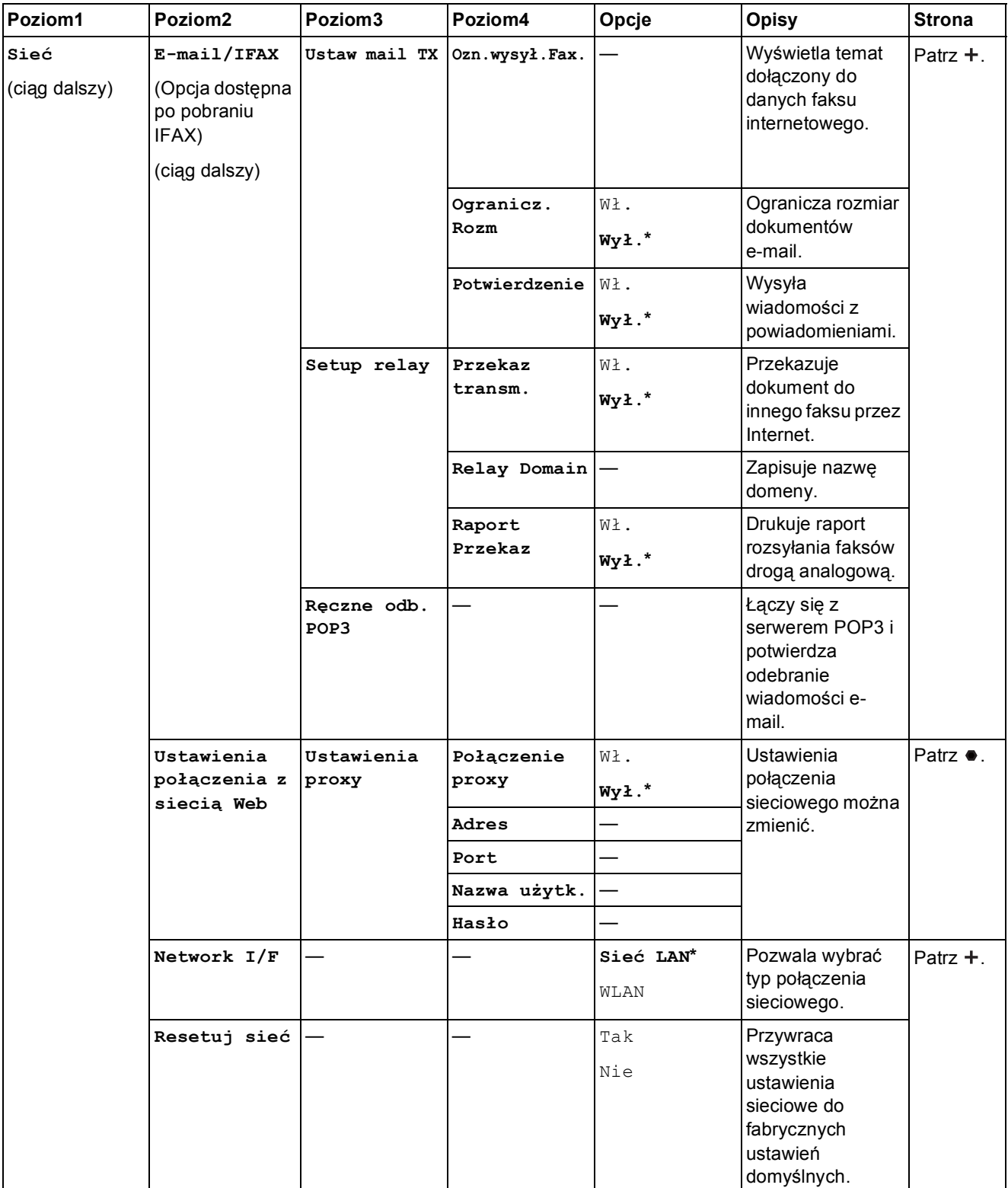

 Odwiedź witrynę Brother Solutions Center pozwalającą pobrać Podręcznik Wi-Fi Direct™, znajdującą się pod adresem http://solutions.brother.com/.

 Odwiedź witrynę Brother Solutions Center pozwalającą pobrać Przewodnik Usług Internetowych, znajdującą się pod adresem http://solutions.brother.com/.

Ustawienia domyślne są wytłuszczone i oznaczone gwiazdką.

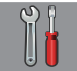

# $\vert$  Ustawienia (Ciąg dalszy)

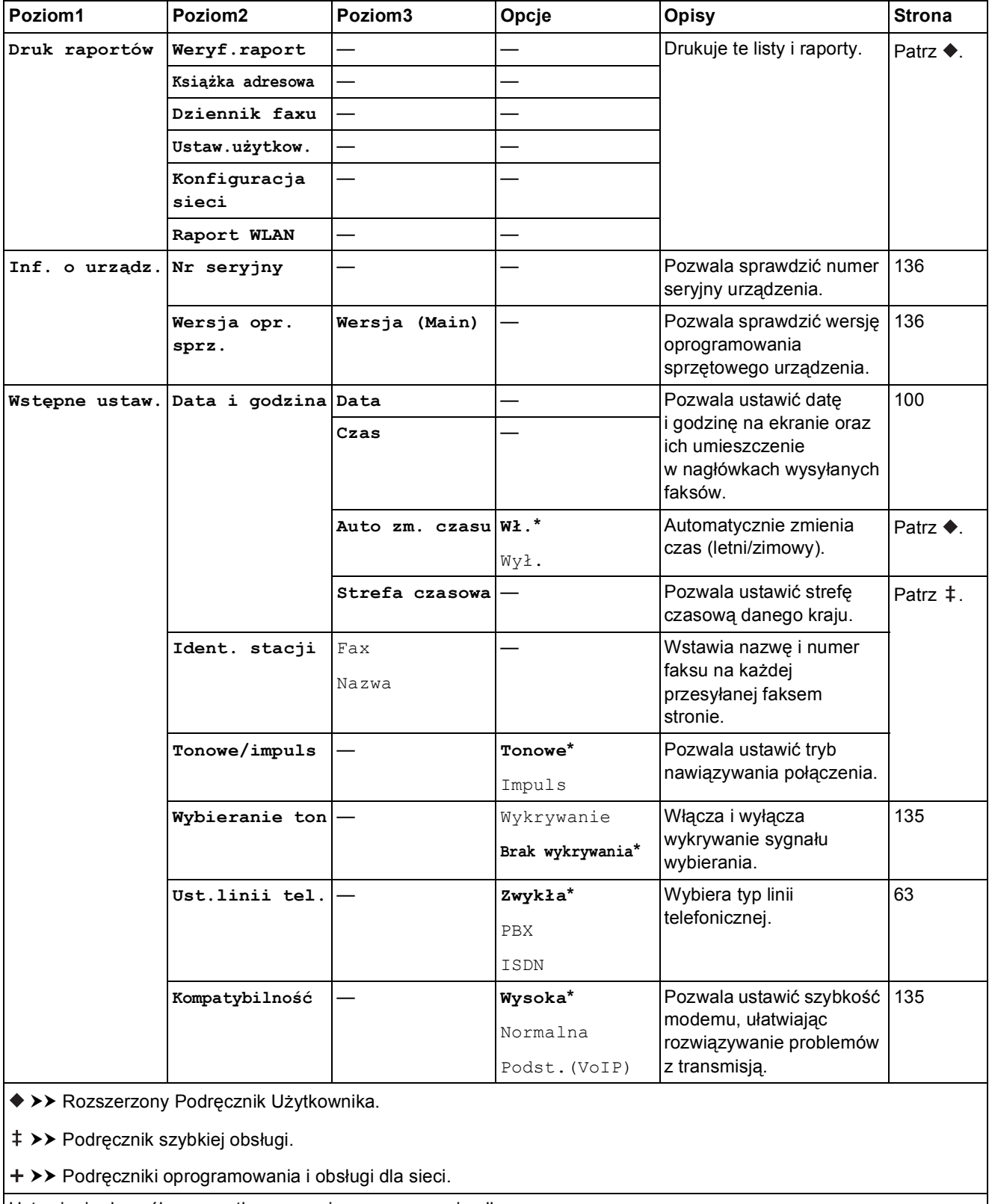

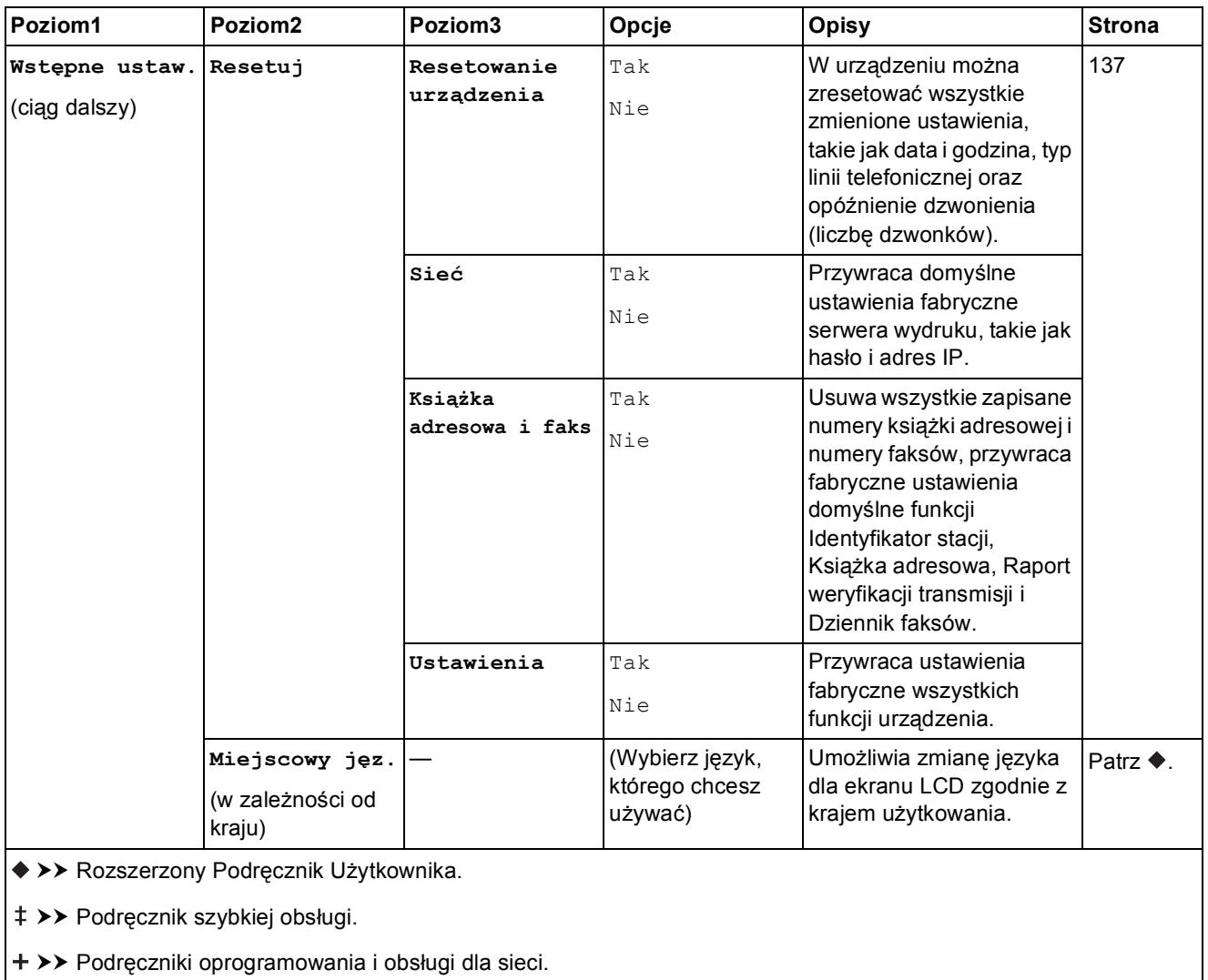

Ustawienia domyślne są wytłuszczone i oznaczone gwiazdką.

# **Tabele funkcji**

# <span id="page-167-0"></span>**Fax (Jeśli funkcja Podgląd faksu została wyłączona). <sup>C</sup>**

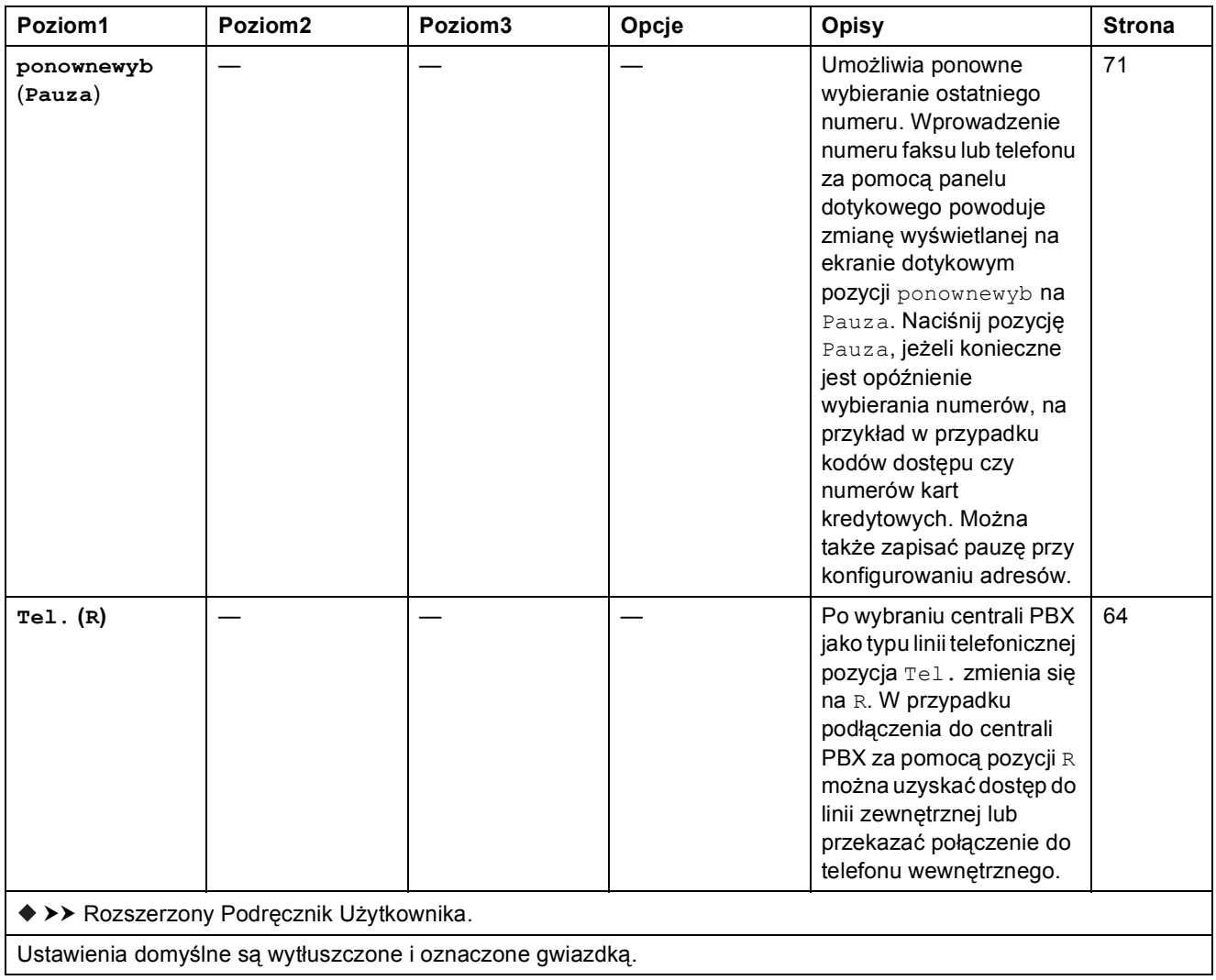

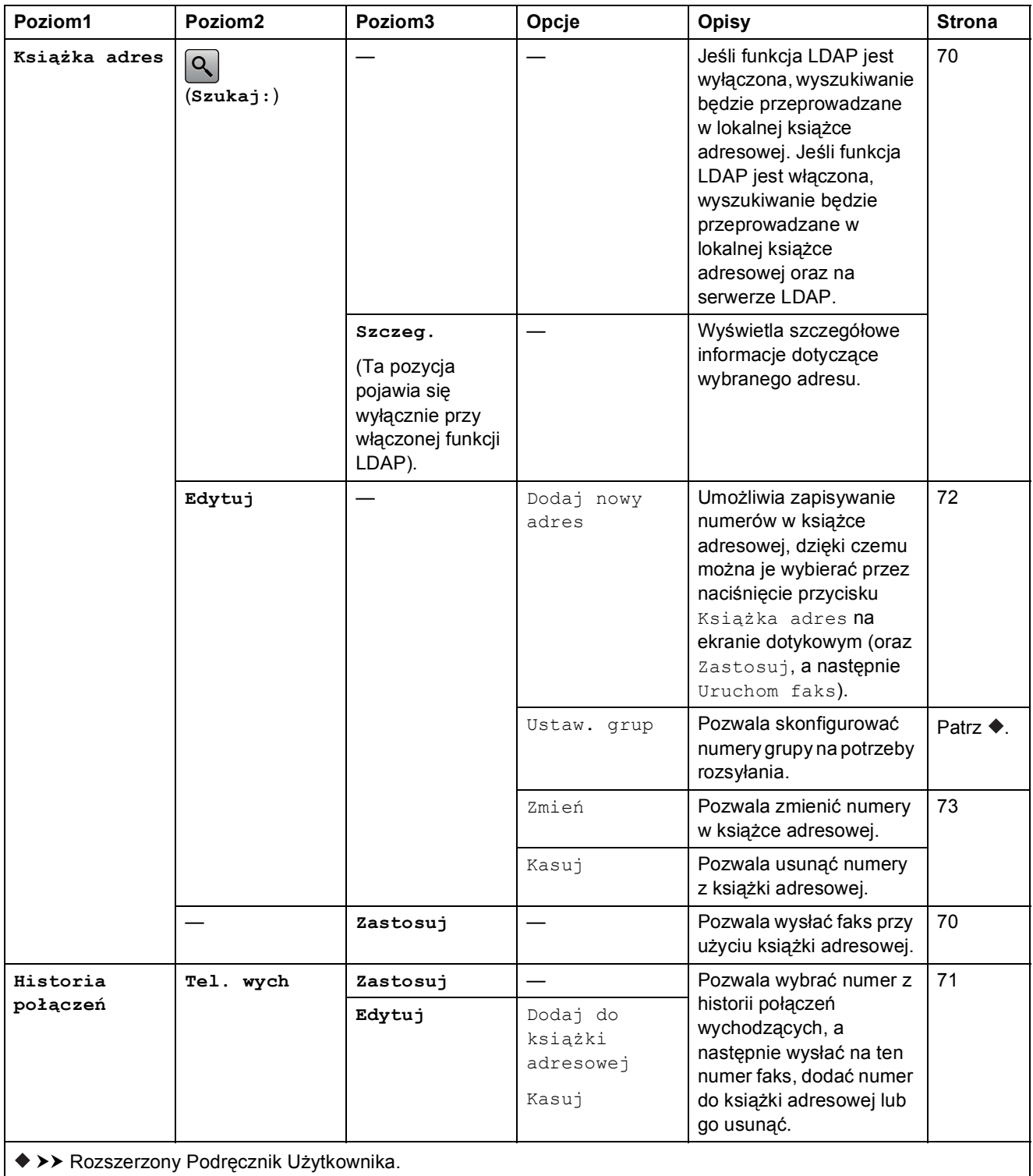

Ustawienia domyślne są wytłuszczone i oznaczone gwiazdką.

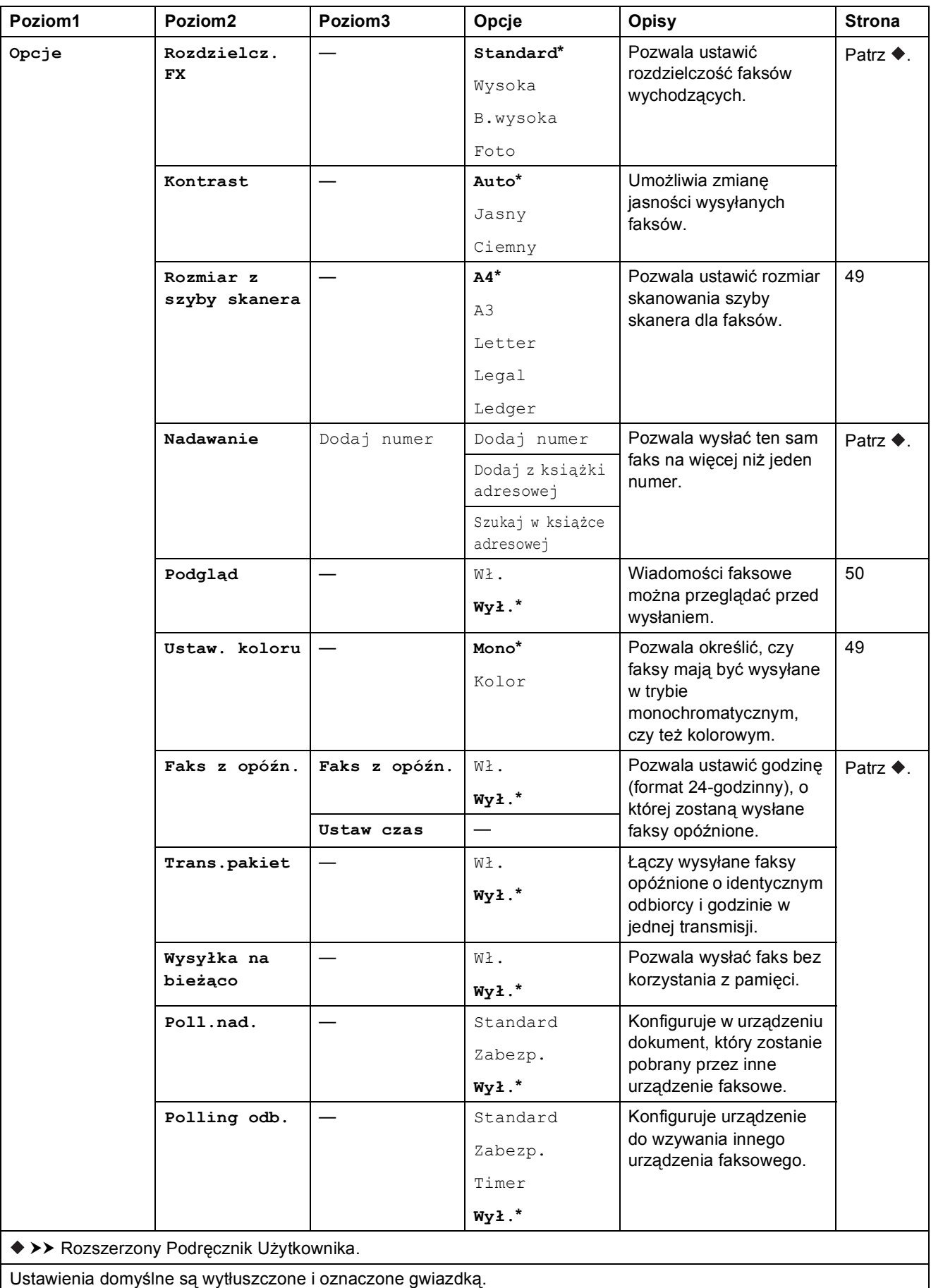

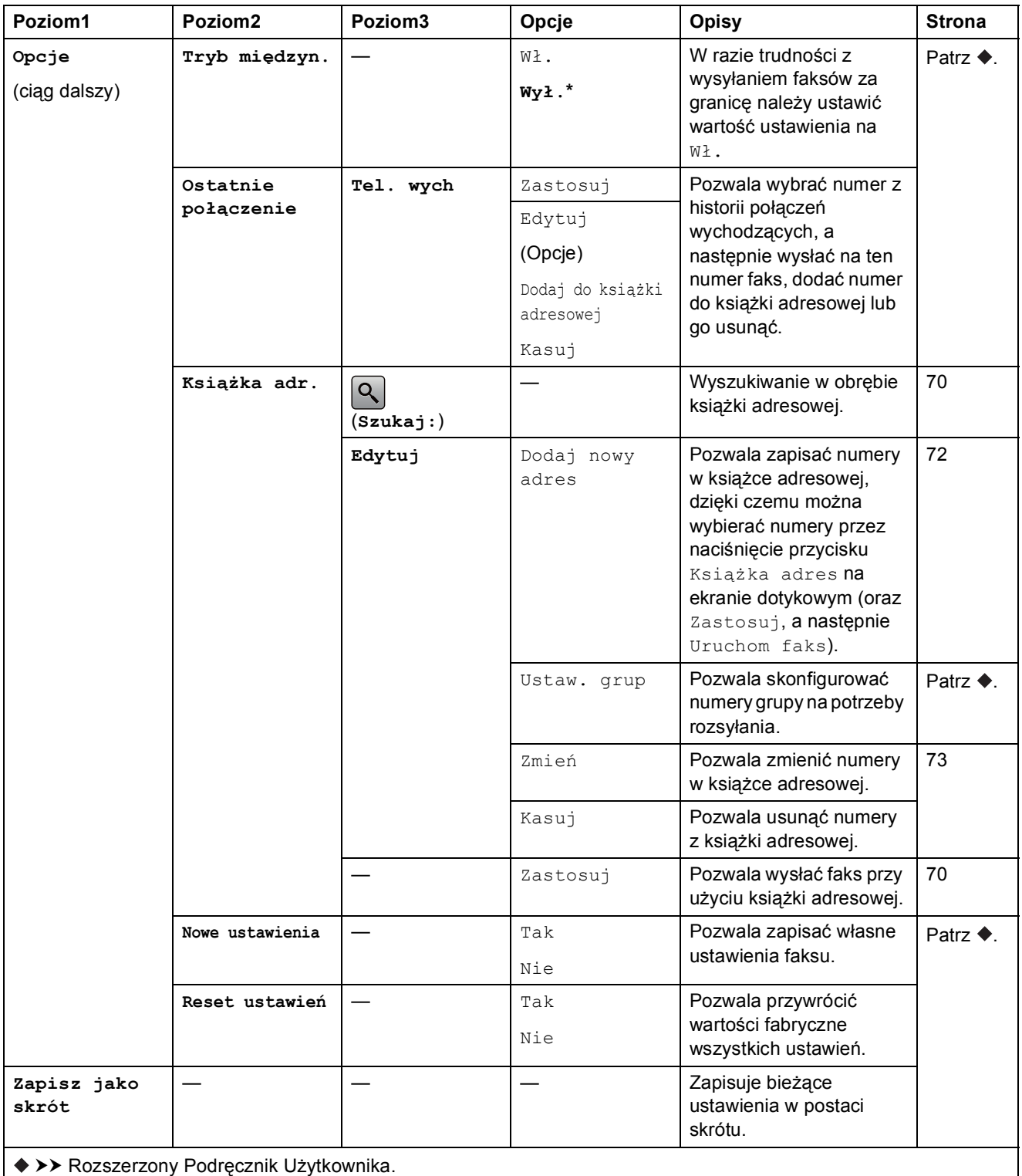

Ustawienia domyślne są wytłuszczone i oznaczone gwiazdką.

# **Fax (Jeśli funkcja Podgląd faksu została włączona). <sup>C</sup>**

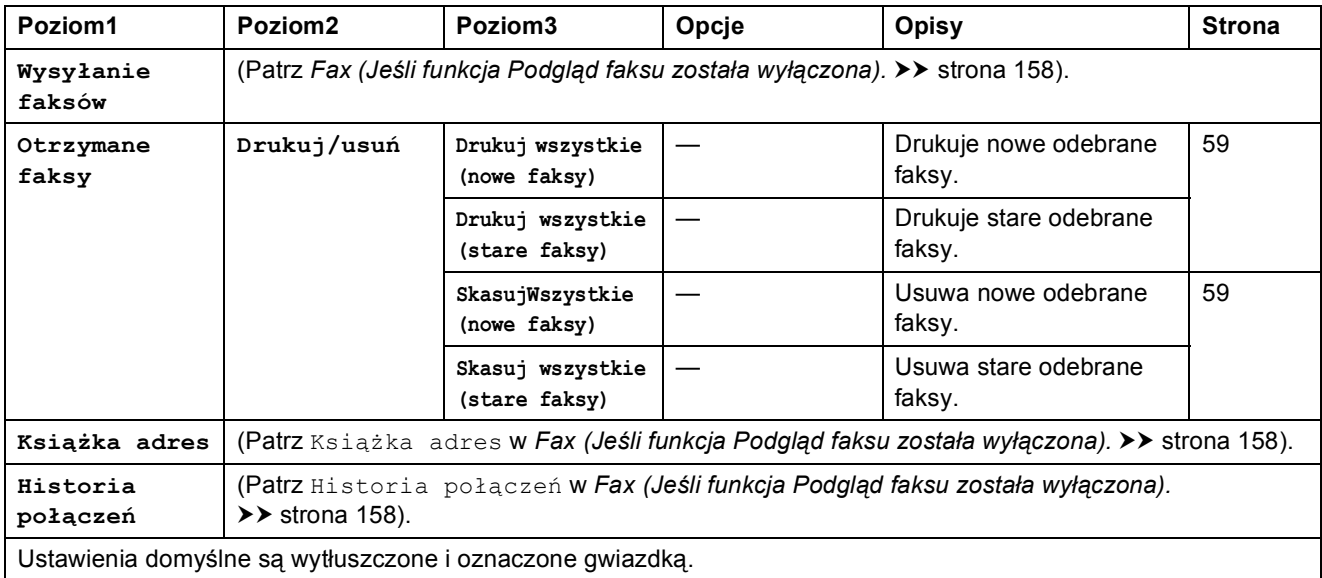

# $\begin{array}{|c|c|}\n\hline\n\end{array}$  **Kopiow.**

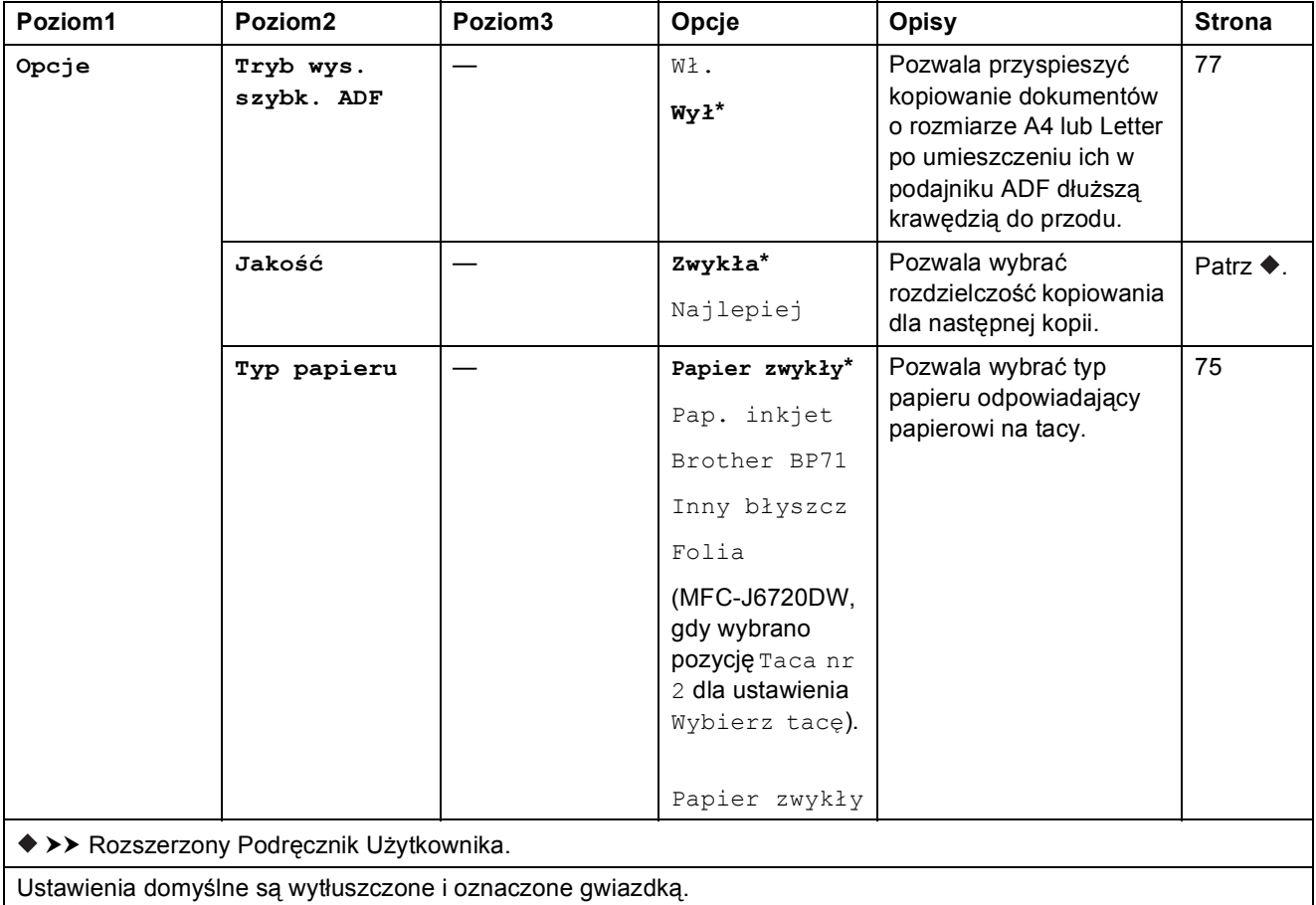

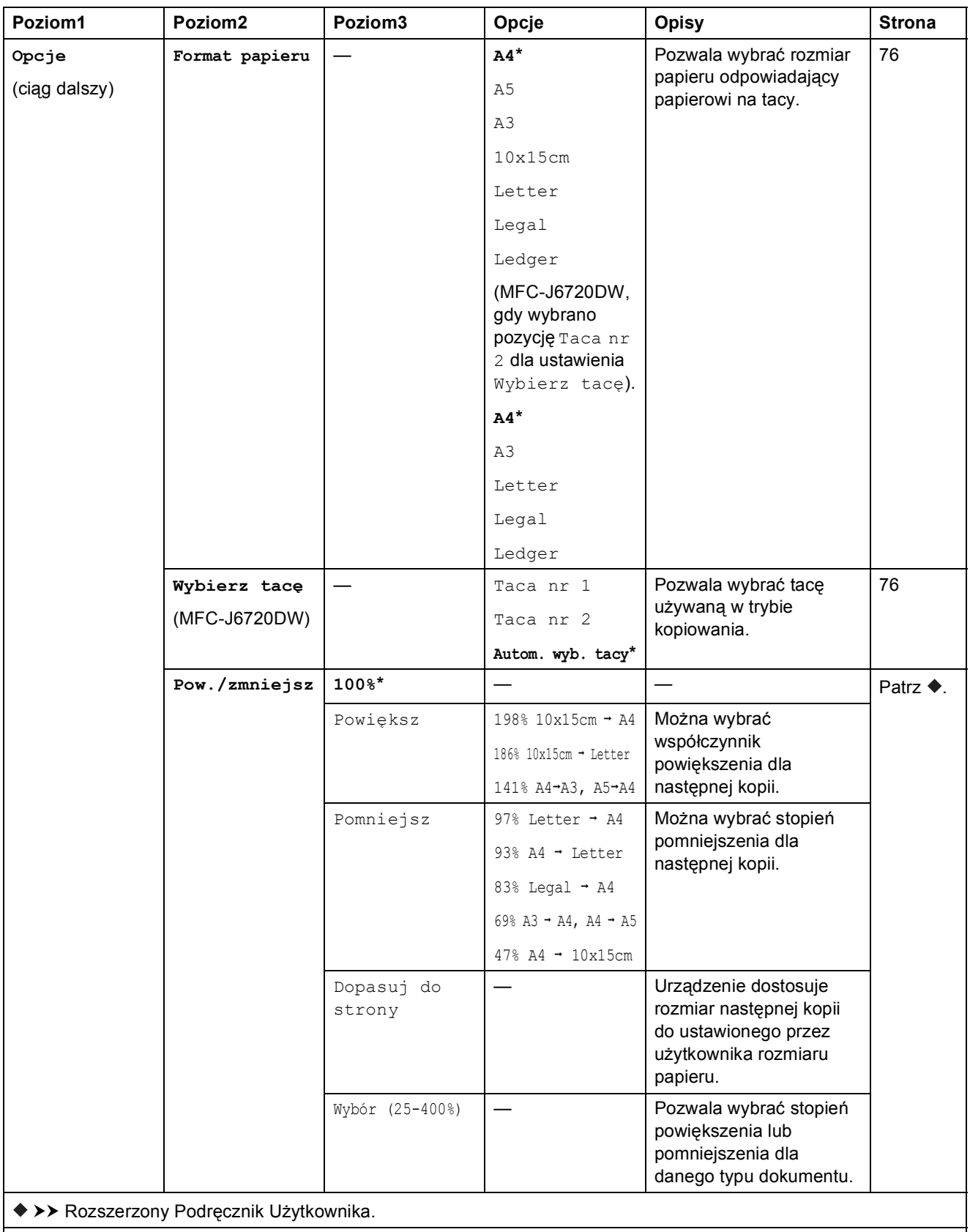

Ustawienia domyślne są wytłuszczone i oznaczone gwiazdką.

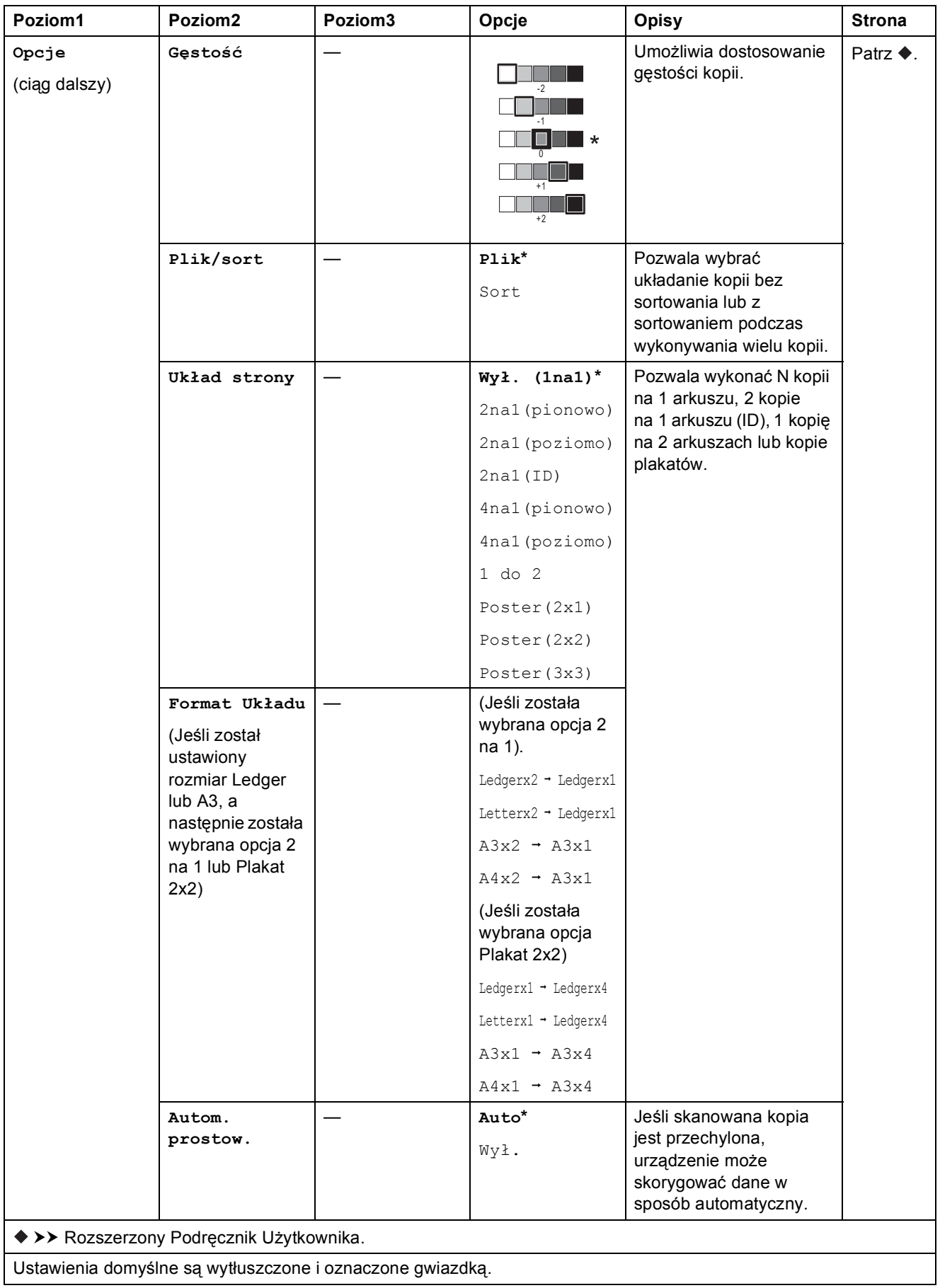

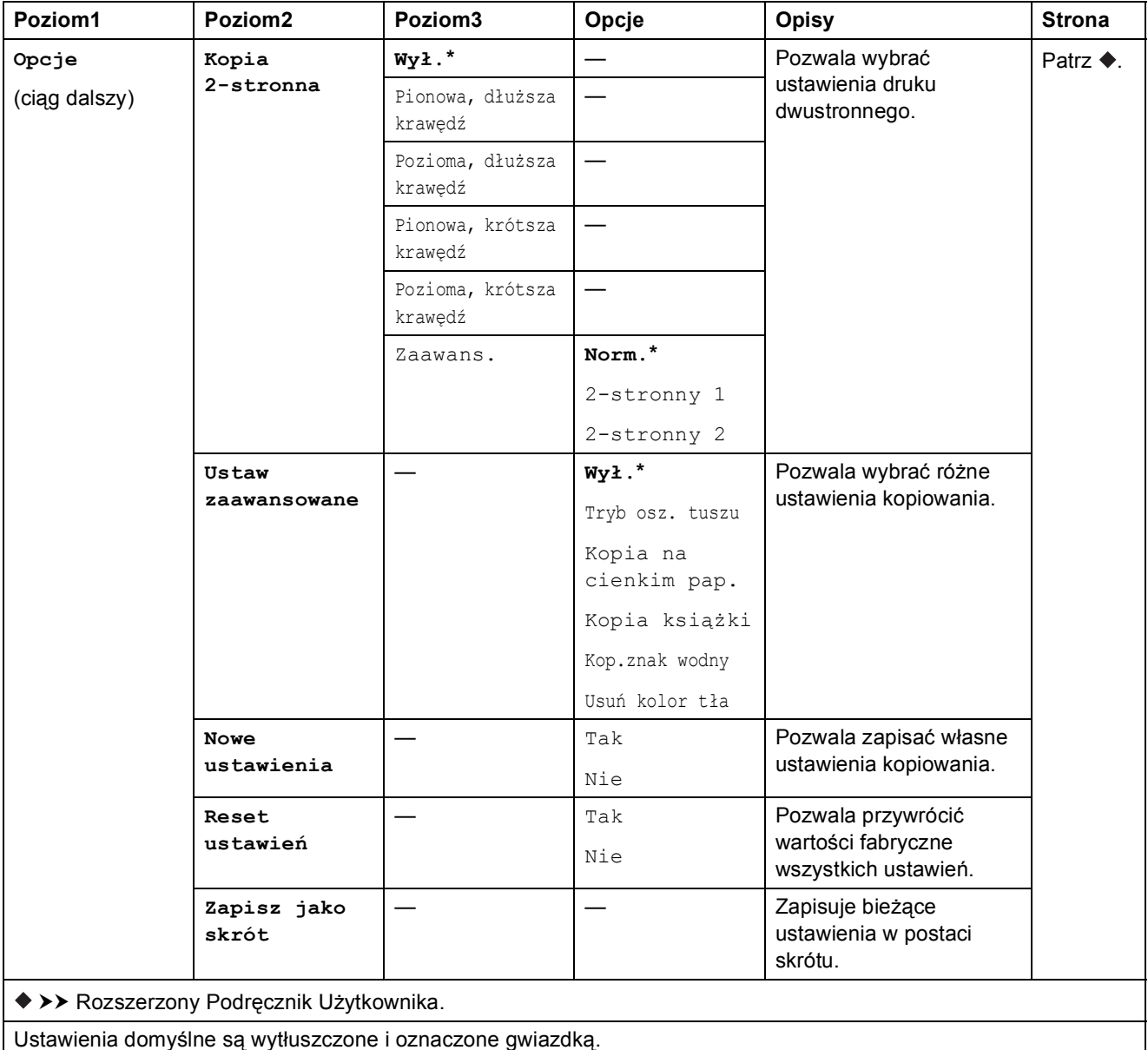

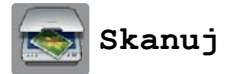

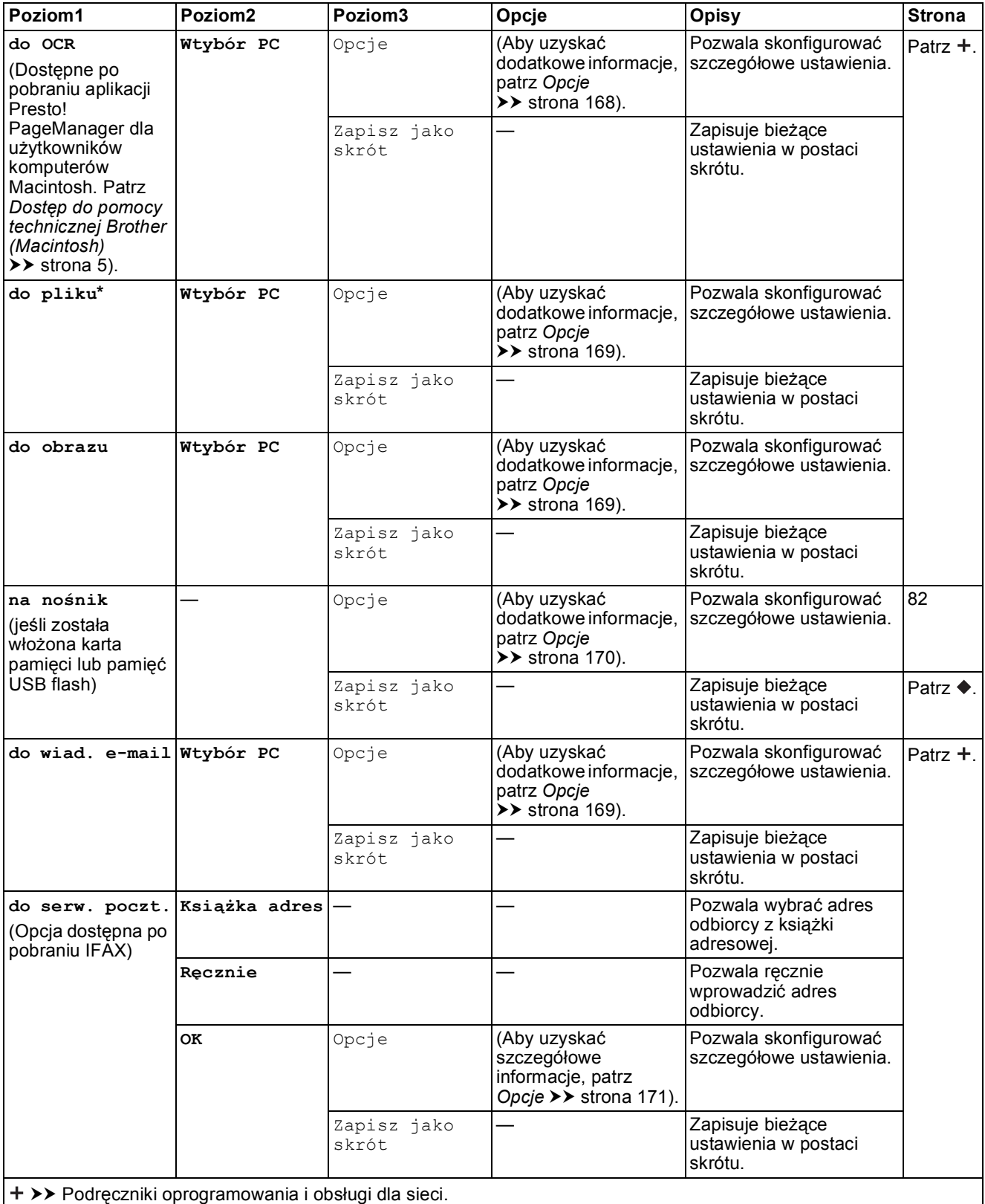

>> Rozszerzony Podręcznik Użytkownika.

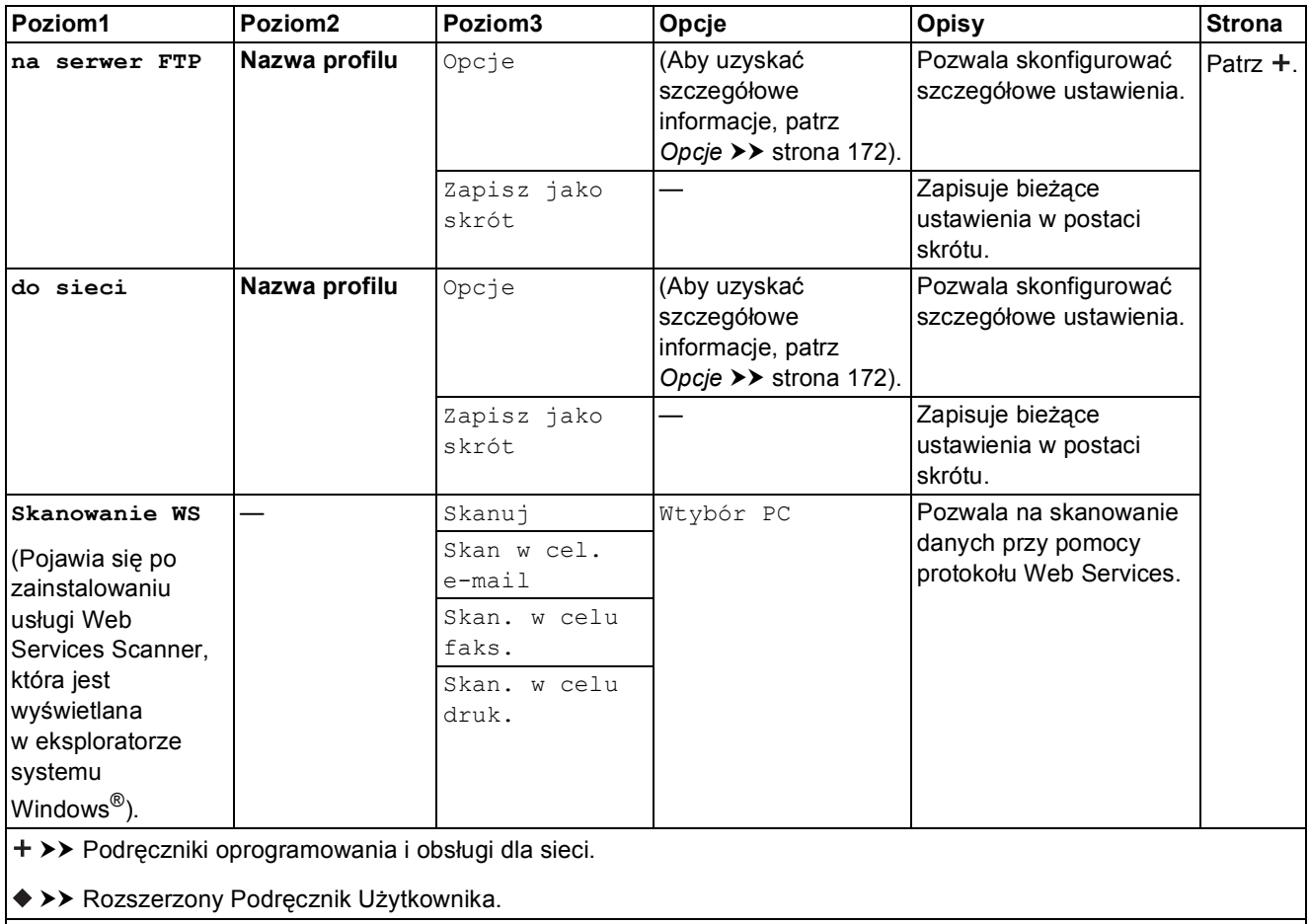

Ustawienia domyślne są wytłuszczone i oznaczone gwiazdką.

#### <span id="page-177-0"></span>**Opcje <sup>C</sup> (dla do OCR)**

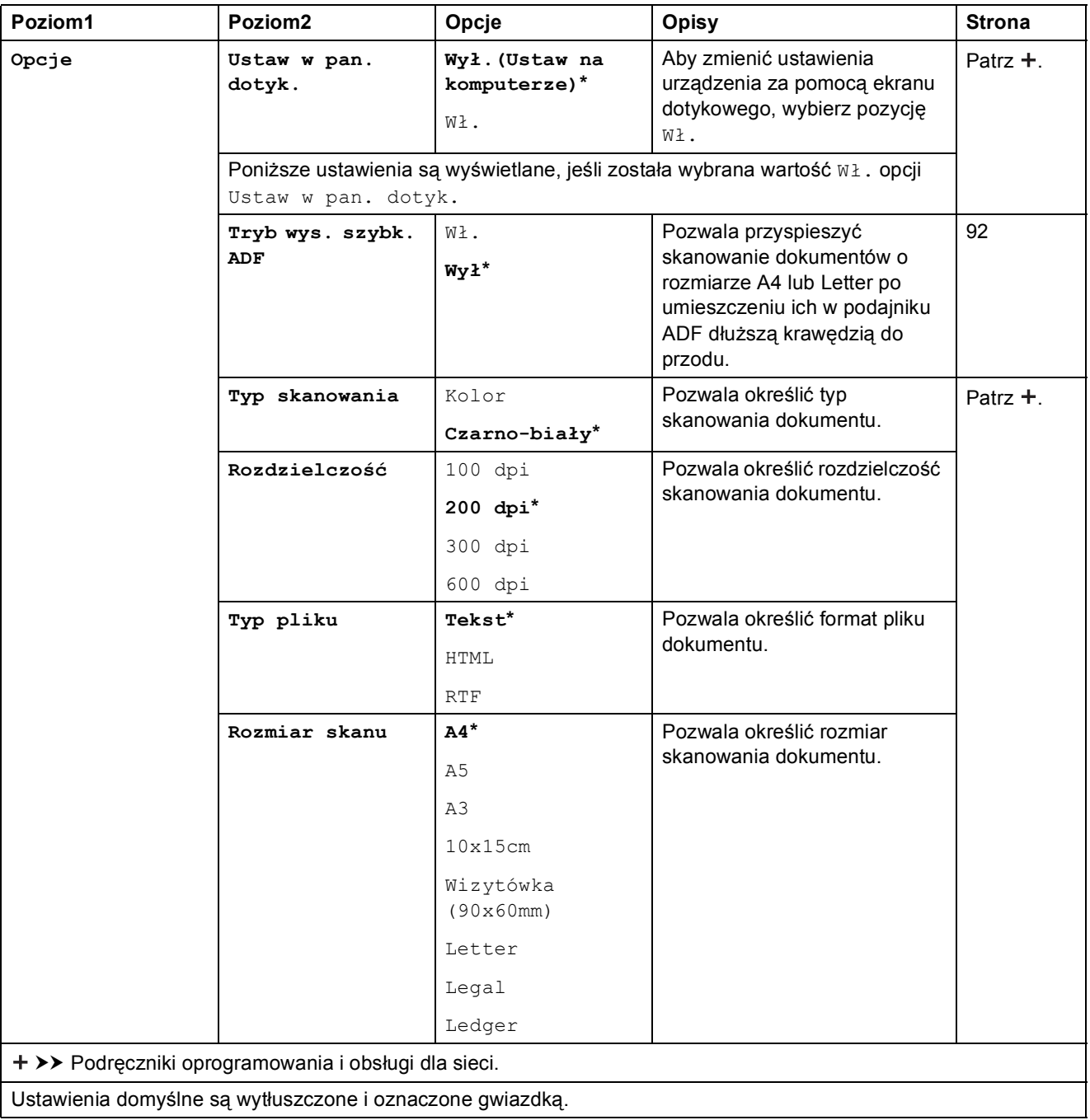

#### <span id="page-178-0"></span>**Opcje <sup>C</sup>**

#### **(dla do pliku, do obrazu lub do wiad. e-mail)**

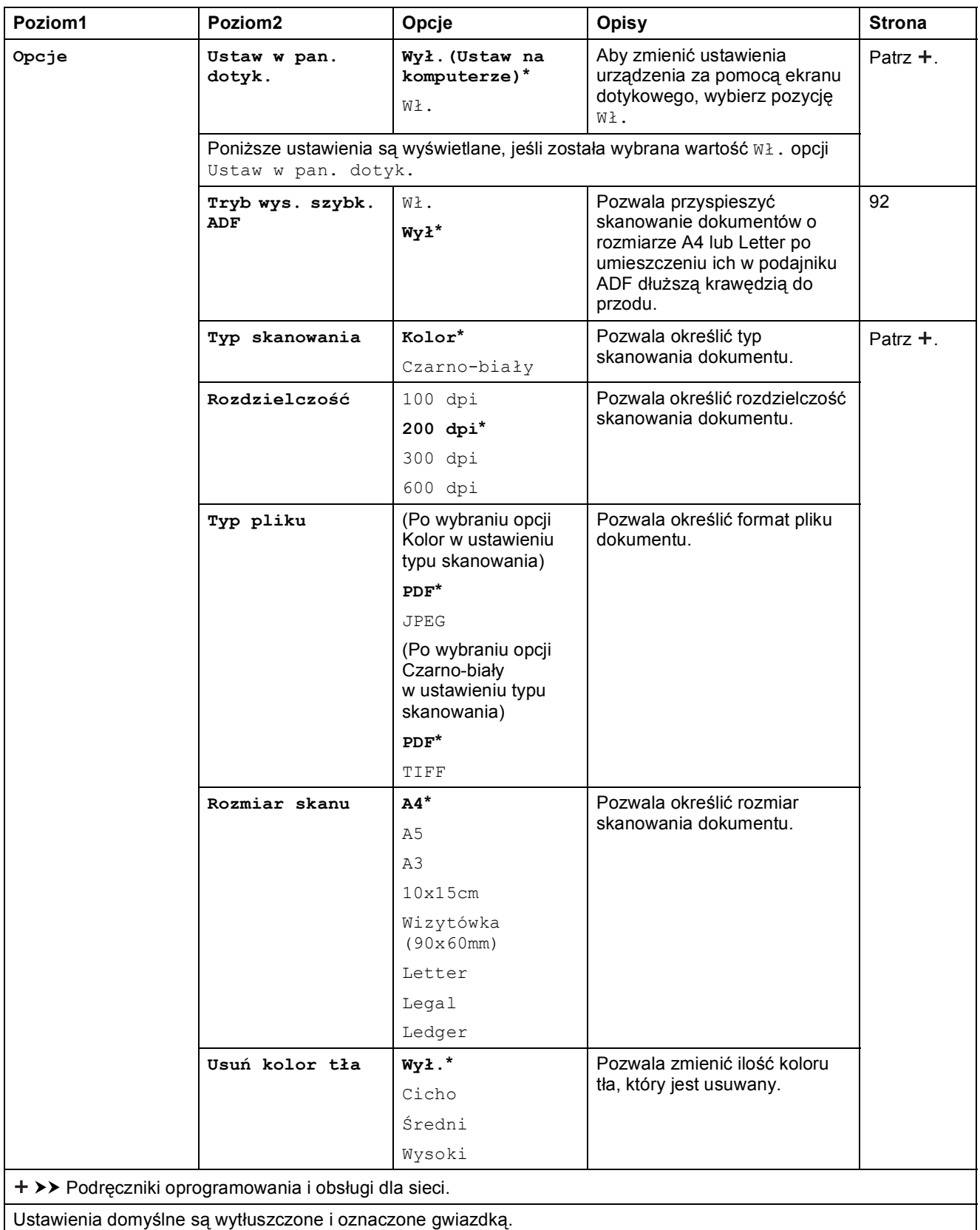

#### <span id="page-179-0"></span>**Opcje <sup>C</sup> (dla na nośnik)**

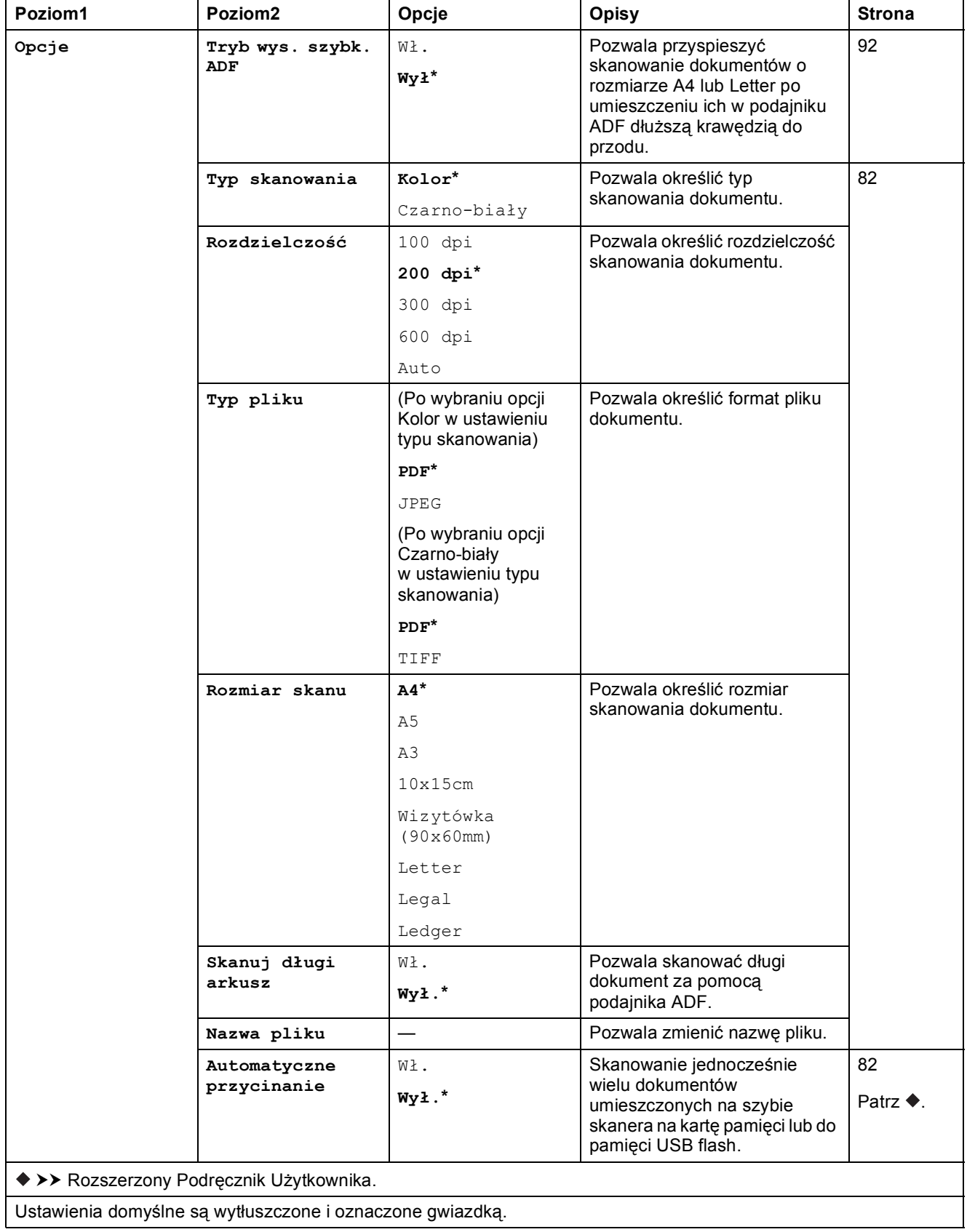
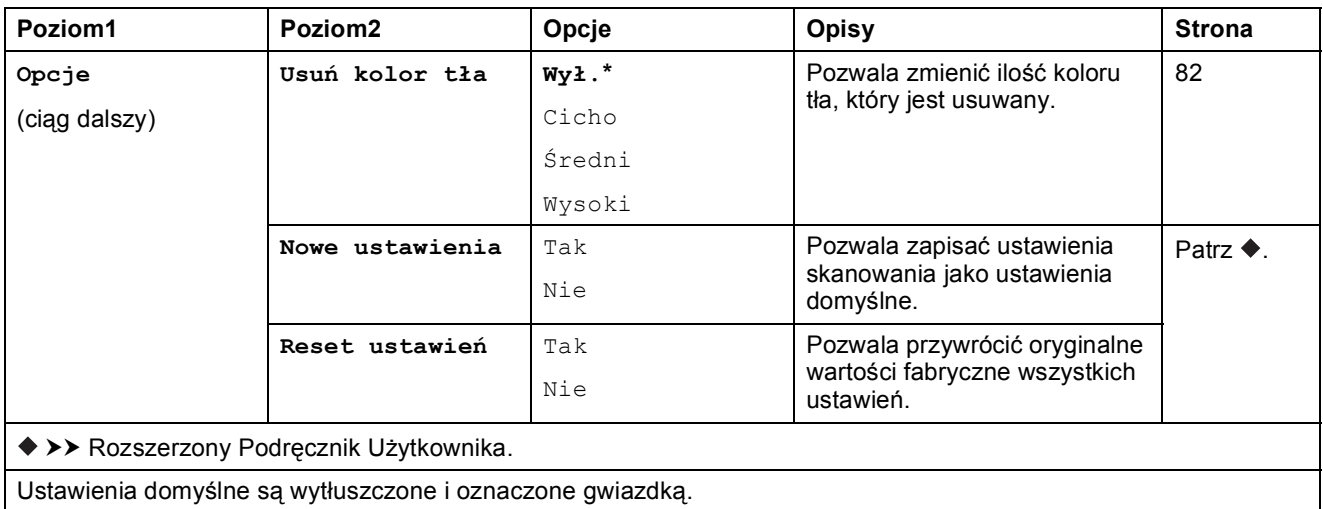

#### **Opcje <sup>C</sup>**

**(dla do serw. poczt.)**

#### **INFORMACJA**

Opcja jest dostępna po pobraniu IFAX.

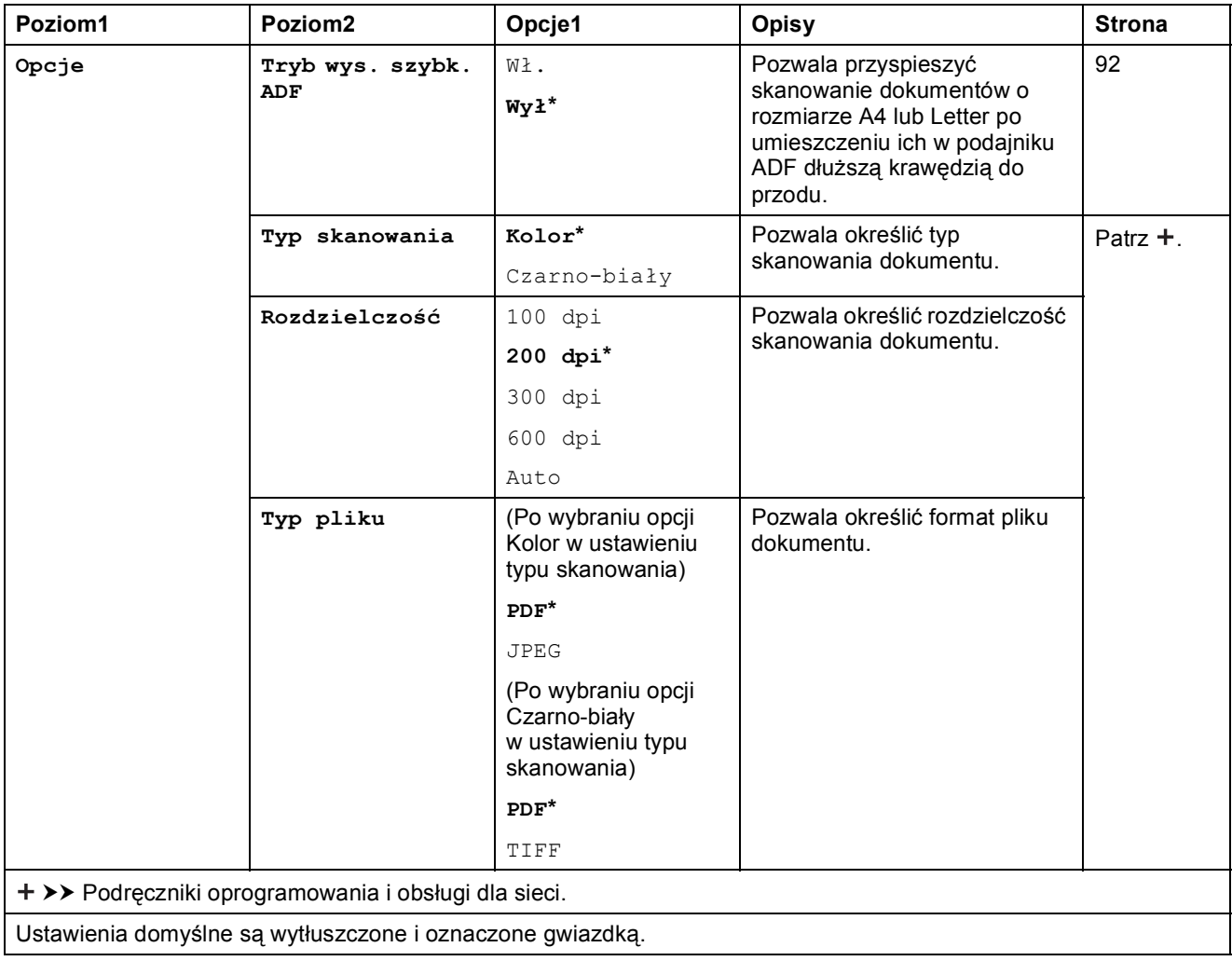

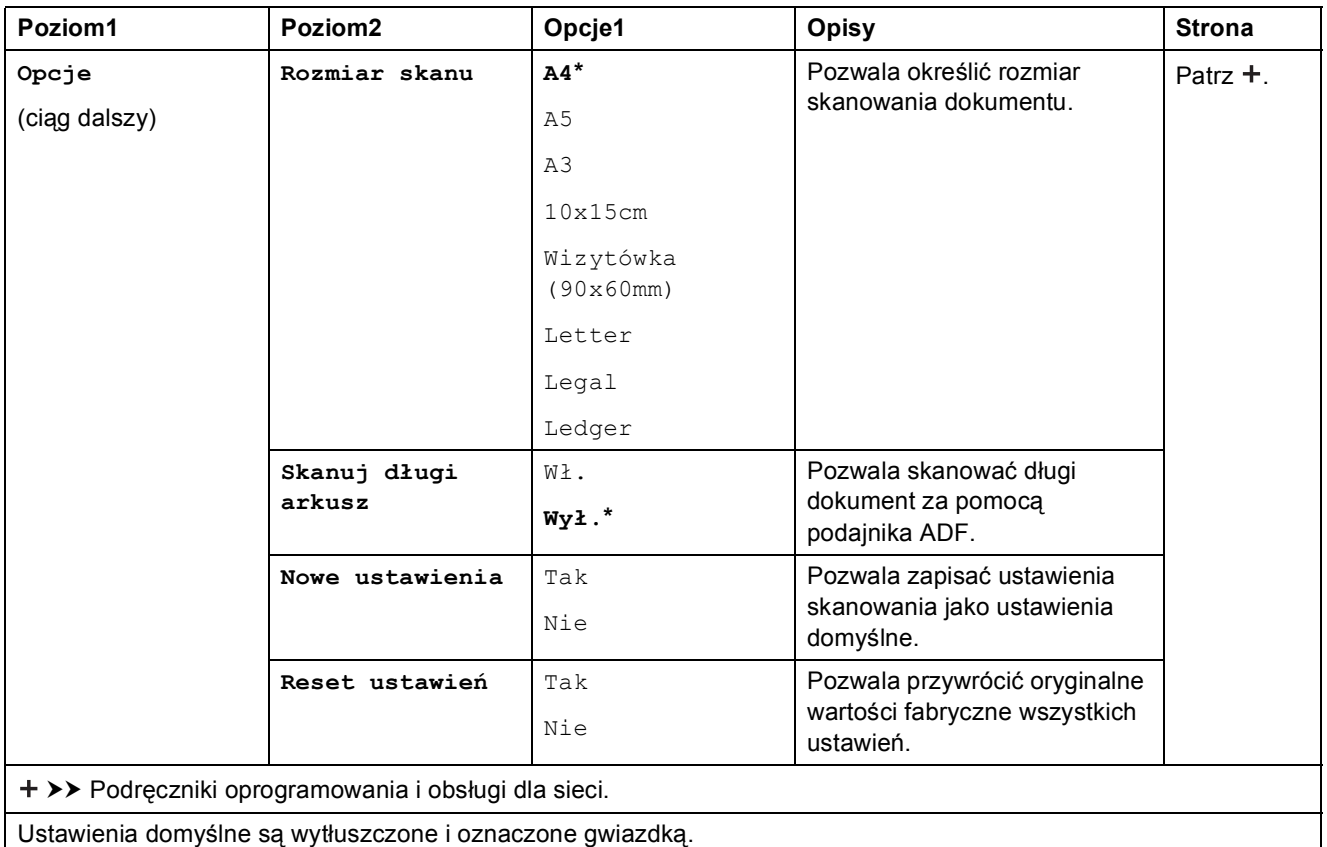

#### **Opcje <sup>C</sup>**

#### **(dla na serwer FTP lub do sieci)**

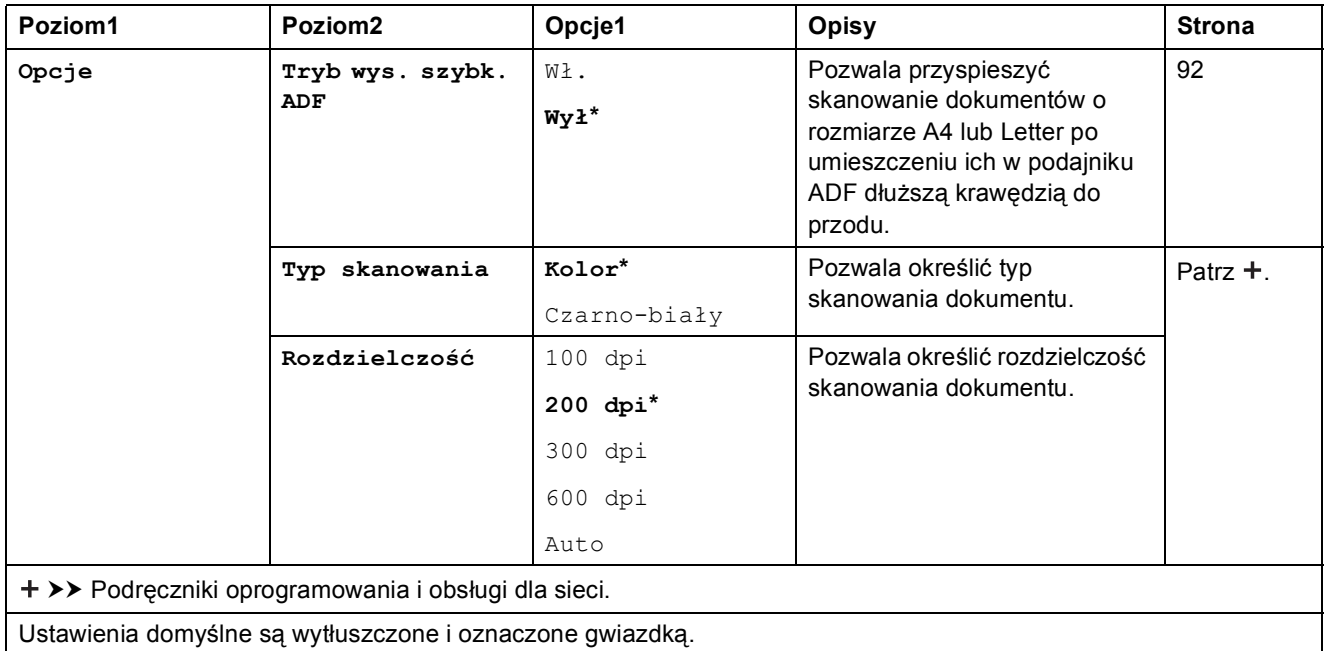

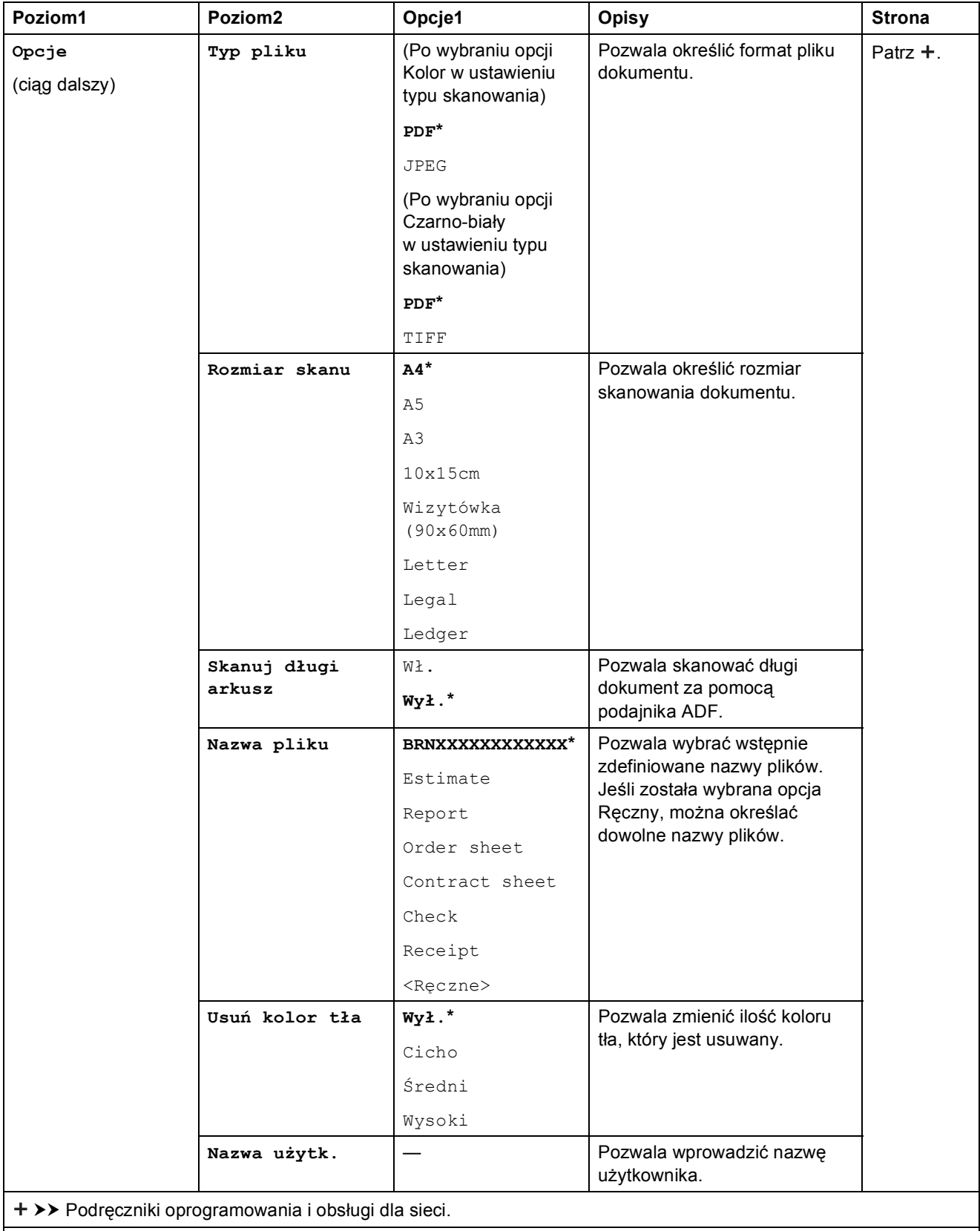

Ustawienia domyślne są wytłuszczone i oznaczone gwiazdką.

<span id="page-183-0"></span>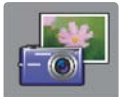

### **Zdjęcie <sup>C</sup>**

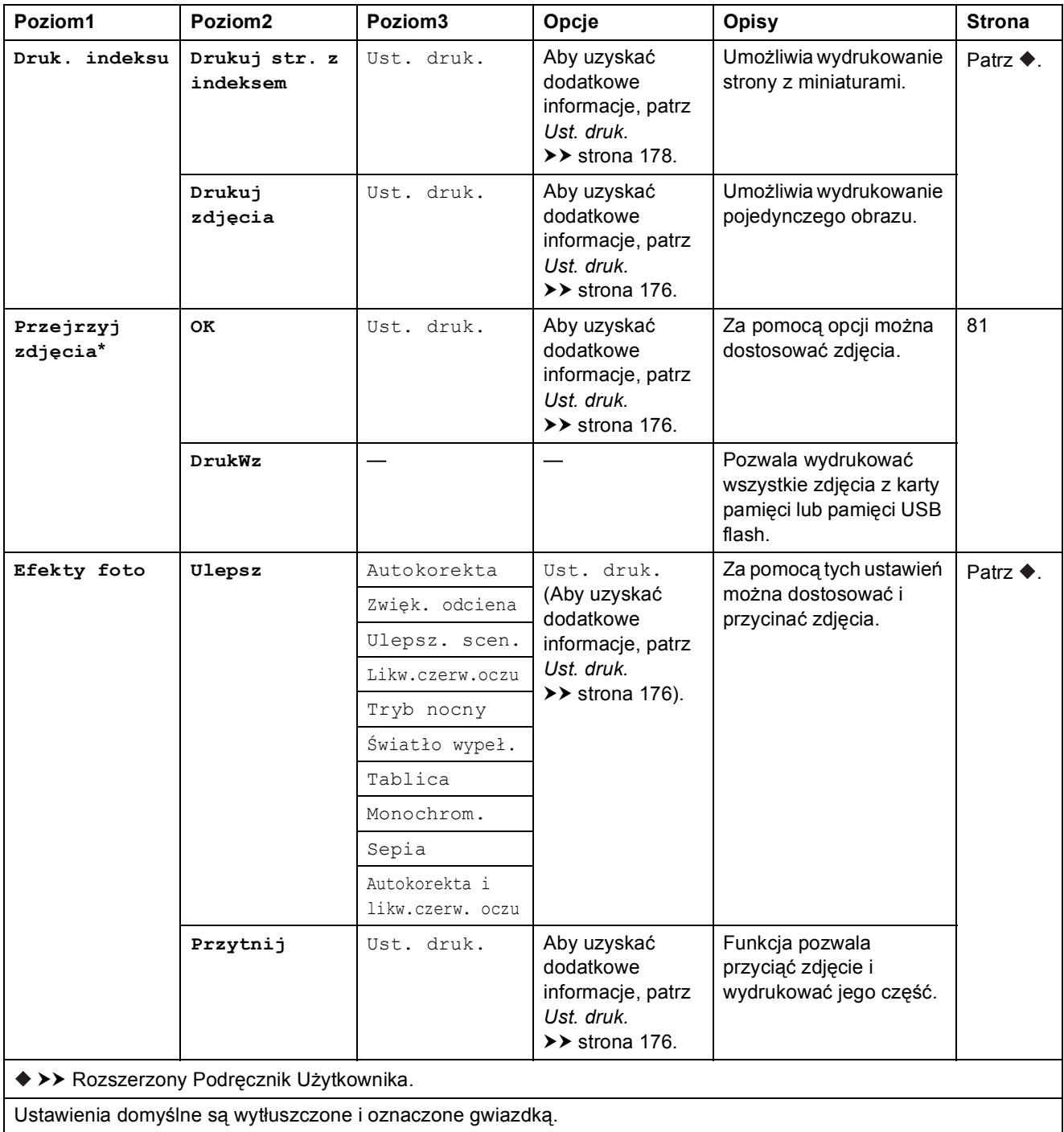

Tabele ustawień i funkcji

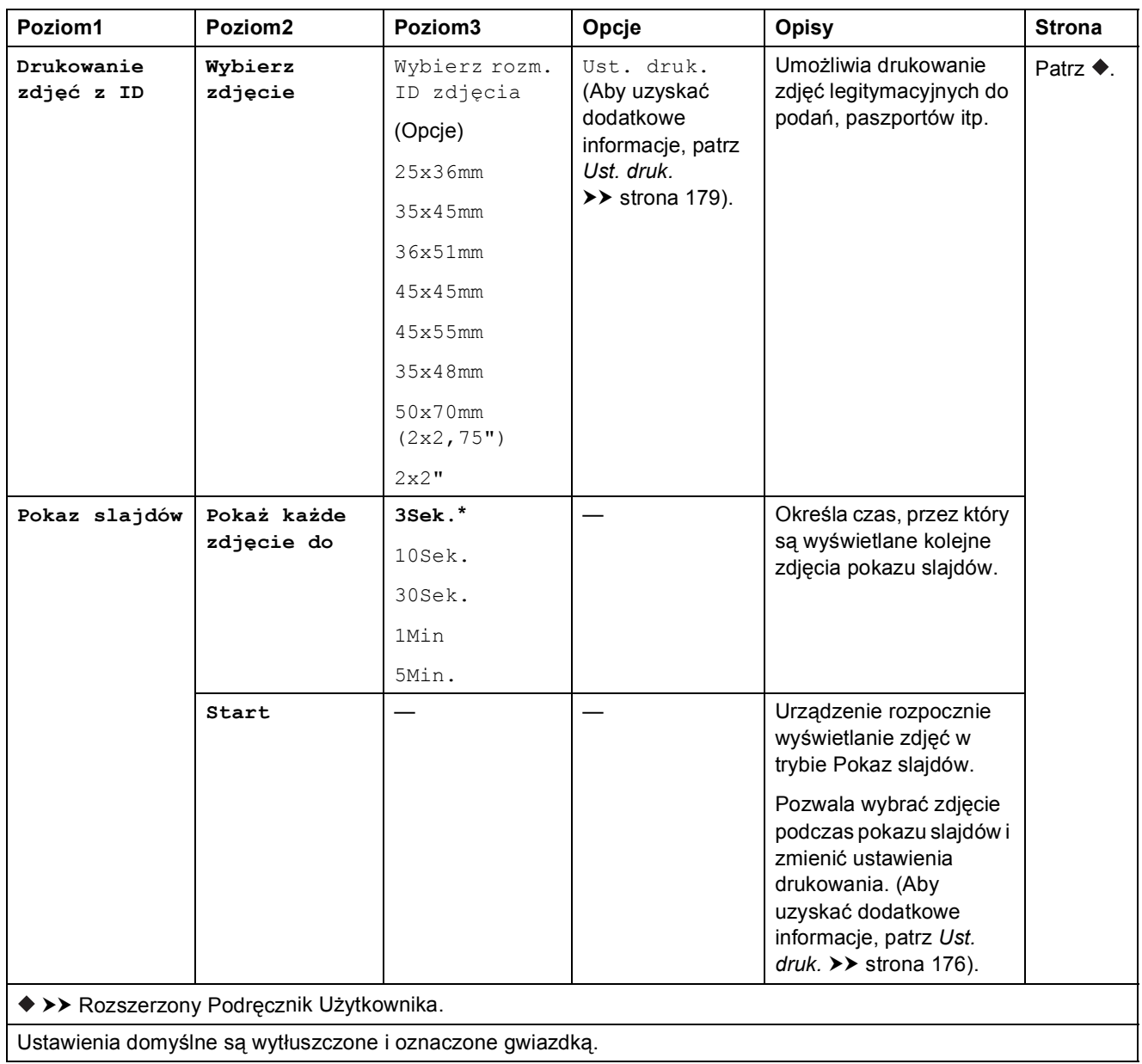

#### <span id="page-185-0"></span>Ust. druk.

#### **(dla Przejrzyj zdjęcia, Drukuj zdjęcia, Efekty foto lub Pokaz slajdów)**

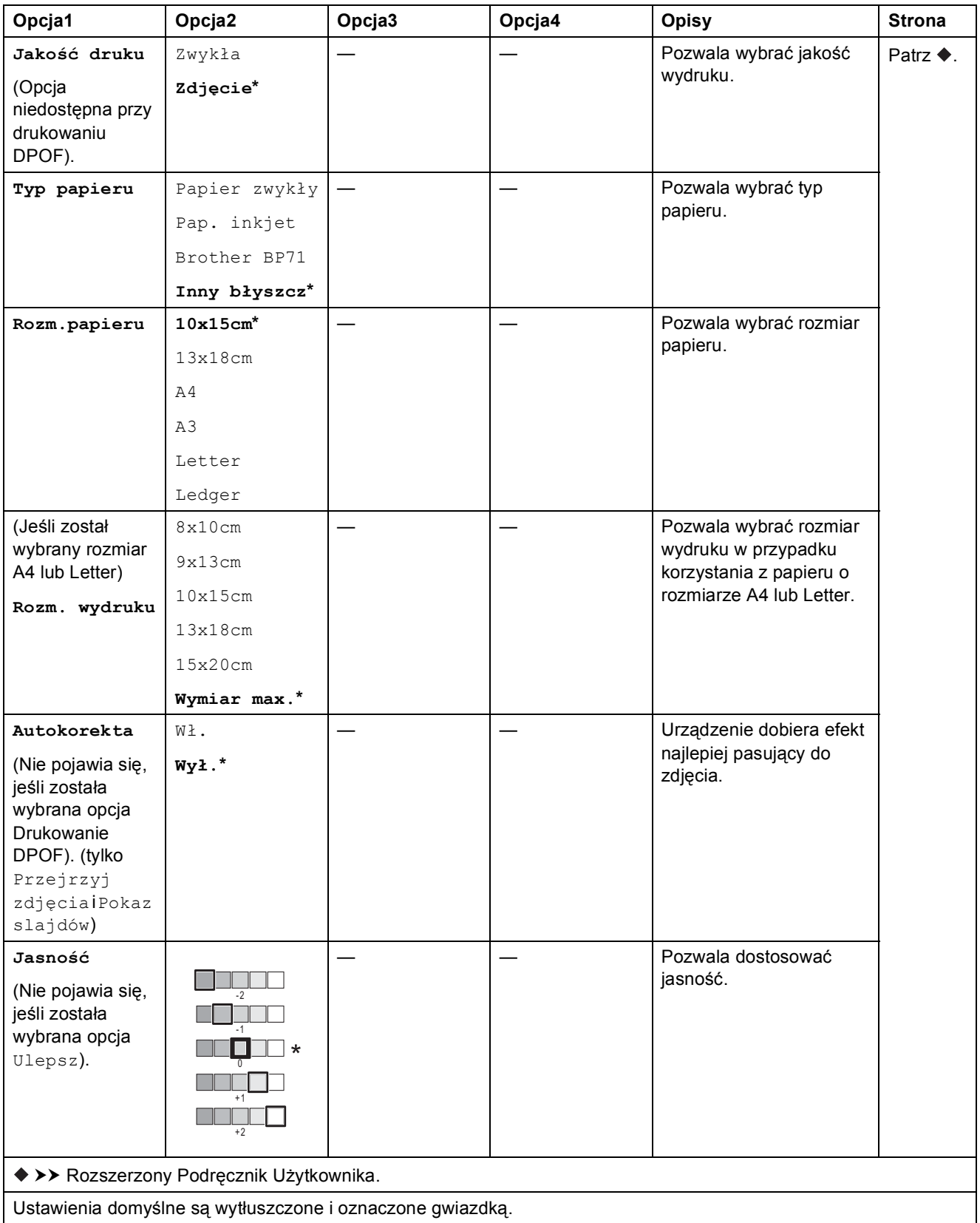

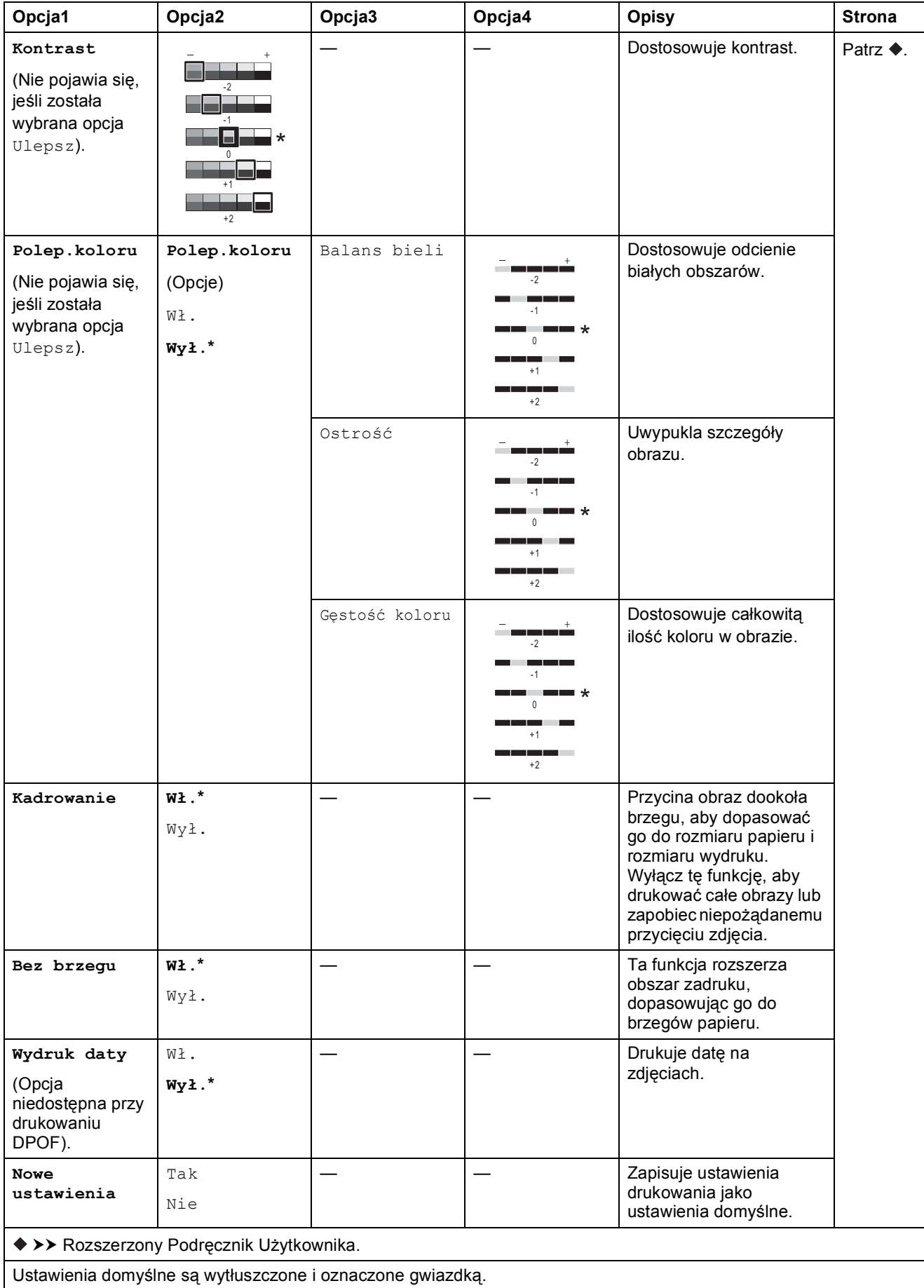

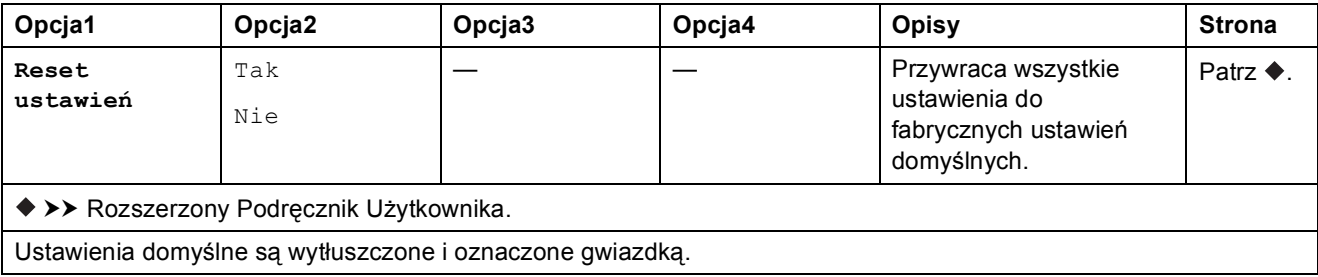

#### <span id="page-187-0"></span>Ust. druk.

#### **(dla Drukuj str. z indeksem)**

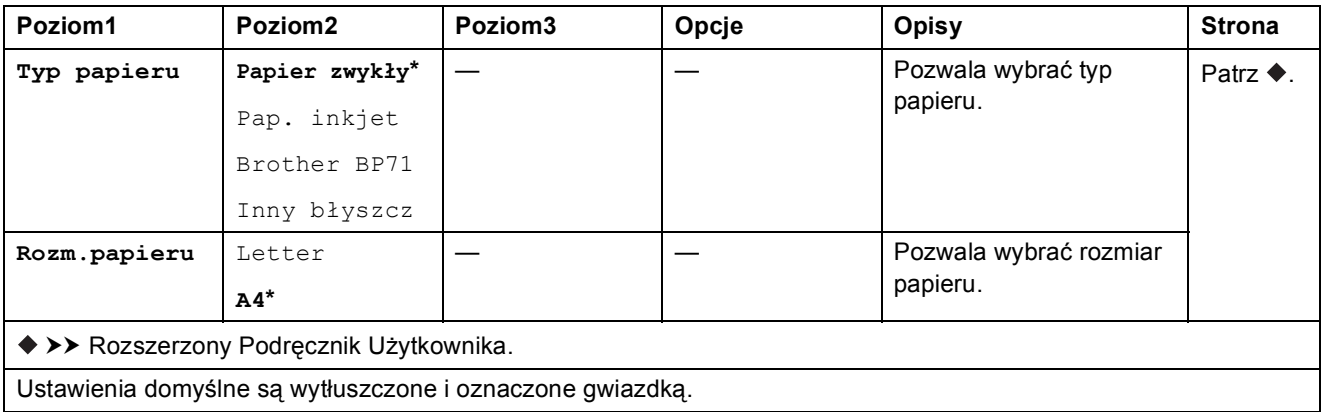

#### <span id="page-188-0"></span>Ust. druk.

#### **(dla Drukowanie zdjęć z ID)**

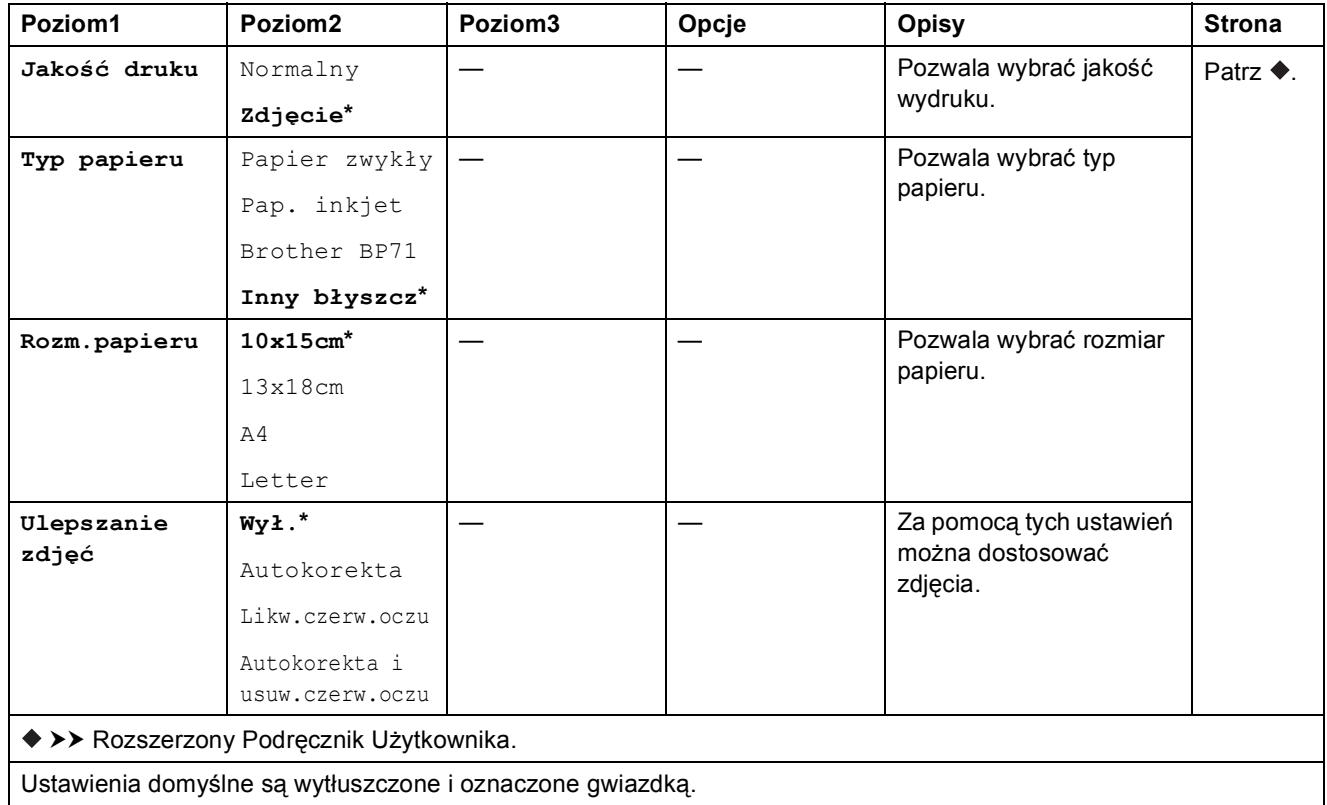

<span id="page-188-1"></span>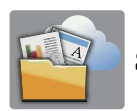

### $Sieć$ *Web*

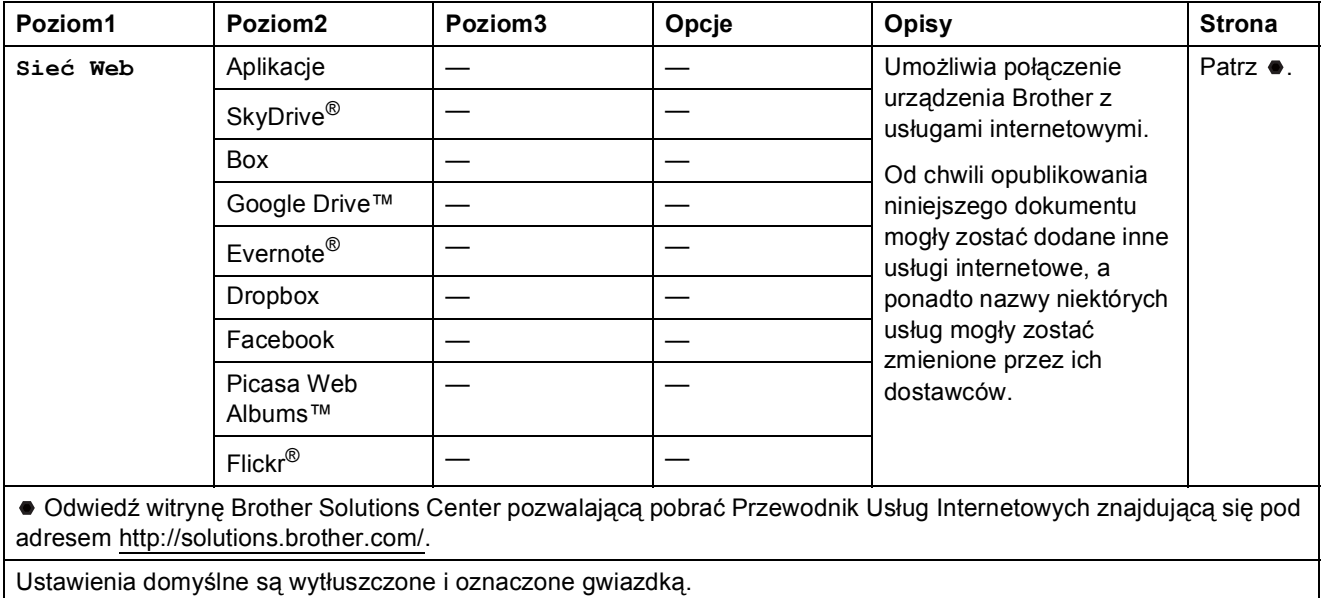

**C**

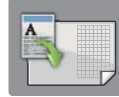

# **Skróty kopii A3**

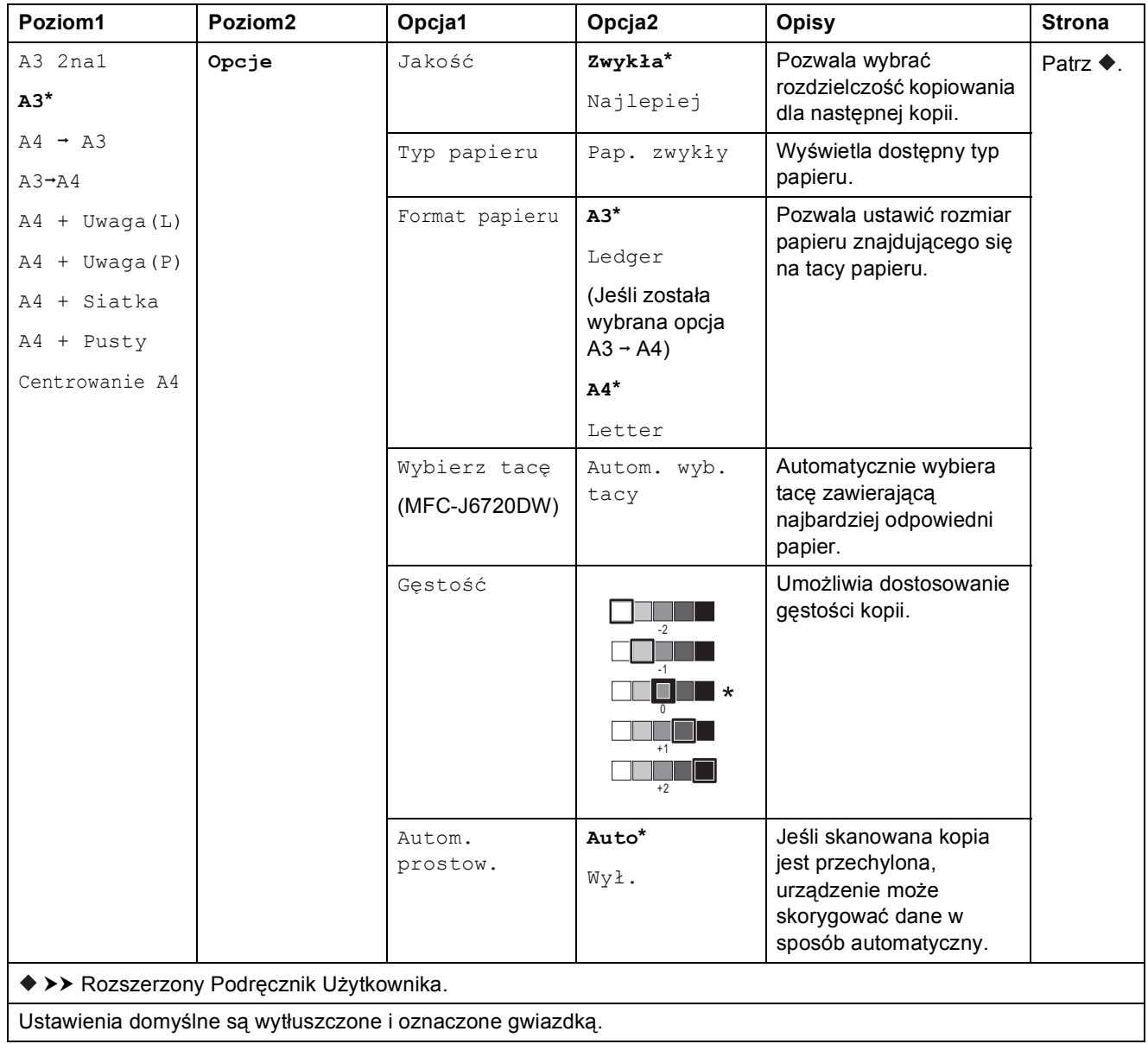

Tabele ustawień i funkcji

### **(Skróty) <sup>C</sup>**

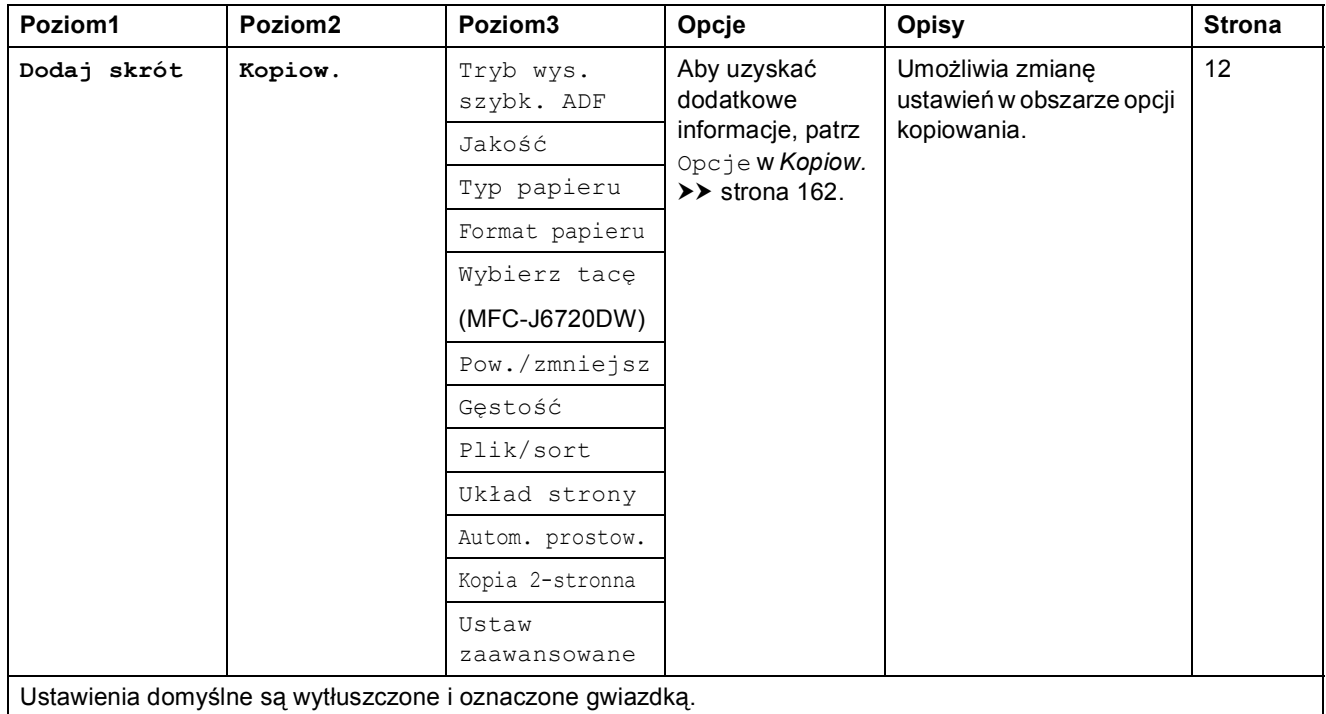

**C**

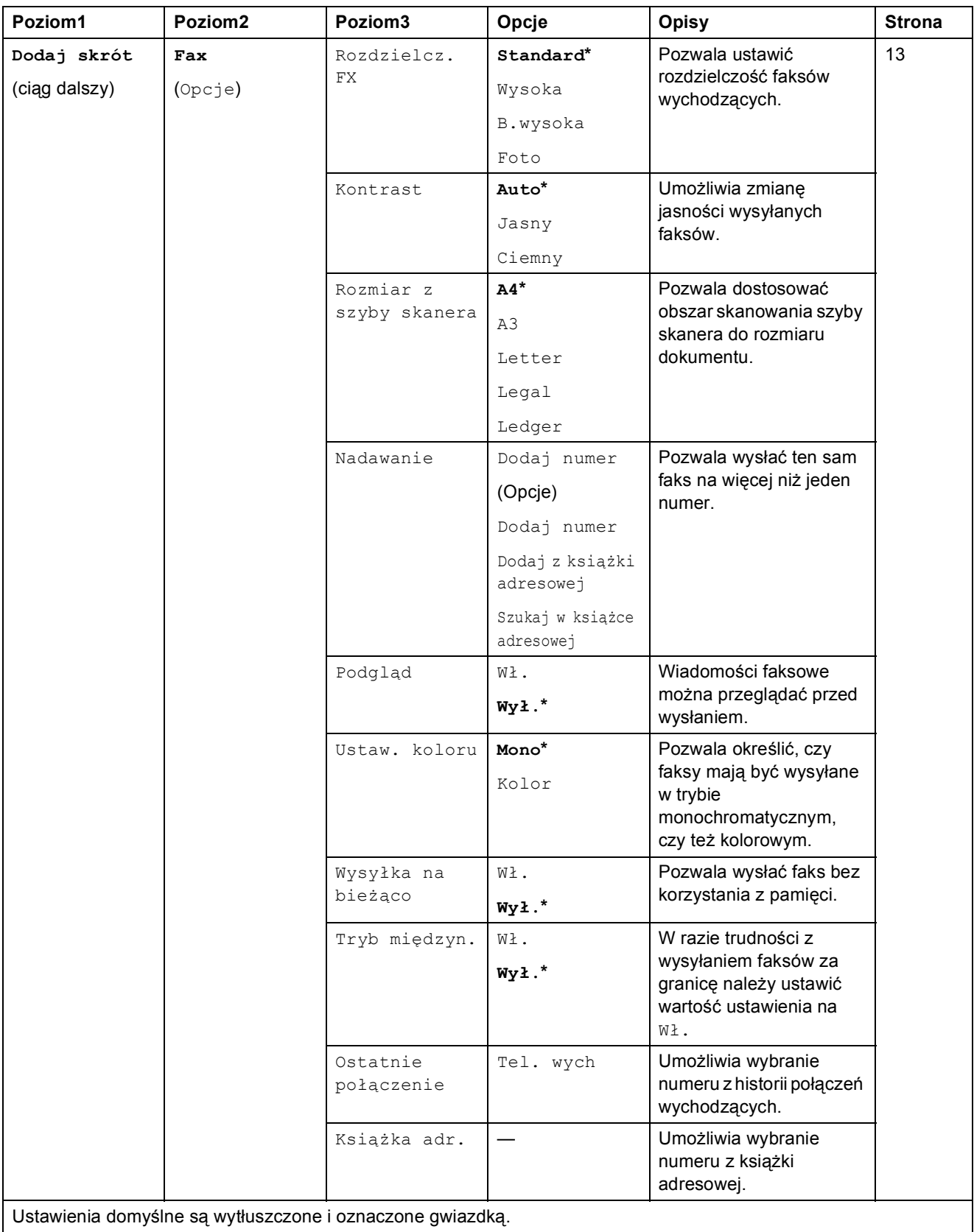

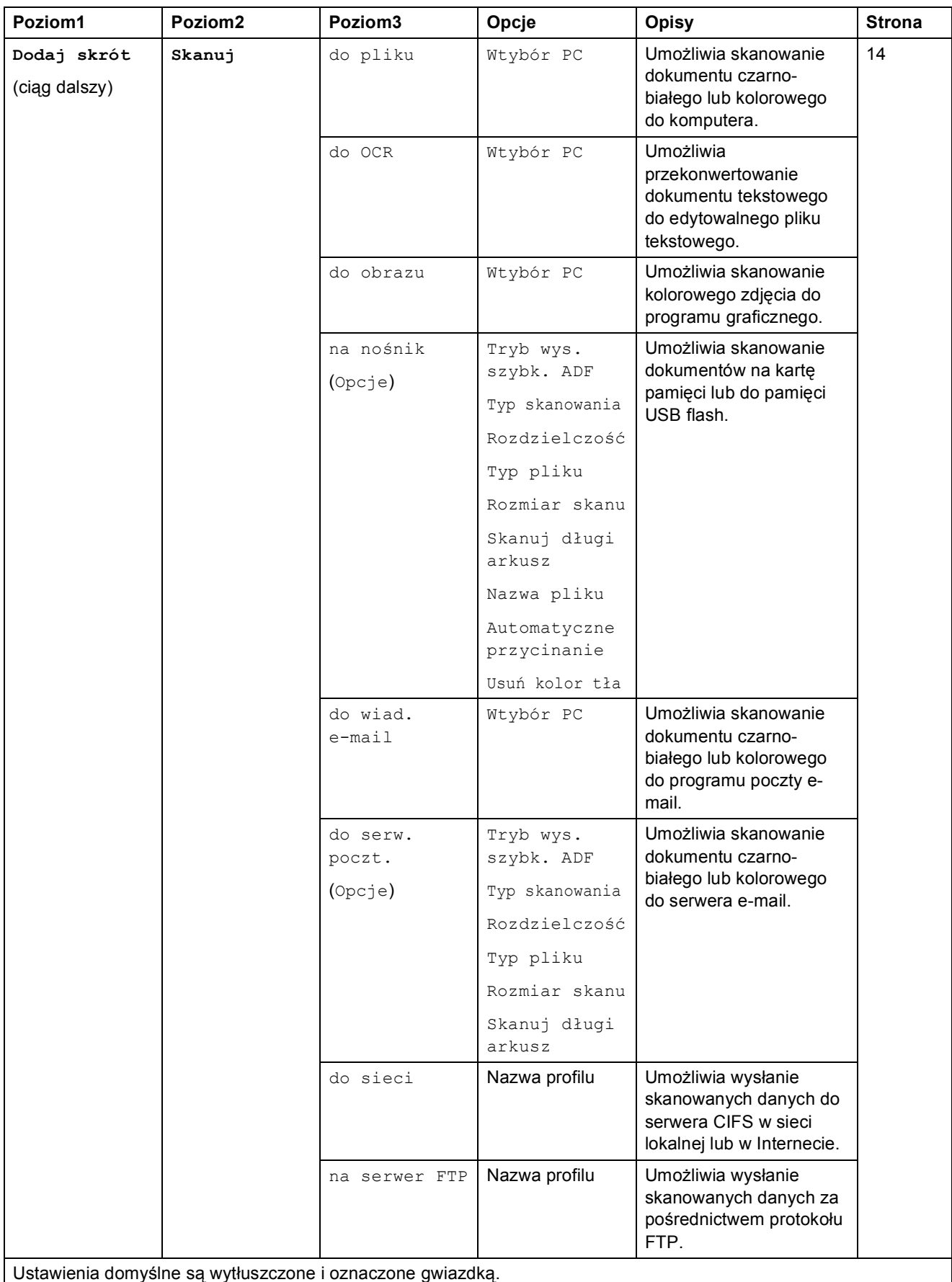

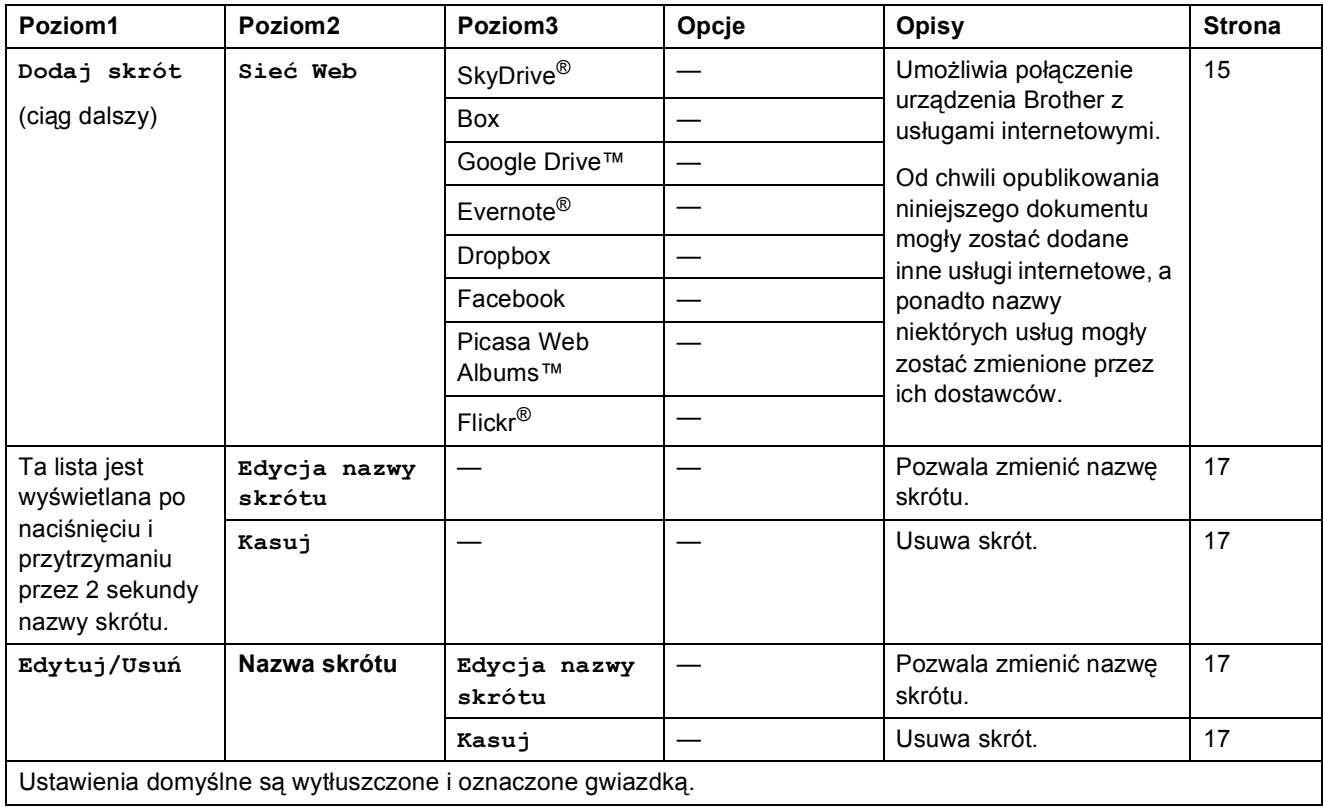

ienia domyślne są wytłuszczone i oznaczone g

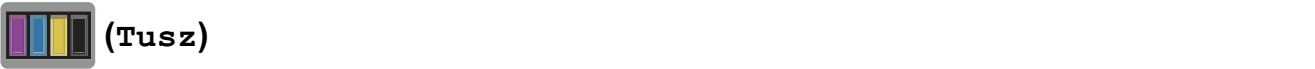

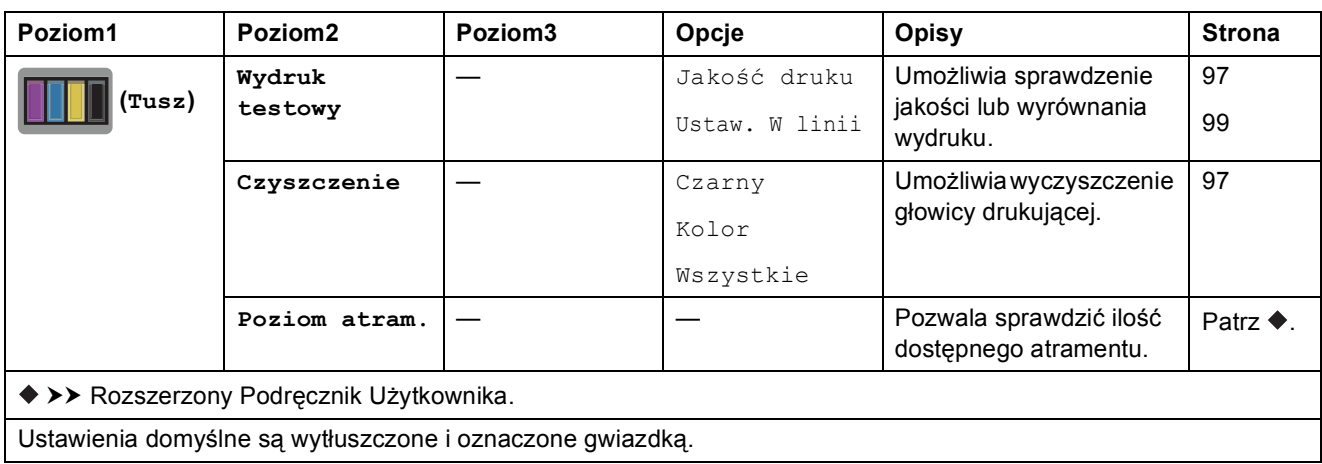

#### **(Konfiguracja Wi-Fi) <sup>C</sup>**

#### **INFORMACJA**

Po skonfigurowaniu połączenia Wi-Fi® nie można zmienić ustawień za pomocą ekranu Strona główna.

Ustawienia połączenia Wi-Fi można zmienić na ekranie Ustawienia.

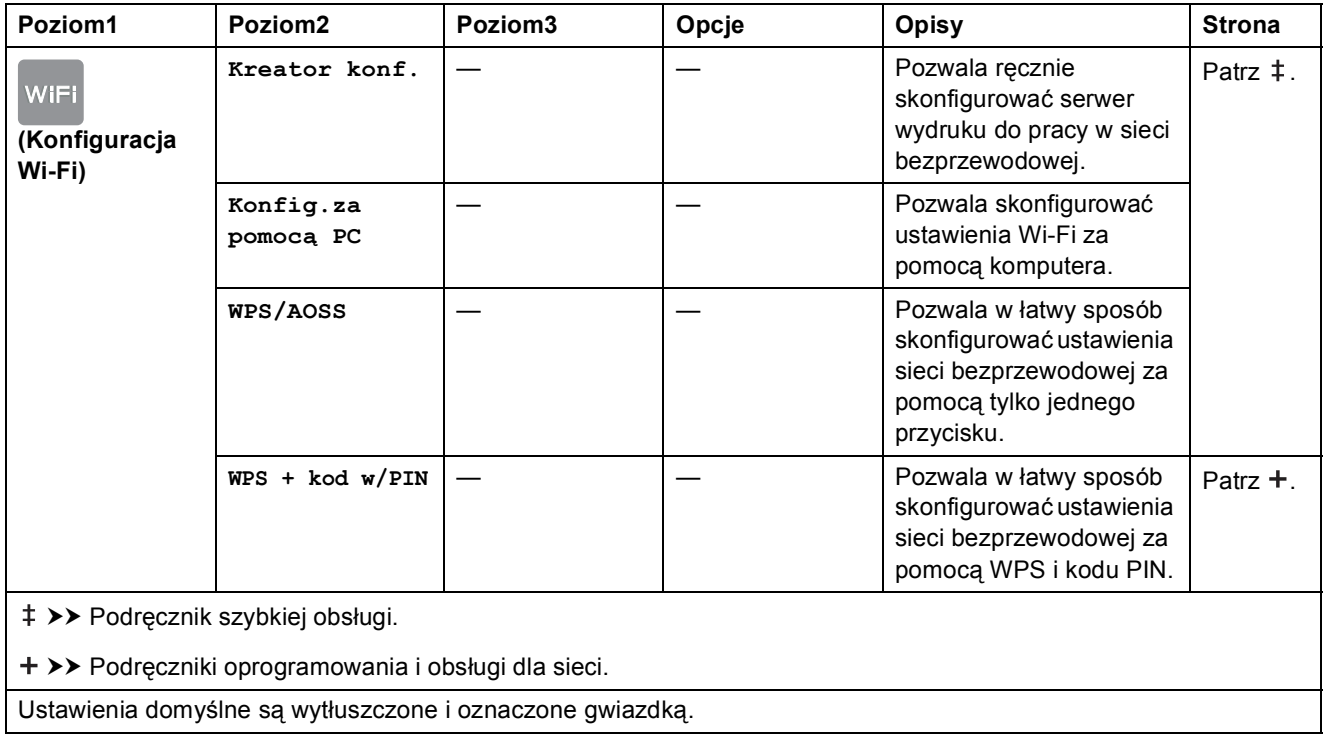

#### **Korzystanie z kart pamięci lub pamięci USB flash w odpowiednim gnieździe <sup>C</sup>**

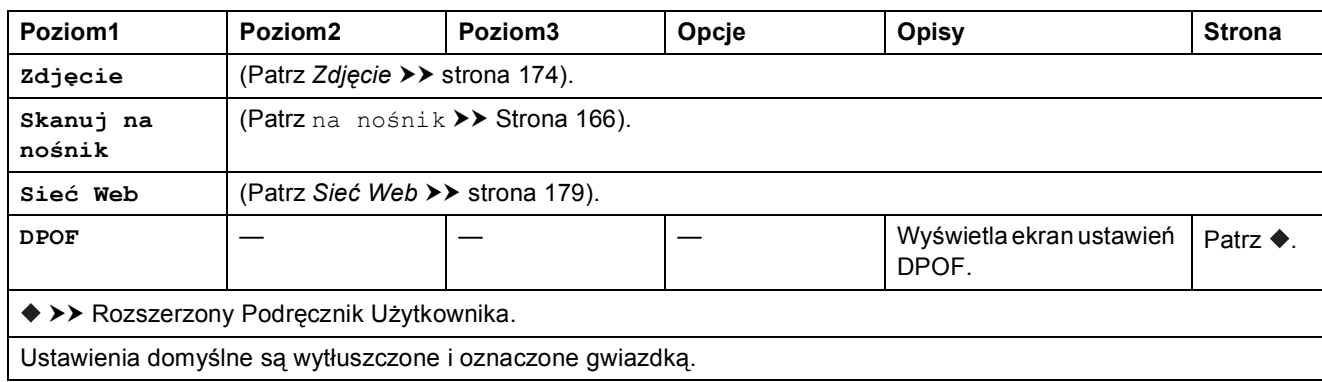

**C**

# <span id="page-195-0"></span>**Wprowadzanie tekstu**

Jeśli wymagane jest wprowadzanie tekstu w urządzeniu, na ekranie dotykowym zostanie wyświetlona klawiatura. Naciśnij przycisk  $\|A\|_1 \otimes$ , aby przechodzić między literami, cyframi i znakami specjalnymi.

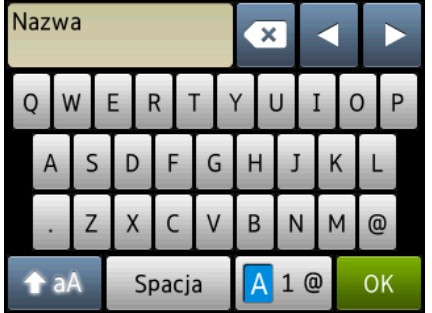

#### **INFORMACJA**

- Aby przejść pomiedzy wprowadzaniem małych i wielkich liter, naciśnij przycisk  $\rightarrow$ aA
- Istnieje możliwość zmiany ustawień klawiatury ekranu dotykowego.

(Aby uzyskać dodatkowe informacje, patrz *[Zmiana ustawienia klawiatury](#page-21-1)* >> strona 12).

#### **Wstawianie spacji**

Aby wprowadzić spację, naciśnij przycisk Spacja. Ewentualnie naciśnij przycisk **c**, aby przesunąć kursor.

#### **INFORMACJA**

Dostępne znaki mogą się różnić w zależności od kraju.

#### **Dokonywanie poprawek**

W przypadku wprowadzenia nieprawidłowego znaku i konieczności jego zmiany naciśnij **d**, aby przesunąć kursor i zaznaczyć nieprawidłowy znak, a następnie naciśnij przycisk  $\infty$ . Wprowadź prawidłowy znak. Można także cofnąć kursor i wprowadzić litery.

Naciśnij przycisk w przypadku każdego znaku, który ma zostać usunięty lub naciśnij i przytrzymaj przycisk **x**, aby usunąć wszystkie znaki.

**Specyfikacje** 

# **D Informacje ogólne D D D D D**

#### **INFORMACJA**

**D**

Niniejszy rozdział zawiera zestawienie specyfikacji urządzeń. Dodatkowe specyfikacje można znaleźć w witrynie internetowej [http://www.brother.com/.](http://www.brother.com/)

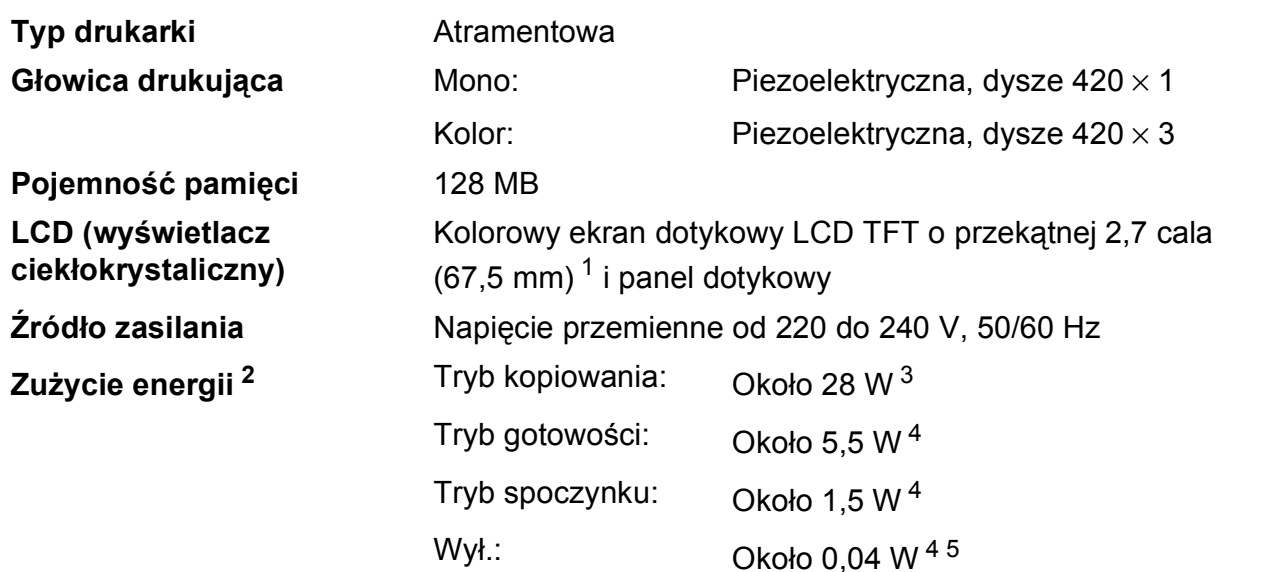

- <span id="page-196-0"></span><sup>1</sup> Pomiar dokonany po przekątnej.
- <span id="page-196-1"></span><sup>2</sup> Pomiar wykonany przy urządzeniu podłączonym za pomocą interfejsu USB. Zużycie energii może się nieco różnić w zależności od środowiska użytkowania lub zużycia części.
- <span id="page-196-2"></span><sup>3</sup> Drukowanie jednostronne wzoru dokumentu określonego normą ISO/IEC 24712 w rozdzielczości standardowej z wykorzystaniem podajnika ADF.
- <span id="page-196-3"></span><sup>4</sup> Pomiary przeprowadzone zgodnie z normą IEC 62301 wydanie 2.0.
- <span id="page-196-4"></span><sup>5</sup> Nawet jeśli urządzenie jest wyłączone, okresowo automatycznie włącza się w celu przeprowadzenia konserwacji głowicy drukującej, a następnie wyłącza się.

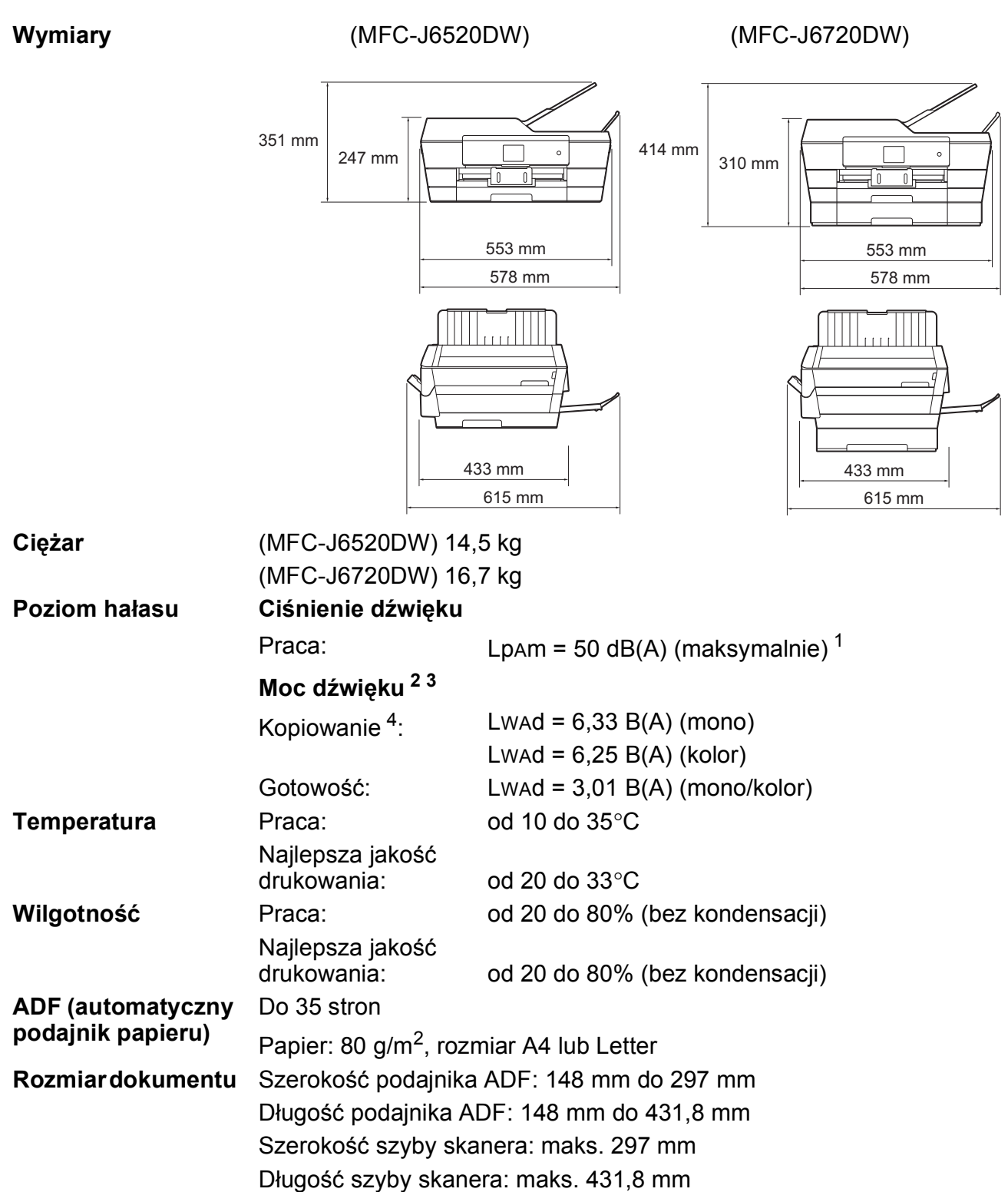

<span id="page-197-0"></span><sup>1</sup> Hałas zależy od warunków drukowania.

<span id="page-197-1"></span><sup>2</sup> Zgodnie z normą ISO9296

<span id="page-197-2"></span><sup>3</sup> Urządzenia biurowe o poziomie Lwad>6,30 B(A) nie nadają się do użytku w pomieszczeniach, w których przebywają osoby wymagające wysokiego poziomu koncentracji. Ze względu na wysoki poziom hałasu urządzenia takie należy ustawić w osobnych pomieszczeniach.

<span id="page-197-3"></span><sup>4</sup> Prędkość kopiowania: 14 kopii na minutę (mono) / 11 kopii na minutę (kolor) Prędkości kopiowania były mierzone zgodnie z punktem 3.5.1 normy RAL-UZ171.

**D**

# <span id="page-198-4"></span>**Nośniki druku**

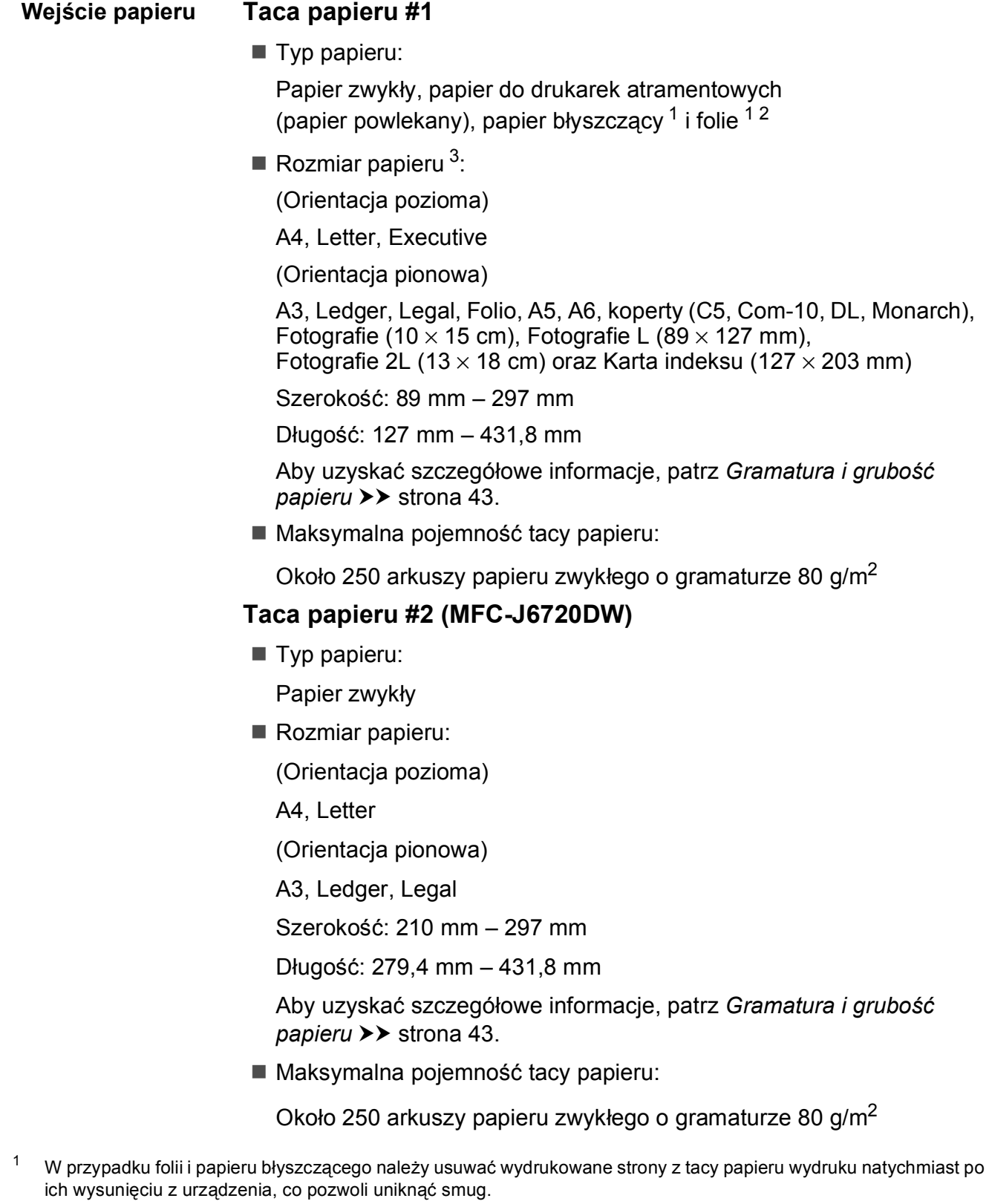

- <span id="page-198-3"></span><span id="page-198-1"></span><span id="page-198-0"></span><sup>2</sup> Należy używać wyłącznie folii przeznaczonych do drukarek atramentowych.
- <span id="page-198-2"></span>3 Patrz *[Typ i rozmiar papieru dla poszczególnych operacji](#page-50-0)* >> strona 41.

<span id="page-199-4"></span>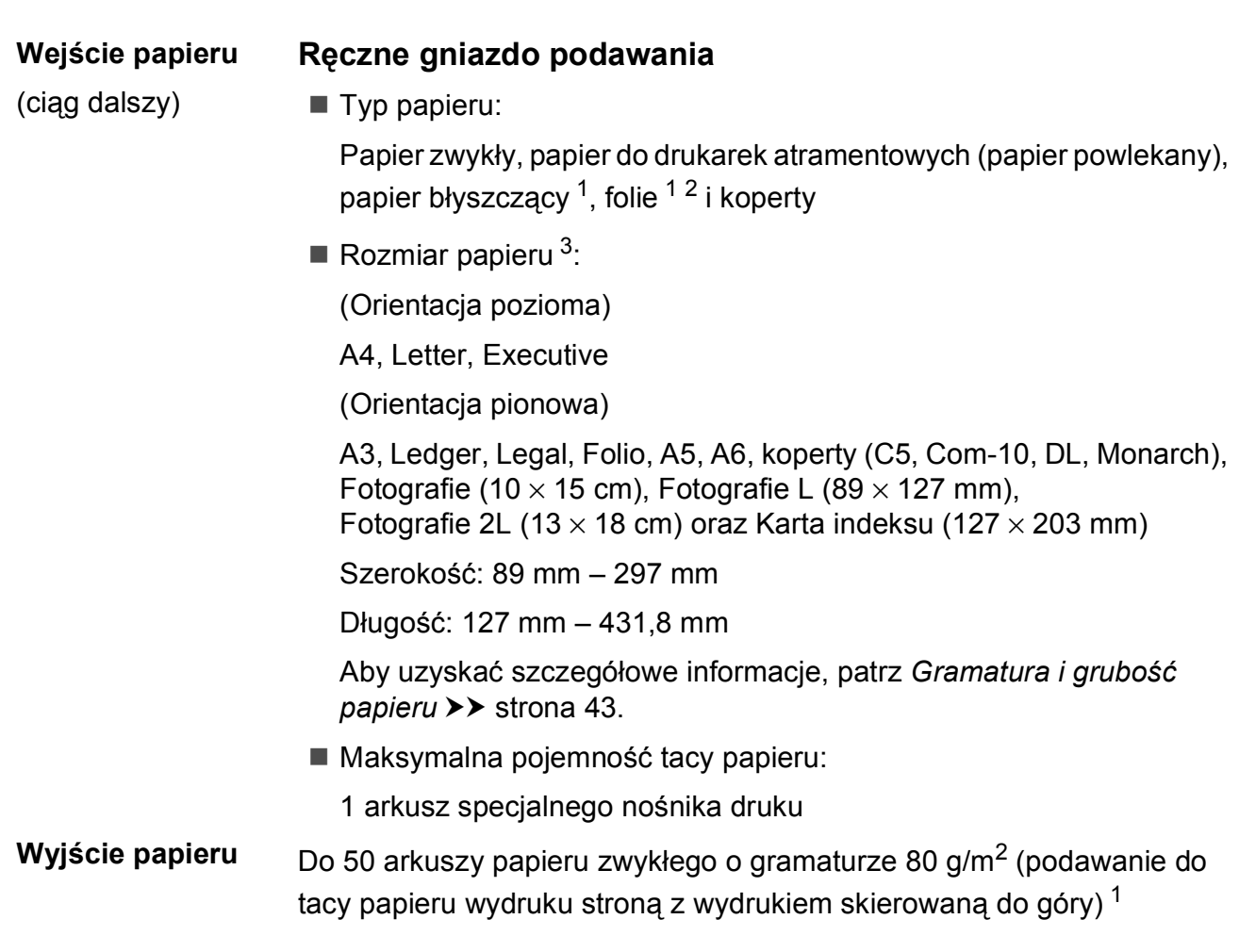

- <span id="page-199-0"></span><sup>1</sup> W przypadku folii i papieru błyszczącego należy usuwać wydrukowane strony z tacy papieru wydruku natychmiast po ich wysunięciu z urządzenia, co pozwoli uniknąć smug.
- <span id="page-199-3"></span><span id="page-199-1"></span><sup>2</sup> Należy używać wyłącznie folii przeznaczonych do drukarek atramentowych.
- <span id="page-199-2"></span><sup>3</sup> Patrz *[Typ i rozmiar papieru dla poszczególnych operacji](#page-50-0)* >> strona 41.

Specyfikacje

### <span id="page-200-2"></span>**Faks <sup>D</sup>**

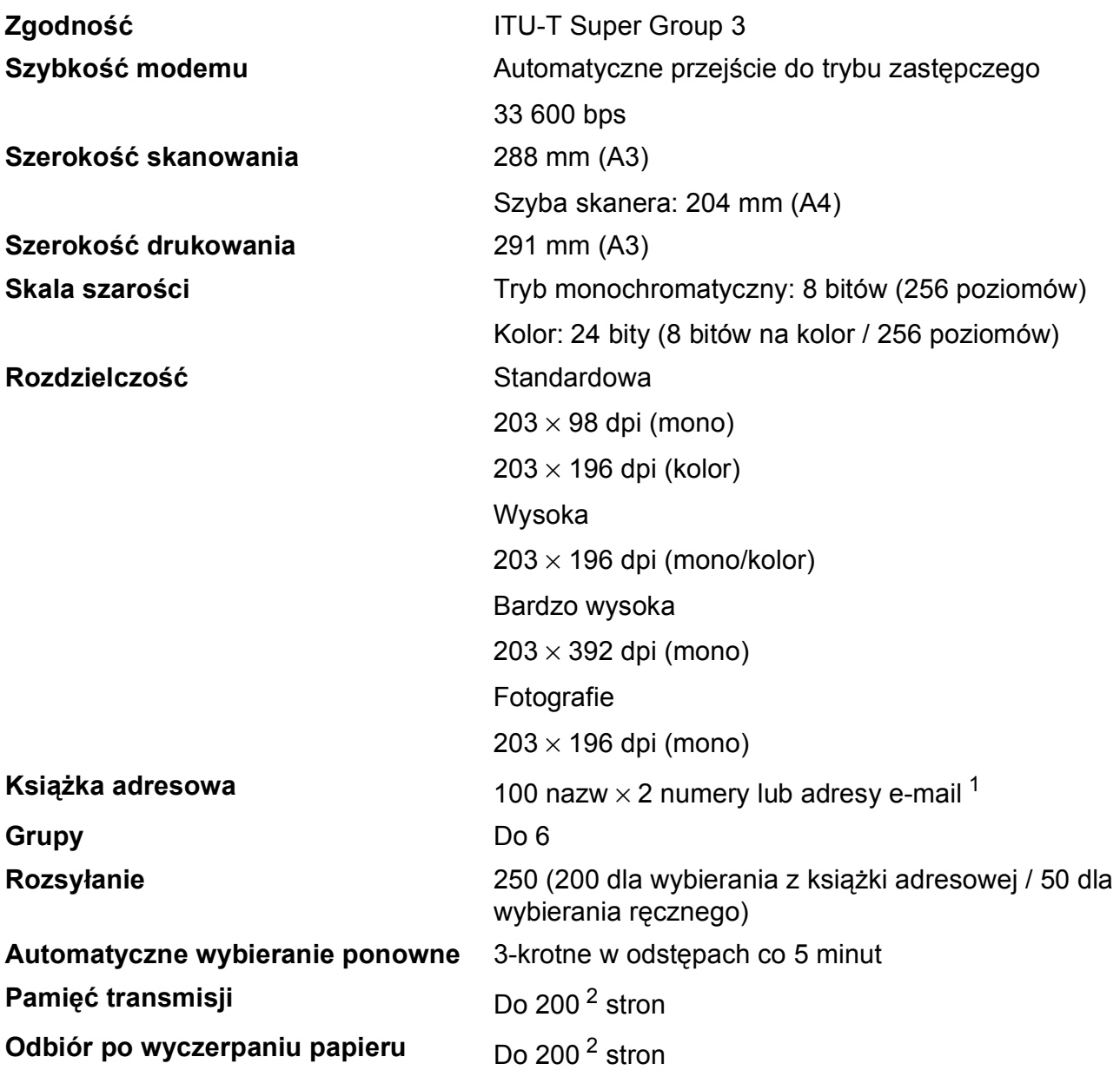

<span id="page-200-0"></span><sup>1</sup> Adresy e-mail są dostępne po pobraniu IFAX.

<span id="page-200-1"></span><sup>2</sup> Termin "Strony" odnosi się do "Karty Testu ITU-T #1" (typowy list biznesowy, rozdzielczość standardowa, kod MMR). Specyfikacje i materiały drukowane mogą zostać zmienione bez uprzedniego powiadomienia.

## <span id="page-201-1"></span>**Kopiowanie**

- **Kolor/Czarno-białe** Tak/Tak **Szerokość kopiowania** 291 mm [1](#page-201-0) **Kopie wielokrotne** Układa/sortuje do 99 stron **Dwustronne** Tak
- **Powiększanie/pomniejszanie** 25% do 400% (w przyrostach co 1%) **Rozdzielczość** Wydruki do 1200 × 2400 dpi Typ papieru:

Papier zwykły

Rozmiar papieru: A4, Letter, Ledger, A3, Legal, A5

<span id="page-201-0"></span><sup>1</sup> Podczas kopiowania na papierze o rozmiarze A3.

## <span id="page-202-5"></span>**PhotoCapture Center™**

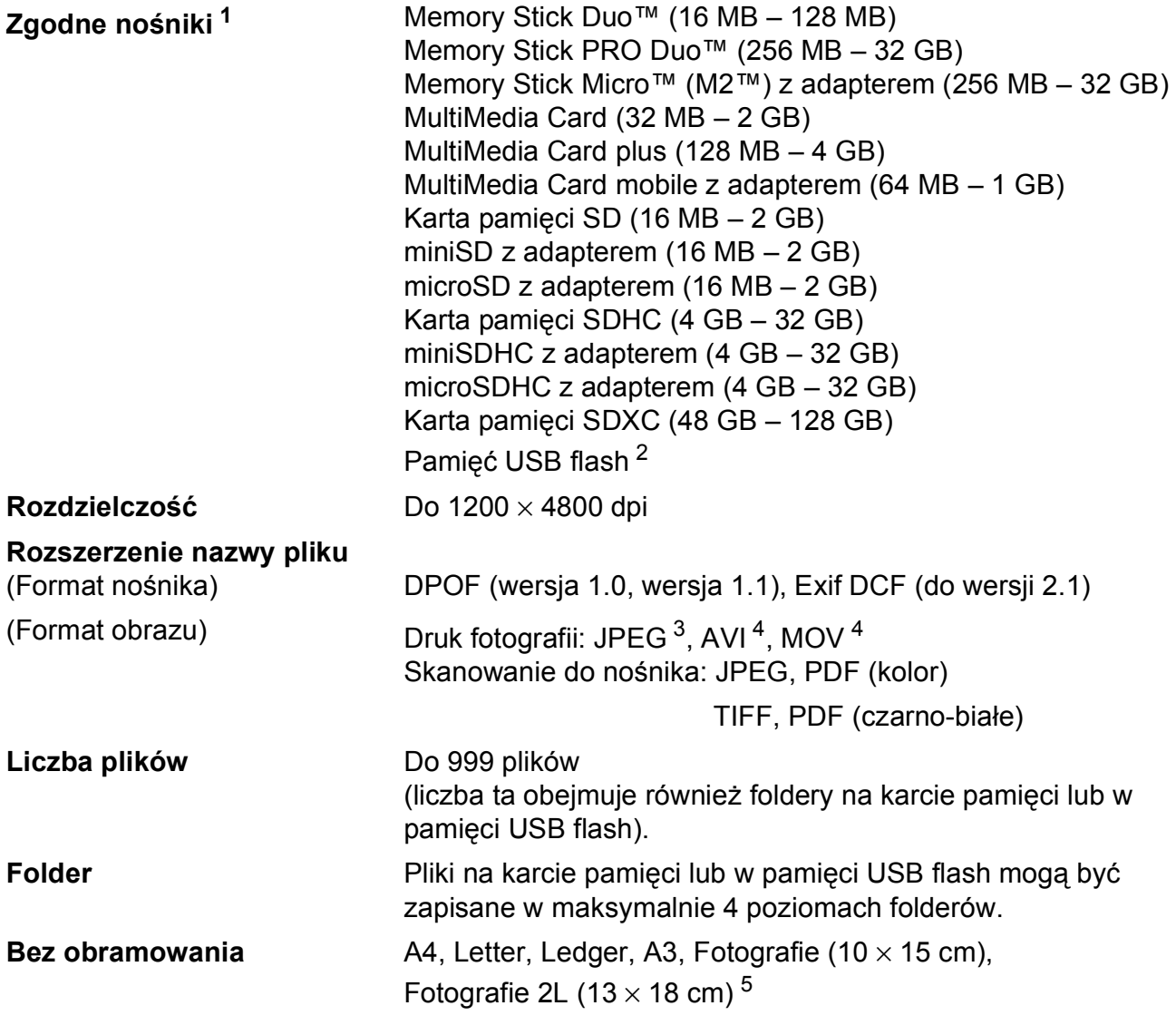

<span id="page-202-0"></span><sup>1</sup> Karty pamięci, adaptery i pamięci USB flash nie znajdują się w zestawie.

<span id="page-202-1"></span><sup>2</sup> Standard USB 2.0 Urządzenie pamięci masowej USB standardowo do 64 GB Obsługiwany format: FAT12/FAT16/FAT32/exFAT

<span id="page-202-2"></span><sup>3</sup> Progresywny format JPEG nie jest obsługiwany.

<span id="page-202-3"></span><sup>4</sup> Tylko Motion JPEG

<span id="page-202-4"></span>5 Patrz [Typ i rozmiar papieru dla poszczególnych operacji](#page-50-0) >> strona 41.

# **PictBridge**

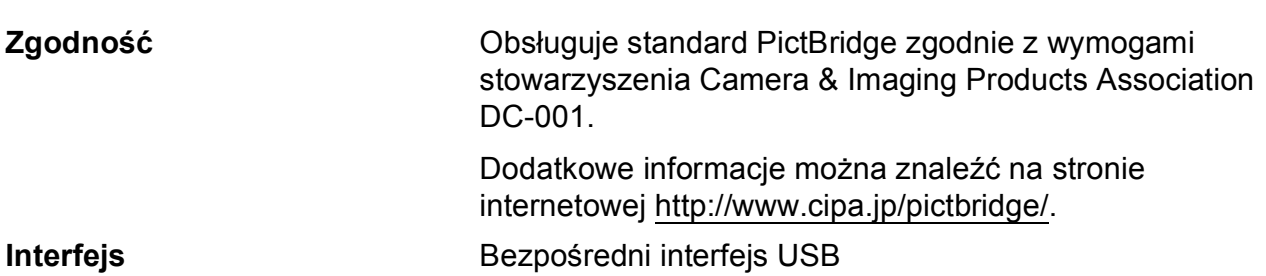

# <span id="page-204-2"></span>**Skaner**

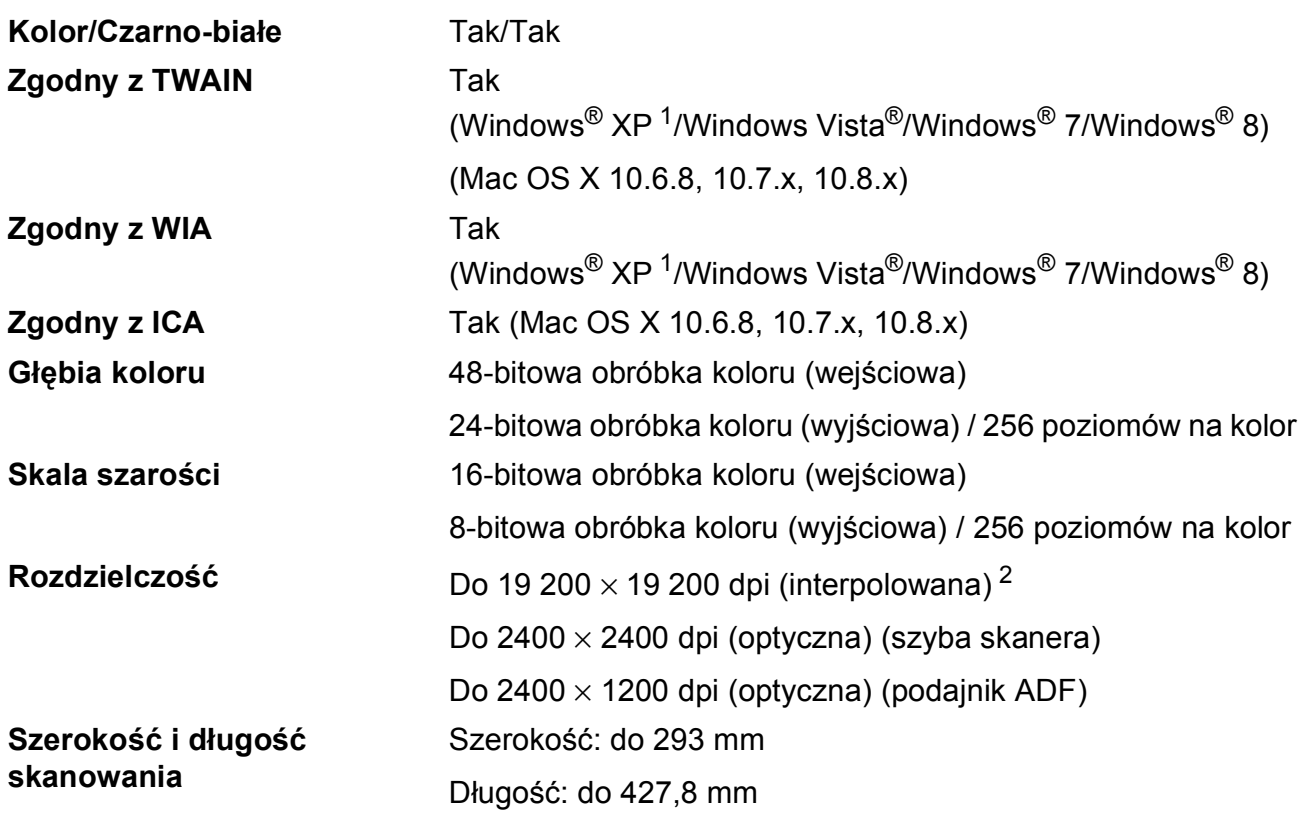

<span id="page-204-3"></span><span id="page-204-0"></span><sup>1</sup> System Windows® XP opisany w niniejszym Podręczniku użytkownika to wersja Windows<sup>®</sup> XP Home Edition, Windows<sup>®</sup> XP Professional i Windows<sup>®</sup> XP Professional x64 Edition.

<span id="page-204-1"></span><sup>2</sup> Maksymalna rozdzielczość skanowania przy użyciu sterownika WIA dla systemu Windows® XP, Windows Vista®, Windows<sup>®</sup> 7 oraz Windows® 8: 1200 × 1200 dpi (rozdzielczość do 19 200 × 19 200 dpi można wybrać przy użyciu narzędzia skanera Brother).

### <span id="page-205-4"></span>**Drukarka <sup>D</sup>**

**Rozdzielczość** Do 1200 × 6000 dpi

**Szerokość drukowania [3](#page-205-0)** 291 mm [297 mm (bez obramowania) [1](#page-205-1)]

**Bez obramowania** <sup>[2](#page-205-2)</sup> A4, Letter, Ledger, A3, A6, Fotografie (10 x 15 cm), Fotografie L (89  $\times$  127 mm), Fotografie 2L (13  $\times$  18 cm), Karta indeksu (127  $\times$  203 mm)

**Dwustronne Typ papieru:** 

Papier zwykły

Rozmiar papieru:

A4, Letter, A3, Ledger, Legal, Folio, A5, Executive

#### **Prędkość drukowania [4](#page-205-3)**

- <span id="page-205-1"></span><sup>1</sup> Po włączeniu funkcji drukowania bez ramki.
- <span id="page-205-2"></span><sup>2</sup> Patrz *[Typ i rozmiar papieru dla poszczególnych operacji](#page-50-0)* >> strona 41.
- <span id="page-205-0"></span><sup>3</sup> Podczas drukowania na papierze o rozmiarze A3.
- <span id="page-205-3"></span><sup>4</sup> Szczegółowe specyfikacje można znaleźć w witrynie internetowej<http://www.brother.com/>.

**D**

# **Interfejsy**

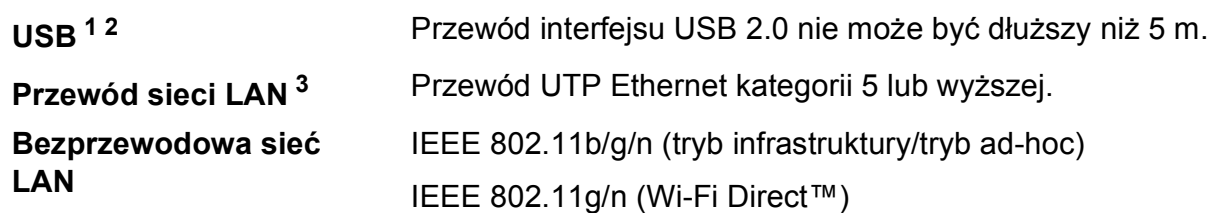

<span id="page-206-0"></span><sup>1</sup> Urządzenie jest wyposażone w interfejs Hi-Speed USB 2.0. Urządzenie może zostać również podłączone do komputera z interfejsem USB 1.1.

<span id="page-206-1"></span><sup>2</sup> Porty USB innych systemów nie są obsługiwane.

<span id="page-206-2"></span>3 Patrz *Sieć* >> [strona 198.](#page-207-0)

>> Podręczniki oprogramowania i obsługi dla sieci.

# <span id="page-207-0"></span>**Sieć D***BD*

#### **INFORMACJA**

Aby uzyskać dodatkowe informacje dotyczące specyfikacji sieciowych, patrz >> Podręczniki oprogramowania i obsługi dla sieci.

Urządzenie można podłączyć do sieci w celu drukowania sieciowego, skanowania sieciowego, wysyłania faksów za pomocą funkcji PC Fax, odbierania faksów za pomocą funkcji PC Fax (dotyczy tylko systemów Windows®), zdalnej konfiguracji oraz uzyskania dostępu do zdjęć w programie PhotoCapture Center<sup>™ 1</sup>. Dostępne jest także oprogramowanie Brother BRAdmin Light <sup>[2](#page-207-2)</sup> służące do zarządzania siecią.

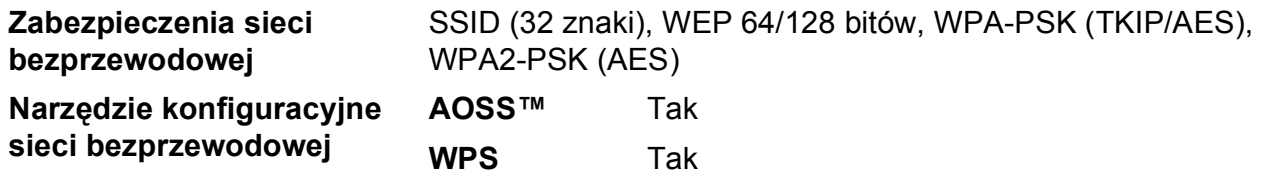

<span id="page-207-1"></span>1 Patrz *[Wymagania dotycz](#page-208-0)ące komputera* >> strona 199.

<span id="page-207-2"></span><sup>2</sup> (Windows®) Jeśli wymagane jest bardziej zaawansowane narzędzie do zarządzania drukarkami, skorzystaj z najnowszej wersji narzędzia Brother BRAdmin Professional, które można pobrać ze strony internetowej <http://solutions.brother.com/>.

(Macintosh) Najnowsza wersja programu Brother BRAdmin Light jest dostępna do pobrania na stronie <http://solutions.brother.com/>.

# <span id="page-208-0"></span>**Wymagania dotyczące komputera**

<span id="page-208-5"></span><span id="page-208-4"></span><span id="page-208-3"></span><span id="page-208-2"></span><span id="page-208-1"></span> $\overline{5}$  Dysk wymienny i dostęp do nośników sieciowych to funkcje

programu PhotoCapture Center™.

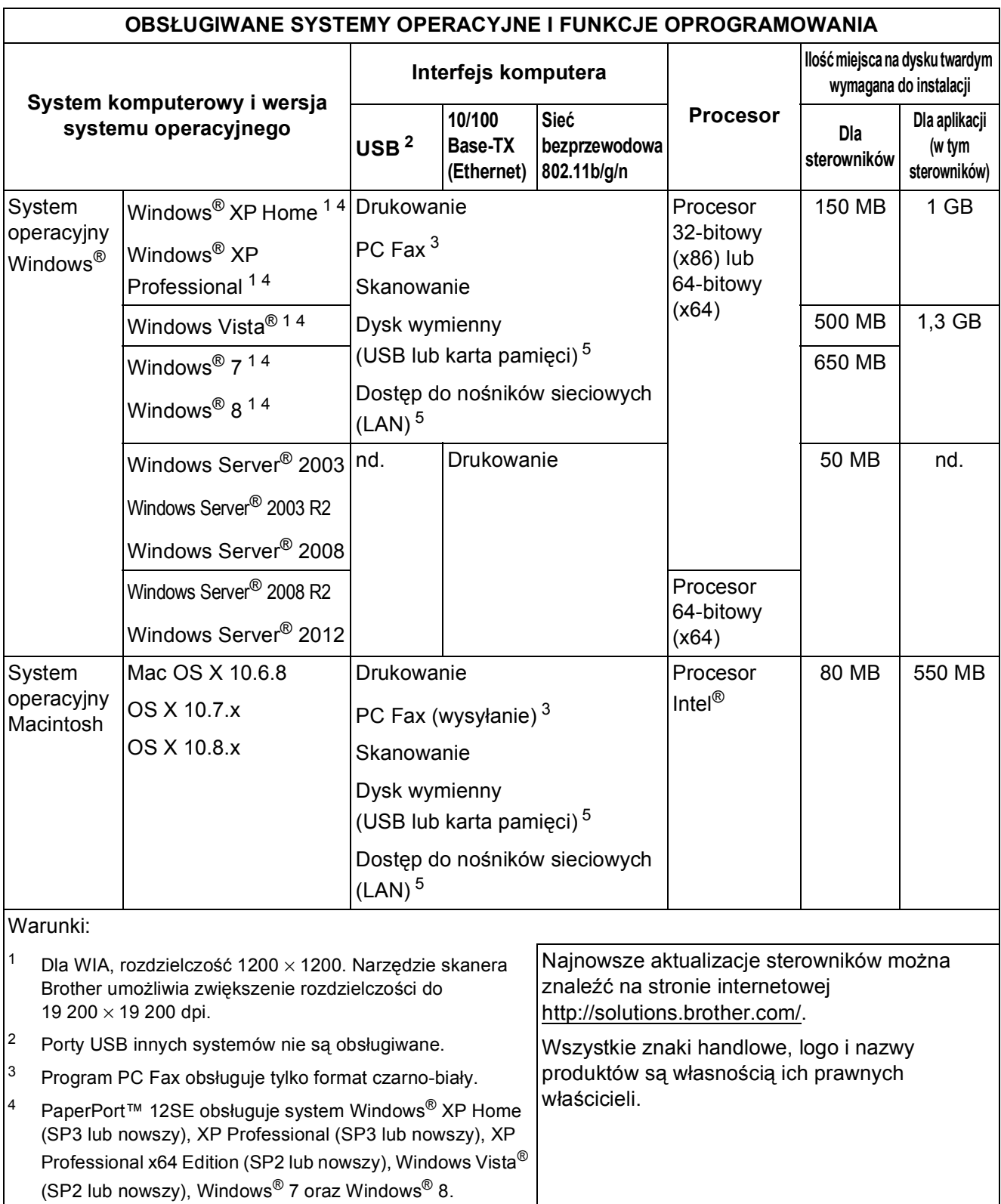

**D**

# <span id="page-209-2"></span>**Materiały eksploatacyjne**

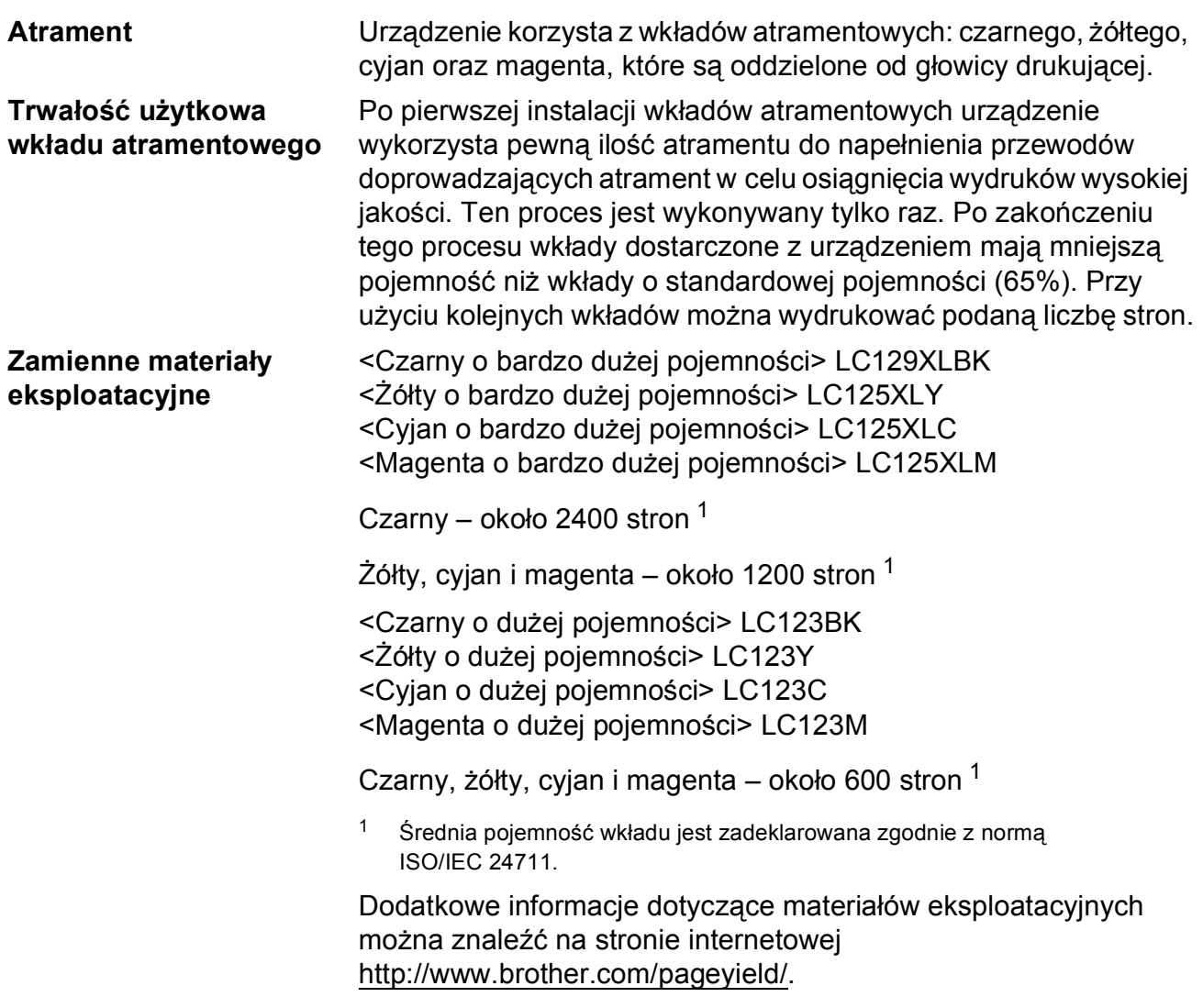

#### <span id="page-209-1"></span><span id="page-209-0"></span>**Co to jest Innobella™?**

Innobella™ to gama materiałów eksploatacyjnych oferowanych przez firmę Brother. Nazwa "Innobella™" pochodzi od słów "Innowacja" i "Bella" (co oznacza "piękna" w języku włoskim) i reprezentuje "innowacyjną" technologię zapewniającą "piękne" i "trwałe" wyniki drukowania.

Aby podczas drukowania zdjęć uzyskać wysoką jakość, firma Brother zaleca stosowanie błyszczącego papieru Innobella™ (seria BP71). Doskonałe wydruki można z większą łatwością uzyskać dzięki zastosowaniu papieru fotograficznego i atramentu Innobella™.

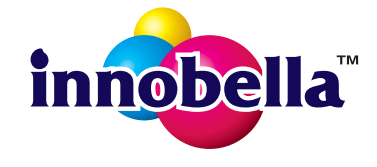

# **Indeks**

<u> 1990 - Johann Barnett, f</u>

### **A**

**E**

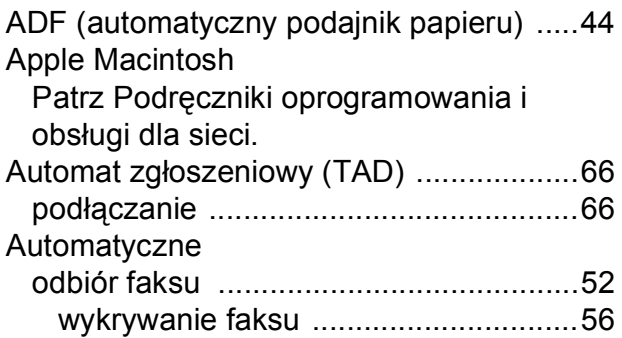

### **B**

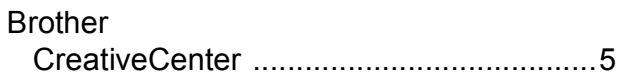

# **C**

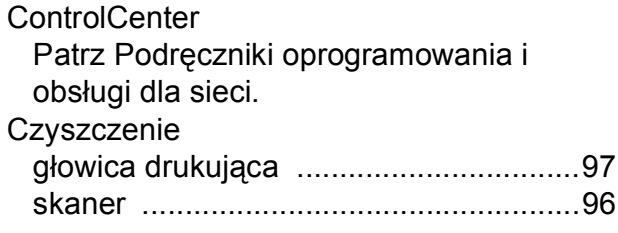

### **D**

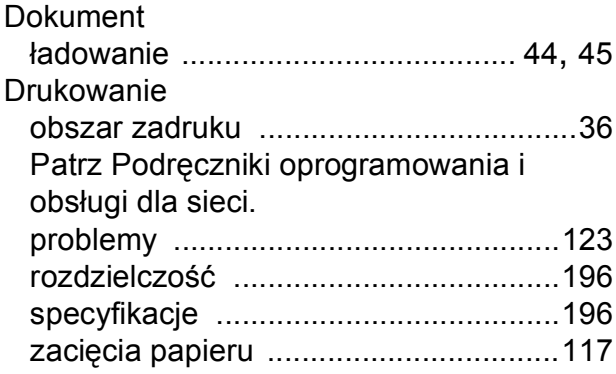

### **F**

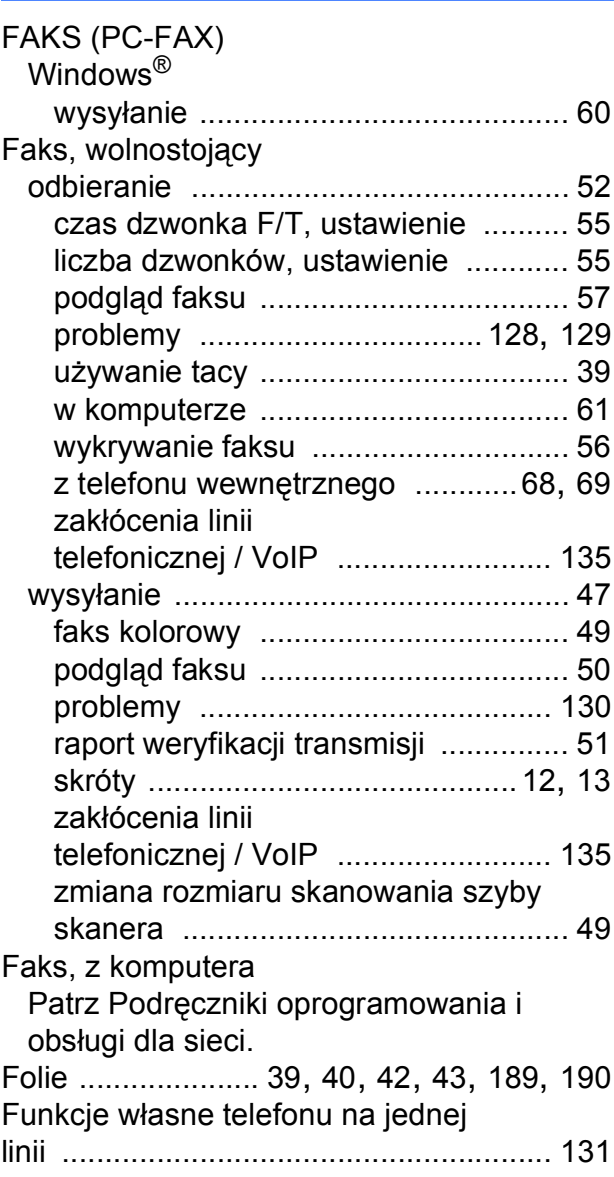

### **G**

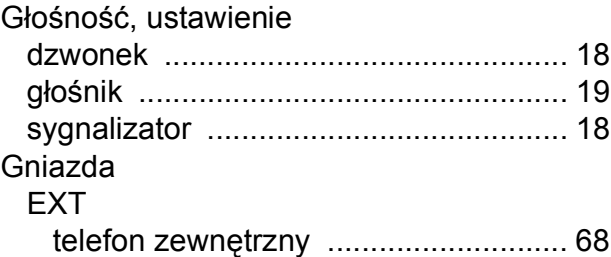

#### **I**

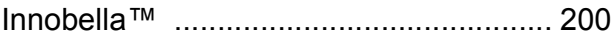

### **K**

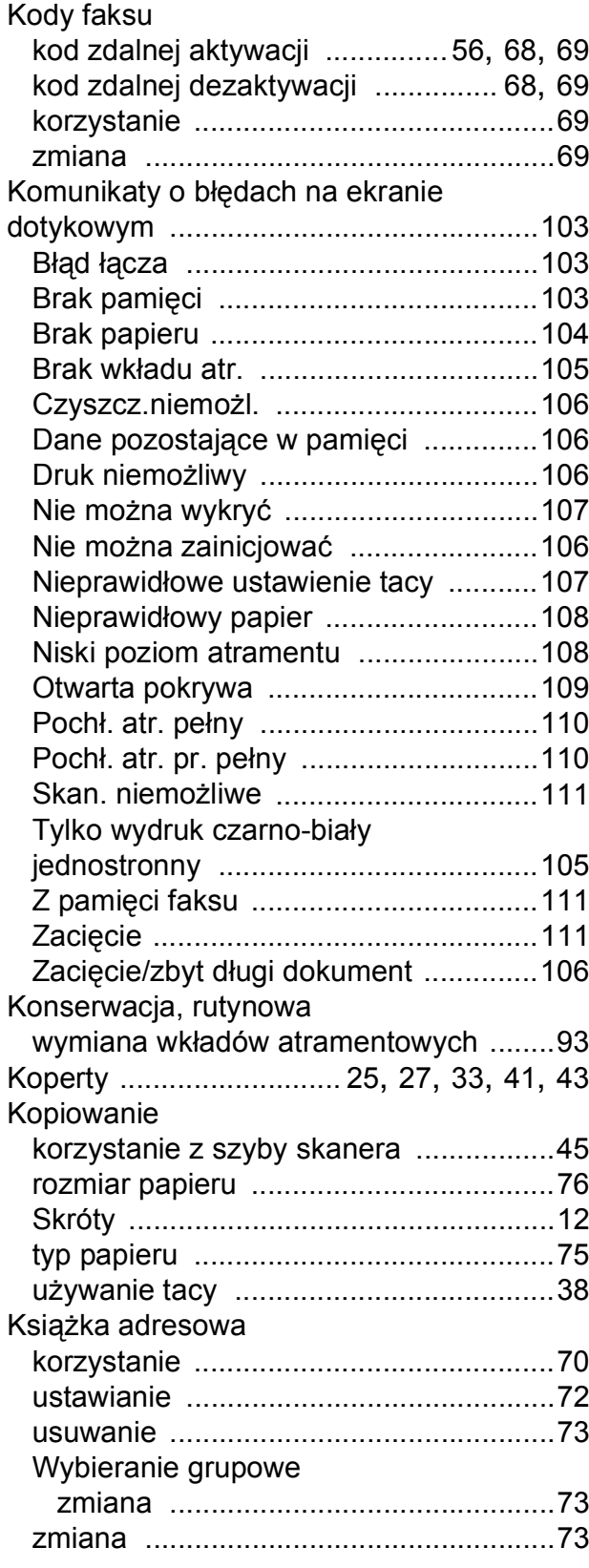

### **L**

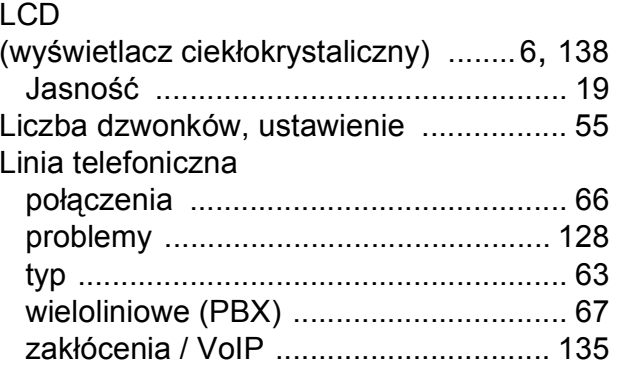

#### **M**

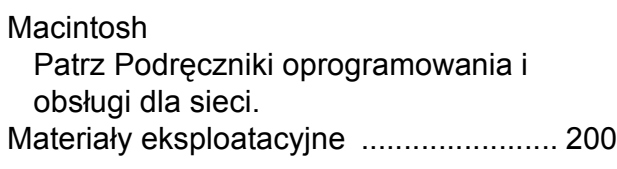

#### **N**

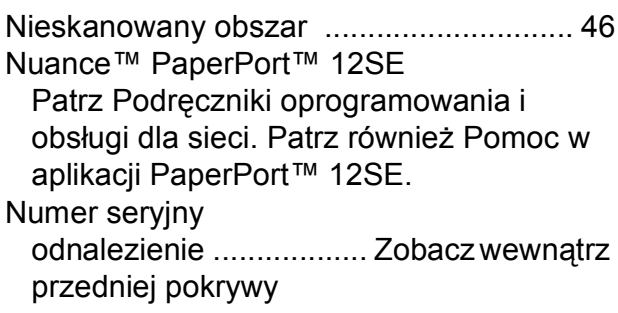

#### **P**

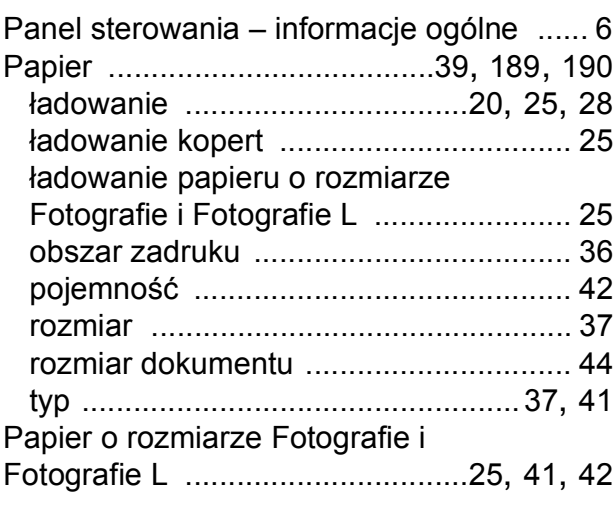

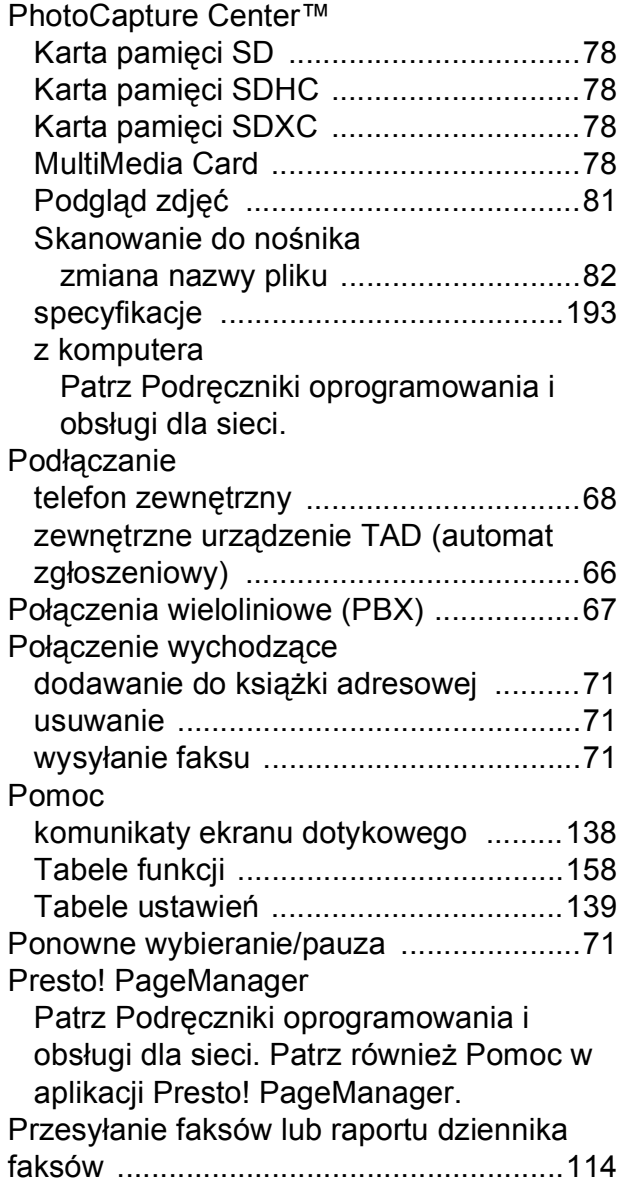

### **R**

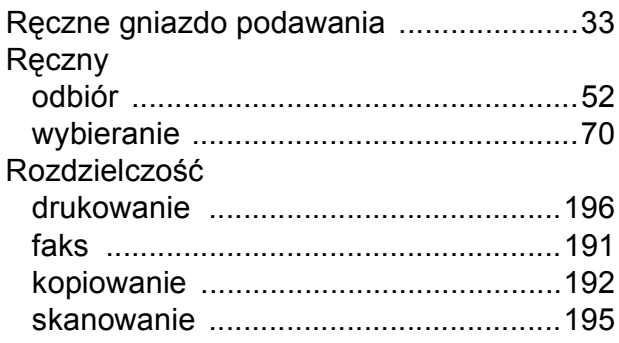

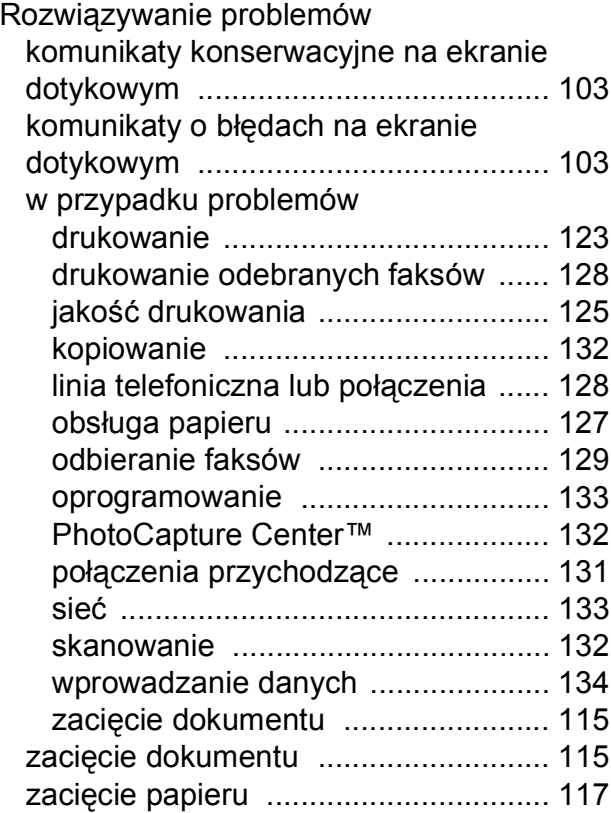

#### **S**

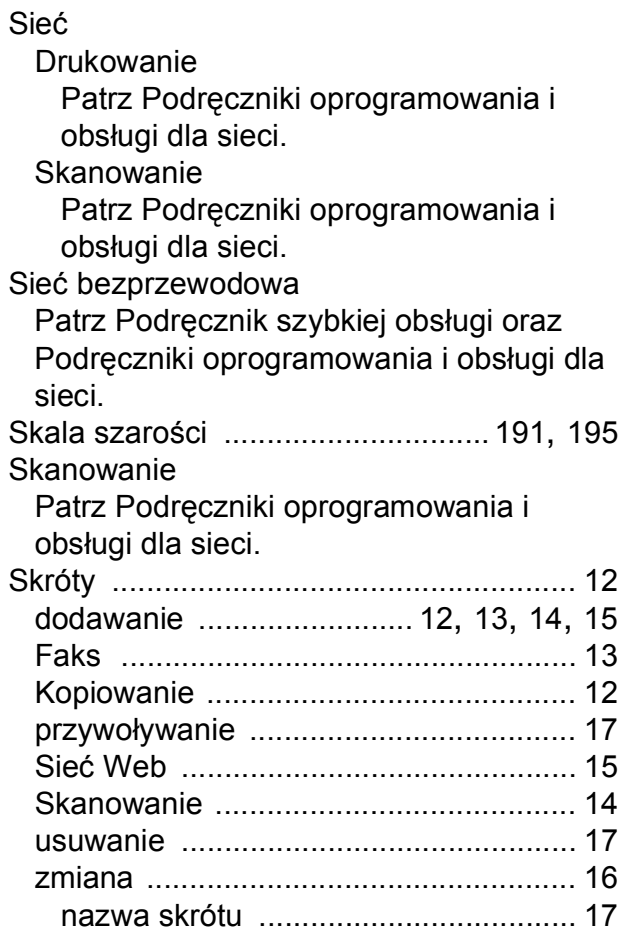

**E**

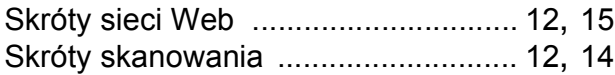

### **T**

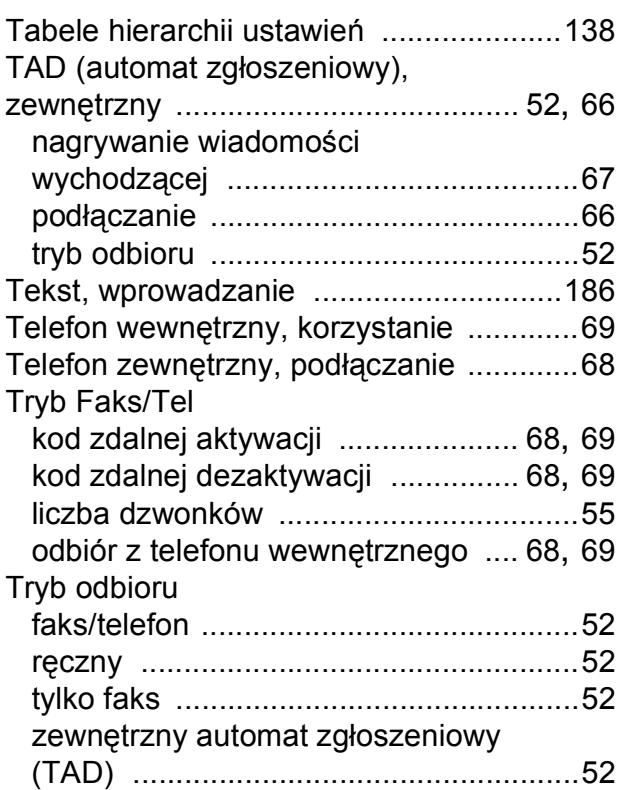

### **Z**

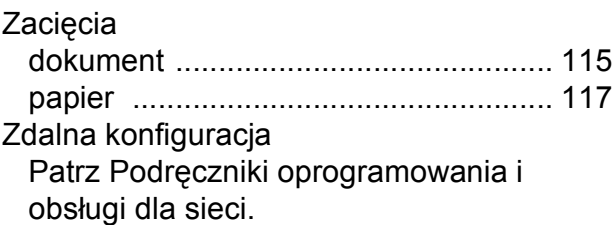

### **W**

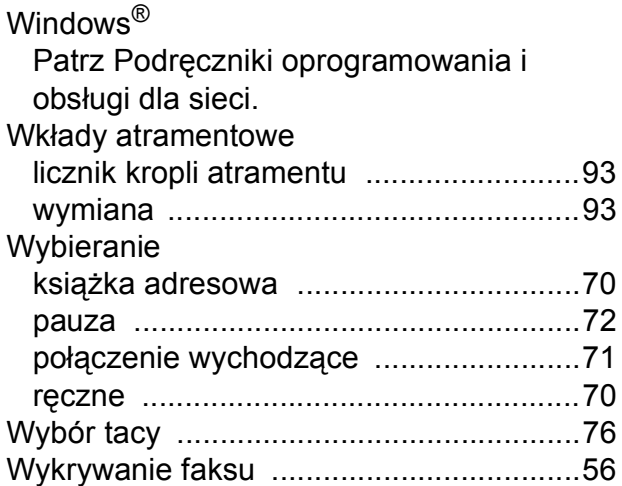

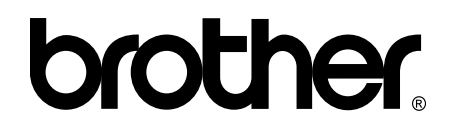

#### **Odwiedź naszą witrynę internetową <http://www.brother.com/>**

Urządzeń można używać wyłącznie w kraju, w którym zostały zakupione. Lokalne filie firmy Brother lub ich przedstawiciele obsługują tylko urządzenia zakupione w ich krajach.

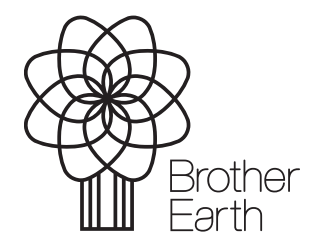

[www.brotherearth.com](http://www.brotherearth.com)